# ACCELERATOR HANDBUCH

#### **Accelerator Handbuch**

Vers. 1.6 zur Firmware Version 1.56 und höher. Jörg Schaaf, Radikal Technologies Deutschland GmbH, Copyright © 2012

Für die Radikal Technologies Deutschland GmbH sind höchste Qualitätsstandards eine Selbstverständlichkeit. Daher werden unsere Produkte ständig weiterentwickelt. Technische Änderungen, die der Verbesserung eines Produkts dienen, können jederzeit auch ohne Ankündigung vorgenommen werden.Technische Daten und das Erscheinungsbild des Gerätes können daher von den genannten Angaben oder Abbildungen dieses Handbuches abweichen.

Jegliche Vervielfältigung, auch auszugsweise, in jeder Form und für jeden Zweck, bedarf der schriftlichen Genehmigung der Radikal Technologies Deutschland GmbH. Copyright 2011, Radikal Technologies Deutschland GmbH

# **Konformitätserklärung Declaration of Conformity**

Für das folgend bezeichnete Erzeugnis For the following named product

#### wird hiermit bestätigt, dass es den Schutzanforderungen entspricht, die in der Richt-Amerikaanse kommen entspri<br>Wird dass es den Schutzanforderungen entspricht, die in der Richt-Amerikaanse kommen entspricht, die in der Ri linie 89/336/FWG des Rates zur Angleichung der Rechtsvorschriften der Rechtsvorschriften der Mitglied-Angleich<br>Die Rechtsvorschriften der Mitglied-Angleichung der Mitglied-Angleichung der Mitglied-Angleichung der Mitglied

wird hiermit bestätigt, dass es den Schutzanforderungen entspricht, die in der Richtmit mehr in Soorlingi, slags de Germ Senträgling verträgen entsprein, sie in der Them<br>linie 89/336/FWG des Rates zur Angleichung der Rechtsvorschriften der Mitgliedstaaten über die elektromagnetischeVerträglichkeit festgelegt sind; ausserdem entspricht es denVorschriften des Gesetzes über die elektromagnetische Verträglichkeit von Geräten (EMVG) vom 302. August 1995.  $89/336$  for radio frequency interference. It also complies with the regulations with the regulations with the regulations  $\sim$ 

will be hereby declared, that it confirms to the requirements of the council Directive 89/336/FWG for radio frequency interference. It also complies with the regulations about radio interference of electronic devices dated on August 30th, 1995.

Zur Beurteilung des Erzeugnisses hinsichtlich der elektromagnetischenVerträglichkeit wurden folgende einschlägige harmonisierte Normen herangezogen

The following standards have been used to declare conformity

- EN 50082-1 1992, Diese Erklärung wird verantwortlich für den Hersteller abgegeben:
- EN 50081-1 1992,
- EN 60065 1993

Diese Erklärung wird verantwortlich für den Hersteller abgegeben: Radikal Technologies Deutschland GmbH se Erklarun

This declaration has been given responsible by the manufacturer:

RadikalTechnologies Deutschland GmbH, Eduard-Schmid-Str. 27, D-81541 München

mondulerl

München, 01.03.2011 Jurgen Korduletsch, Geschäftsführer Jurgen Korduletsch, Managing Director

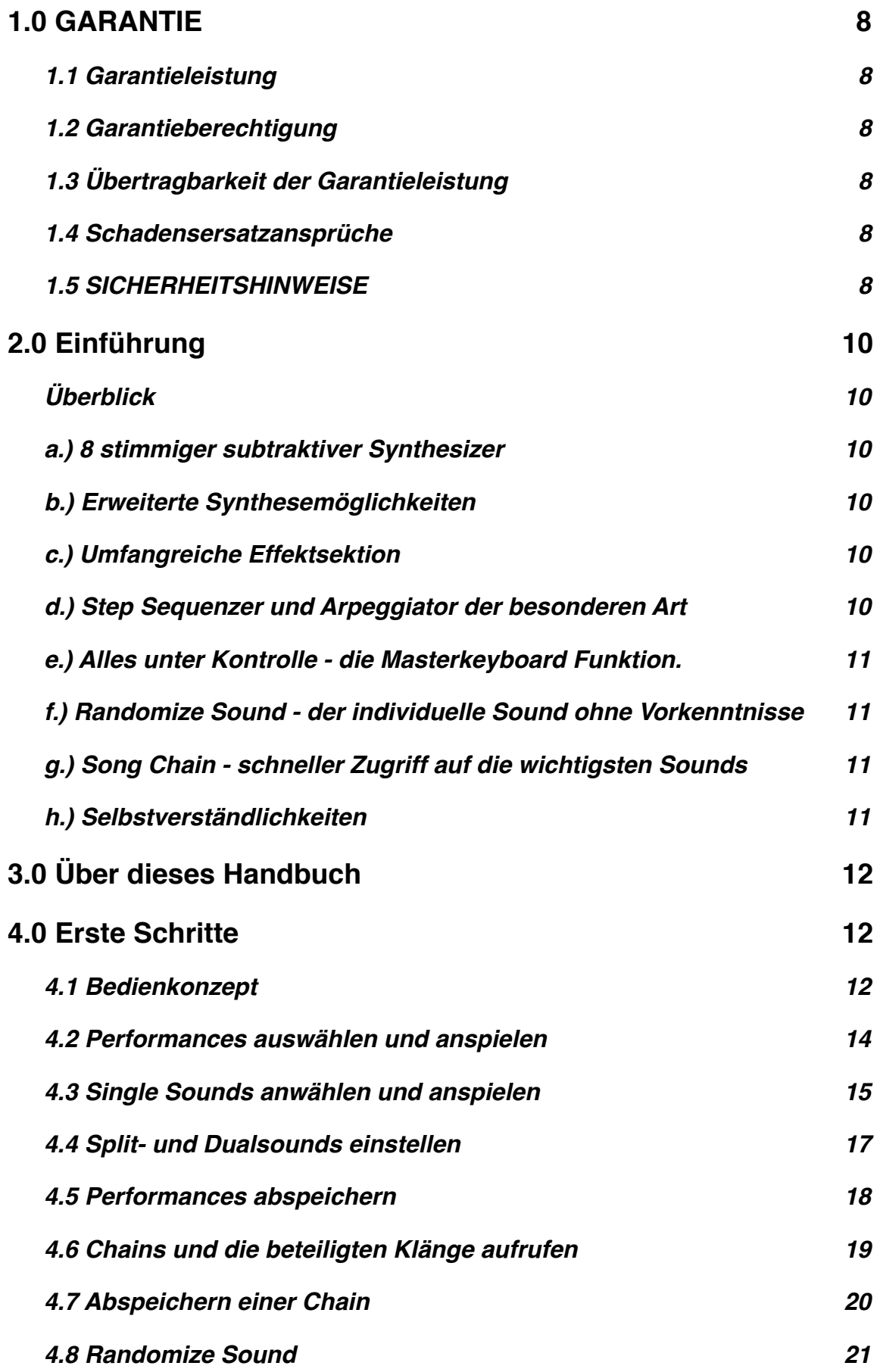

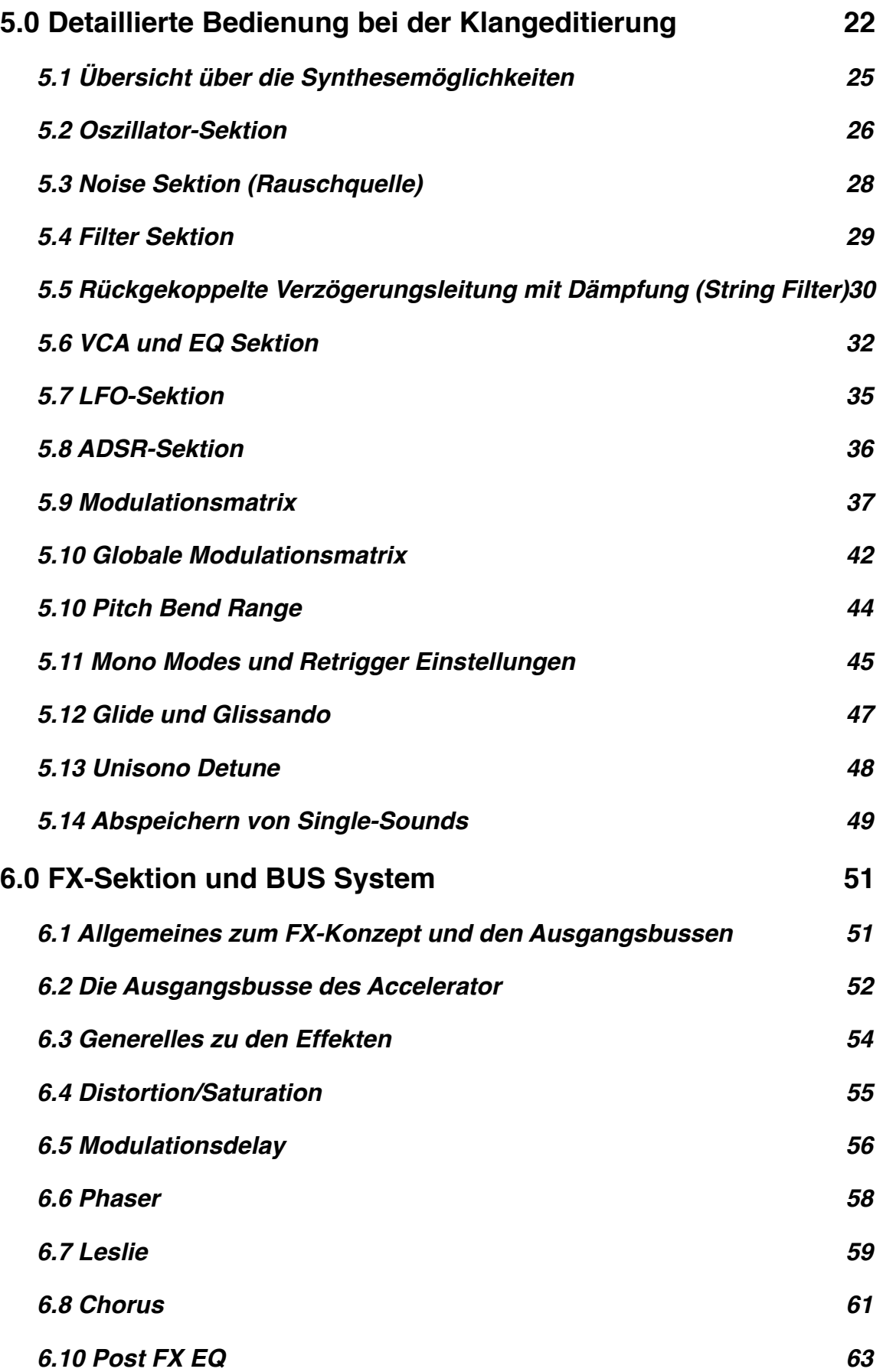

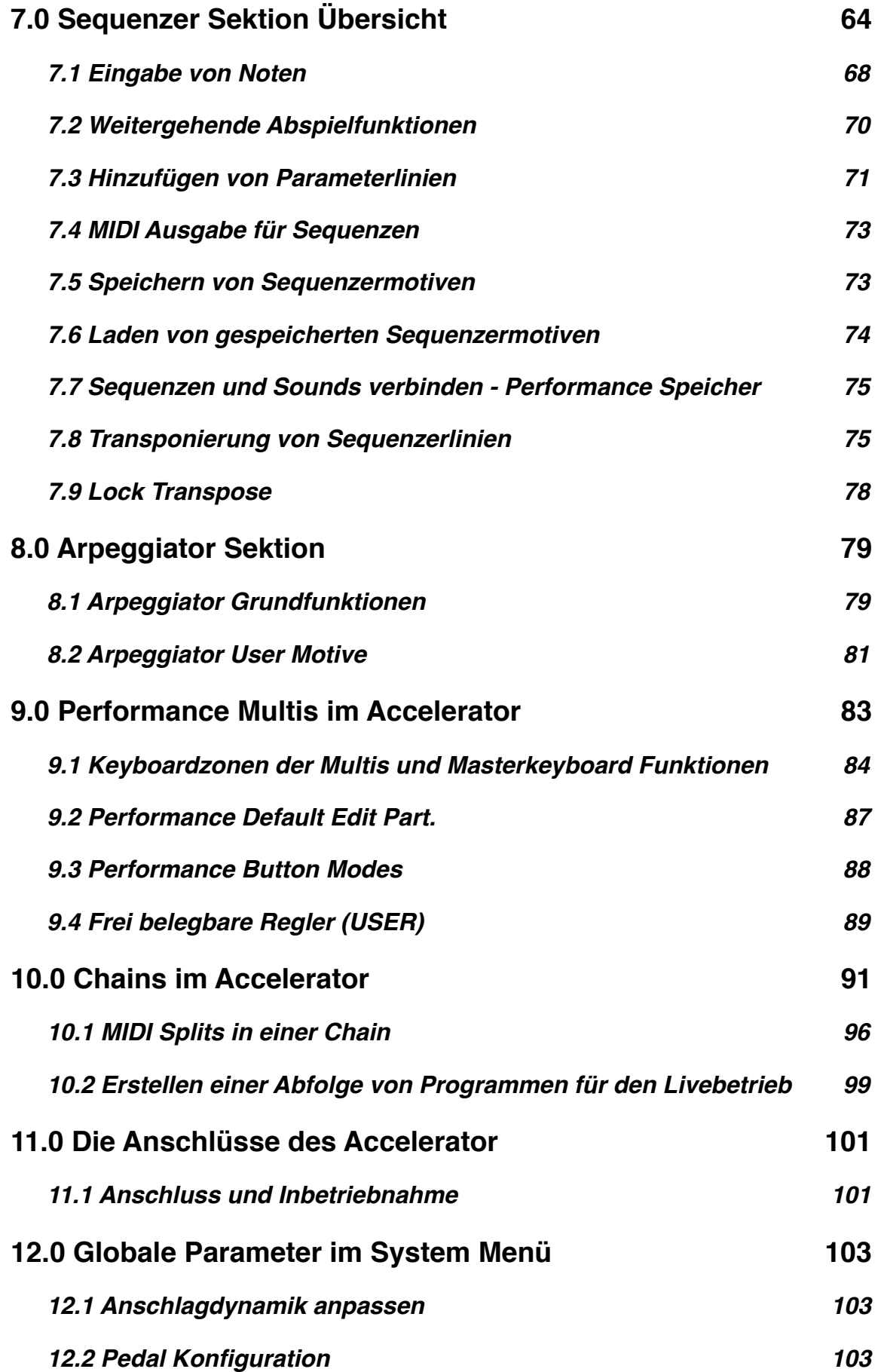

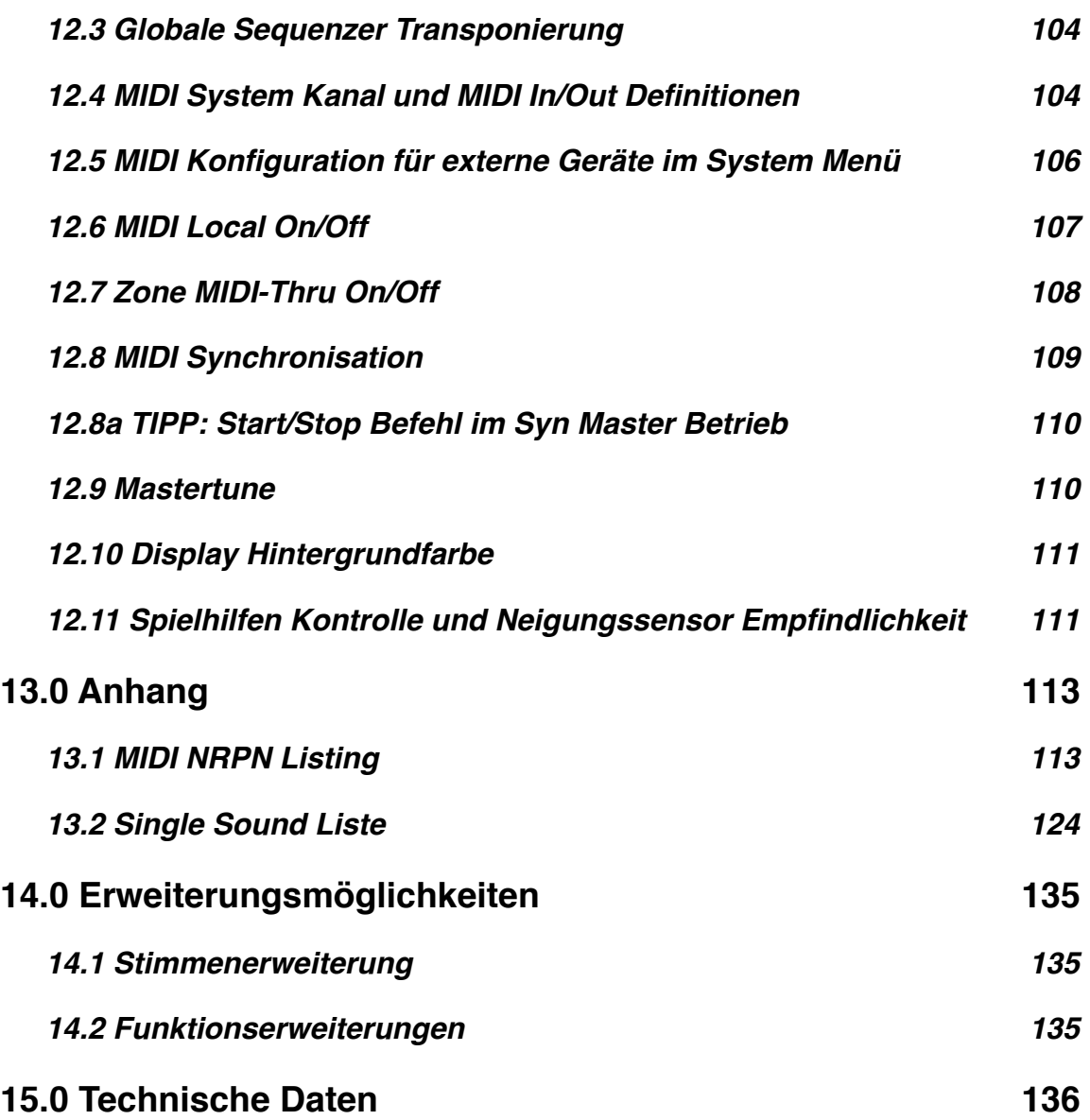

# <span id="page-7-0"></span>**1.0 GARANTIE**

### <span id="page-7-1"></span>**1.1 Garantieleistung**

Radikal Technologies gewährt für elektronische und mechanische Bauteile des Produkts, nach Maßgabe der hier beschriebenen Bedingungen, eine Garantie von 12 Monaten. Treten innerhalb dieser Garantiefrist Mängel auf, die nicht aufgrund unsachgemäßer Behandlung des Gerätes eingetreten sind, so werden diese durch Ersatz oder Reparatur des Gerätes behoben. Es gelten grundsätzlich die allgemeinen Geschäftsbedingungen der Radikal Technologies Deutschland.

#### <span id="page-7-2"></span>**1.2 Garantieberechtigung**

Die Radikal Technologies Deutschland GmbH behält sich vor, die kostenlose Ausführung der Reparatur oder den Ersatz des Gerätes von der Garantieberechtigung abhängig zu machen. Damit die Garantiezeit ermittelt werden kann, ist Garantierücksendungen grundsätzlich der Kaufbeleg als Kopie beizufügen. Die endgültige Entscheidung über den Garantieanspruch trifft ausschließlich die Radikal Technologies Deutschland GmbH. Tritt ein berechtigter Garantiefall ein, wird das Produkt innerhalb von 30 Tagen nach Wareneingang bei Radikal Technologies repariert oder ersetzt. Bei festgestellten mechanischen Beschädigungen und / oder Fremdeingriffen verfällt jegliche Garantieberechtigung. Produkte ohne Garantieanspruch werden kostenpflichtig repariert. Die Kosten für Verpackung und Lieferung werden gesondert in Rechnung gestellt und per Nachnahme erhoben. Bei berechtigten Garantieansprüchen wird das Produkt innerhalb Deutschlands portofrei zugesandt. Außerhalb Deutschlands erfolgt die Zusendung zu Lasten des Kunden.

# <span id="page-7-3"></span>**1.3 Übertragbarkeit der Garantieleistung**

Die Garantie wird ausschließlich für den ursprünglichen Erstkäufer geleistet und ist nicht übertragbar. Außer der Radikal Technologies Deutschland GmbH ist kein Dritter (Händler etc.) berechtigt, Garantieleistungen zuzusichern oder auszuführen. Andere als die vorgenannten Garantieleistungen werden nicht gewährt.

#### <span id="page-7-4"></span>**1.4 Schadensersatzansprüche**

Schadensersatzansprüche jeglicher Art, insbesondere aufgrund von Folgeschäden sind ausgeschlossen.Die Haftung der Radikal Technologies Deutschland GmbH beschränkt sich in allen Fällen auf den Warenwert des Produktes. Alle Leistungen und Lieferungen erfolgen ausschließlich aufgrund der Allgemeinen Geschäftsbedingungen der Radikal Technologies Deutschland GmbH.

#### <span id="page-7-5"></span>**1.5 SICHERHEITSHINWEISE**

**ACHTUNG:** Bitte halten Sie das Gehäuse stets geschlossen, um elektrische Schläge auszuschließen. Im Inneren des Gerätes befinden keine Funktionen oder Einstellmöglickeiten für den Anwender. Im Falle von Fehlfunktionen wenden Sie sich ausschließlich an qualifizierte Service-Techniker.

**WARNUNG:** Setzen Sie das Gerät niemals Regen oder Feuchtigkeit aus, um elektrische Schläge und Kurzschlüsse zu verhindern. Sollte Flüssigkeit in das Gerät eingedrungen sein, entfernen Sie sofort das Netzkabel aus der Steckdose und setzen sich mit einem Techniker in Verbindung. Sie sollten ein nass gewordenes Gerät niemals einschalten, weil dadurch grösser Schäden enstehen können und die Gefahr eines Stromschlages gegeben sein kann.

#### **Detaillierte Sicherheitshinweise**

Lesen Sie bitte vor der Inbetriebnahme sorgfältig die Sicherheits- und Bedienhinweise des Gerätes.

Bewahren Sie die Sicherheits- und Bedienhinweise des Gerätes jederzeit zugänglich auf.

Betreiben Sie das Gerät niemals in der Nähe von Wasser (Badewanne,Waschbecken,Swimmingpool usw.)

Beachten Sie bei der Aufstellung des Gerätes, dass es keinen Wärmequellen ausgesetzt ist (Heizung, Verstärker-Endstufen usw.).

Das Gerät sollte auf festem, ausreichend tragfähigem Untergrund aufgestellt werden.

Das Gerät darf nur an geeigneten Netzspannungsquellen betrieben werden.

Das Netzkabel sollte so verlegt sein, das es keine Stolpergefahr darstellt.

Verwenden Sie grundsätzlich nur einwandfreie und unbeschädigte Netzkabel.

Schalten Sie das Gerät ab und entfernen sie das Netzkabel, bevor das Gerät bewegt oder transportiert wird.

Vor der Reinigung sollten Sie das Gerät ebenfalls vom Netzanschluss getrennt werden.

Schalten Sie das Gerät ab und entfernen sie das Netzkabel, wenn das Gerät längere Zeit nicht benutzt wird.

Reinigen Sie das Gerät ausschließlich mit einem trockenen Lappen oder leicht angefeuchteten Tuch. Verwenden Sie auf keinen Fall Reinigungsmittel, da sonst die Lackierung oder der Siebdruck beschädigt werden könnte.

Stellen Sie sicher, dass keine Gegenstände oder Flüssigkeiten in das Gehäuse eindringen können.

Bei plötzlichen Temperaturwechseln kann sich im Inneren des Gerätes Kondenswasser bilden. Bitte stellen Sie sicher, dass das Gerät einige Stunden Zeit zum Verdunsten des Kondenswassers erhält, bevor Sie es nach einem Temperaturwechsel an die Netzspannung anschließen.

Das Gerät sollte von einem qualifizierten Service-Techniker überprüft werden wenn Das Netzkabel oder der Netzstecker beschädigt worden sind.

Gegenstände oder Flüssigkeiten in das Gehäuse eingedrungen sein könnten.

Das Gerät Regen oder Feuchtigkeit ausgesetzt war.

Das Gerät auf den Boden gefallen ist und / oder mechanische Beschädigungen aufweist.

Das Gerät nicht in der gewohnten oder beschriebenenWeise arbeitet und Fehlbedienungen ausgeschlossen werden können.

# <span id="page-9-0"></span>**2.0 Einführung**

Vielen Dank, dass Sie sich für ein Instrument von Radikal Technologies entschieden haben. Egal ob Sie den Accelerator vornehmlich als universelles Arbeitstier auf der Bühne oder aber als ausgeklügeltes Sounddesign Tool im Studio einsetzen - wir hoffen, dass Sie viel Freude mit dem Gerät haben.

# <span id="page-9-1"></span>**Überblick**

Zwar gehen wir davon aus, dass Ihnen bewusst ist, welche Art von Instrument Sie sich gekauft haben - wir wollen an dieser Stelle aber trotzdem die wichtigsten Features für Sie zusammenfassen:

# <span id="page-9-2"></span>**a.) 8 stimmiger subtraktiver Synthesizer**

Der Accelerator ist in seiner Grundversion 8 stimmig polyphon spielbar und besitzt einen zweifachen Multimode. Die Polyphonie und die Anzahl gleichzeitig nutzbarer Parts lässt sich mit Hilfe von Expansion Modulen auf bis zu 32 Stimmen und 8 fachen Multimode erweitern. Bereits mit einer Expansion ist der 8 fache Multimode verfügbar und eine Polyphonie von 20 Stimmen.

# <span id="page-9-3"></span>**b.) Erweiterte Synthesemöglichkeiten**

Ganz abgesehen von der umfangreichen Ausstattung mit 3 Multimode Filtern, drei Oszillatoren, 6 Hüllkurven, vier LFOs sowie der besonderen Stereofähigkeit besitzt der Accelerator ein paar zusätzliche Synthesemöglichkeiten, die das Potential des subtraktiven Synthesizers erheblich erweitern. Das beginnt bei dem linearen Detune, dass für eine gleichmäßige Schwebung über den gesamten Spielbereich sorgt, über eine dynamische Phasenmodulation aller möglichen Wellenformen der Oszillatoren auch in Verbindung mit Oszillator Synchronisation oder Wellenformmodulationen und findet seinen Höhepunkt bei dem mehrfach bedämpften String Filter, das auch die Simulation von Naturinstrumenten auf hohem Niveau ermöglicht. Eine dreifache und vollparametrische EQ Sektion auf Voice Ebene rundet das Syntheseangebot ab. Für ausgefallene Modulationen sorgt die Modulationsmatrix mit bis zu 32 Modulationsverknüpfungen auf der Voice-Ebene und 8 weiteren Verknüpfungen auf der Part/Bus Seite. So können Sie zum Beispiel den Hallanteil mit Aftertouch regeln oder mit einer per Tastenanschlag ausgegebenen Zufallszahl als Modulationsquelle jeden Tonanfang leicht variieren um mehr Leben in die Sounds zu bringen.

# <span id="page-9-4"></span>**c.) Umfangreiche Effektsektion**

Der Accelerator besitzt 4 FX-Busse, von denen jeweils zwei gleichzeitig benutzt werden können. Die verbleibenden Busse werden genutzt, um zwischen zwei Dual Sounds oder Splits ohne dem üblichen Abreißen von Effektfahnen umzuschalten. Jede FX-Chain besitzt die folgenden, gleichzeitig verfügbaren Effekte: Distortion, Stereo Modulations-Delay, Phasing, Leslie, Chorus, Hall und einen Post EQ.

# <span id="page-9-5"></span>**d.) Step Sequenzer und Arpeggiator der besonderen Art**

Ein polyphoner Step-Sequenzer und ein programmierbarer polyphoner Arpeggiator für jeden Part - unabhängig voneinander transponierbar über unabhängige Tastaturzonen - eine Spielwiese für Freunde der elektronisch produzierten Live Performance. Ein Arpeggiator, dessen Abspielmuster sich zur Laufzeit beinahe beliebig manipulieren lassen, ist eine ganz neue kreative Spielwiese. Dazu gesellen sich noch Sequenzerlinien, die sich in der Modulationsmatrix fast beliebigen Tonerzeugungsparameter zuweisen lassen.

# <span id="page-10-0"></span>**e.) Alles unter Kontrolle - die Masterkeyboard Funktion.**

Sobald Sie auf der Bühne mit mehr als einem Instrument vor ihrem Publikum herumstolpern, werden Sie eine geordnete Masterkeyboardverwaltung zu schätzen wissen. Bis zu 10 Keyboardzonen können Sie für jede Performance einstellen. Eine Zone kann vom ACC Keyboard aber auch von einer extern angeschlossenen Tastatur angesteuert werden. Umgekehrt kann jede Zone den internen Synthesizer und gleichzeitig externe MIDI oder Software Instrumente ansteuern . Dabei weist der Accelerator nicht nur die notwendigen Zonen den MIDI Kanälen zu, sondern schaltet die angeschlossenen Geräte automatisch auf das richtige Klangprogramm, stellt die Lautstärken ein und transponiert die Zonen unabhängig voneinander.

# <span id="page-10-1"></span>**f.) Randomize Sound - der individuelle Sound ohne Vorkenntnisse**

Der Accelerator verfügt über einen ausgefuchsten Zufallsklangalgorithmus. Dieser wertet die bereits vorhandenen Klänge aus und setzt deren klangbestimmenden Elemente zu neuen Klängen zusammen. Wenn ihnen ein Klang gefällt, speichern Sie ihn einfach ab. Damit haben Sie dann den ersten Sound, den sehr wahrscheinlich niemand sonst besitzt - und das ohne sich in die Tonerzeugung einarbeiten zu müssen.

# <span id="page-10-2"></span>**g.) Song Chain - schneller Zugriff auf die wichtigsten Sounds**

Jeder User wünscht sich, seine persönlichen Lieblingssounds so schnell wie möglich im Direktzugriff zu haben. Dabei sollte es möglichst egal sein, ob es sich um einen einfachen Single Klang oder eine perfekte Performance mit mehreren Splitpunkten handelt. Der Chain Speicher erlaubt den direkten Zugriff auf beliebige Sounds und Performances und schaltet die notwendige Betriebsart automatisch um.

Eine andere wichtige Anwendung für den Chain-Speicher ist das Organisieren der Klangaufrufe während eines Live Auftritts. Sie wählen einfach den Songnamen auf und können dann auf alle für diesen Song vorbereiteten Klänge mit einem simplen Tastendruck zugreifen. Nicht nur die internen Sounds werden umgestellt, sondern auch die angeschlossenen MIDI Expander. Bis zu 100 Songs können Sie auf diese Art und Weise vorbereiten.

# <span id="page-10-3"></span>**h.) Selbstverständlichkeiten**

# **Voice Remain**

Wählen sie einen neuen Klang während Sie einen Akkord gedrückt halten, können Sie den neuen Klang bereits anspielen, ohne dass sich der Klang des gehaltenen Akkords ändert.

# **USB MIDI**

Verbinden Sie den Accelerator über ein USB Kabel mit dem Rechner, erscheint er im Computer als MIDI Device. Ein MIDI Interface wird daher nicht benötigt, um den Accelerator als MIDI Instrument in einem Sequenzerprogramm einzubinden.

#### **Galvanisch Isolierter USB Bus**

Keine Brummschleifen bei der Verwendung von USB. Eine tolle Sache nicht nur für den Laptop Artisten. Eine galvanische Trennung sorgt für eine störungssicher Verbindung.

#### **Symmetrische Eingänge für externe Instrumente**

Externe Line Eingänge finden sich häufig bei Synthesizern. Der Accelerator hat symmetrische Eingänge mit einem weiten Eingangspegelbereich. Ein dynamisches Mikrofon oder eine E-Gitarre direkt anschließen - kein Problem!

#### **Speicherorganisation**

500 Single Sounds, 300 Performances, 100 Song Chains und 60 Sequenzerspeicher.

Alle diese Features werden Sie im Laufe des Handbuchs kennenlernen. Es gibt einiges zu entdecken. Los geht's!

# <span id="page-11-0"></span>**3.0 Über dieses Handbuch**

Ein Handbuch ist ein Buch, dass man hin und wieder zur Hand nimmt. Deswegen heißt es auch Handbuch.;-) Natürlich macht es Spaß auf dem Klo in einem solchen Handbuch herumzublättern. Wesentlich mehr Freude bereitet dieses Buch aber, wenn Sie es an den ersten Tagen begleitend bei der Erkundung des Accelerators zur Hand haben. Wenn Sie mal nicht wissen, was ein Parameter bewirkt oder um welchen Parameter es sich handelt reicht zwar oft die im Accelerator eingebaute Hilfe Funktion - für einen generellen Überblick oder zur Erkundung des Gerätes eignet sich dieses Handbuch allerdings besser. Die Zusammenhänge zwischen den verschiedenen Sektionen, das grundsätzliche Bedienkonzept, die Interaktion zwischen Arpeggiator und Sequenzer, das FX-Bus System und nicht zuletzt das Speicherkonzept sollten Sie sich im Handbuch anschauen.

# <span id="page-11-1"></span>**4.0 Erste Schritte**

Wenn Sie unsicher sind, wie Sie das Gerät an ein Mischpult oder einen Verstärker anschließen, lesen Sie nun bitte das Kapitel 11.1 "Anschluss und Inbetriebnah**me"** auf **Seite 98**. Wahrscheinlich haben Sie das Gerät aber längst angeschlossen und können direkt loslegen;-)

#### <span id="page-11-2"></span>**4.1 Bedienkonzept**

Jedes Gerät besitzt ein in sich mehr oder weniger einheitliches Bedienkonzept. Je durchgängiger dieses ist, desto einfacher wird sich die künftige Arbeit damit gestalten. Das grundsätzliche Bedienkonzept des Accelerators sollten Sie sich von daher gleich als erstes einprägen. Hier die wichtigsten Kernelemente:

a.) Alle Regler des Accelerators besitzen eine Tasterfunktion. Oft werden über diese Taster Untermenüs aufgerufen, die weitergehende, zum Regler passende Parameter enthalten.

b.) Halten Sie ein beliebiges Bedienelement (Taster oder Reglertaster) eine gewisse Zeit gedrückt, erscheint im Display eine Erklärung oder weitergehende Informationen zu dem gedrückten Bedienelement. Von daher können Sie sich oft den Blick in das Handbuch sparen. Diese Hilfefunktion kann auch eingerastet (lock) werden. Dann reicht bereits das Antippen eines Parameters, um die Hilfe-Texte anzuzeigen. Diese Hilfe ist auch bei Parametern aktiv, die Sie über das Display erreichen können. Je nach angewählter Parametergruppe, rufen die Display-Reglertaster die dazu passenden Hilfetexte auf.

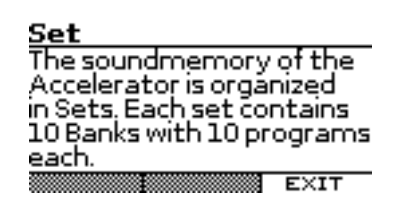

c.) Oben links neben dem Display sehen Sie den Page Regler. Dieser kann gedreht werden, um Menüseiten aufzurufen. Sie können ihn aber auch betätigen, um alternative Ansichten einer Edit-Sektion im Display aufzurufen. Beim Editieren der Hüllkurven können Sie über die Page-Reglertaste zum Beispiel eine Hüllkurvengrafik einblenden.

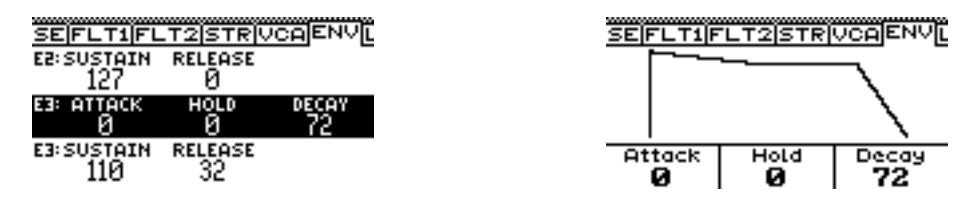

d.) Dreh- und Angelpunkt der Bedienung ist das grafikfähige Display und die 8 Regler der Bedienmatrix. Das Display folgt den Eingaben in der Bedienmatrix und die Bedienmatrix folgt der Auswahl in dem Display. Wählen Sie im Display mit Hilfe des Page-Reglers eine andere Edit-Sektion, wird automatisch die Auswahl der 8 Regler dieser Sektion zugewiesen.

Betätigen Sie z.B. in der Bedienmatrix die VCO1 Page, wird diese Seite zusätzlich im Display dargestellt:

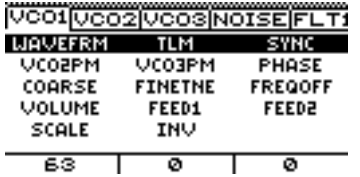

d.) In den Edit Seiten des Displays werden Parameter dargestellt, die sich mit den Reglern unterhalb des Displays editieren lassen. Sind in einem Dialog mehr als drei Parameter verfügbar, können Sie die übrigen Parameter mit den beiden Cursor  $([A] [\psi])$  -Tasten links vom Display erreichen. Das gilt auch für Grafikseiten wie etwa der Oszillator Wellenformanzeige unten. Dort sind nur maximal drei Parameter gleichzeitig zu sehen, weil die Wellenformdarstellung den übrigen Platz verbraucht. Trotzdem können Sie mit den Cursor-Tasten ([10] [ $\downarrow$ ]) eine andere Dreiergruppe von Parametern aufrufen:

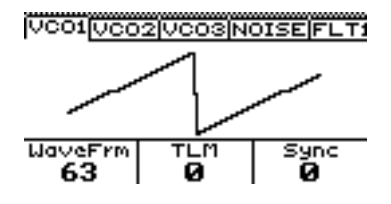

# <span id="page-13-0"></span>**4.2 Performances auswählen und anspielen**

Nach dem Einschalten präsentiert sich der Accelerator stets im Performance Modus:

**FLAYTEMPOARPIZONEIBUSK** Performance Select: A0.0 **Bass plus Strngs** Current Part: Master Category Load Snd<br>Split Bespiss  $\overline{\mathsf{Set}}$ А

Im Display sehen Sie in der Mitte den Namen der Performance. Oberhalb des Namens sehen Sie die Speicherplatznummer. Insgesamt besitzt der Accelerator 300 Performance Speicher unterteilt in 3 Sets (A, B, C) mit jeweils 100 Speicherplätzen. Die hundert Speicherplätze eines Sets sind in 10 Bänke (0-9) á jeweils 10 Performance Programme (0-9) aufgeteilt. In diesem Falle ist es die Performance A.0.0. Es handelt sich also um die erste Performance im Set A der ersten Bank.

Dieser Performance wurde die Kategorie "SPLIT" zugeordnet. Es ist also eine Performance mit mehreren Klängen, die dem rechten und linken Tastaturbereich zugeordnet wurden. Bei der Erstauslieferung sind bereits 60 Performances belegt. Sie finden sich alle im Set A in den Bänken 0-5 und den jeweiligen Speicherplätzen [0]-[9]. Sie können jetzt alle Performances der ersten Bank (0) mit den Nummerntasten rechts anwählen.

Die nächste Bank erreichen Sie über die [BANK]-Taste. Betätigen Sie [BANK], wählen Sie eine andere Bank mit den Nummerntasten und betätigen Sie danach [PROGRAM]. Nun können Sie die Performances der anderen Bank mit den Nummertasten aufrufen.

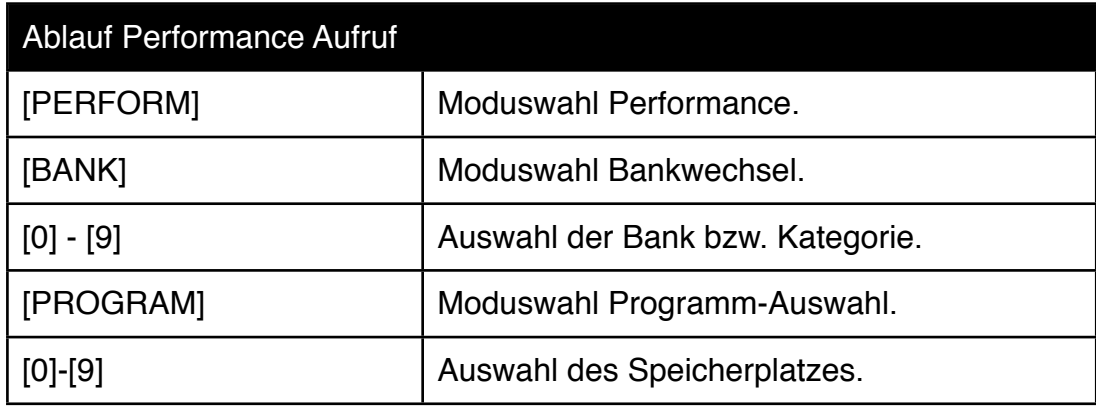

Alternativ können die Performances auch über das Display-Menü ausgewählt werden. Wählen Sie mit dem mittleren Regler eine Kategorie und mit dem rechten das gewünschte Programm. Zum Bestätigen der Auswahl drücken Sie den rechten Encoder hinunter. Nun wird die Performance geladen.

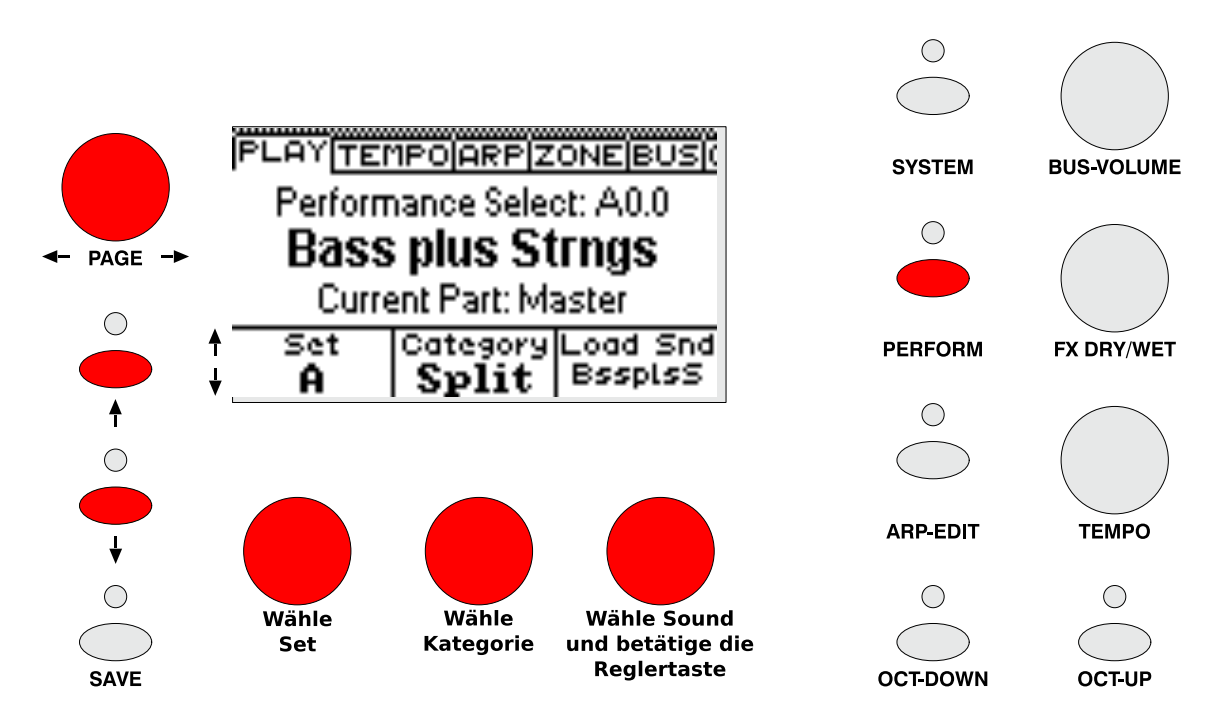

Wenn Sie in den Tiefen des Accelerators Edit Menüs gestrandet sind und zurück zur Performance Auswahl möchten, betätigen Sie die [PERFORM]-Taste rechts neben dem Display. Mit der Taste gelangen Sie jederzeit in den Performance Modus zurück.

Bitte bedenken Sie, dass im unteren Teil dieses Displays immer nur die Parameter angezeigt werden, die aktuell mit den Cursor ( $[\uparrow] [\downarrow]$ )-Tasten ausgewählt wurden (siehe Hinweise zum Bedienkonzept weiter oben). Sollten bei Ihnen also mal andere Parameter zu sehen sein sollten, betätigen Sie die [CURSOR-UP] ([10])-Taste mehrere Male, bis die Performance Auswahl wieder aktiv ist.

Eine Performance im Accelerator speichert auch die an der Performance beteiligten Klangfarben ab. Wenn Sie bei einem Splitprogramm an dem einen oder anderen Part Klangveränderungen vornehmen, wirken sich diese Klangänderungen nur auf die aktuelle Performance aus. Andere Performances, die ursprünglich mal den gleichen Klang benutzten, werden von diesen Änderungen nicht beeinflusst. Da eine Performance bei einem erweiterten Accelerator 8 Parts enthalten kann, gewinnen Sie mit den 300 Performances quasi 2400 weitere Single Sound Speicher hinzu.

#### <span id="page-14-0"></span>**4.3 Single Sounds anwählen und anspielen**

Der Accelerator besitzt 500 Single-Sound Speicher. Genau wie Performances sind diese Klangfarben in Sets, Bänke und Programme aufgeteilt. Der Aufruf funktioniert im Grunde analog zum Aufruf der Performances. Allerdings sind Single Klänge nicht nur Kategorien zugeordnet sondern auch in Kategorien sortiert. Sie sehen oberhalb der Nummern [0]-[9] die verwendeten Kategorien. Wenn Sie also im Display ein Set ausgewählt haben, können Sie mit der Bank-Select Funktion eine Klangkategorie anwählen und anschliessend 10 Klänge dieser Kategorie mit der Programmwahl Funktion aufrufen:

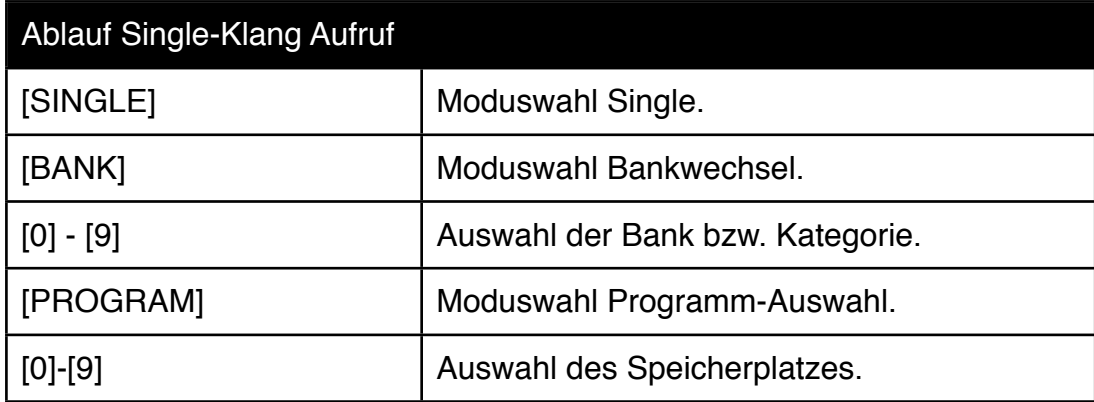

In der Grundversion des Accelerator sind zwei völlig unabhängige Parts verfügbar. Das heißt, dass Sie zwei Single Klänge gleichzeitig anspielen können. Beide Klänge haben einen eigenen FX-Bus zur Verfügung. Deswegen werden in den Single Programmen die Effekteinstellungen ebenfalls gespeichert.

In Performances kommen meist mehrere Parts zum Einsatz. Daher können Sie die Parts anwählen, deren Klang Sie auswählen möchten. Die ersten beiden Parts sind mit "Upper" und "Lower" bezeichnet.

Die Edit-Matrix auf der linken Seite ist immer dem gerade angewählten Part zugewiesen.

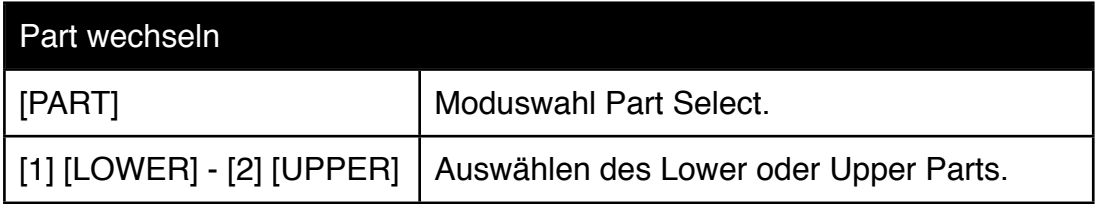

Danach können Sie erneut die [PROGRAM] Taste betätigen, um zur Klangauswahl zurückzukehren.

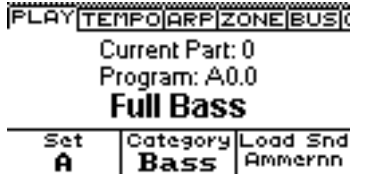

Auch die Single-Klänge können Sie im Display Menü direkt aufrufen. Das hat den Vorteil, dass die Klänge kategorieabhängig aber Set übergreifend gewählt werden können. In den Sets A-C sind von Werk aus bereits knapp 300 Single Klänge abgelegt. Sollten Sie in der unteren Displayzeile nicht die Set-Auswahl und die Kategorie-Auswahl sehen, betätigen Sie ein paar Male die [11-Taste. Nun können Sie mit dem mittleren Regler eine Kategorie und mit dem rechten Regler ein Klangprogramm auswählen. Die Auswahl bestätigen Sie mit einem Druck auf den Klangprogramm-Regler.

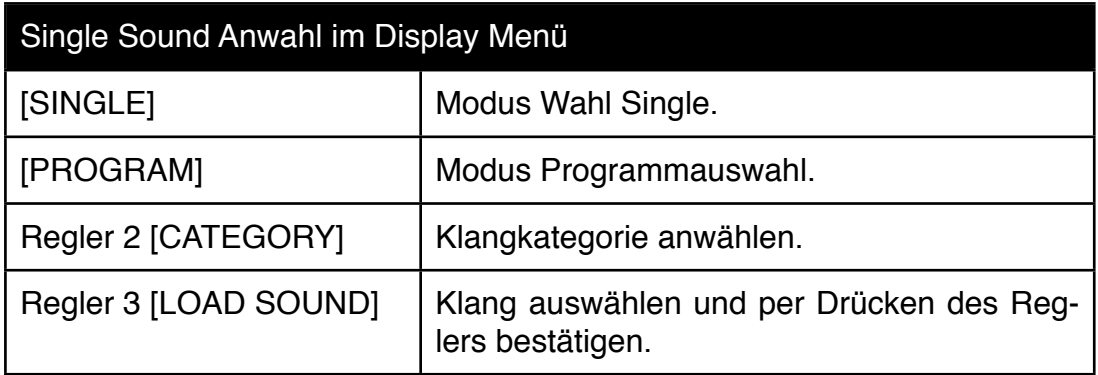

Der Klangname wird in dem kleinen Feld oberhalb vom dritten Regler nur gekürzt angezeigt. Sobald Sie die Klanganwahl bestätigt haben, erscheint aber der vollständige Name des Klanges im Display.

#### <span id="page-16-0"></span>**4.4 Split- und Dualsounds einstellen**

Jetzt wissen Sie bereits, wie Sie Performances und Single Klänge aufrufen können und die zugehörigen Parts auswählen. Als nächstes möchten wir einmal selbstständig einen Keyboard-Split erzeugen, bei dem die rechte und die linke Keyboard Hälfte unterschiedliche Klänge anspielen. Die grundsätzlichen Fertigkeiten dazu haben Sie bereits. Sie können den Part Lower und Upper anwählen sowie für beide Parts einen Klang auswählen. Alles, was Sie nun noch machen müssen, ist die Taste [SPLIT] betätigen und den mit "Master" bezeichneten Part 0 anwählen. Der Lower Part liegt nun auf der linken und der Upper Part auf der rechten Manual Hälfte. Wenn Sie den Splitpunkt ändern möchten, halten Sie die [SPLIT]-Taste gedrückt und betätigen eine Keyboardtaste, die den Splitpunkt bilden soll.

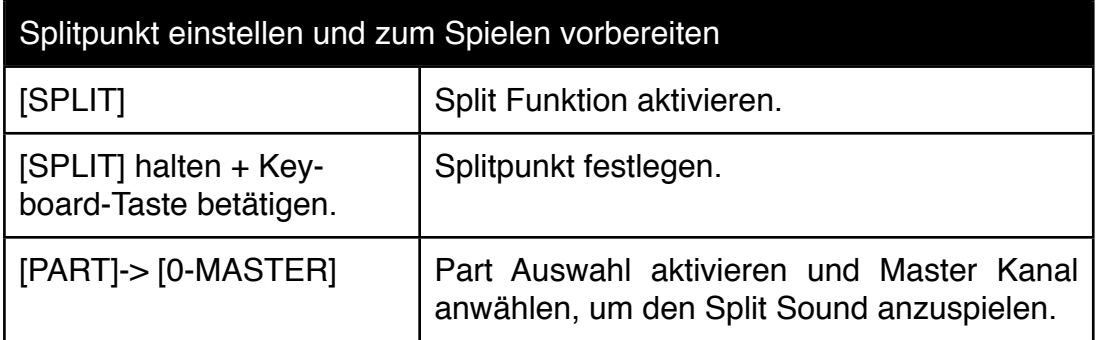

Die Erstellung eines Dual Klanges ist natürlich noch einfacher - das Einstellen des Splitpunkts entfällt und die beiden ausgewählten Klänge können direkt gleichzeitig gespielt werden. Betätigen Sie die [DUAL]-Taste und wählen Sie den Master Part 0 um beide Klänge gleichzeitig zu spielen. Bitte beachten Sie, dass ein Dual Sound in der Grundversion des Accelerator nur 4 stimmig spielbar ist. Mit einer Expansion erhöht sich die Polyphonie der Dual-Performances auf 10 Stimmen. Mit zwei Expansions lässt sich eine solche Performance 16 stimmig spielen.

#### <span id="page-17-0"></span>**4.5 Performances abspeichern**

Ein solches Split- oder Dualprogramm können Sie selbstverständlich abspeichern! Dabei wird nicht nur der Aufruf der beteiligten Klangfarben abgelegt, sondern die Klangeinstellungen selbst. Ebenfalls gespeichert werden die FX-Bus und Arpeggiator Einstellungen. All diese Parameter werden Sie später kennenlernen. Jetzt geht es erst einmal um das Abspeichern. Betätigen Sie die rote [SAVE]-Taste links unterhalb des Display Edit Bereichs. Daraufhin erhalten Sie den folgenden Display Dialog:

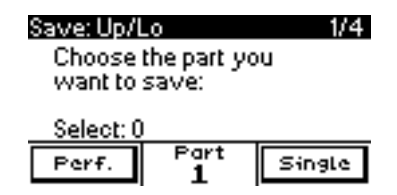

Mit den beiden Display Schaltflächen [Perf.] und [Single] können Sie entscheiden, ob Sie eine Performance oder einen Single Klang abspeichern möchten. Im zweiten Fall können Sie zusätzlich den Part anwählen, dessen Klang Sie als Single Programm abspeichern möchten.

Übrigens - sollten Sie es sich einmal anders überlegen und doch nichts abspeichern wollen, können Sie das Menü jederzeit mit einer erneuten Betätigung der [SAVE]- Taste wieder verlassen.

Betätigen Sie nun die [Perf.]-Taste im Display, indem Sie die erste Reglertaste betätigen.

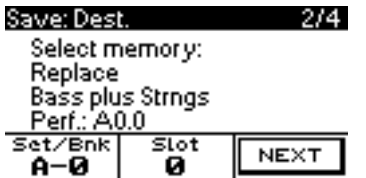

Es erscheint dann die zweite Dialogseite des Performance Speicher Dialogs:In diesem Menü wählen Sie den Zielspeicherplatz aus. Der erste Regler wählt das Set und die Bank und der zweite den eigentlichen Speicherplatz zwischen 0 und 9. Auf der Tastatur können sie den Klang dieses Zielspeicherplatzes zur Sicherheit anspielen. Wenn Sie diesen Klang doch nicht überschreiben möchten, haben Sie Gelegenheit einen anderen Speicherplatz anzuwählen. Nun betätigen Sie [NEXT]:

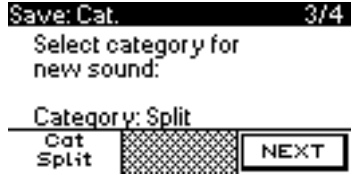

In diesem Dialog können Sie eine Kategorie anwählen, unter der Sie die neue Performance später wiederfinden möchten. Betätigen Sie ein weiteres Mal [NEXT]:

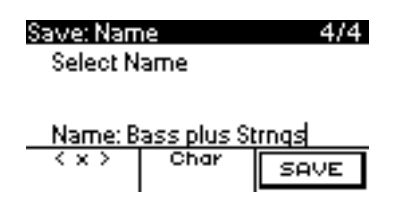

Auf der letzten Dialogseite können Sie ihrer neuen Kreation einen Namen verpassen. Die Eingabe kann auf zwei Arten und Weisen erfolgen.

Variante 1: Sie wählen die Position des Schreibcursors mit dem ersten Regler und geben den Buchstaben, Zahl oder Zeichen mit dem zweiten Regler ein.

Variante 2: Meine bevorzugte Eingabemöglichkeit ist aber die Nutzung der Keyboardtasten als "Schreibmaschine". Dazu drücken Sie die zweite Reglertaste und können anschließend die Keyboardtasten zur Eingabe eines Namens verwenden.

Wenn Sie den Namen eingegeben haben, betätigen Sie [SAVE].

# <span id="page-18-0"></span>**4.6 Chains und die beteiligten Klänge aufrufen**

Im Livebetrieb benötigen Sie einen möglichst schnellen Zugriff auf ihre Klangfarben. Niemand möchte während einer Live Darbietung Sets und Bänke anwählen, bevor er einen Programmwechsel ausführen kann. Auch das Drehen eines Reglers und das Bestätigen ist nichts für den Live Alltag - zumal Sie ihren Blick während eines Stückes nicht unbedingt auf das Display richten möchten. Zur schnellen Anwahl der Sounds eines Songs gibt es im Accelerator die sogenannten Chains. Chains rufen bereits irgendwo gespeicherte Klänge oder Performances per Tastenclick auf. Wechsel zwischen Single, Performance, Split und Dual Modus werden im Chain-Modus ebenso automatisiert, wie Set oder Bank-Aufrufe. Im Display wählen Sie nur noch den gewünschten Song und schon liegen bis zu 10 Direktzugriffe auf den Nummerntasten. Natürlich können Sie Chains auch verwenden, um ihre persönlichen Favoriten im schnelleren Zugriff zu haben.

Wir haben als Beispielanwendung ein paar Chains für Sie vorprogrammiert. Damit können Sie die Vorzüge des schnellen Zugriffs testen:

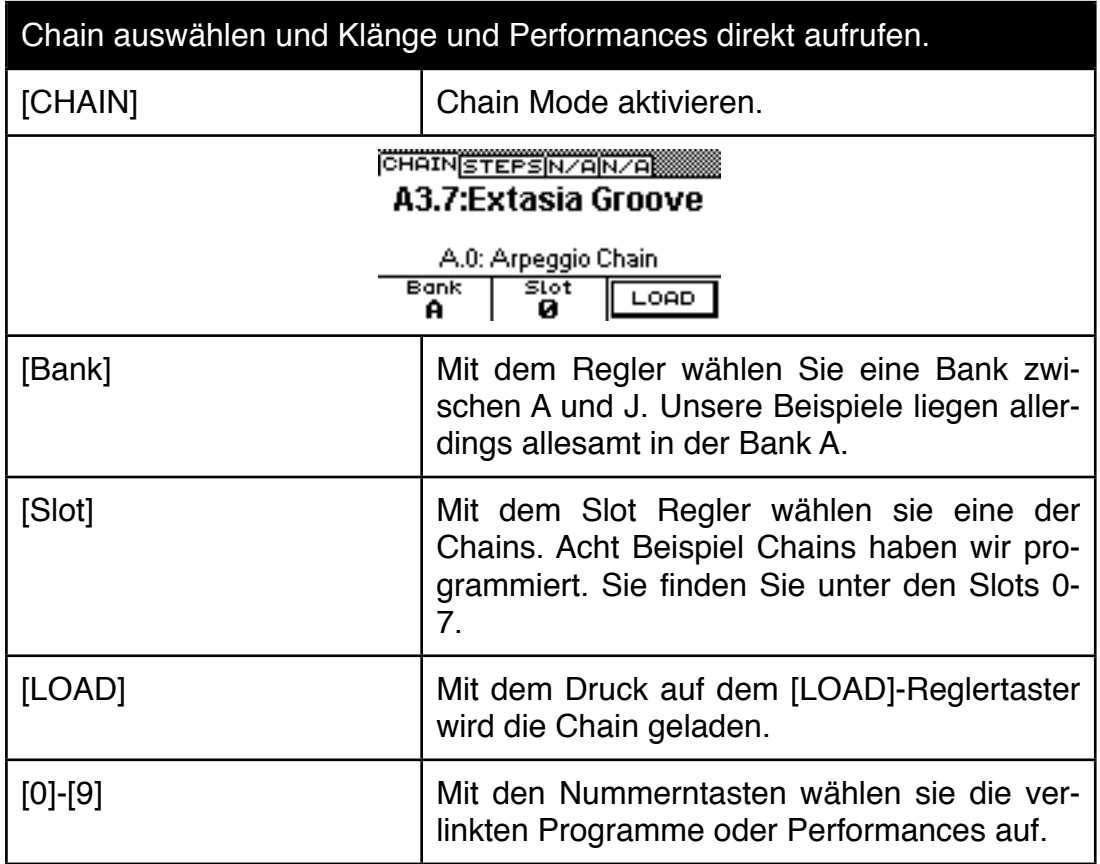

Um selbst eine solche Chain zu editieren, müssen Sie nur alle bisher gelernten Fähigkeiten zusammenführen.

Wählen Sie im Chain Modus eine Nummerntaste 0-9. Wählen Sie wie in den letzten Kapiteln beschrieben eine Performance oder einen Single Klang auf. Dabei verlassen Sie zwar den Chain Modus - dieser merkt sich aber die zuletzt gewählte Nummerntaste. Gehen Sie zurück zur Chain und wählen eine andere Nummerntaste und wiederholen das Spiel. Wenn Sie zum Chain Mode zurückkehren, können Sie zwischen den beiden Klängen bereits direkt hin- und herschalten. Aber eine Chain kann noch mehr. Wählen sie bei der Verwendung von Single-Klängen vorher statt [SIN-GLE] den [DUAL] oder [SPLIT] Modus, können sie sogar innerhalb der Chain einen Zugriff auf einen Split oder Dualsound realisieren, ohne dafür einen Performance Speicher zu verbrauchen. Der Unterschied ist dabei, dass in der Chain keine der Klangparameter abgespeichert werden. Für einfache Split oder Dual Sounds reicht die Anwendung aber aus.

Auch der Zugriff auf MIDI Tonerzeuger ist aus Chains heraus möglich. Eine einfache MIDI Split Anordnung - gerne auch zusammen mit Accelerator Parts geht ebenso, wie die Zuweisung einer weiteren externen Tastatur.

Nicht zuletzt können Sie sogar eine Abfolge ihrer Direktzugriffe programmieren, die sie später mit der [NEXT]-Taste oder einem Fußtaster durchwandern können. Dazu später mehr im Chain Edit Kapitel 10.0. Dort wird die Funktionsvielfalt der Chains wesentlich ausführlicher behandelt.

Wenn Sie sich im Chain Modus befinden, sieht das Save-Menü übrigens anders aus, als im Performance oder Single Modus. Wenn Sie die [SAVE]-Taste im Chain Modus anwählen, können Sie die Chain abspeichern.

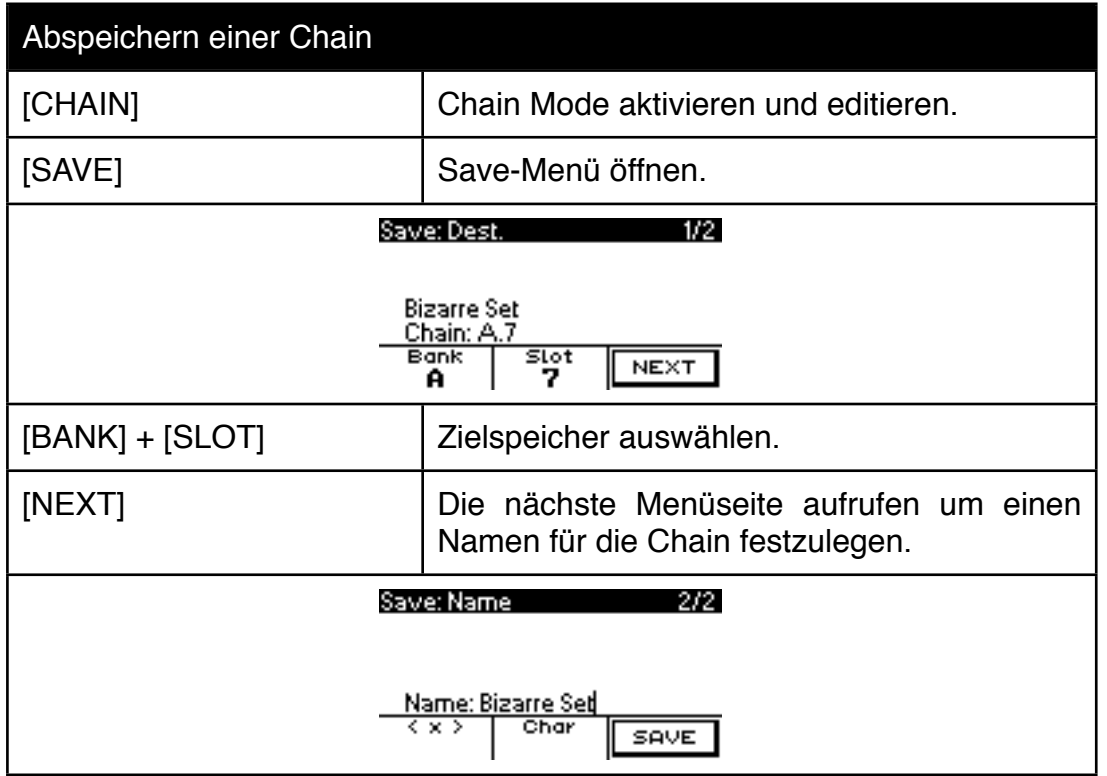

# <span id="page-19-0"></span>**4.7 Abspeichern einer Chain**

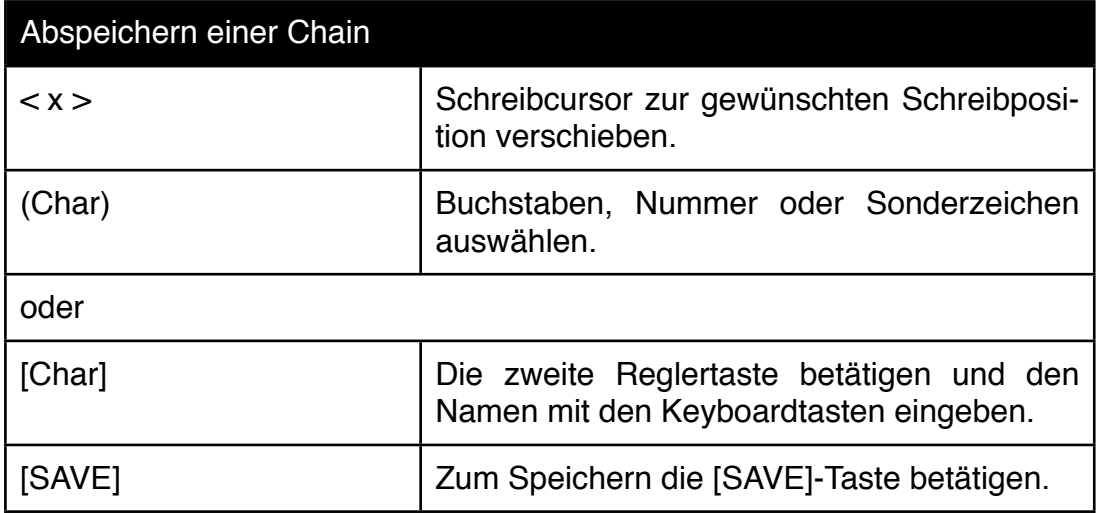

# <span id="page-20-0"></span>**4.8 Randomize Sound**

Bevor Sie sich mit der Programmierung eigener Klangfarben beschäftigen, möchten wir die Randomize Sound Funktion vorstellen. Die Randomize Sound Funktion wählt mehrere Klangfarben per Zufall aus und mischt deren Klangparameter zu neuen Klangfarben zusammen. Die Klangergebnisse sind oft erstaunlich gut und bereichern ihre eigene Klangsammlung erheblich. Sobald Ihnen ein Klang gefällt, können Sie ihn nämlich abspeichern. Die [RANDOM] Taste finden Sie direkt links neben der [Chain]-Taste.

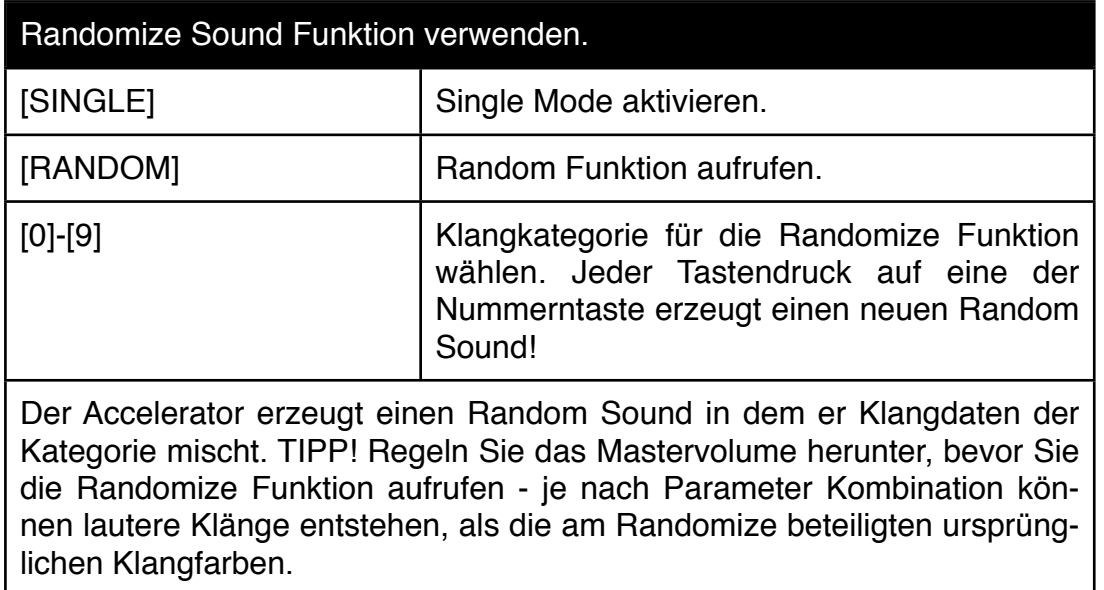

Achten Sie darauf ihre eigenen Klänge unter der richtigen Klangkategorie abzuspeichern. Ansonsten wird die Randomize Funktion nicht mehr so stilsicher funktionieren.

# <span id="page-21-0"></span>**5.0 Detaillierte Bedienung bei der Klangeditierung**

Die wichtigsten Parameter haben Sie im Direktzugriff mit den 8 Reglern auf der linken Seite des Bedienpanels

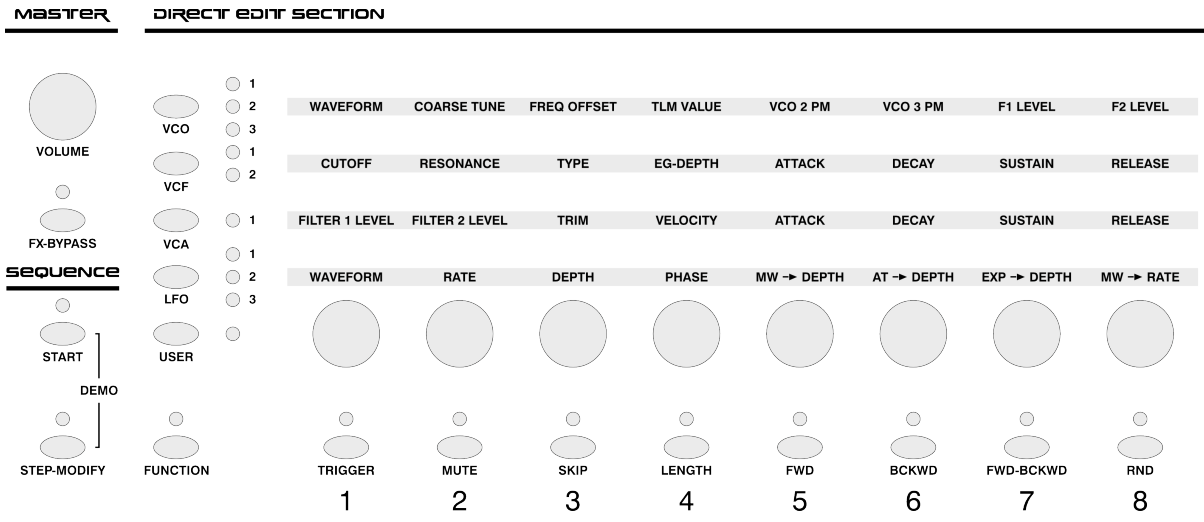

Wie Sie sehen, können Sie mit den Tastern links von dieser Matrix die verschiedenen Tonerzeugungssektionen des Accelerator anwählen. Betätigen Sie links oben die Taste [VCO], können Sie den angewählten VCO direkt mit den Reglern 1-8 editieren. Welcher VCO gerade ausgewählt ist, zeigt Ihnen die entsprechende LED an. Betätigen Sie die [VCO]-Taste mehrere Male, erreichen Sie die Oszillatoren 2 und 3. Beobachten Sie auch das Display Menü. Es folgt der Auswahl in der Matrix.

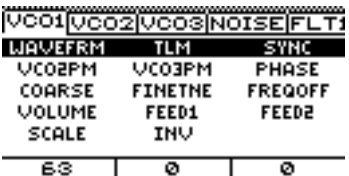

Die gerade aktive Parameter-Zeile ist schwarz hervorgehoben und unten sehen Sie die aktuellen Werte dieser Parameter. Mit den [1] [ $\sqrt$ ]-Tasten können Sie eine andere Parameterzeile aktivieren. Bedenken Sie auch, dass unser Display-Menü noch weitere Anzeige-Optionen hat. Mit dem Druck auf den Page-Regler erscheint zum Beispiel die folgende Darstellung:

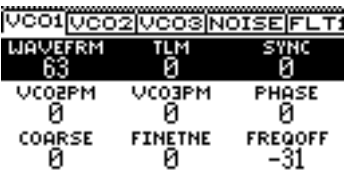

In dieser Darstellung sind bis zu 9 Parameter zur gleichen Zeit mit den Parameterwerten zu sehen. Auch in diesem Menü können Sie eine andere Zeile per [1]- und [ $\psi$ ]-Taste anwählen. Doch damit nicht genug - auch die Regler der Edit-Matrix besitzen Tastfunktionen. Betätigen Sie zum Beispiel in der Edit-Matrix den Reglertaster [VCO2 PM], wird die entsprechende Edit Zeile ausgewählt, ohne dass Sie die [14] und [ $\psi$ ]-Taste bemühen müssten:

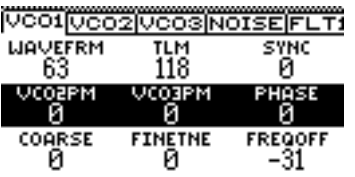

Betätigen Sie nun den [WAVEFORM]-Reglertaster, wird wieder die Editzeile mit der Wellenform ausgewählt. Nehmen Sie sich ruhig ein wenig Zeit, all diese Verzahnungen auszuprobieren. Je mehr dieser Reglertaster-Zugriffsmöglichkeiten Sie kennen, um so schneller wird später ihre Navigation in den Edit Menüs ablaufen.

Am oberen Rand der Display-Darstellung sehen Sie sogenannte Reiter, wie Sie sie vermutlich aus Computer Applikationen kennen. Mit dem [PAGE-]-Regler können Sie zum Beispiel Oszillator 2 aufrufen:

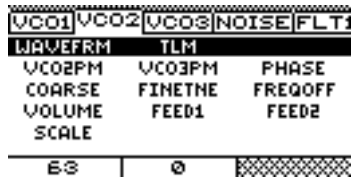

Wie Sie sehen, stellt der Accelerator diesen Oszillator mit einer anderen Anzeigeoption dar. Für jede im Edit Bereich verfügbare Edit Seite wird die Darstellungsart nämlich gespeichert. Wenn Sie die Seiten über den Page-Regler aufrufen, bleibt sogar die letzte ausgewählte Edit-Zeile einer jeden Sektion aktiv. Das erleichtert die Navigation erheblich.

Ihnen wird vielleicht aufgefallen sein, dass die Status LEDs links neben der Editmatrix ebenfalls der Display Darstellung folgen. Wenn Sie im Display Menü mittels [PA-GE]-Regler den zweiten Oszillator aufrufen, leuchtet entsprechend die LED für VCO 2 auf. Wählen Sie nun wieder Oszillator 1 an. Mittlerweile wissen Sie vermutlich, dass dies auf zweierlei Arten erfolgen kann - per [PAGE]-Regler als auch per VCO-Taste links neben der Matrix.

Wenn Sie den Page-Regler zweimal betätigen, erhalten Sie eine Wellenformdarstellung des Oszillators:

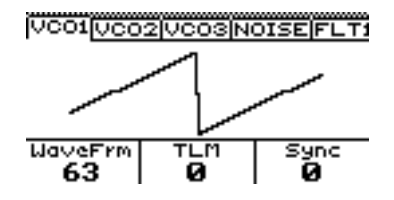

Wenn Sie den Wellenform-Regler drehen - egal ob in der Matrix oder unter dem Display - sehen Sie, wie sich die Wellenform verändert.

Drehen Sie nun den TLM Regler in der Edit Matrix. Sie werden sehen, dass sich sowohl die Wellenformdarstellung entsprechend verändert als auch der aktuelle Parameterwert im Display eingeblendet wird:

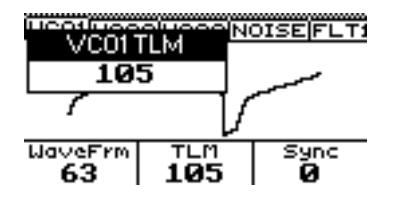

Last, but not least - Sie werden hin und wieder über einen Parameter stolpern, dessen Sinn sich Ihnen zunächst nicht erschließt. Dazu gibt es die eingangs bereits erwähnte Hilfe-Funktion. Halten Sie zum Beispiel die Reglertaste unterhalb von TLM etwas länger gedrückt, erscheint im Display eine Erklärung zu diesem Parameter:

> **VCO Time Linearity** Modulation changes the<br>shape of the oscillator<br>waveform Results in PWM if used with rectangular waves. ▒ ∟оск

Spielen Sie nun ausgiebig mit der Navigation im Edit-Bereich herum. In der später folgenden Parameter-Referenz werden wir davon ausgehen, dass Sie in der Lage sind, im Edit Bereich Parameter aufzufinden und anzuwählen. Würden wir jeden Parameter einzeln in dieser Ausführlichkeit incl. der Navigation darstellen, würde es den Rahmen dieses Handbuches sprengen.

Zum Abschluß vielleicht ein kleiner Test. Versuchen Sie doch einmal die Grafikdarstellung der Hüllkurve aufzurufen, die das erste Filter steuert. Aber nicht schummeln! Einfach mal auf die Oberfläche schauen und probieren. Diese Aufgabe ist im Grunde fix erledigt:

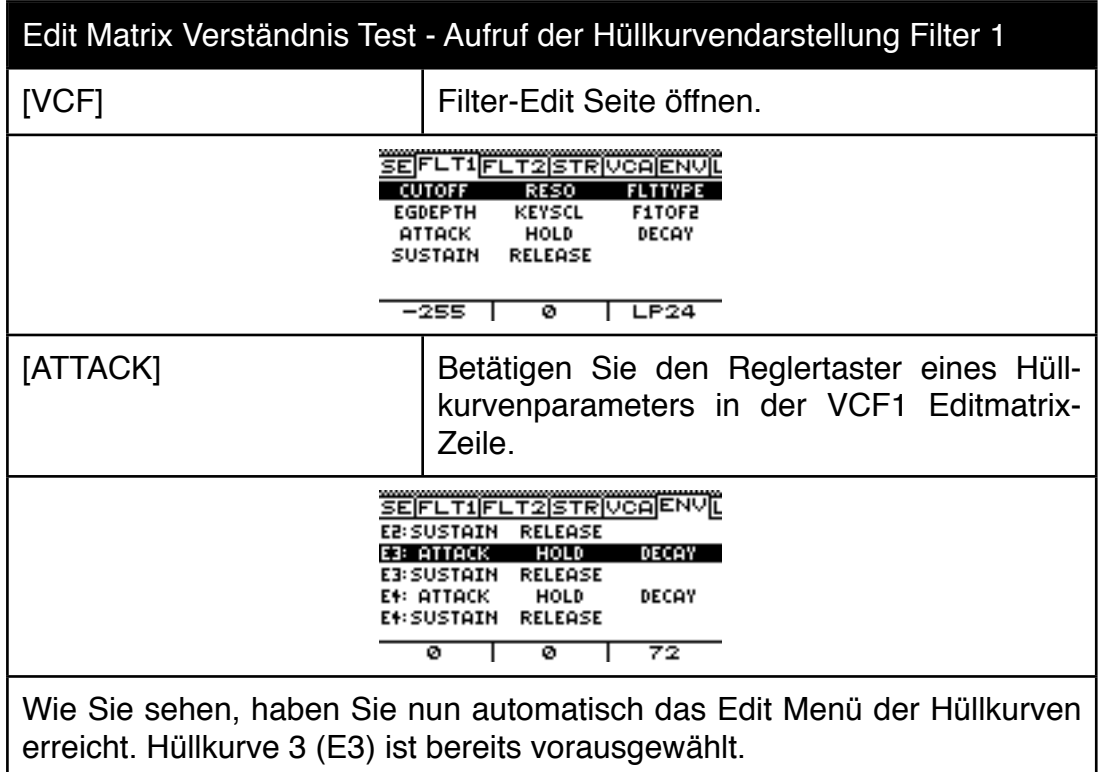

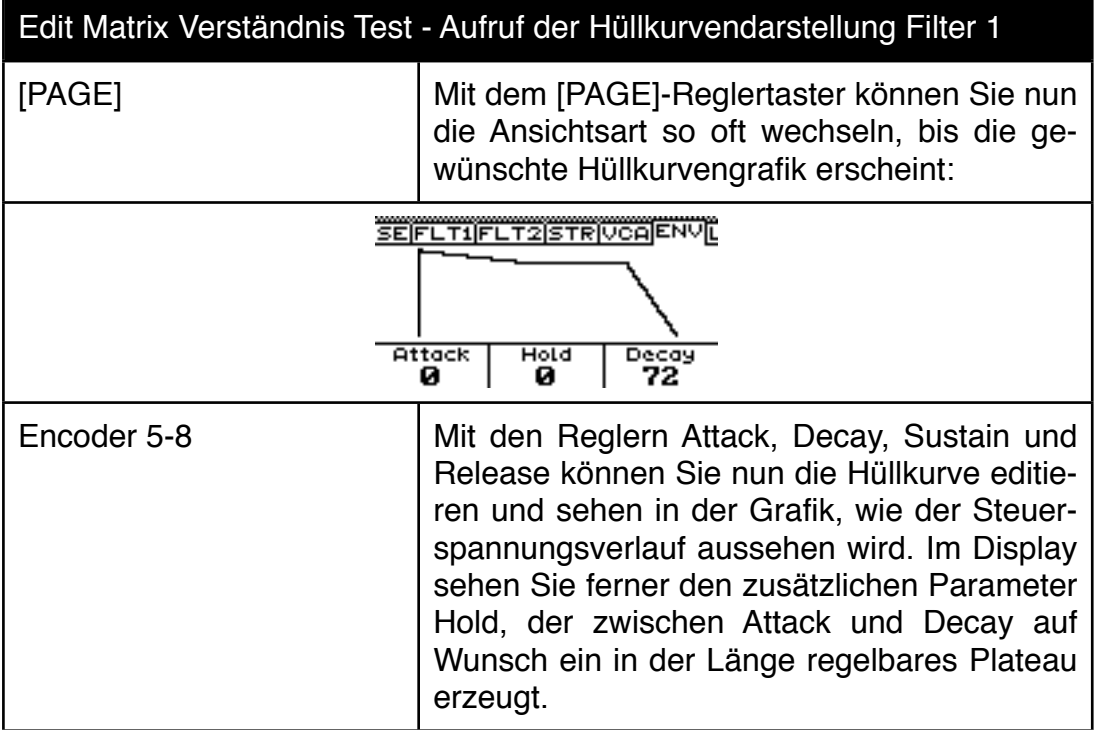

#### <span id="page-24-0"></span>**5.1 Übersicht über die Synthesemöglichkeiten**

Bevor Sie nun richtig in die Klangeditierung einsteigen, sollten Sie allerdings eine kleine Übersicht über die Synthesemöglichkeiten erhalten. Auf der folgenden Seite sehen Sie eine grafische Darstellung der Tonerzeugung. Weggelassen in dieser Übersicht haben wir die Hüllkurven 5 und 6 sowie die LFOs. Diese Modulationsquellen werden in der Modulationsmatrix verknüpft und würden nur die Übersichtlichkeit stören. Ebenfalls weggelassen haben wir zahlreiche andere Modulationsquellen die ebenfalls im Bereich der Modulationsmatrix besprochen werden. Dazu gehört zum Beispiel der Schwellerpedalanschluss, der Neigungssensor oder etwa die beim Tastenanschlag erzeugte Zufallszahl - um nur ein paar Beispiele zu nennen.

Wie Sie sehen, können Oszillatoren als auch Rauschquelle mit regelbarem Pegel sowohl dem einen, als auch dem anderen Multimode-Filter beigemischt werden. Die Rauschquelle verfügt darüberhinaus über ein zusätzliches drittes Multimode Filter. Das Oszillator Signal kann von daher parallel durch zwei Filter geschickt werden. Filter 1 kann zusätzlich über das String-Filter in Filter 2 gerouted werden. Das String-Filter lässt sich natürlich auf Bypass stellen, damit das Ausgangssignal aus Multimode Filter 1 auch ohne Veränderung in Filter 2 eingespeist werden kann. Am Ende der Signalkette sehen Sie einen vollparametrischen 3 Band EQ. Weiter in die Details wollen wir jetzt gar nicht gehen. Es ist wichtig, dass Sie sich einen groben Überblick über den Signalverlauf verschaffen.

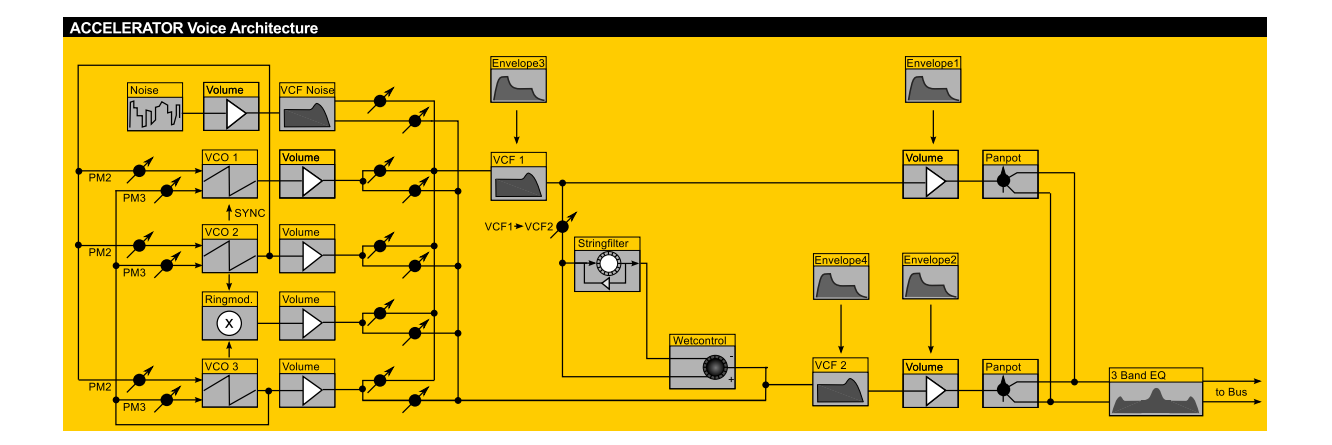

# <span id="page-25-0"></span>**5.2 Oszillator-Sektion**

Der Accelerator besitzt drei Oszillatoren pro Stimme. Die drei Oszillatoren besitzen eine stufenlose Wellenformauswahl und lassen sich für beide Filter unabhängig im Pegel einstellen. Oszillator 1 lässt sich zu Oszillator 2 synchronisieren. Alle drei Oszillatoren lassen sich von Oszillator zwei und drei phasenmodulieren. Die Time Linearity Modulation erlaubt die Wellenformen weiter zu verformen. Eine Rauschquelle mit unabhängigem Multimode Filter und ein Ringmodulator, der die Oszillatoren zwei und drei als Eingangsquellen nutzt, runden die Oszillatorsektion ab.

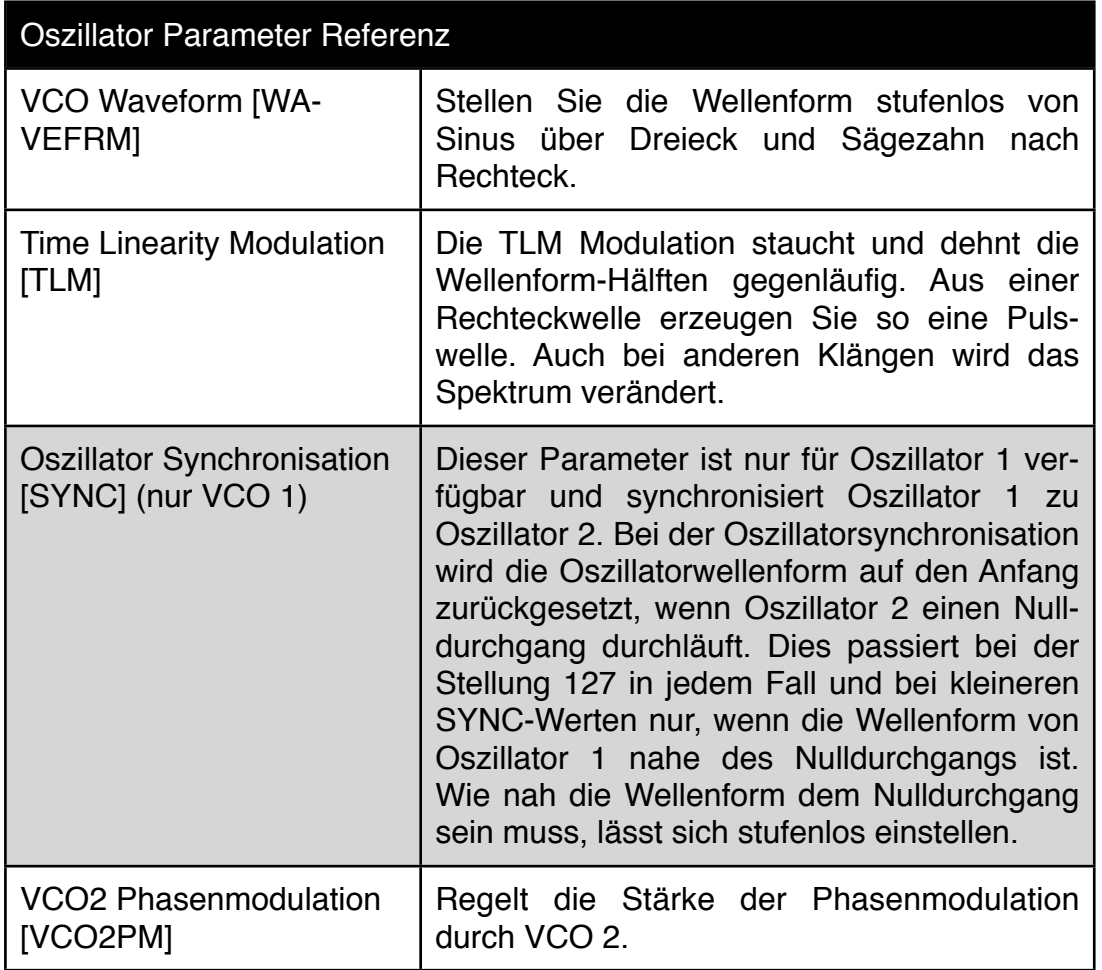

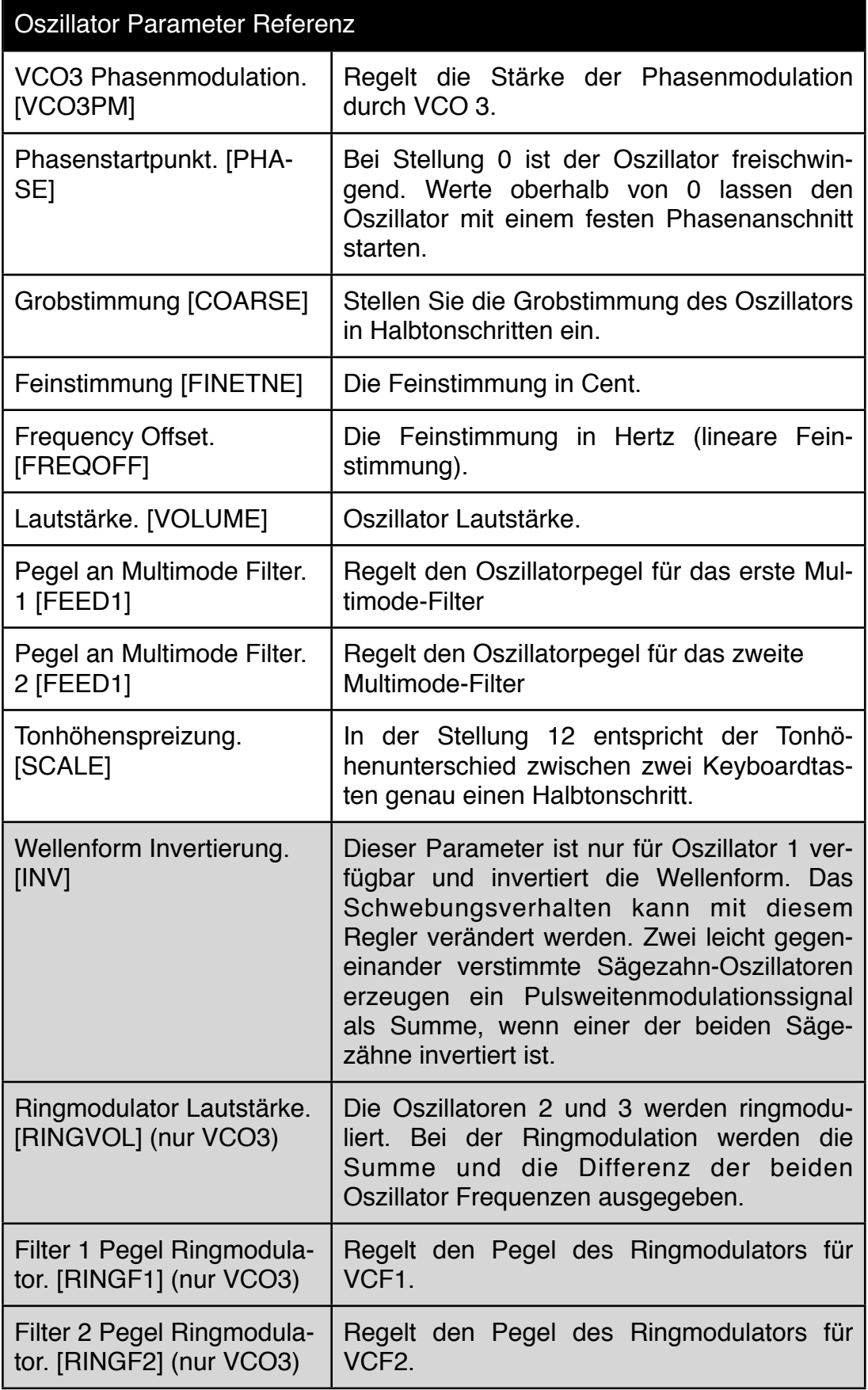

#### <span id="page-27-0"></span>**5.3 Noise Sektion (Rauschquelle)**

Die Rauschquelle "NOISE" des Accelerators besitzt eine eigene, unabhängige Multimode Filter Sektion. Da sowohl das Volume als auch die Filterparameter über Hüllkurven und andere Modulationsquellen gesteuert werden können, belastet das Hinzufügen von gefilterten Rauschanteilen den Rest der Tonerzeugung kaum. Hüllkurven sind dem Noise-Filter allerdings per Default nicht zugeordnet. Wenn Sie einen Lautstärke- oder Klangverlauf mit dieser Sektion erzeugen möchten, müssen Sie entsprechende Verknüpfungen in der Modulationsmatrix herstellen.

Im Synthesizer Edit Menü finden Sie die Parameter der Rauschquelle direkt im Anschluss an die 3 Oszillatoren (Reiter "Noise")

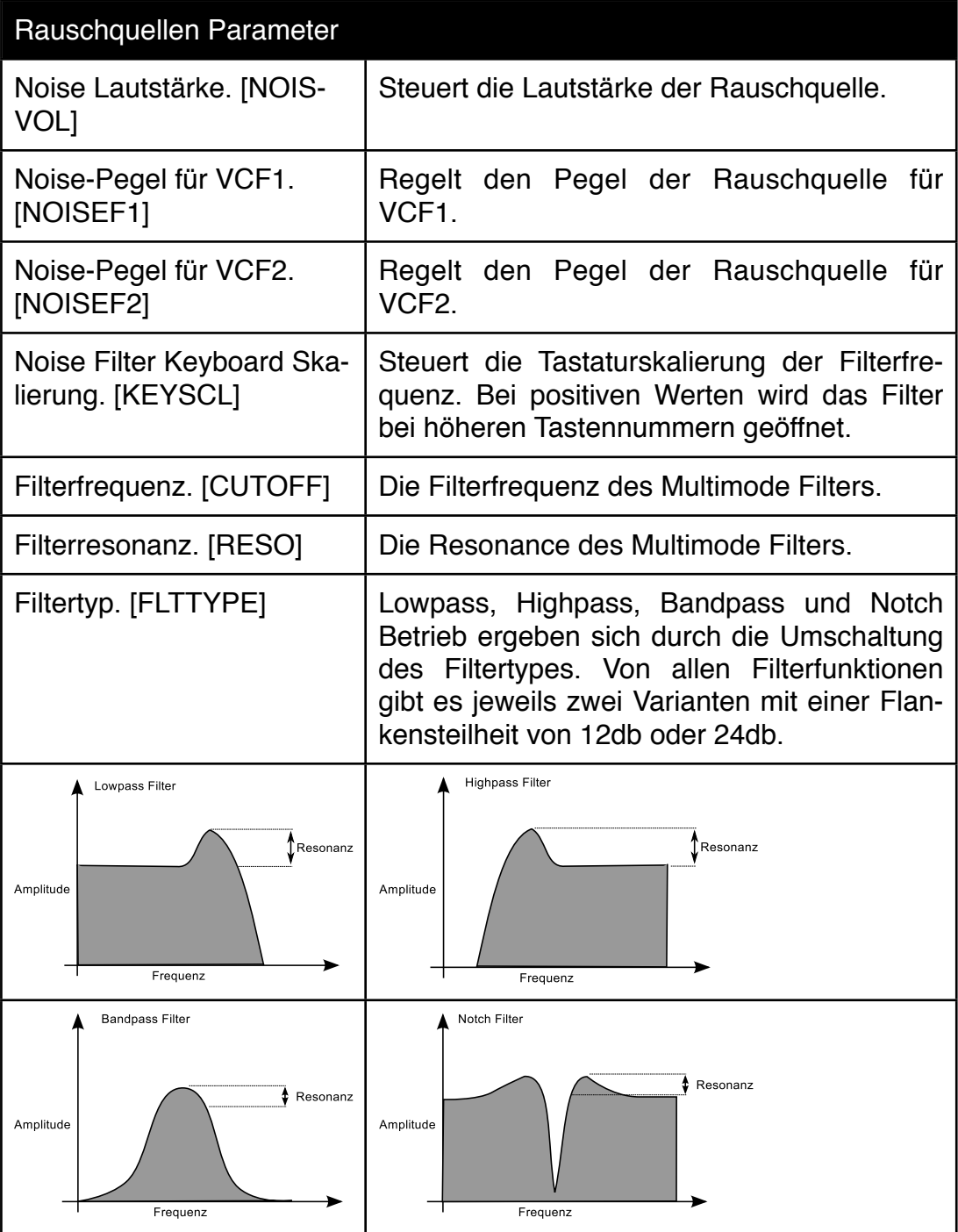

# <span id="page-28-0"></span>**5.4 Filter Sektion**

Die Filtersektion besitzt inclusive dem Noise Filter (s.o.) drei Multimode-Filter und ein spezielles String Filter. Dem String Filter haben wir im Anschluss ein separates Kapitel gewidmet. Filter lassen ausgewählte Frequenzbereiche eines Eingangssignals passieren, während andere unterdrückt werden.

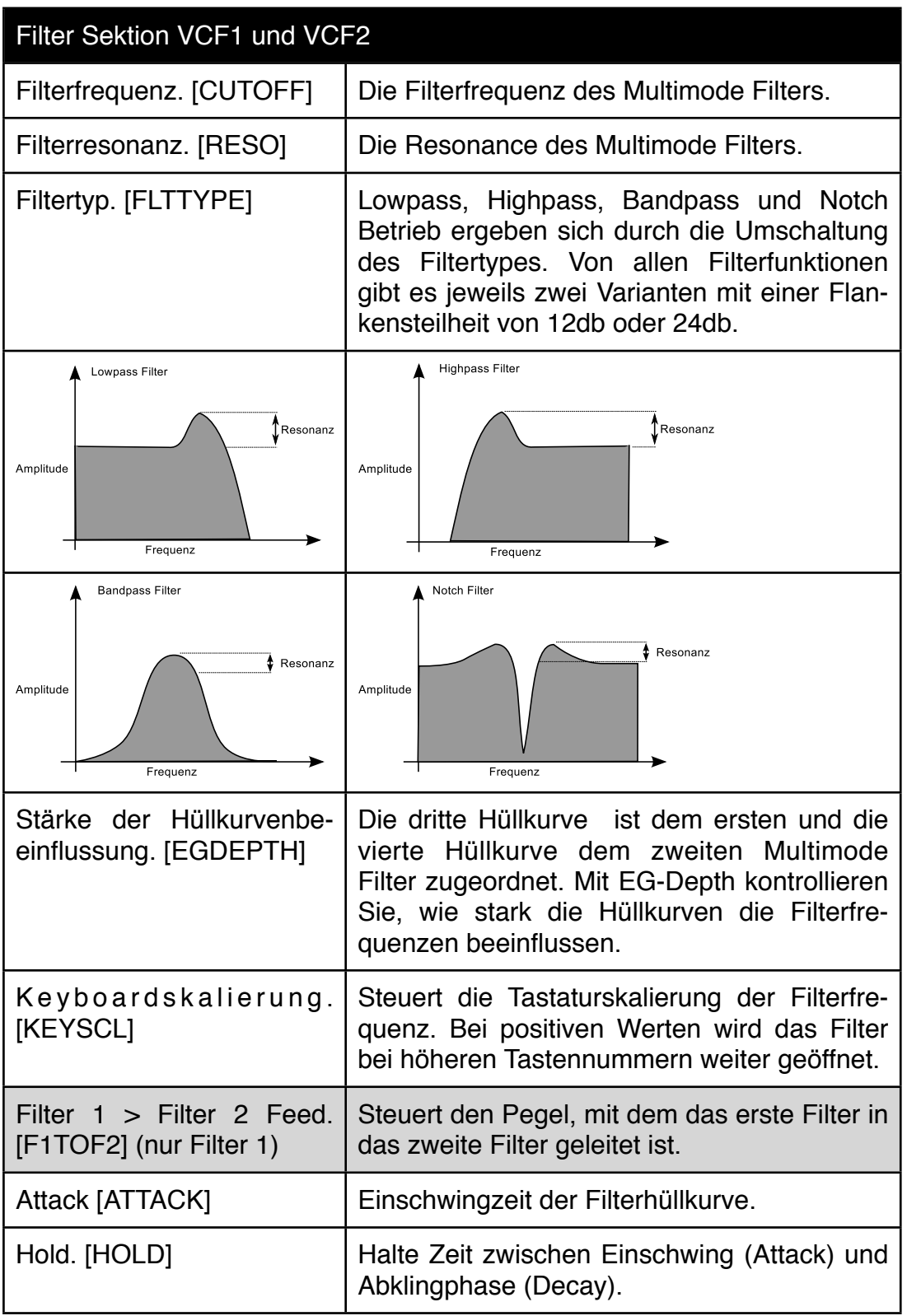

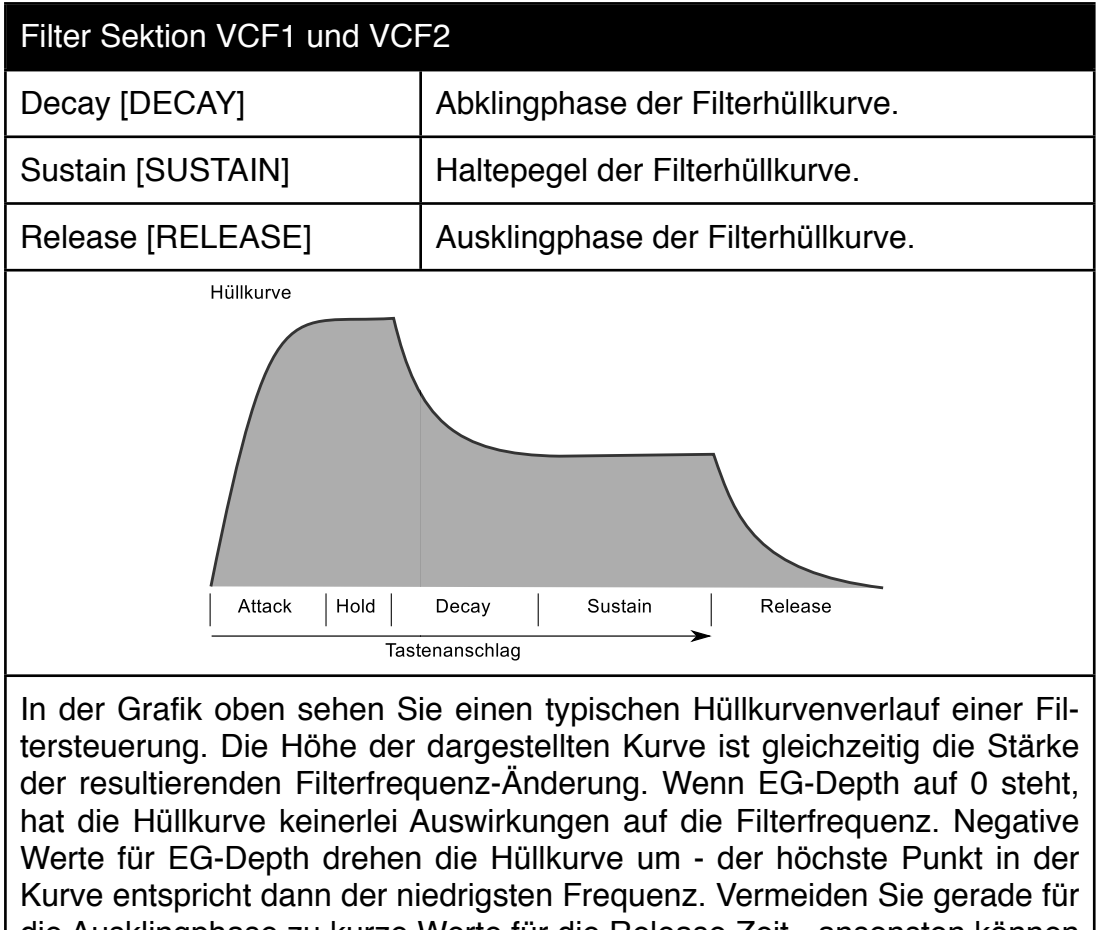

die Ausklingphase zu kurze Werte für die Release Zeit - ansonsten können Knackser am Notenende entstehen. Wenn Sie einen der Hüllkurvenregler in der Matrix herunterdrücken, gelangen Sie in das Edit Menü aller Hüllkurven. Mit Druck auf den Cutoff-Regler oder dem Zurückdrehen des Page-Reglers gelangen Sie zum Filter-Edit Menü zurück.

# <span id="page-29-0"></span>**5.5 Rückgekoppelte Verzögerungsleitung mit Dämpfung (String Filter)**

Die Überschrift deutet es bereits an - das String Filter ist eine besondere Art von Filter. Es handelt sich um ein rückgekoppeltes Digital-Delay mit zwei Dämpfungsgliedern im Rückkopplungs-Zweig. Es neigt aufgrund des Feedbacks zu starker Rückkopplung und damit verbundenen Klangereignissen - und das ist auch gut so. Sie können zum Beispiel einen kurzen Rauschimpuls formen und damit das String-Filter in eine abklingende Selbstoszillation versetzen. Der Klang erinnert je nach Einstellung der Parameter an eine gezupfte Saite. Testen Sie zum Beispiel mal die Performance A.1.2. Dort erklingt eine gezupfte Saite mit einem Stringspad im Hintergrund.

# **Performance A1.2: Guitar Strings**

Schalten Sie in den Single-Mode und wählen Sie den Part 1. Nun hören Sie die gezupfte Saite allein. Das ist eine gute Grundlage, um anschliessend mit den String-Filter Parametern zu experimentieren. Aber das String-Filter ist nicht nur für Saiteninstrumente eine gute Wahl. Wählen Sie als nächstes das folgende Splitprogramm

### **Performance Klang A1.6: Andensplit**

Bei diesem Splitprogramm hören Sie das Stringfilter, wenn Sie den rechten Keyboardbereich anspielen. Ein verblüffend echt wirkender Flötenklang. Schalten Sie wieder in den Single Modus und wählen Sie diesmal den Part 2. Vielleicht fällt Ihnen auf, dass bei den Stringfilter Sounds dieses Mal ein negativer Feedbackwert gewählt wurde. Bei negativen Feedbackwerten wird das rückgekoppelte Signal in der Phase umgedreht. Das ergibt ein grundsätzlich anderes Klangbild.

Ebenfalls für den Klang entscheidend ist aber auch das Eingangssignal und dessen zeitlicher Verlauf. Häufig wird ein kurzer Rauschimpuls eingespeist. Bei diesem Beispiel ist es eine Mischung aus einem Oszillator und einem Rauschimpuls. Wenn Sie die Hüllkurve 5 verändern, wird sich der Flötenklang stark verändern. Einen ebenfalls großen Einfluss auf den Klang hat das Noise-Filter, weil es das Spektrum des Rauschimpulses stark verändert. All diese Parameter sind ein schöner Ausflug in das Design virtueller Instrumente mit Hilfe eines rückgekoppelten Echos.

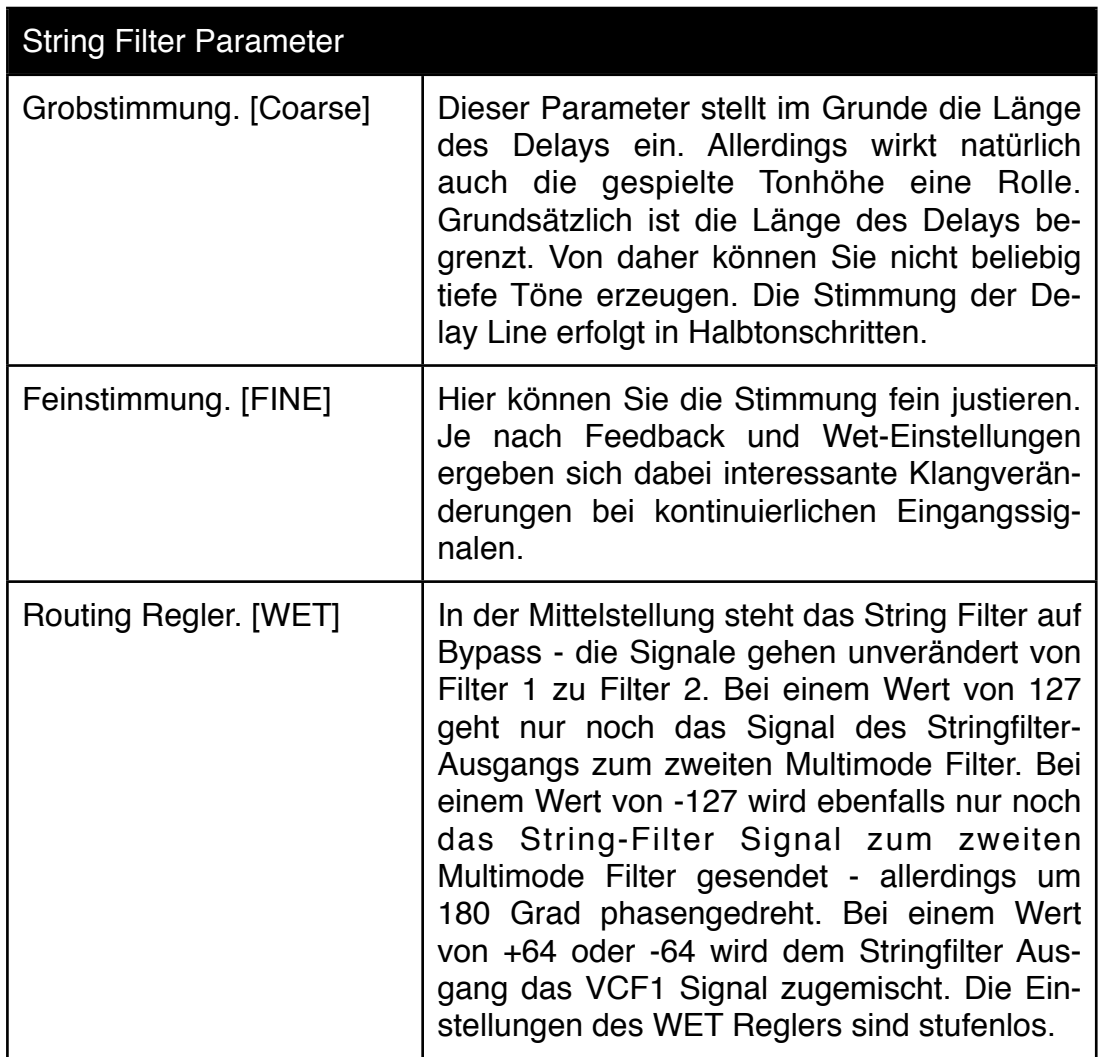

Doch hier eine Übersicht über die String-Filter Parameter:

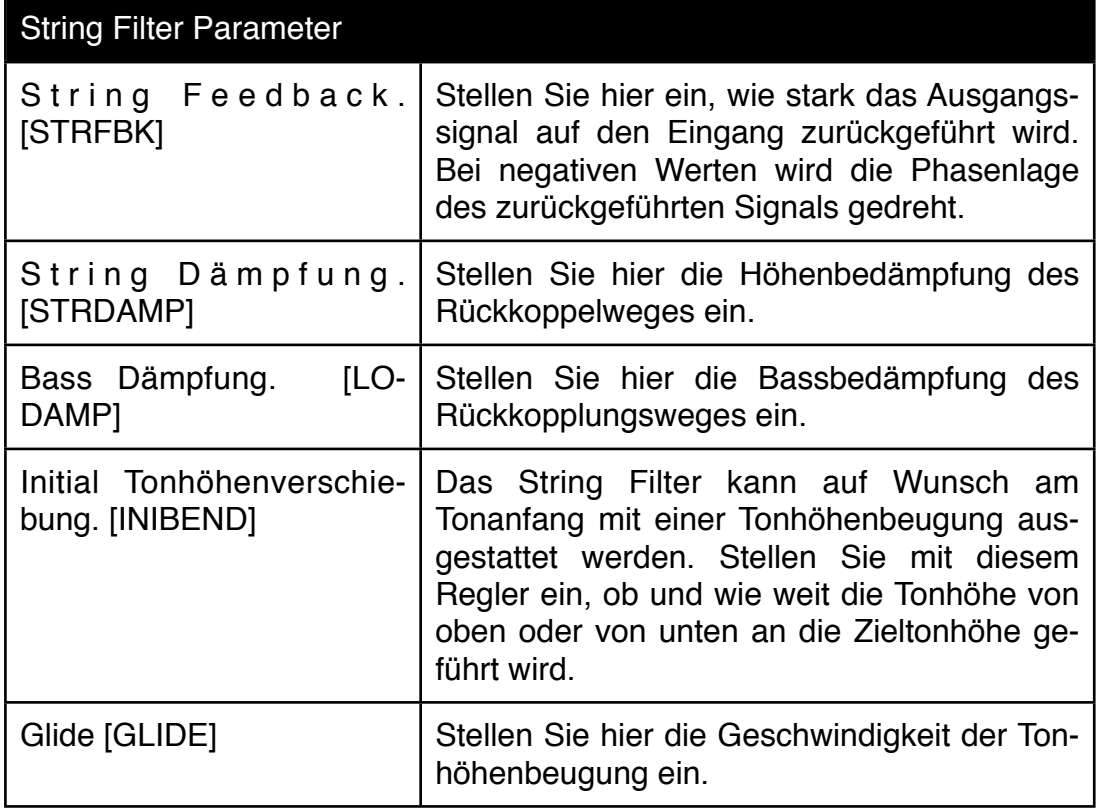

#### <span id="page-31-0"></span>**5.6 VCA und EQ Sektion**

Die Signale der beiden Filter können im Panorama verteilt werden, weil die VCA Sektion und die EQ Sektion in Stereo ausgeführt sind. Wenn beide Filter parallel betrieben werden und eine Oszillator Mischung in das erste und eine weitere in das zweite Filter gemischt werden, können Sie sehr räumliche Effekte realisieren.

In der Edit-Matrix sehen Sie trotz der eigentlich zwei VCAs nur eine LED für deren Auswahl. Die Hardware-Entwicklung war bereits abgeschlossen, als sich die endgültigen Specs der Tonerzeugung manifestierten. Von daher leuchtet die LED dauerhaft wenn Sie VCA 1 angewählt haben und blinkt, wenn Sie VCA 2 anwählen. VCA 1 liegt hinter dem ersten Filter und VCA 2 liegt hinter dem zweiten Filter. Die Hüllkurven 1 und 2 sind den VCAs 1 und 2 fest zugeordnet. Sie brauchen sich also nicht um das Routing zu kümmern.

Die vollparametrische EQ-Sektion am Ende der Tonerzeugungskette ist zwar in Stereo ausgeführt - sie können den EQ aber nicht für die linke und rechte Seite unterschiedlich einstellen. Ich denke, das ist verkraftbar - zumal es oft eher eine Arbeitserleichterung ist, nur einmal die EQ Frequenzen, Güten und Pegel einzustellen.

In der Edit Matrix können die Lautstärke-Hüllkurven direkt beeinflussen. Ein Druck auf einen der Hüllkurvenparameter in der Matrix öffnet das Hüllkurven Menü, in dem sie auch den zusätzlichen Parameter "Hold" finden.

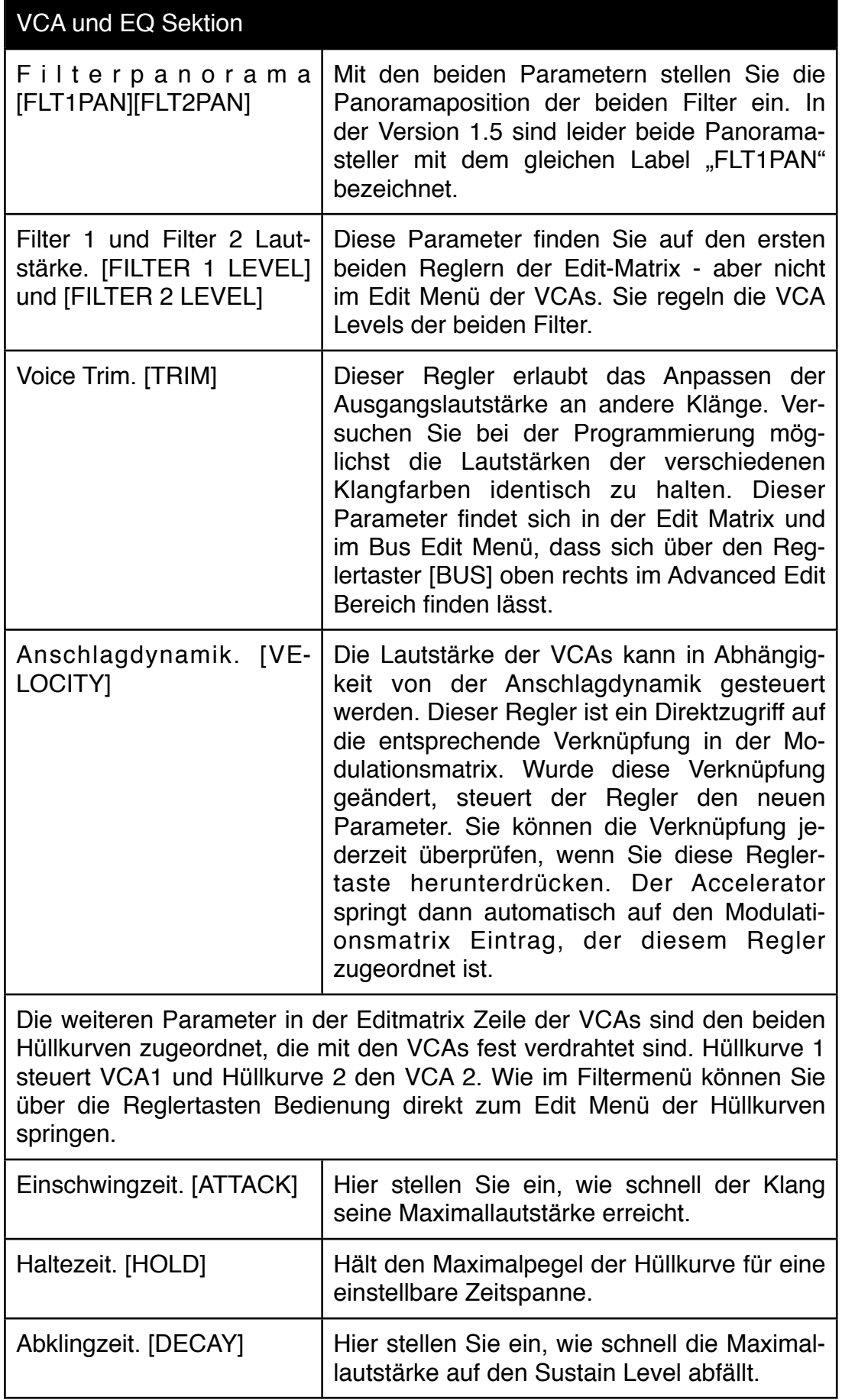

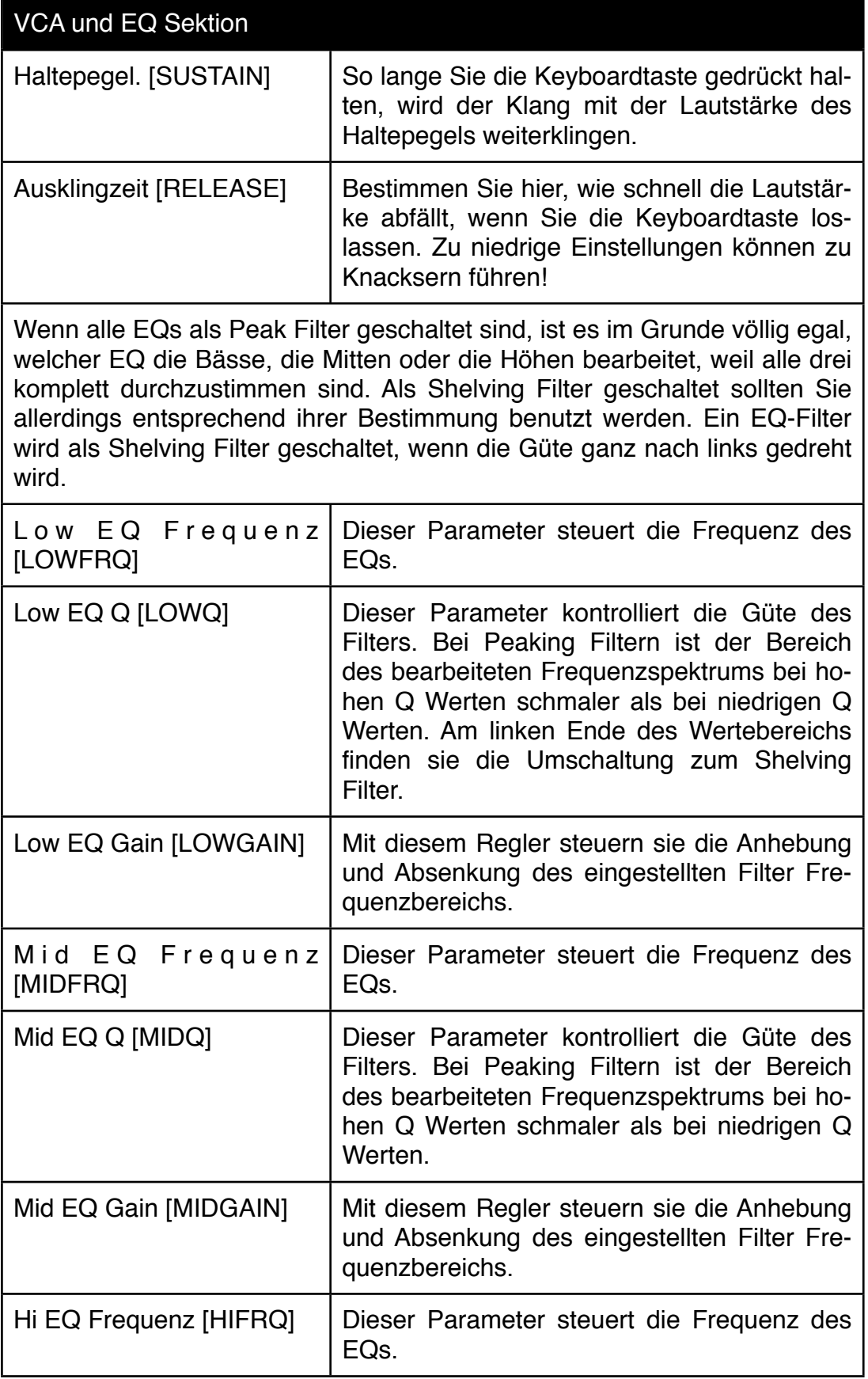

![](_page_34_Picture_129.jpeg)

#### <span id="page-34-0"></span>**5.7 LFO-Sektion**

Der Accelerator besitzt 4 LFOs. Drei der LFOs gibt es für jede Stimme und einer ist für die Modulation des gesamten Parts zuständig. Dieser heisst deshalb auch TRACK LFO (wobei zugegebenerweise PART LFO noch passender gewesen wäre;-).

Alle subtilen Klangänderungen, bei denen es vor allem um die Steigerung der Lebendigkeit geht, sollte man mit den LFOs 1-3 erledigen. Da die Stimmen-LFOs nie gleichphasig laufen, sorgen sie für polyphone Klangänderungen. Bei Haudrauf Effekten wie Vibrato oder kräftigen Filtermodulationen, die für alle Stimmen in der gleichen Geschwindigkeit ablaufen sollen, nehmen Sie besser den Track LFO. Die LFOs sind zum Tempo synchronisierbar. Am linken Ende der Werteskala finden Sie die Tempoabhängigen Geschwindigkeitswerte.

LFO1-3 können Sie direkt über die LFO Taste erreichen. Der Track-LFO erscheint als L4 im LFO Edit Menü.

![](_page_34_Picture_130.jpeg)

![](_page_35_Picture_143.jpeg)

# <span id="page-35-0"></span>**5.8 ADSR-Sektion**

Über die ADSR Sektion sind Sie ja schon einige Male gestolpert. Sie können Sie jederzeit über den Page Regler erreichen, wenn Sie sich im Sound-Edit Menü befinden. In der VCF und VCA Sektion erreichen Sie das Hüllkurven Menü direkt mit der gerade angewählten Hüllkurve, wenn Sie einen der Hüllkurvenparameter Reglertaster betätigen.

2 der 6 Hüllkurven sind von Werk aus bereits Parametern fest zugeordnet. Dabei handelt es sich um die Hüllkurven 1 und 2, die mit den VCAs 1 und 2 fest "verdrahtet" sind. Diese Verknüpfung lässt sich nicht lösen. Die Hüllkurven können aber gleichzeitig auch anderen Modulationszielen zugeordnet werden.

Die Hüllkurven 3 und 4 sind bei allen Werksprogrammen den beiden Filtern VCF1 und VCF2 zugewiesen. Diese Zuordnung können Sie aber jederzeit in der Modulationsmatrix trennen. Die folgenden Verbindungen sind aus diesen Gründen bei allen Preset Sounds aktiv:
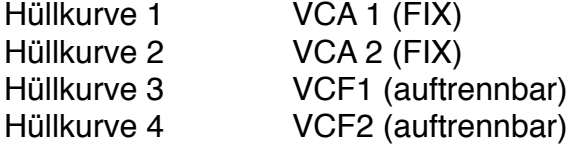

Erklärungen zu den Hüllkurvenparametern Attack, Hold, Decay, Sustain und Release finden Sie bereits in den Beschreibungen zu Filtern und VCAs.

In der Modulationsmatrix erscheinen die Hüllkurvenzeiten als Modulationsziele. So können Sie die Hüllkurvenzeiten zum Beispiel anschlagabhängig beschleunigen.

#### **5.9 Modulationsmatrix**

Der Accelerator besitzt eine Modulationsmatrix für die Verknüpfung von Modulationsquellen und Zielen. Bis zu 32 Modulationswege können Sie auf der Stimmenebene zusammenführen. In der globalen Modulationsmatrix im nächsten Kapitel kommen noch 8 Verknüpfungen auf Part/Bus Ebene dazu.

Auf der nächsten Seite haben wir die Modulationsmatrix für Sie einmal skizziert. Auf der linken Seite (nachdem Sie dieses Büchlein um 90 Grad gedreht haben) sehen Sie die verfügbaren Modulationsquellen. Oben sehen Sie die möglichen Modulationsziele. Wie Sie sehen, sind an einigen Positionen bereits Verbindungen vorhanden. Das sind die Verbindungen, die auch in der Edit Matrix aufgedruckt sind.

Zu jeder Modulationsmatrix-Verknüpfung gibt es drei Parameter: die Modulationsquelle, das Modulationsziel und die Modulationsstärke. Letztere erscheint für alle 32 Verknüpfungen ebenfalls als Modulationsziel. Dadurch ist es zum Beispiel möglich, die Hüllkurvenempfindlichkeit des Filters über eine Spielhilfe zu kontrollieren.

Wenn Sie neue Modulationsverbindung erstellen, die nicht schon von den vorbereiteten Verknüpfungen abgedeckt werden, sollten Sie möglichst am Ende der Modulationsmatrix beginnen bzw. ungenutzte Tabellen Einträge bevorzugt verwenden. Diese Vorgehensweise stellt sicher, dass die Direktlinks in der Edit Matrix auch weiterhin gemäß des Aufdrucks funktionieren.

Sie werden es schnell merken - man kann nie genug Modulations-Verknüpfungen haben. Immer wenn Sie nach der Fertigstellung eines Klanges noch Modulationsverknüpfungsmöglichkeiten übrig haben, sollten Sie überlegen, wie Sie ihren Klang noch interessanter gestalten können. Sind alle Spielhilfen mit interessanten Klangveränderungen ausgestattet? Kann man vielleicht die Lebendigkeit erhöhen? Verwenden Sie die beiden Performance Tasten für Klangvariationen?

Die Edit-Page zur Programmierung der Modulationsmatrix erreichen Sie im Sound-Edit Menü über den Page Regler (Reiter MOD) oder über einen der Reglertaster, die direkt einer Verknüpfung der Modulationsmatrix zugeordnetet sind:

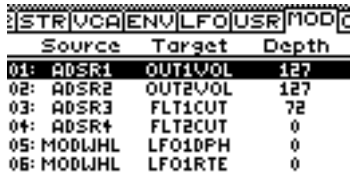

Mit den [10] und [ $\psi$ ] Tasten wählen sie eine Spalte der Matrix an. Mit dem ersten Regler können Sie die Modulations-Quelle wählen, mit dem zweiten das Modulationsziel und mit dem dritten die Modulationsstärke einstellen.

In der Abbildung oben sehen Sie übrigens zwei Modulationsverknüpfungen, die Sie nicht herstellen müssen - ADSR1->OUT1VOL und ADSR2->OUT2VOL. Diese Modulationsquellen und Ziele sind hartverdrahtet. Sie können diese Einträge also für etwas ganz anderes nutzen.

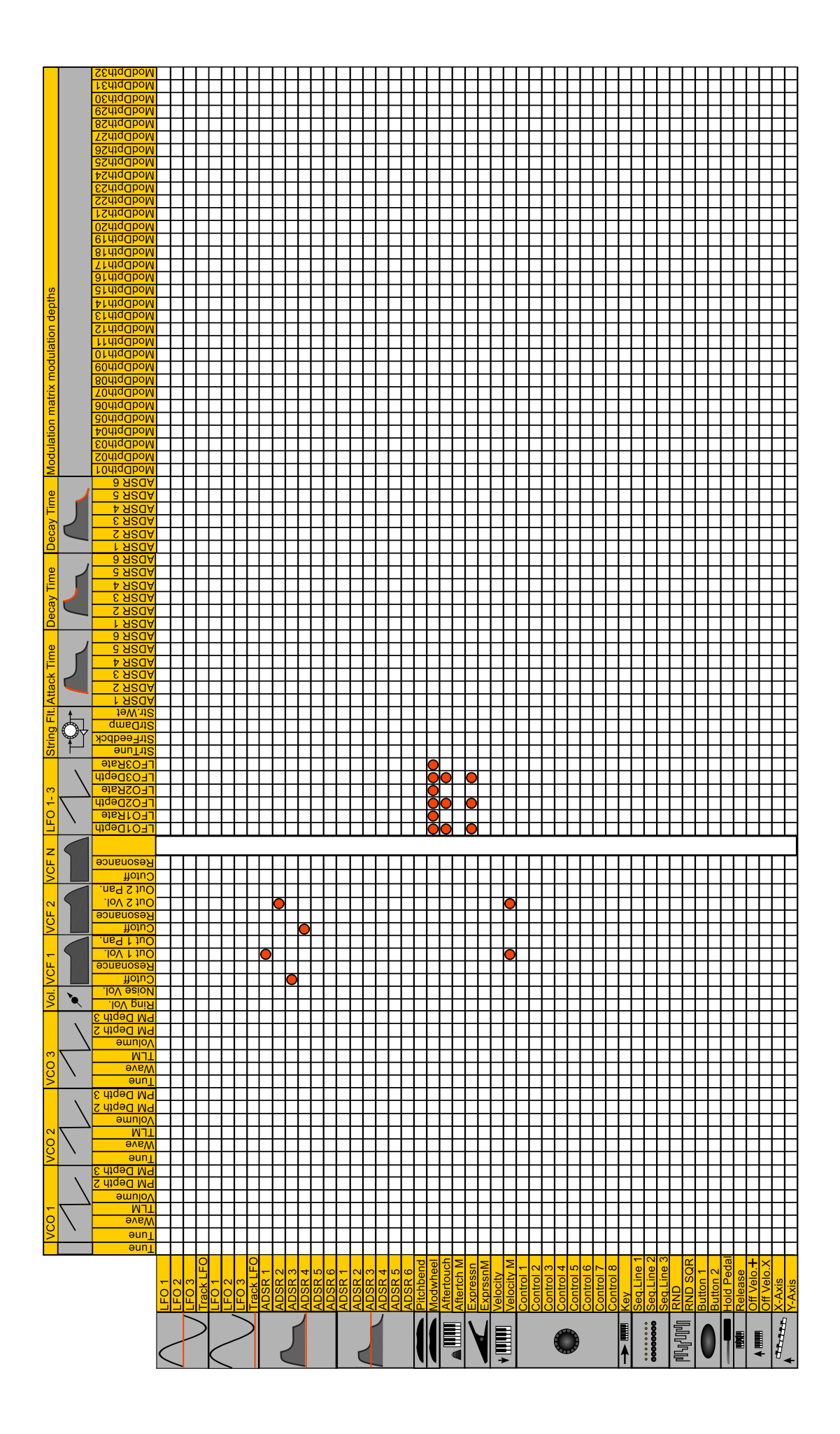

Wenn Sie bei einer Quelle oder einem Ziel nicht genau wissen, um was es sich handelt, können Sie auch bei diesen Listenparametern zu jeder Quelle und zu jedem Ziel einen Hilfe-Text aufrufen, in dem Sie die Reglertasten unter dem Display gedrückt halten:

# **Envelope Generator x**<br>One of the envelope<br>generators. This source<br>works above zero. Envelopes 1-4 are preassgigned:<br>Envelope-Assignments.<br>Envelope-Assignments.

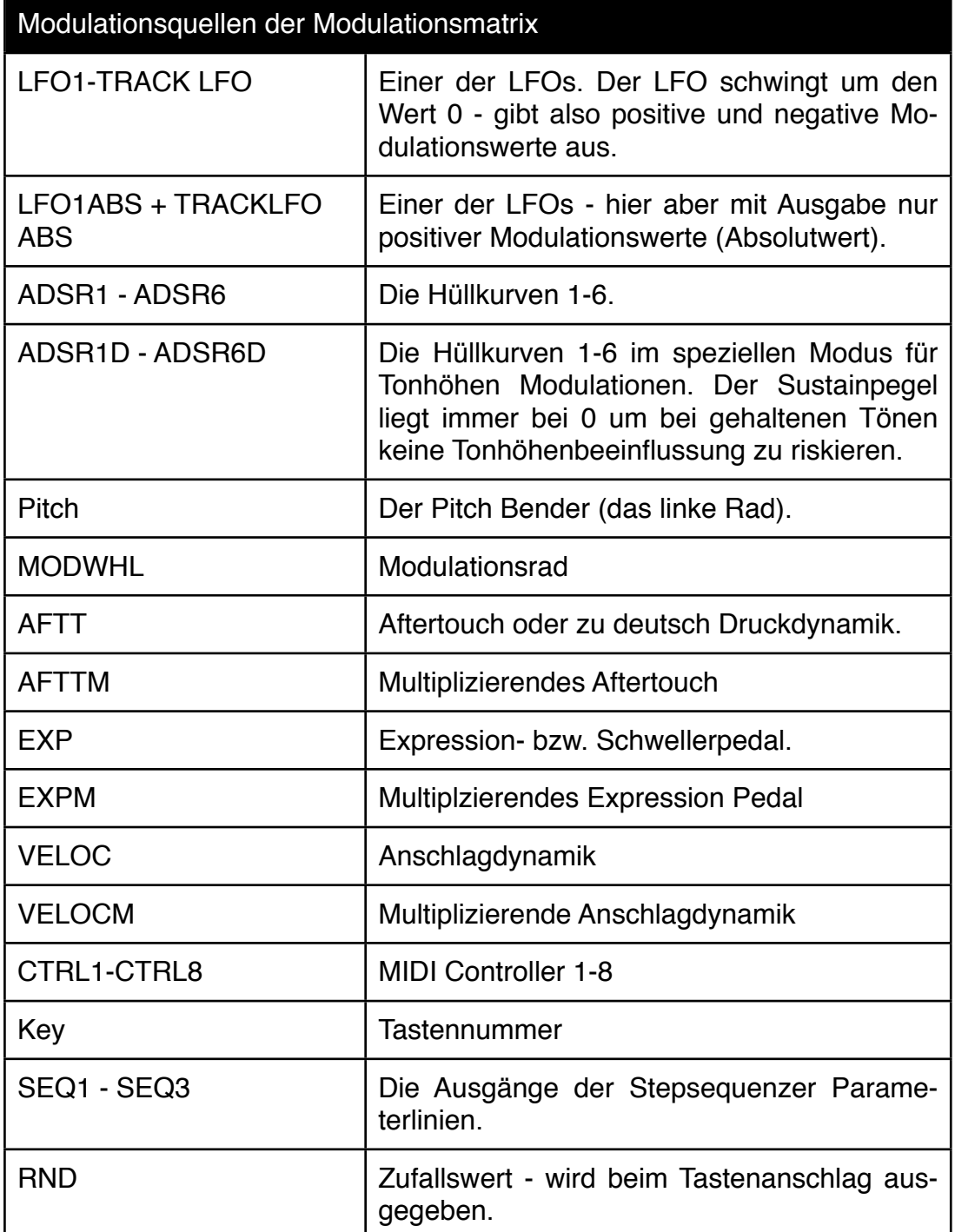

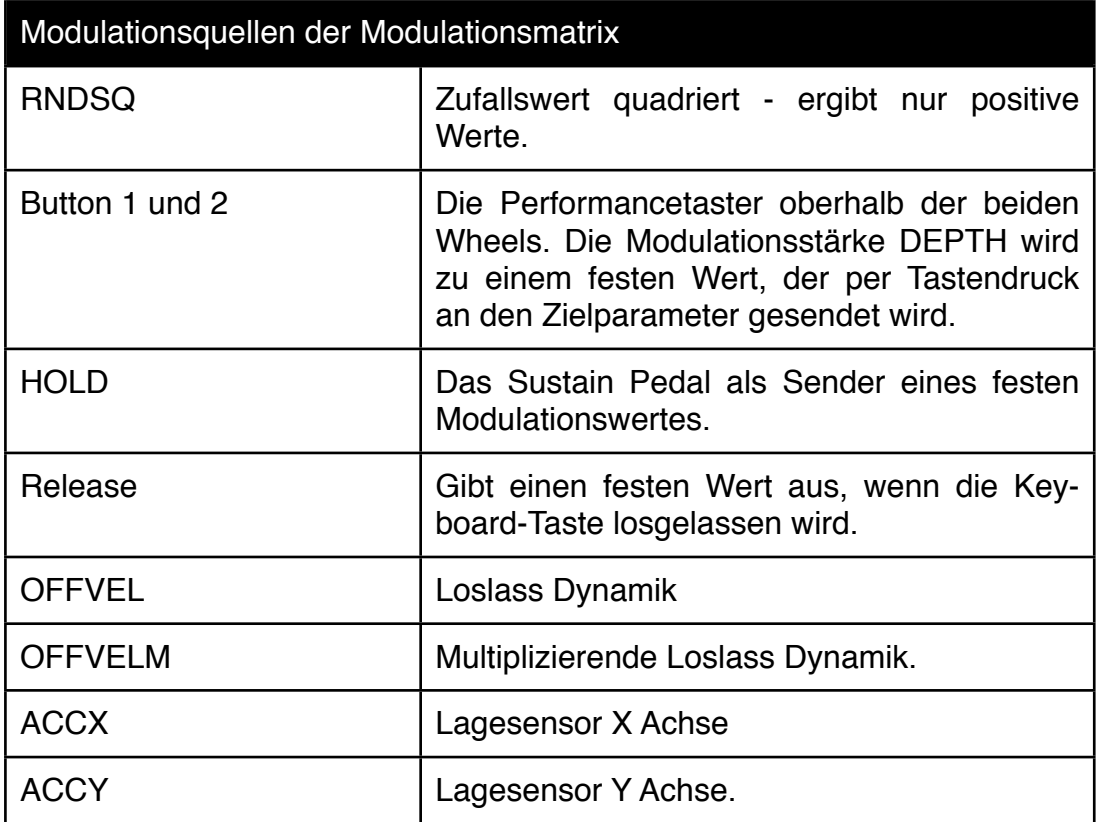

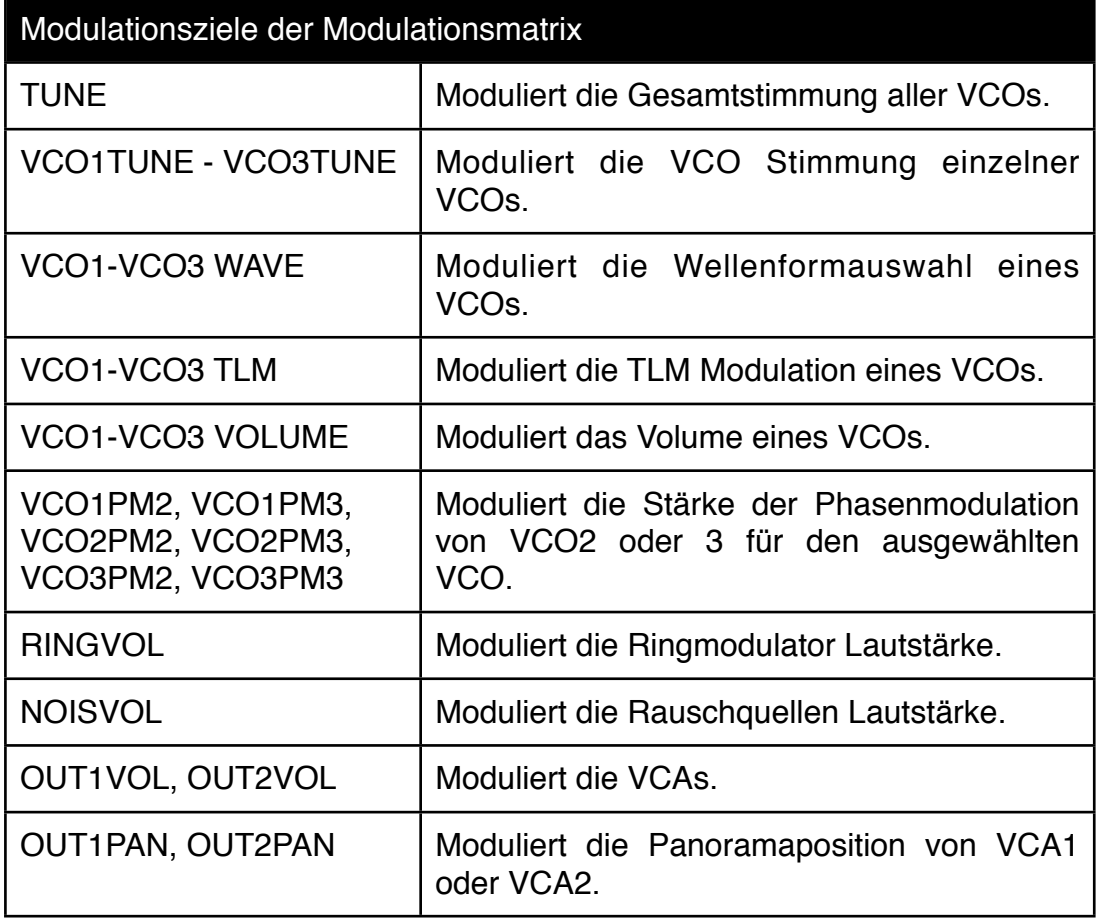

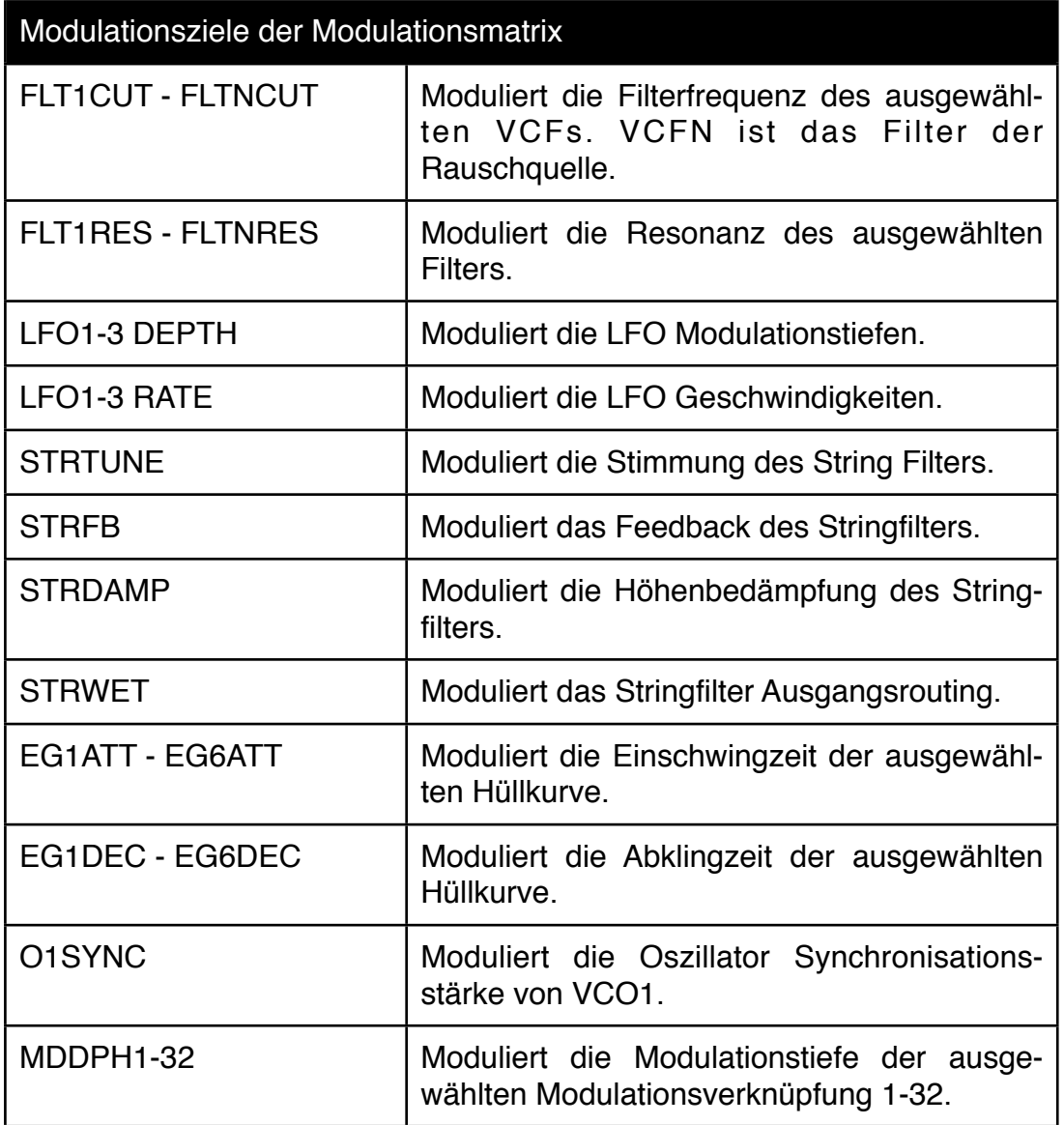

#### **5.10 Globale Modulationsmatrix**

In der globalen Modulationsmatrix finden Sie Modulationsquellen und Ziele, die für alle Stimmen gleichermaßen wirken und nicht auf einzelne Voices. Der TRACK LFO (LFO4) gehört als Modulationsquelle dazu und die Effektparameter tauchen als Modulationsziele auf. Sie können zum Beispiel die Dramatik eines Solos steigern, in dem Sie den Effektanteil des Echos über eine Performance Taste steuern oder bei einem Orgel-Klang die Leslie Geschwindigkeit auf das Modulationsrad legen.

Die globale Modulationsmatrix können Sie im Edit-Menü über den Reiter "GMOD" erreichen:

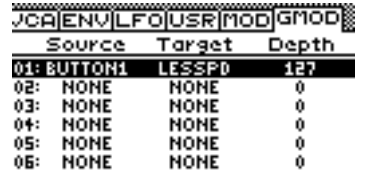

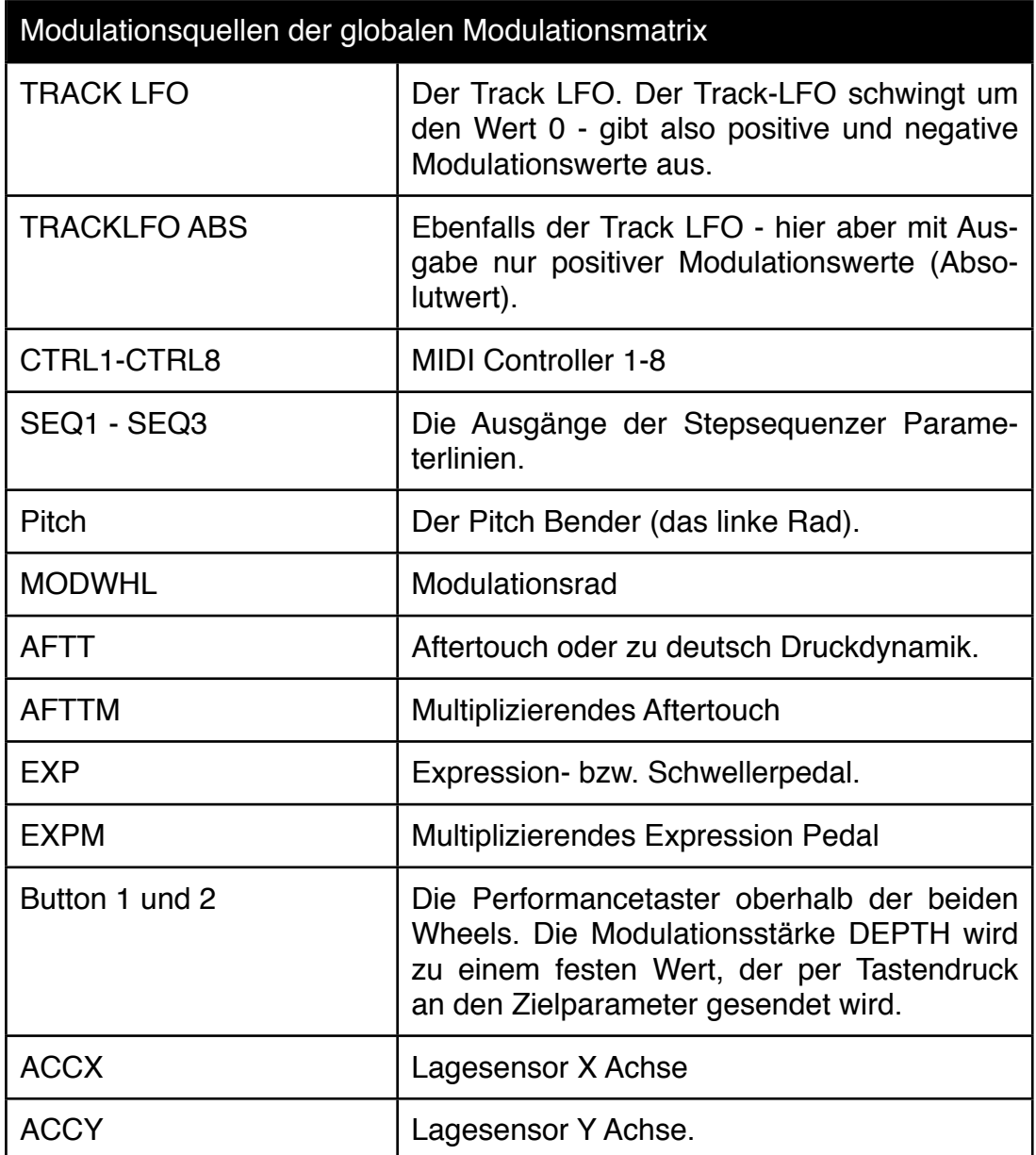

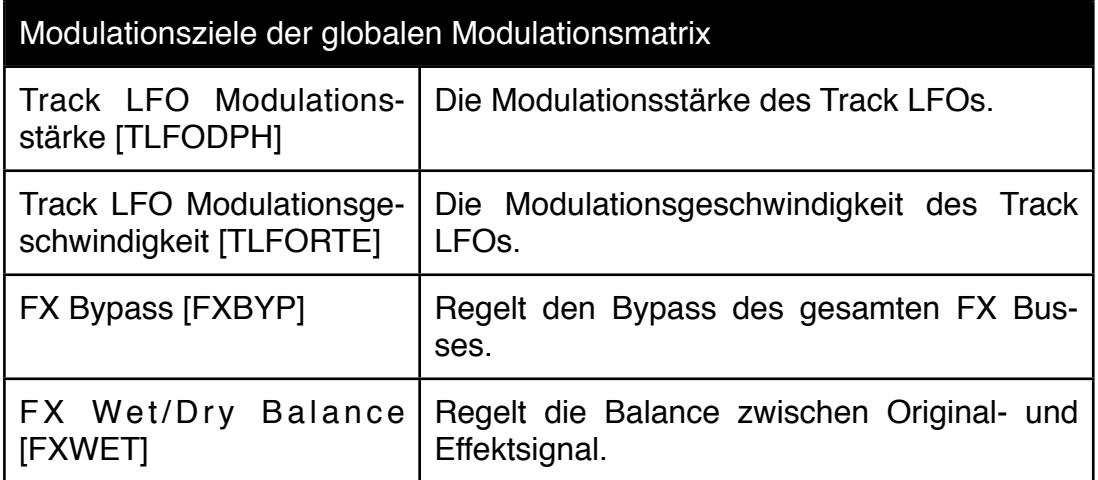

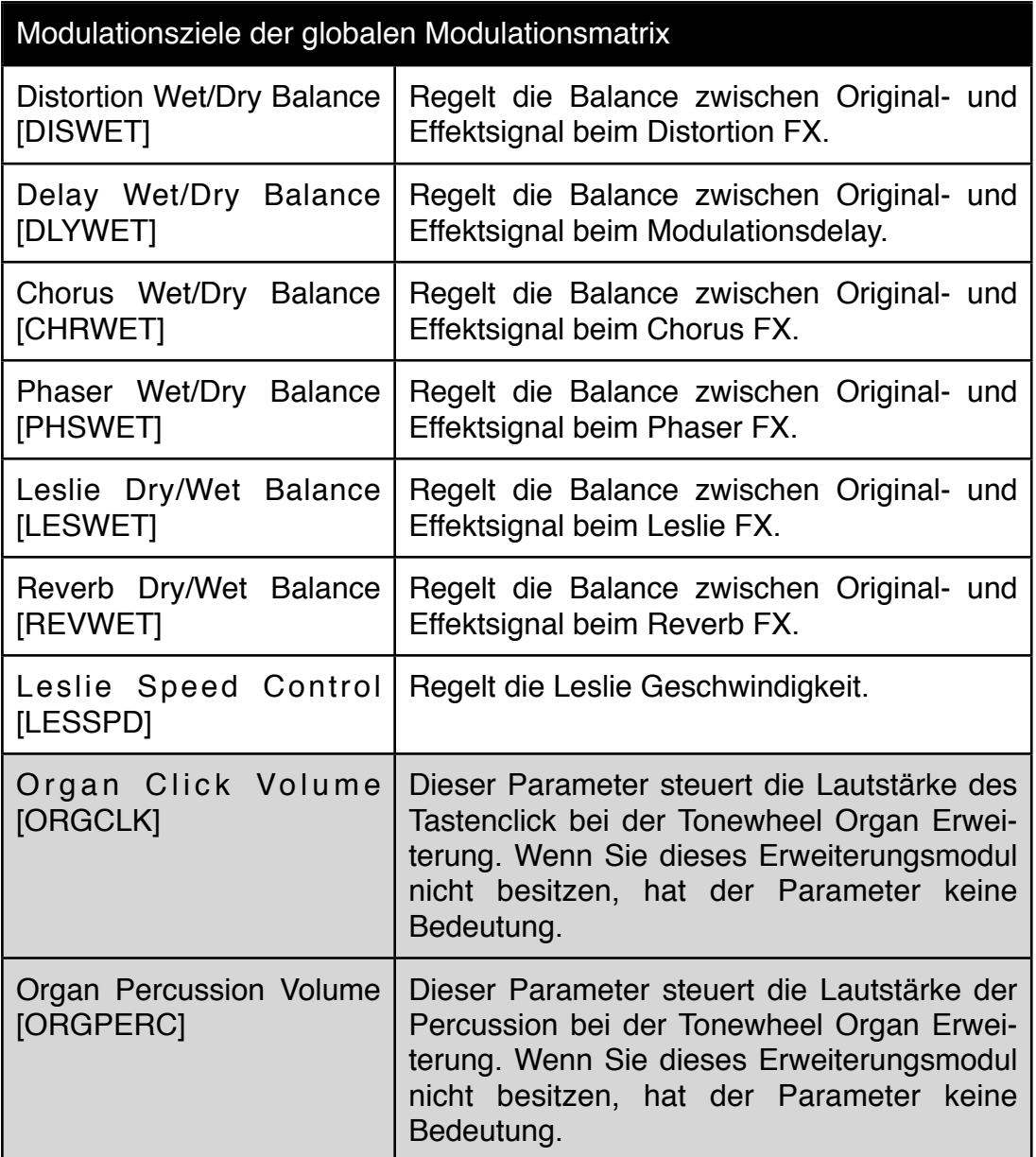

# **5.10 Pitch Bend Range**

Beim Accelerator können Sie die Stärke des Pitch-Benders für beide Bend-Richtungen unterschiedlich stark einstellen.

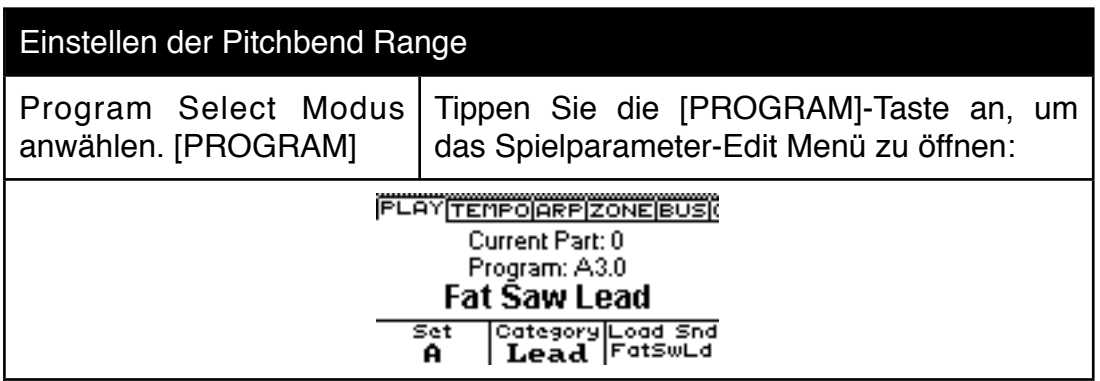

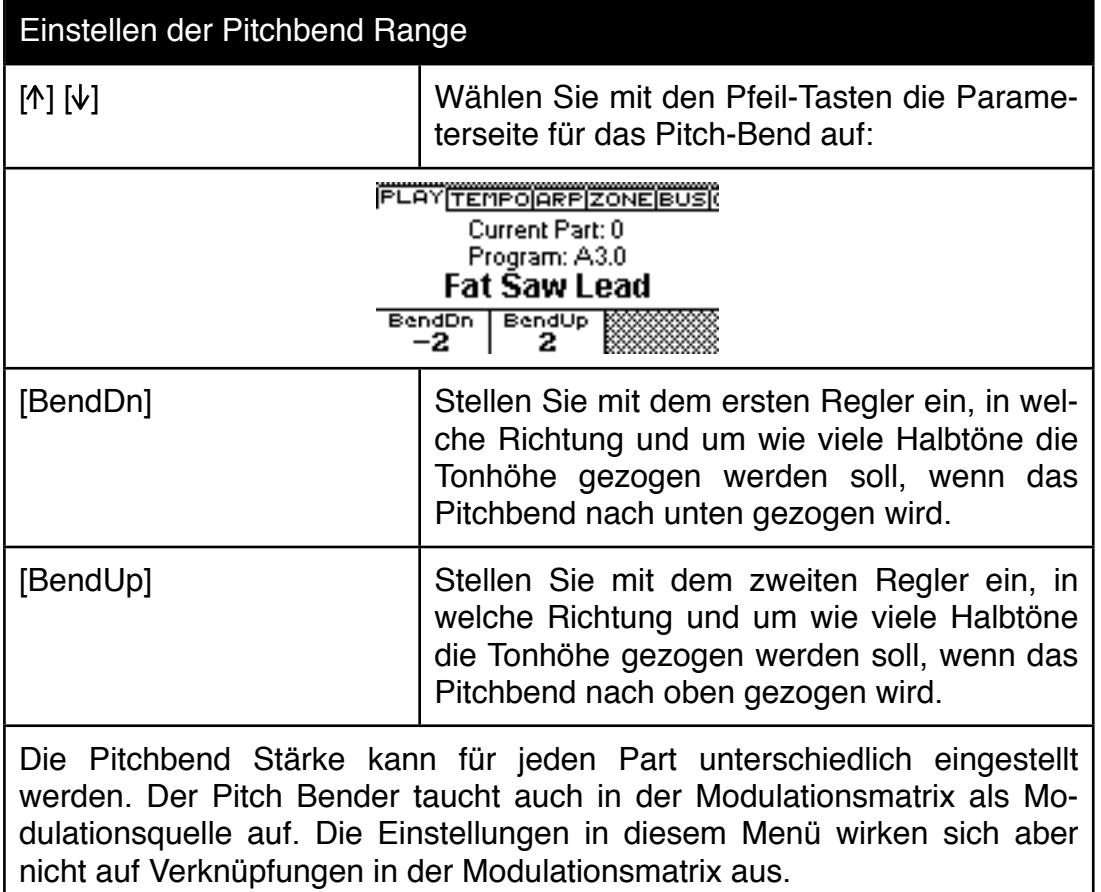

# **5.11 Mono Modes und Retrigger Einstellungen**

Monophone Synthesizer haben zum Teil recht unterschiedlich reagiert, wenn absichtlich oder aus Versehen mehrere Tasten auf dem Keyboard angespielt wurden. Da es ja nur Oszillatoren für eine einzige Stimme gab, hat das Keyboard abhängig von der verwendeten Tastaturauswertung nur die höchste oder nur die niedrigste Tonhöhe erfasst. Tastaturen mit digitaler Auswertung erlaubten später, die zuletzt angespielte Note zu erkennen und deren Tonhöhe an die Oszillatoren weiterzugeben. Probleme gab es ferner beim Antriggern der Hüllkurven - von denen es ja auch nur ein Set für eine Stimme gab. Konnte eine überlappende Note die Hüllkurve neu antriggern? Wurde der Level der Hüllkurve auf 0 zurückgesetzt, wenn eine überlappende Note erkannt wurde oder startete sie mit dem aktuellen Level mit der Attack-Phase? Auswählen konnte man dieses grundsätzliche Verhalten in der Regel nicht. Vielmehr war es durch die verwendete Technik vorgegeben.

Aus diesen Beschränkungen haben sich aber typische Spielweisen entwickelt. Die "Schwachstellen" eines monophonen Synthesizers wurden musikalisch genutzt und so manches Solo wäre ohne diese typischen Beschränkungen gar nicht spielbar gewesen. Aus diesem Grunde simuliert man diese Verhaltensweisen in den monophonen Spielmodi auch bei modernen Synthesizeren, um authentische Sololinien zu ermöglichen.

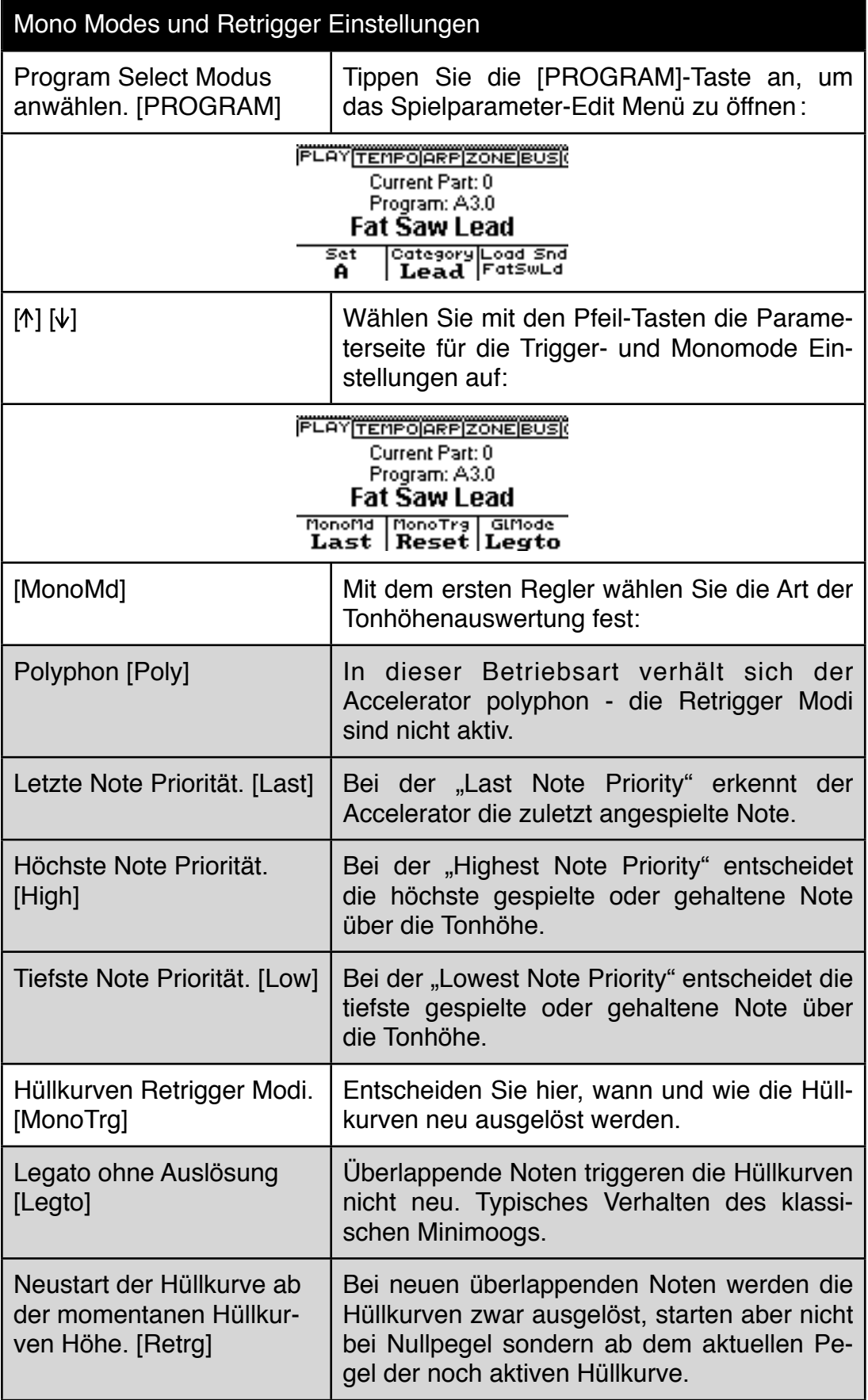

# Mono Modes und Retrigger Einstellungen

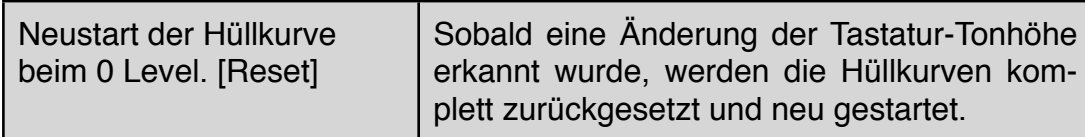

# **5.12 Glide und Glissando**

Der Accelerator verfügt über polyphones Glide (Portamento) und Glissando. Die Geschwindigkeit für das Gleiten nach oben und unten kann unterschiedlich gewählt werden.

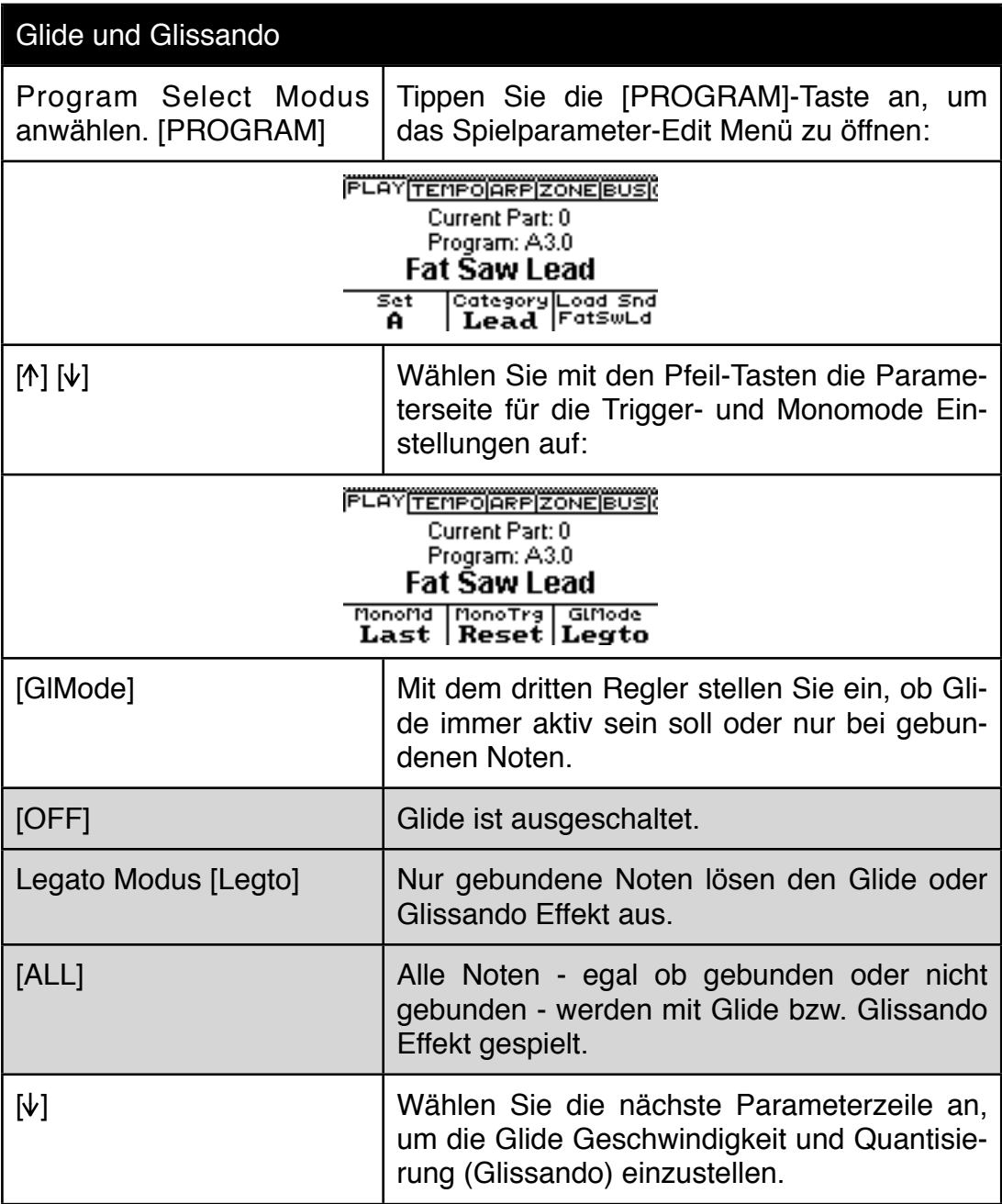

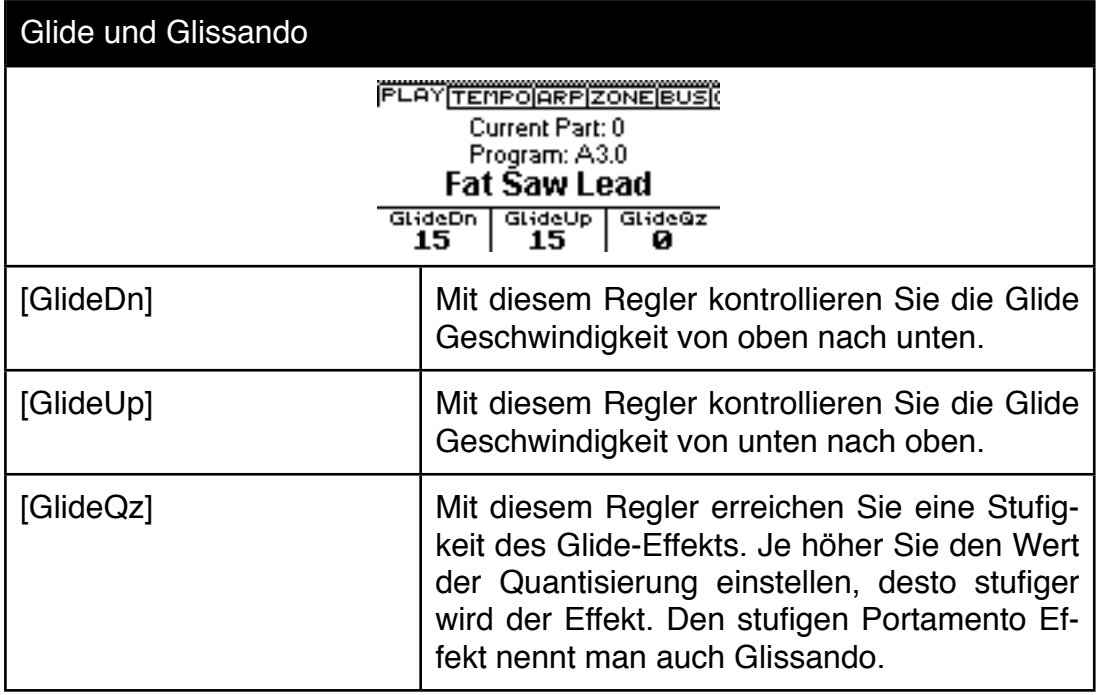

# **5.13 Unisono Detune**

Der Accelerator bietet eine leistungsstarke Unisono Funktion mit regelbarem Detune. Diese Funktion ist perfekt für druckvolle und breite Trance Lead Sounds oder alles andere, was kräftig schweben soll. Bei der Unisono Detune Funktion werden mehrere Stimmen pro gespielter Note gleichzeitig gespielt - von daher reduziert diese Funktion die Gesamt-Polyphonie.

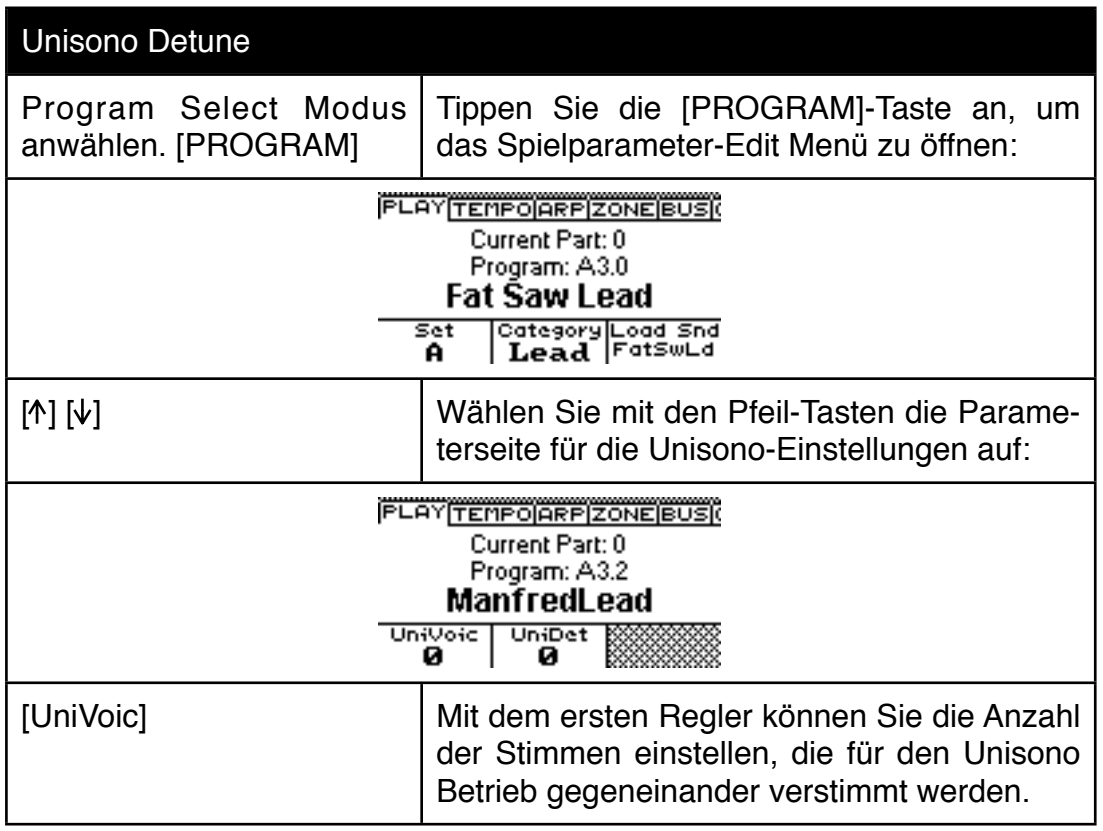

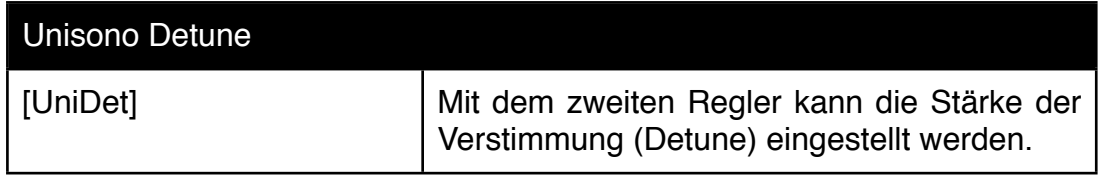

#### **5.14 Abspeichern von Single-Sounds**

Single Sounds, die Sie im Rahmen einer Performance nur leicht abgeändert haben, müssen Sie nicht separat abspeichern. Die Performance speichert grundsätzlich auch alle Klangparameter der Single-Sounds ab. Wenn Sie einen neuen Single-Klang von Grund auf programmiert haben, sollten Sie ihn natürlich auch abspeichern. Grundsätzlich werden beim Accelerator nicht nur die Klangparameter der Klangsynthese abgespeichert, sondern auch die Effektparameter der Effektsektion. Arpeggiator Einstellungen oder Stepsequenzen werden allerdings bei Single Sounds nicht gespeichert. Auf diese Art und Weise können Sie bei laufendem Sequenzer Klangfarben wechseln, ohne dass der Arpeggiator ausgeht oder der Sequenzer verstummt.

Single Sounds werden beim Accelerator mit Kategorien versehen. Das erleichtert die Klangauswahl erheblich - hat aber noch einen weiteren Grund: Die Randomize Sound Funktion des Accelerators würde nicht diese erstaunlichen Resultate hervorbringen, wenn das Ausgangsmaterial nicht kategorisiert wäre. Daher sollten Sie die Kategorie beim Abspeichern immer mit Bedacht festlegen - andernfalls werden die Randomize-Ergebnisse mit der Zeit immer schlechter werden.

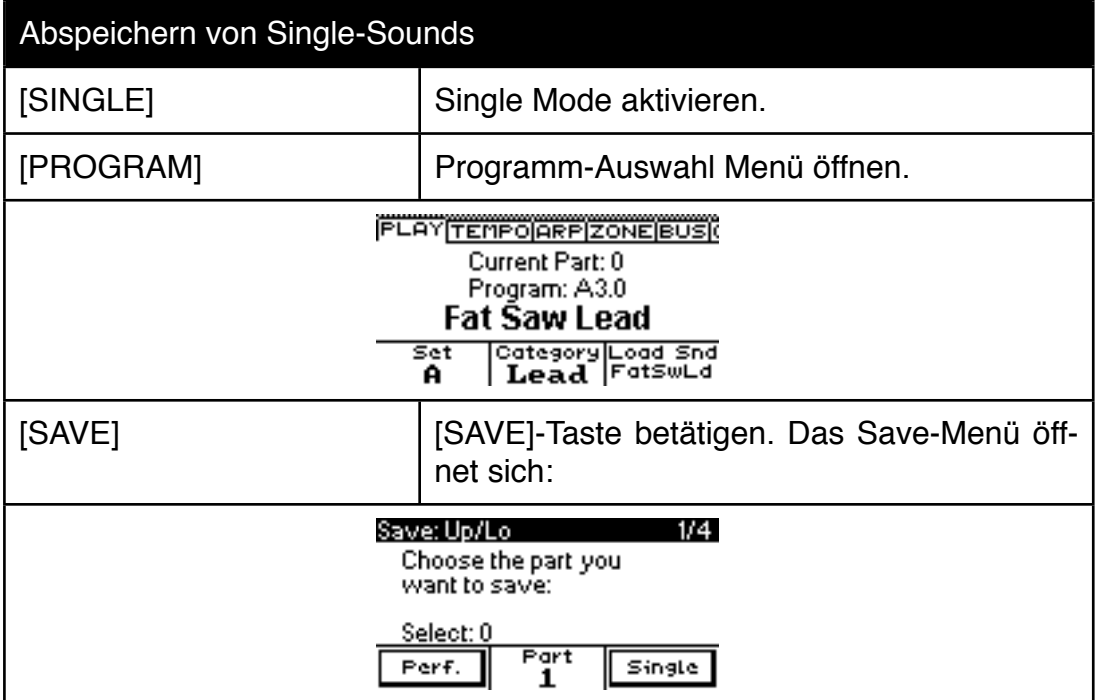

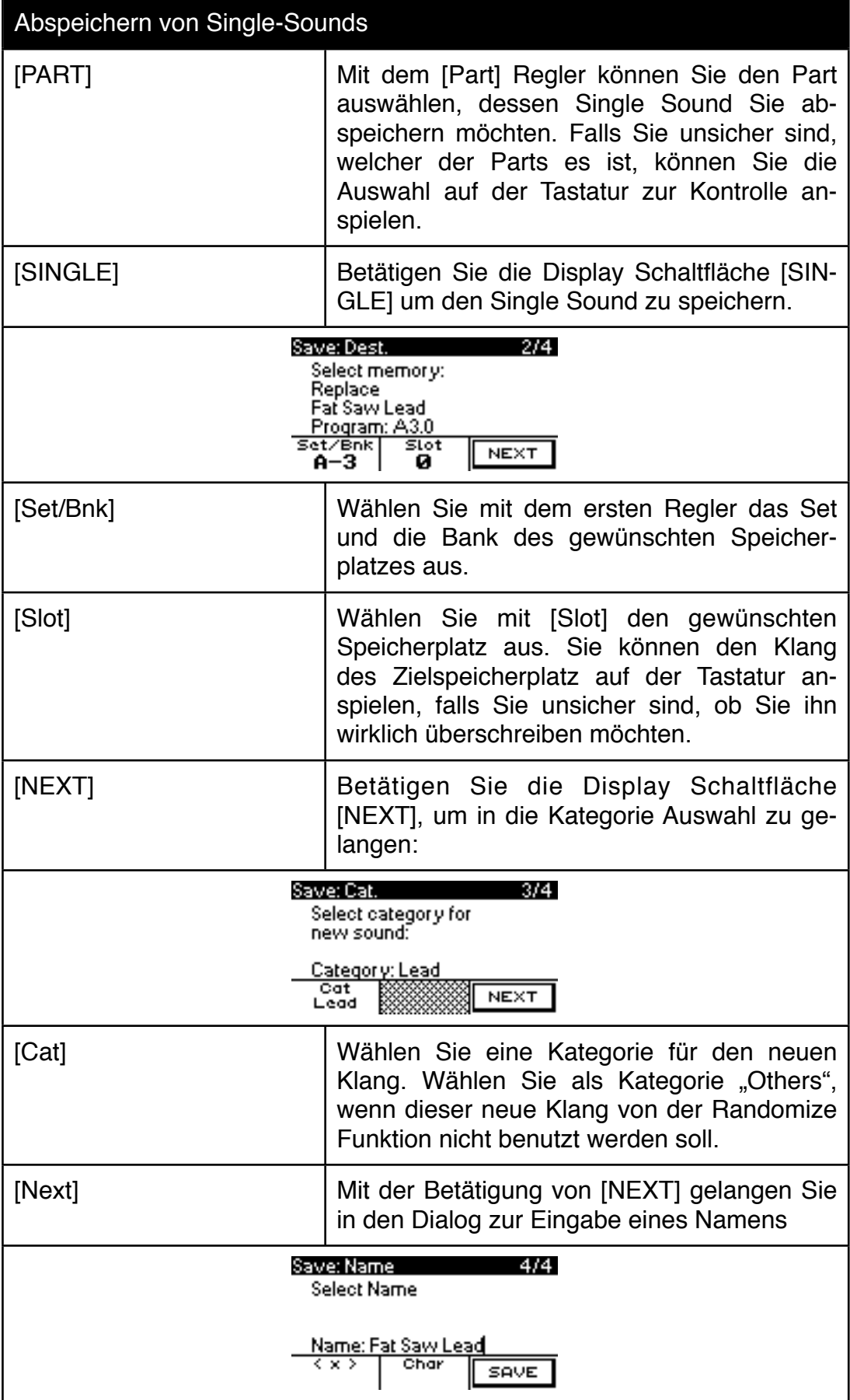

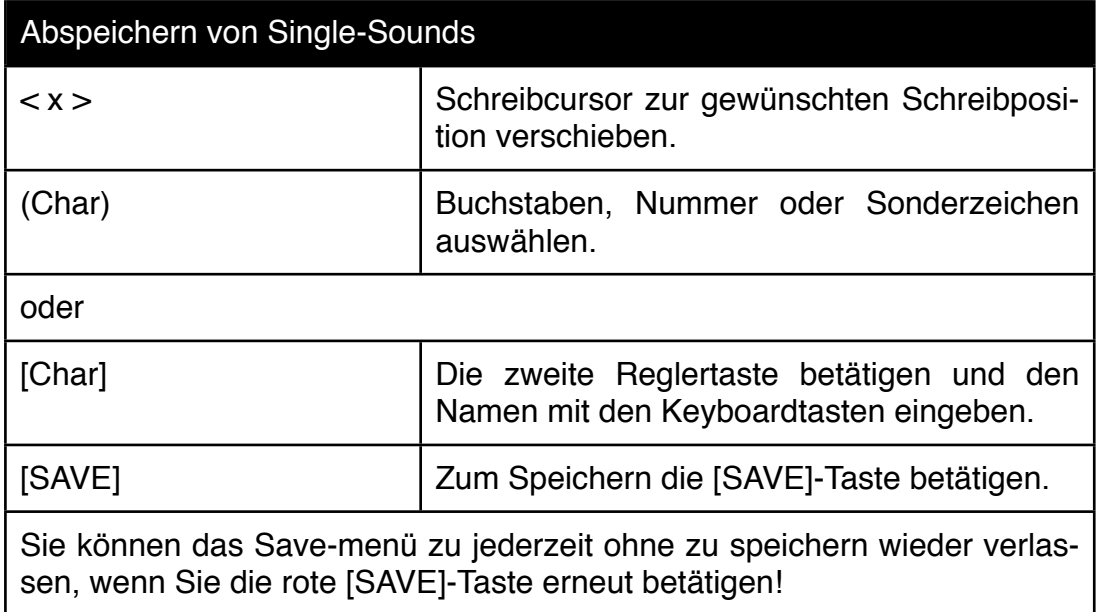

# **6.0 FX-Sektion und BUS System**

Viel Entwicklungszeit ist in die FX-Abteilung des Accelerators geflossen. Die meisten im Ohr gebliebenen und stilprägenden Synthesizersounds der vergangenen 40 Jahre wären ohne aufwändige Effekte nicht möglich gewesen. Oft entsteht ein gewisser Kult um einen Vintage Synthesizer, dessen Klang sich dann pur und trocken gespielt als gar nicht mehr so erquicklich herausstellt. Die Effekte haben schon immer eine ganz besondere Rolle beim Sound Design im Studio gespielt. Uns war es wichtig, dass sich Klangfarben auch ohne aufwändige Peripherie nur mit dem Accelerator allein reproduzieren lassen.

# **6.1 Allgemeines zum FX-Konzept und den Ausgangsbussen**

Der Accelerator besitzt 4 Stereo Signalbusse mit Effekten. In der Grundversion des Accelerators haben Sie einen zweifachen Multimode - Sie können also zwei Klangfarben gleichzeitig spielen und jeder der beiden Parts verwendet jeweils nur einen dieser Ausgangsbusse. Die zwei zusätzlichen Busse werden bei der Grundversion lediglich genutzt, um beim Umschalten von Klängen keine Effektfahnen oder Echo Wiederholungen abschneiden zu müssen. Bei einem Klangwechsel wird für den neuen Klang einfach ein anderer Bus ausgewählt. Dswegen ist es selbst in der Grundversion möglich eine Dual Performance auf dem Keyboard zu halten, während man bereits eine neue Performance anwählt und bereits anspielt. In dem Moment klingt der gehaltene Akkord mit dem ursprünglichen Klang weiter, während sie den neuen Klang mit völlig anderen Effekten dazuspielen. Dieses Feature nennen wir "Voice Remain". Natürlich ist dem System Grenzen gesetzt. Halten Sie einen Akkord gedrückt und wählen Sie kurz hintereinander zwei weitere Klänge an und spielen sie auch direkt kurz auf dem Keyboard an, sind die Busse bereits belegt und der gehaltene Akkord muss den Bus mit der neuen Klangfarbe teilen. Die Busse werden erst in dem Moment gewechselt, in dem Sie eine Taste anspielen. Sie können also ruhig während des gedrückt gehaltenen Akkordes mehrere Klänge nacheinander anwählen ohne bereits weitere Busse zu verbrauchen. So lange Sie keine Taste anspielen, bleibt der neue Bus ungenutzt.

Sobald Sie eine Stimmenerweiterung einsetzen, können Sie die Busse auch manuell zuweisen. Dadurch stehen im Multimode dann 4 FX-Busse gleichzeitig zur Verfügung. Zusätzlich können Sie dann einzelne Parts auf einen 5ten Ausgangsbus routen, der das Signal trocken zum Ausgang führt.

#### **6.2 Die Ausgangsbusse des Accelerator**

Bevor wir die einzelnen Effekte der FX Chain in den Bussen besprechen, wollen wir uns noch den weiteren Parametern der Busse zuwenden. Ein Bus im Accelerator ist ein Stereo-Signalweg. Ein Bus kann zum Main Output oder/und zum Direct Ausgang geführt werden. Jeder Bus kann auch Signale von den externen Eingängen aufnehmen.

Busse werden dynamisch zugewiesen. Es gibt kein festes Part->Bus Routing in der Standardversion des Accelerator. Beim Aufruf des BUS-Edit Menüs erreichen Sie immer die Parameter des Busses, der aktuell von dem ausgewählten Part verwendet wird. Sollte beim Editieren einer FX-Chain keine Änderung hörbar werden, kontrollieren Sie bitte, ob Sie überhaupt den richtigen Part angwählt haben.

Die Ausgangsbus Parameter erreichen Sie über das Antippen des [BUS-VOLUME]- Reglers.

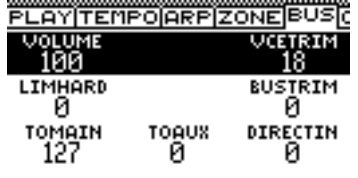

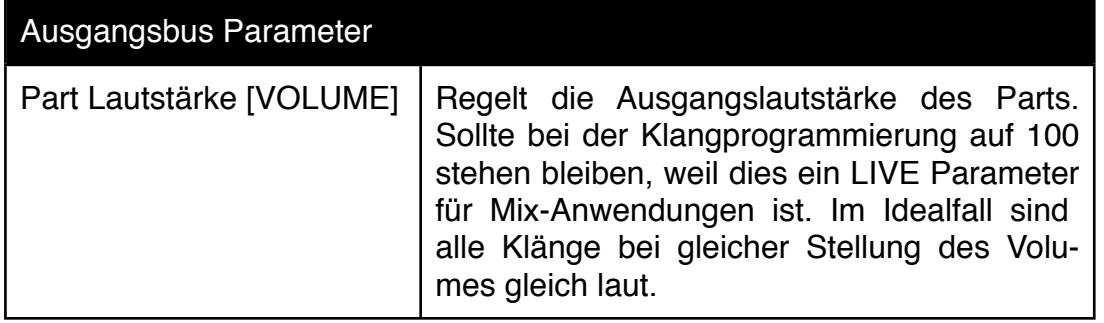

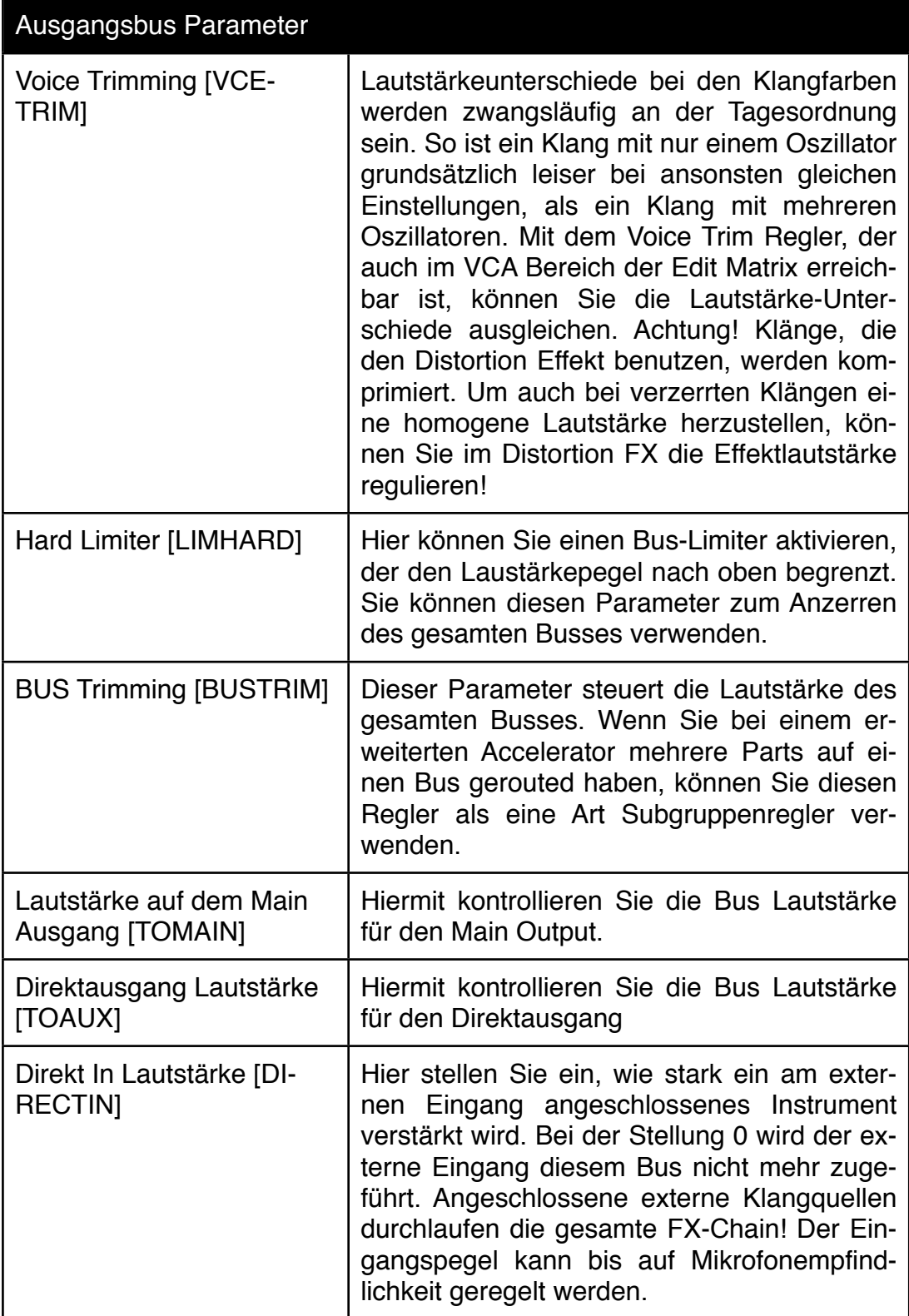

#### Ausgangsbus Parameter

Um Ihnen die Kontrolle über die Lautstärken zu erleichtern, besitzt der Accelerator im Bus Menü eine Pegelanzeige. Dargestellt wird der Ausgangspegel bei angenommenen voll aufgedrehten Mastervolume Regler. Sie können die Pegel also unabhängig vom Mastervolume Regler einstellen. Sie können diese Pegelanzeige mit dem Page-Reglertaster aufrufen. Die Linie ganz rechts entspricht der +6dB Marke. Die Doppellinie davor liegt bei 0 db Ausgangspegel. Die Preset Klänge sind alle so programmiert worden, dass die Ausgangslautstärke sich im Bereich der 0 dB Marke befindet:

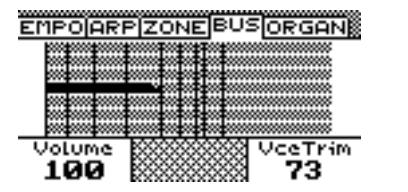

#### **6.3 Generelles zu den Effekten**

Bei vielen Synthesizern mit wesentlich mehr Reglern auf der Oberfläche gerät schon das Abschalten der Effekte zu einer fast nicht zu bewältigenden Aufgabe. Wir können Sie beruhigen - aus der Praxis Erfahrung resultierte von Anfang an der Wunsch nach einem global wirkenden [BYPASS] Schalter. Der Schalter befindet sich direkt unterhalb des Mastervolume Reglers oben links. Wenn Sie den [BYPASS]-Taster betätigen, sind alle Effekte ausgeschaltet. Diese Bypass Funktion ist global. Sie können Performances und Klangfarben beliebig wechseln - die Effekte bleiben ausgeschaltet.

Eine weitere wichtige Praxisanwendung betrifft den Effektanteil. Was zu Hause im Studio perfekt klingt, kann im Live Einsatz zu überladen wirken, das schwebende Delay eines Synthesizersolos kann im Kontext mit den übrigen Instrumenten verloren gehen etc.

Der Accelerator besitzt einen Regler, der das Verhältnis zwischen Direkt- und Effektsignal der kompletten FX-Chain regelt. Dieser Regler sitzt zwischen dem Bus-Volume und dem Tempo-Regler. Mit ihm haben Sie jede Live-Situation im Griff. Am linken Ende des Wertebereichs erscheint nur noch ein trockenes Signal ohne FX am Ausgang, am Ende des rechten Wertebereichs gelangt nur noch das FX-Signal an den Ausgang. Der Wertebereich geht von 0-127. Wenn Sie ein Programm aufrufen, wird immer der neutrale Wert von 63 geladen.

Wenden wir uns nun den einzelnen Effekten zu. Den Effekt-Editor öffnen Sie, in dem Sie den Reglertaster FX DRY/WET betätigen:

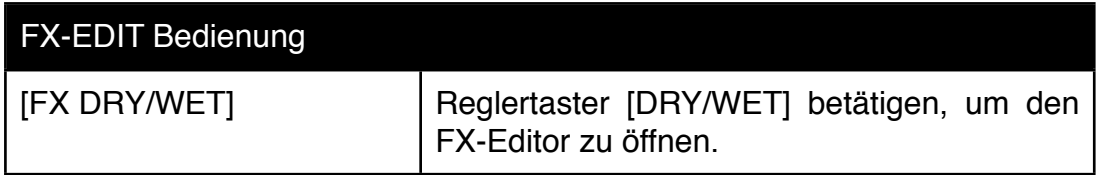

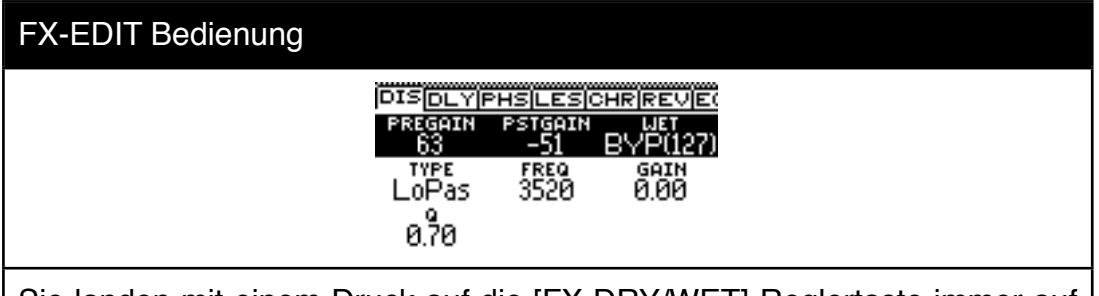

Sie landen mit einem Druck auf die [FX DRY/WET]-Reglertaste immer auf dem ersten Effekt der FX-Chain - dem Distortion Effekt. Sobald Sie im FX-EDIT Menü angekommen sind, ändert der [FX DRY/WET]-Regler seine Funktionalität. Ein neuerlicher Druck auf die [FX DRY/WET]-Reglertaste schalten den Bypass Schalter des aktuell angewählten Effekt. Der [FX DRY/WET] Regler ist bei offenem FX-Editor immer dem aktuellen Effekt zugeordnet. Wenn Sie ihn drehen, regelt er nicht mehr den Effektanteil der ganzen FX-Chain, sondern nur noch den Effektanteil des angewählten Effektes - in diesem Falle also den DRY/WET Regler des Distortion Effektes.

[PAGE] Mit dem [PAGE]-Reglertaster lönnen Sie verschiedene Ansichten des FX-Editors anwählen. Drehen des [PAGE]-Reglers wählt die verschiedenen Effekte aus.

Den FX-Editor verlassen Sie, in dem Sie entweder ein anderes Edit Menü aufrufen oder zum Beispiel zur Programmauswahl zurückkehren, in dem Sie die [PROGRAM] Taste betätigen. Sobald Sie den Editor verlassen haben, wirkt der [FX DRY/WET]-Regler wieder auf den gesamten FX-Bus.

# **6.4 Distortion/Saturation**

Der erste Effekt in der Chain ist unser Distortion/Saturation Modul. Mit dem Pregain Regler und dem eingebauten EQ, sowie dem Verhältnis aus cleanem und verzerrten Signal lassen sich viele unterschiedliche Verzerrungsgrade erzielen:

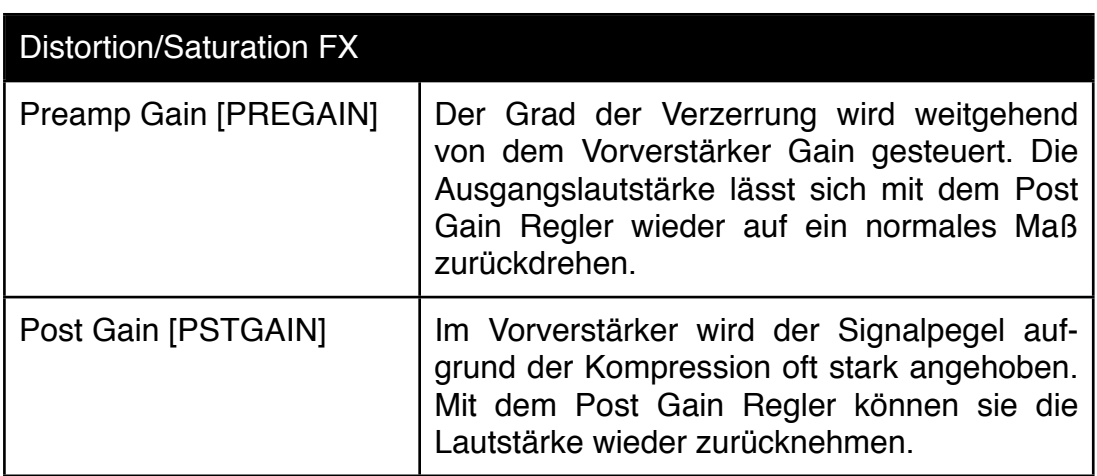

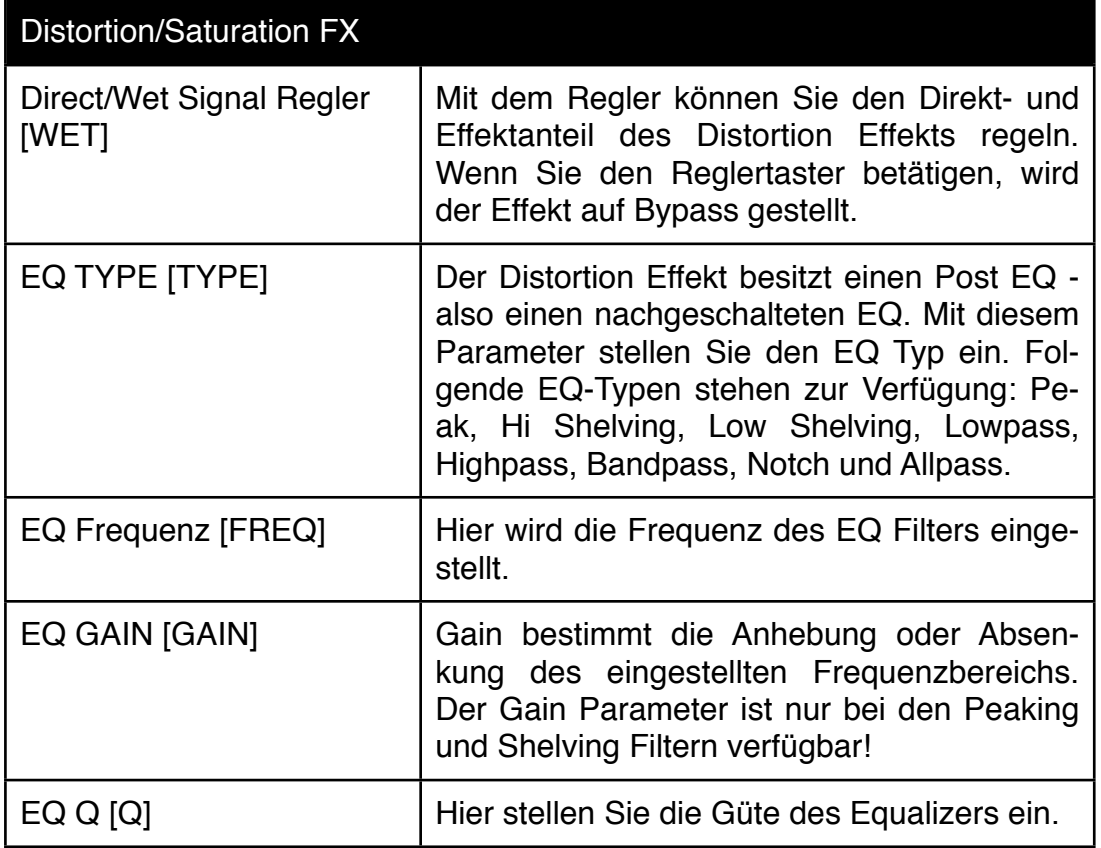

#### **6.5 Modulationsdelay**

Das Modulationsdelay ist weit mehr als ein einfaches Echo. Die Delayzeit- Modulation in Verbindung mit dem Feedback erlaubt Flanging Effekte, die Delayzeit kann nicht nur temposynchron eingestellt, sondern auch in Halbtonschritten durchgestimmt werden und im Feedback-Loop als auch am Delay Ausgang befindet sich jeweils ein flexibles Filter.

Wählen Sie im FX Edit Menü den Reiter "DLY" mit dem Page-Regler:

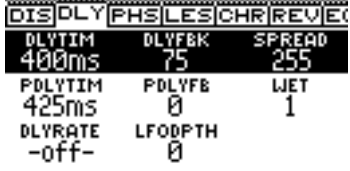

Mit den [1] [ $\psi$ ]-Tasten können Sie weitere Parameter-Zeilen erreichen.

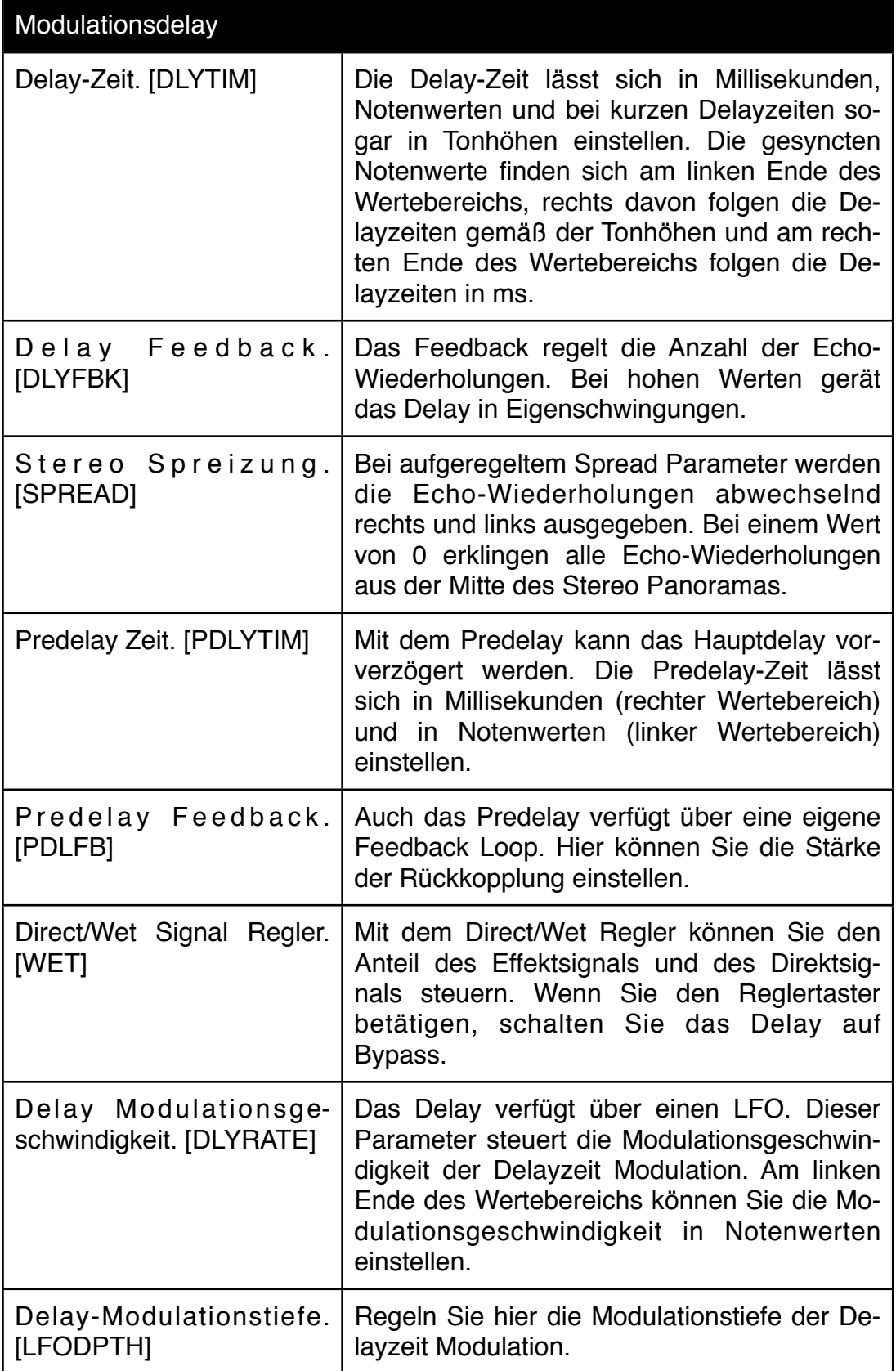

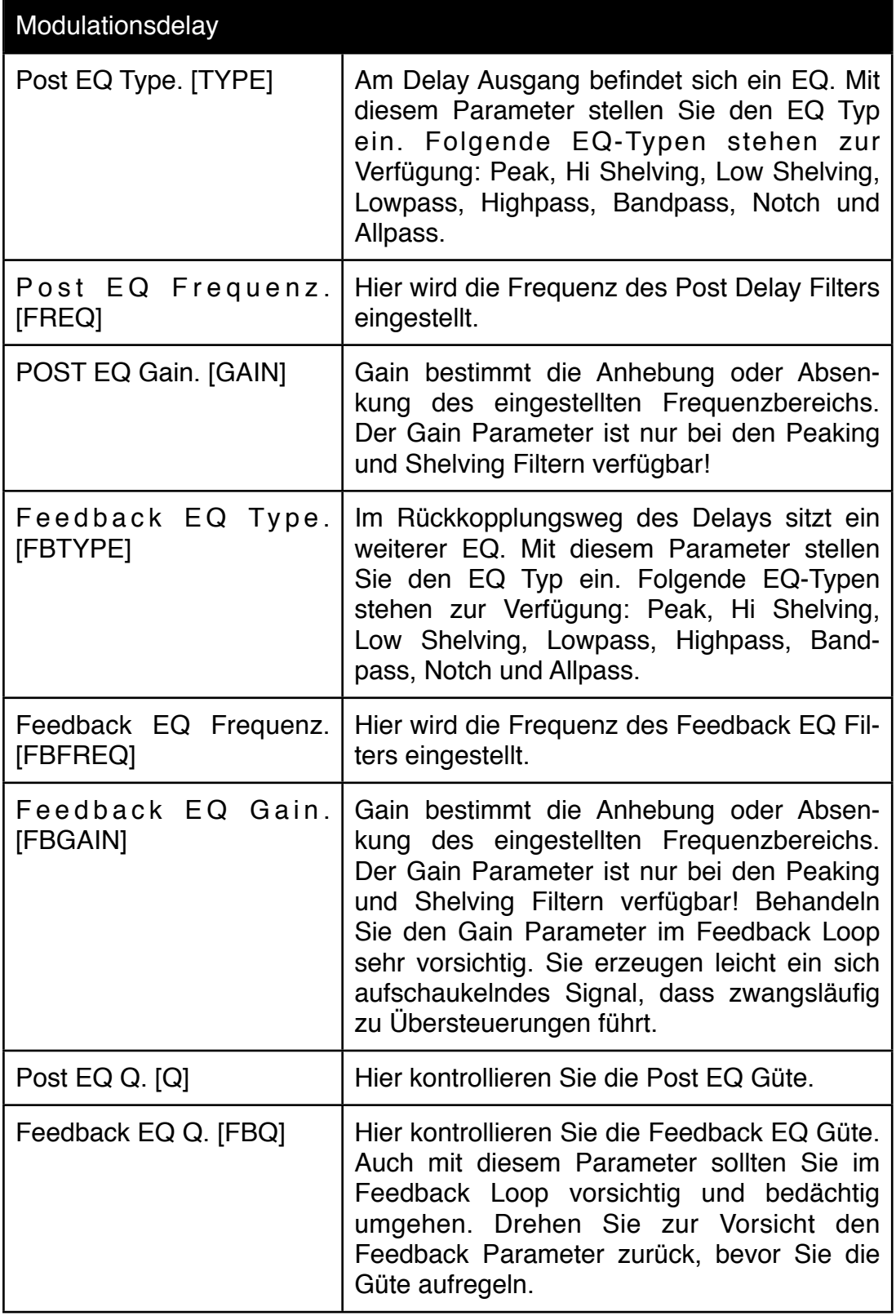

# **6.6 Phaser**

Der Phaser ist einer der beliebtesten Effekte zur Erzeugung eines typischen Space-Sounds. Ein klassischer Phaser bestand aus mehreren Allpass-Filtern, deren Frequenz moduliert wurde. Wurde dem Effektsignal das Originalsignal beigemischt, enstanden durch die Phasenauslöschungen kammartige Einkerbungen im Fre-

quenzspektrum, die sich aufgrund der Modulation durch das Spektrum bewegten. Dieser Effekt darf natürlich auch im Accelerator nicht fehlen. Sie erreichen den Phaser Effekt mit dem Page-Regler im FX-Edit Menü, wenn Sie den Reiter "PHS" anwählen:

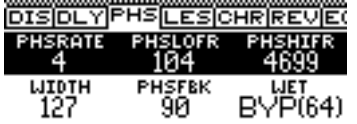

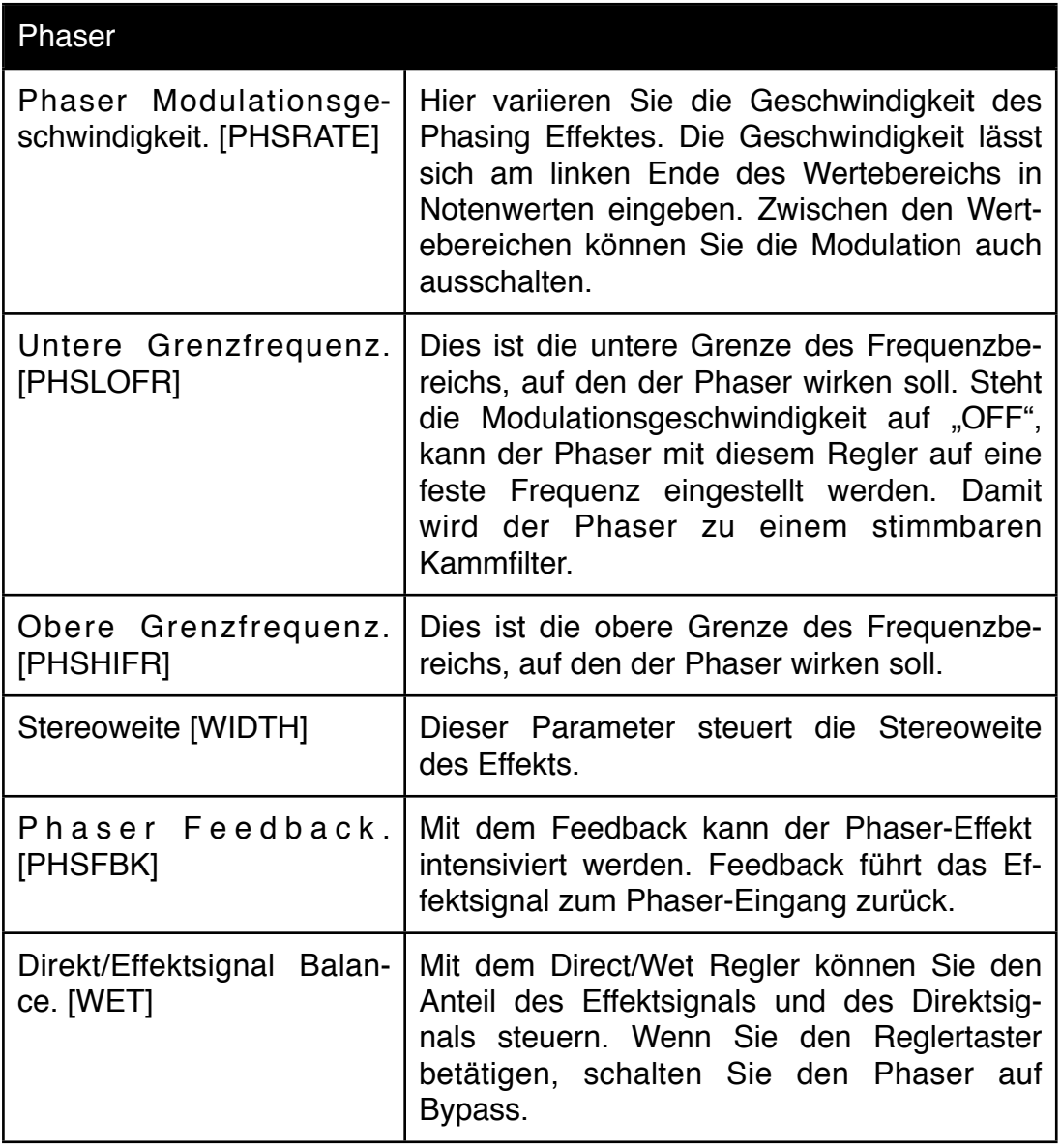

# **6.7 Leslie**

Der Leslie Effekt ist die Simulation eines Rotor Kabinetts mit zwei rotierenden Lautsprechern. Die langsame und schnelle Rotorgeschwindigkeit lässt sich für beide Lautsprecher ebenso unabhängig voneinander einstellen wie die Beschleunigung und die Abbremsung der Lautsprecher. Den Leslie Effekt erreichen Sie im FX-Edit Menü mit dem Page-Regler unter dem Reiter "LES". Da dieser Effekt mehr als neun Parameter enthält, benötigen Sie die [1] [V]-Tasten, um alle Parameter zu erreichen:

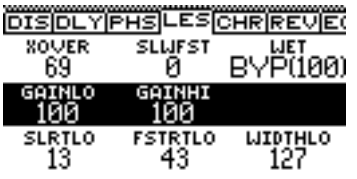

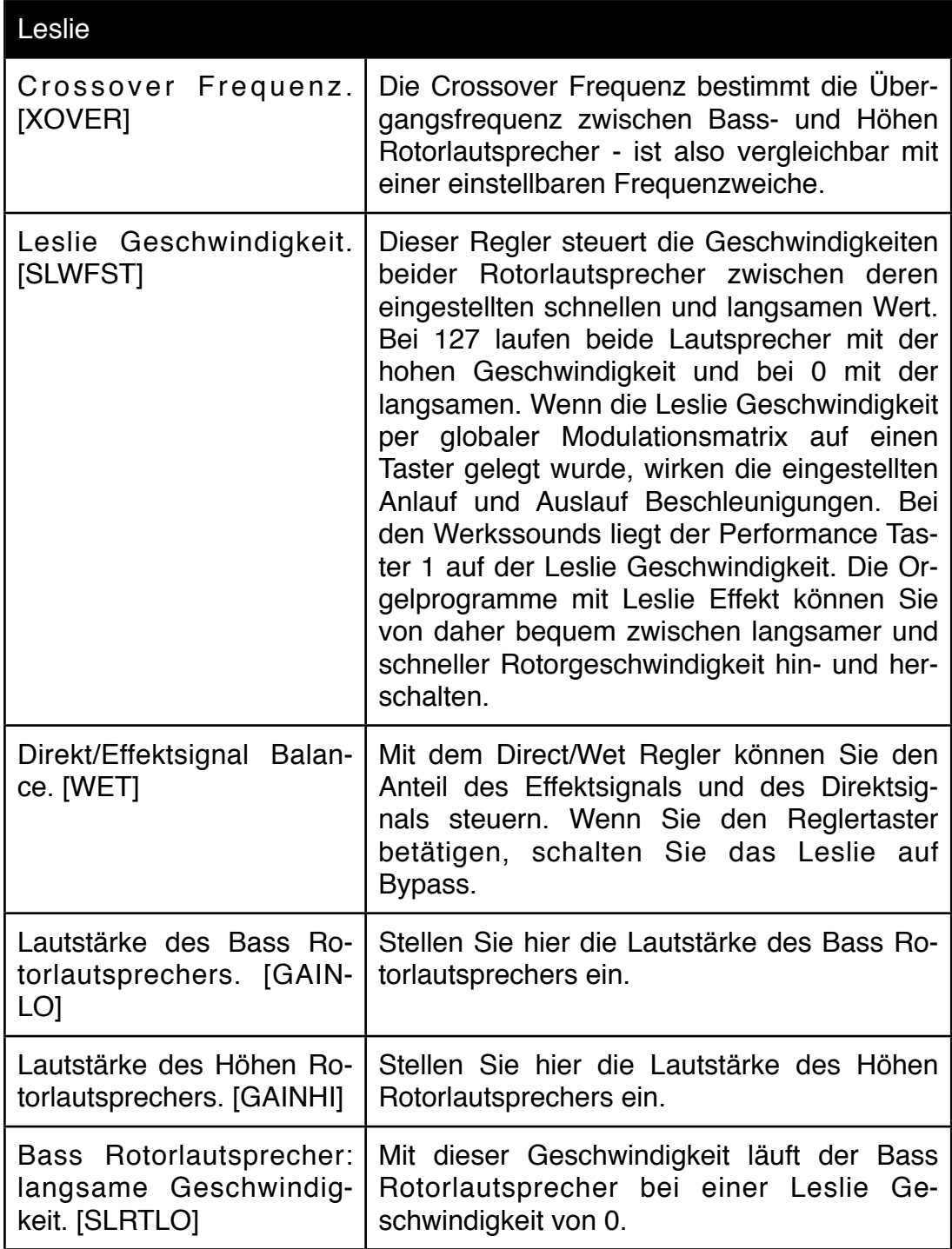

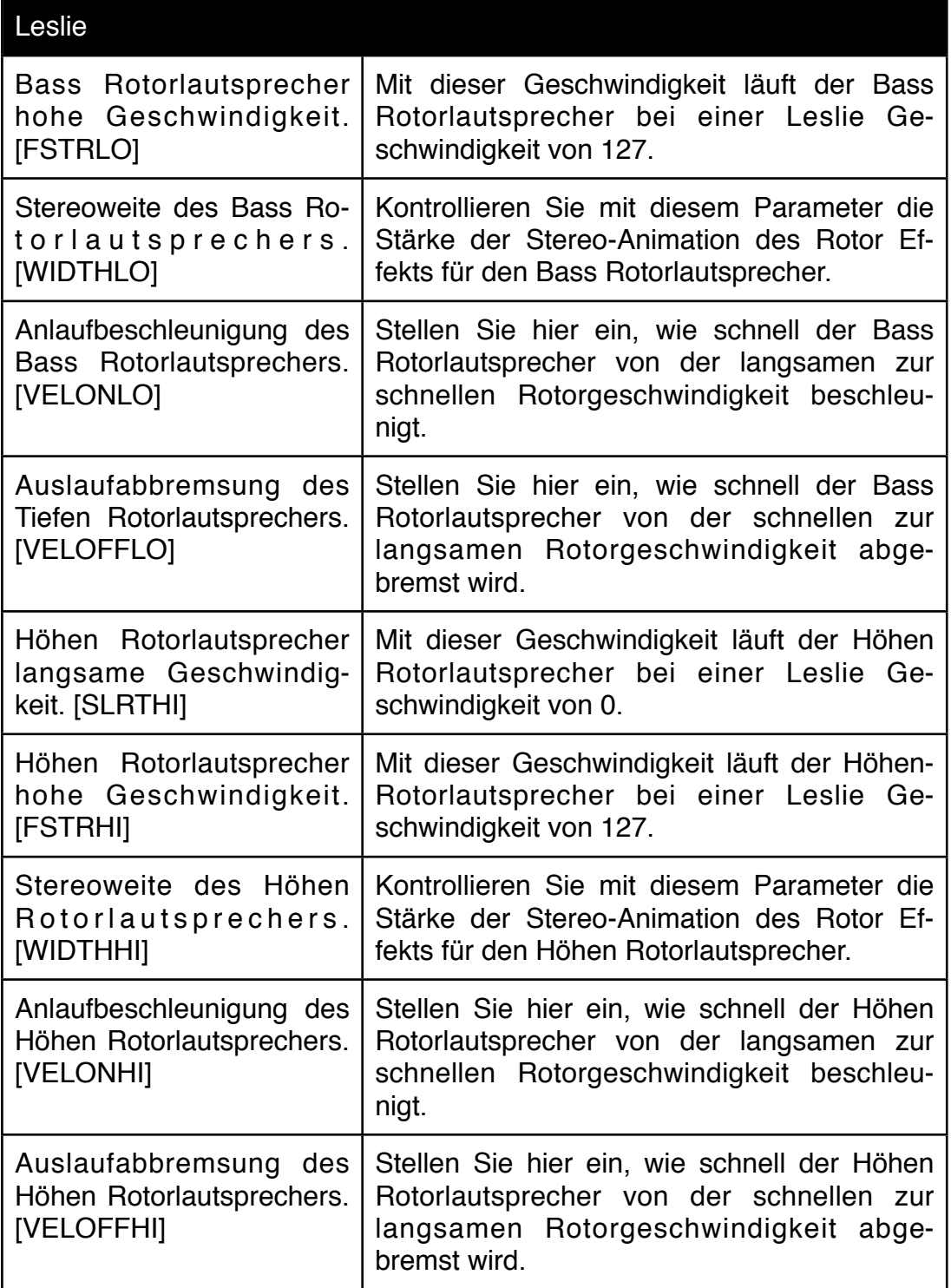

#### **6.8 Chorus**

Auf den Chorus Effekt des Accelerators sind wir ganz besonders stolz. Richtig gut macht er sich nicht nur für den internen Synthesizer - probieren Sie ihn mal in Verbindung mit einer E-Gitarre, die Sie einfach direkt mit dem externen Eingang verbinde. Göttlich!

Ein guter Chorus besteht aus mehreren modulierten Digital-Delays. Beim Accelerator sind es 4 Delay Lines - zwei für die rechte und zwei für die linke Ausgangsseite. Die Modulation der Delay Lines sorgt für Schwebungen zwischen Eingangssignal und Effektsignal.

Den Chorus erreichen Sie im FX-Edit Menü mit dem Page-Regler unter dem Reiter "CHR":

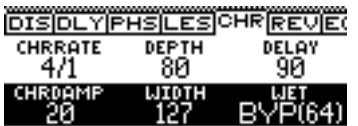

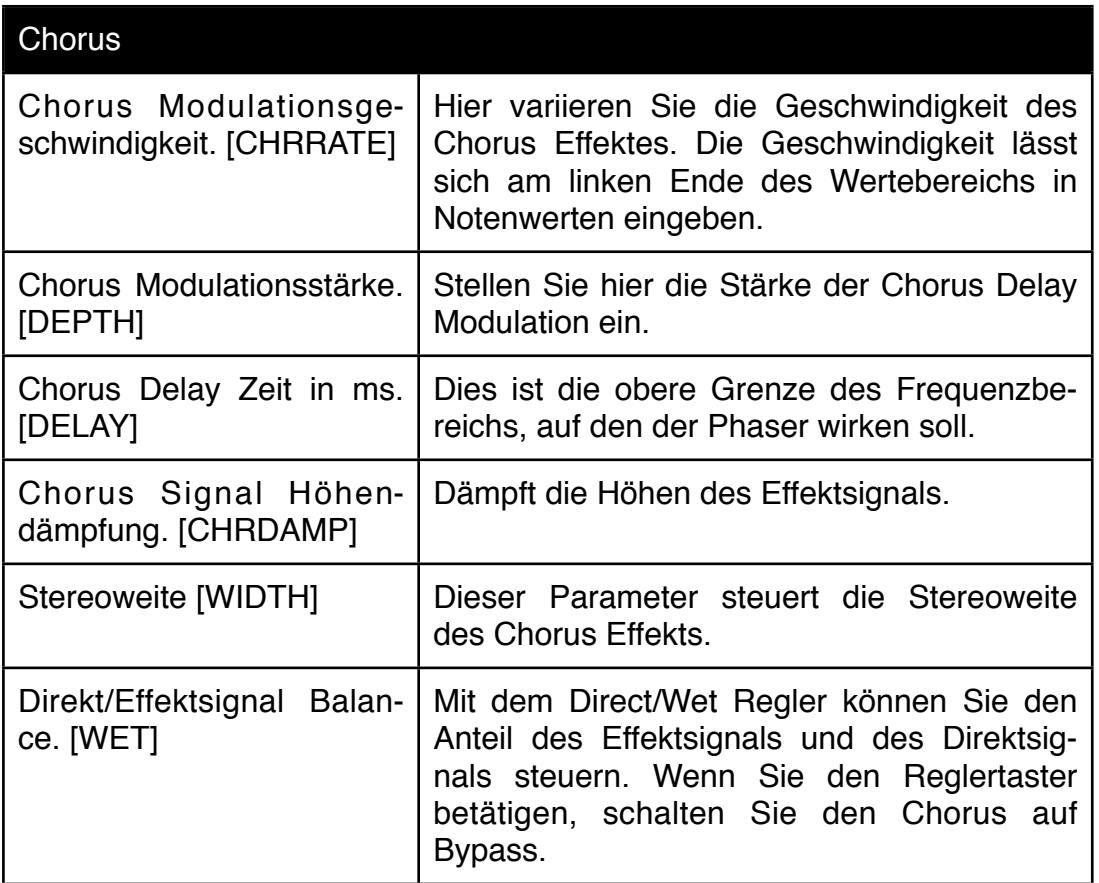

# **6.9 Reverb**

Auch ein vernünftiger Hall darf in unserer Effektsammlung natürlich nicht fehlen. Sie erreichen den Hall Effekt im FX-Edit Menü, wenn Sie mit dem Page-Regler den Reiter "REV" auswählen:

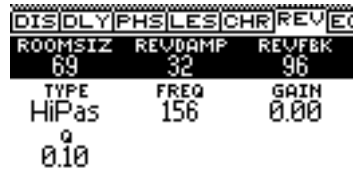

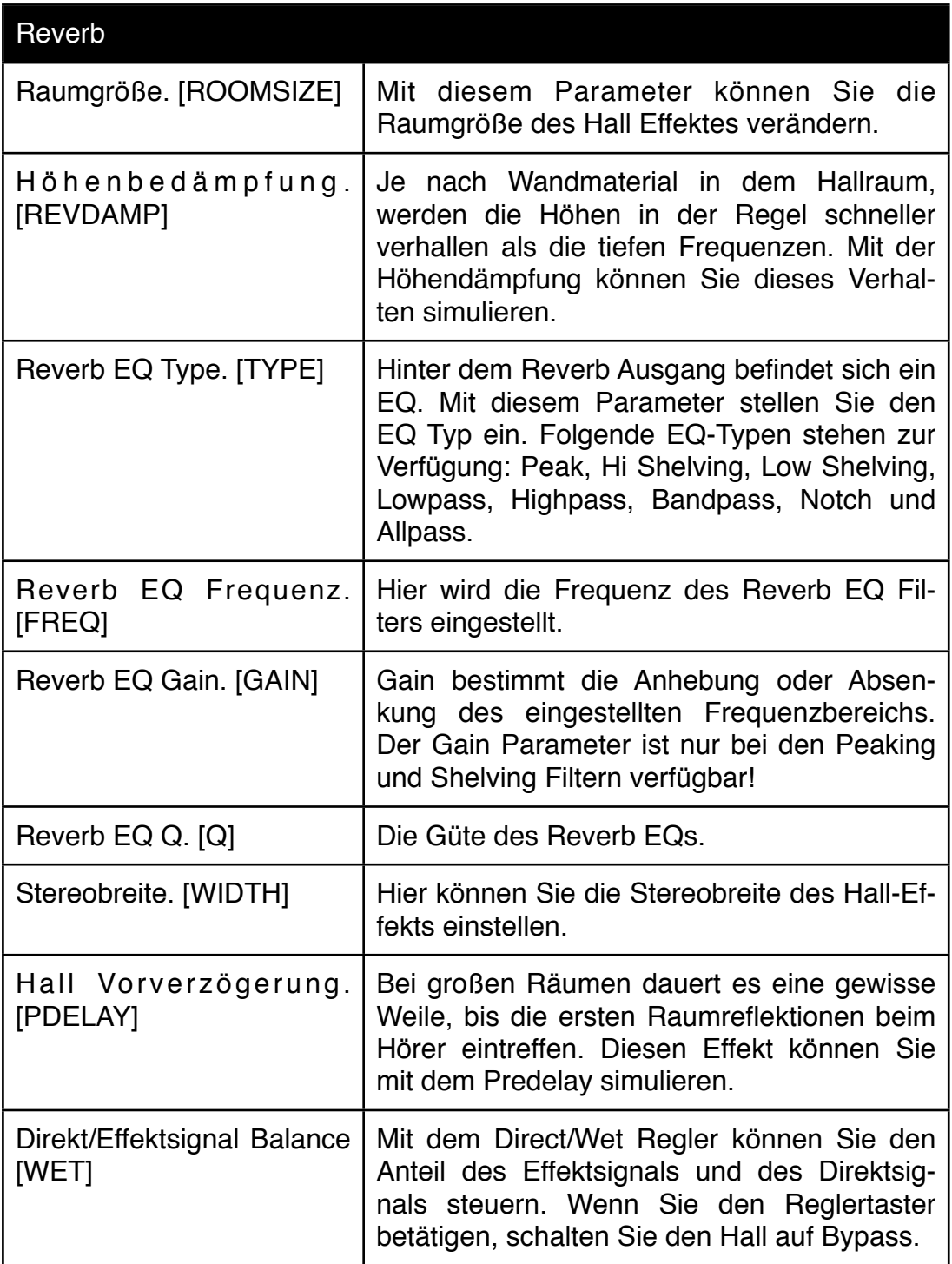

# **6.10 Post FX EQ**

Am Ende der FX Chain gibt es nochmals einen vollparametrischen EQ. Sie erreichen den EQ in dem Sie im FX-Edit Menü:

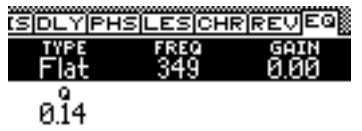

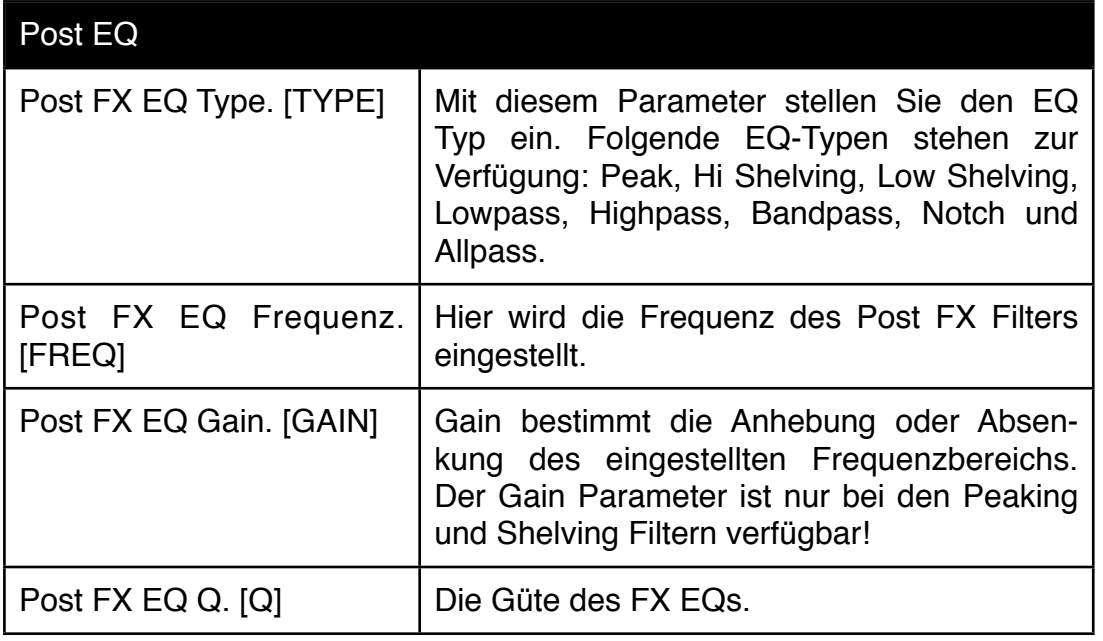

# **7.0 Sequenzer Sektion Übersicht**

Jeder Part des Accelerator besitzt einen Stepsequenzer mit 4 Linien. Eine dieser Linien ist eine Notenlinie. Die übrigen drei Linien dienen der Steuerung von Tonerzeugungsparametern. Diese Parameterlinien erscheinen als Modulationsquellen SEQ1 - SEQ3 in der Modulationsmatrix des Parts. Das Ziel der Parametermodulation legen Sie also nicht im Sequenzer fest, sondern im Klangprogramm.

Sie können die Noten des Sequenzers auch per MIDI an externe Tonerzeuger senden.

Bei dem Grundmodell des Accelerators ohne Expansion Modul haben Sie zwei dieser Sequenzer zur Verfügung. Nach dem Einbau mindestens einer Expansion stehen 8 Sequenzer zur Verfügung. Wichtig - egal was Sie auch immer mit dem Sequenzer machen - er muss nicht gestoppt werden. Also drücken Sie gleich auf Start und lassen ihn für den Rest des Sequenzerkapitels einfach laufen.

Der Accelerator Sequenzer ist alten analogen Step Sequenzern nachempfunden. Jede Linie hat bis zu 32 Schritte. Die Auflösung, Länge und Abspielrichtung lässt sich für jede Linie unabhängig einstellen. Schritte können übersprungen (SKIP) oder gemuted (MUTE) werden.

Steps der Notenlinie können nicht nur einzelne Noten, sondern auch Akkorde abspielen. Alle Noten eines Akkordes haben eine identische Anschlagdynamik und Notenlänge.

Der Step Sequenzer wird mit der Edit Matrix editiert. In der folgenden Abbildung haben wir alle für den Sequenzer wichtigen Bedienelemente markiert. Betätigen Sie die [FUNCTION]-Taste, um den Sequenzer Editor auf die Edit-Matrix zu legen.

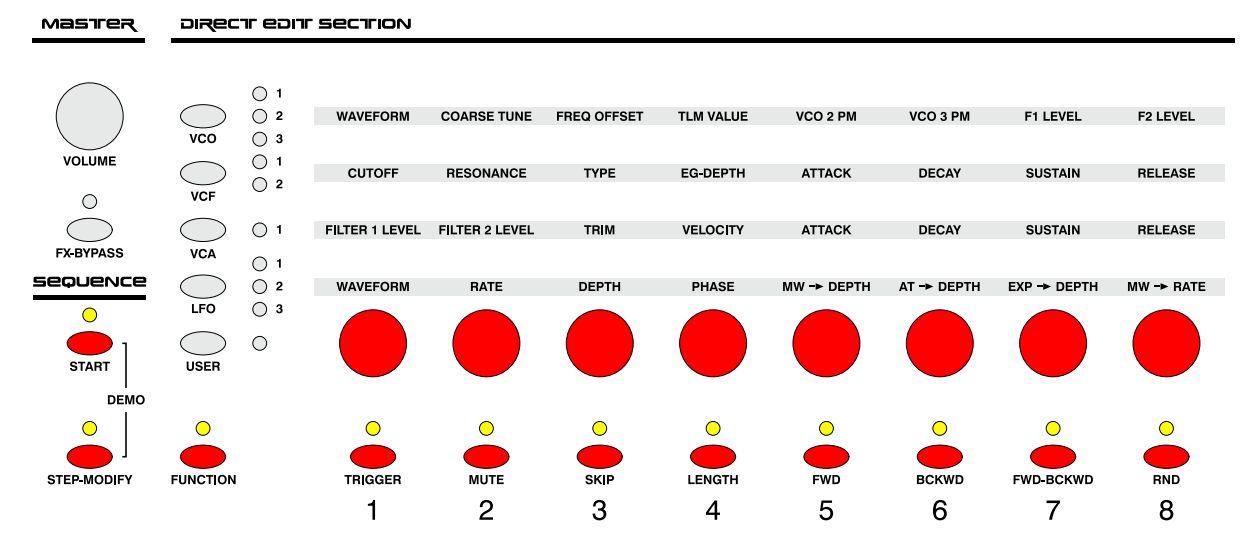

Sobald Sie die [FUNCTION]-Taste angetippt haben, wird der Sequenzer auch im Display Menü dargestellt:

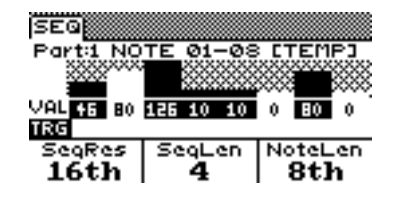

Die folgenden Informationen können Sie dem Display entnehmen:

In der oberen Display Zeile wird der aktuell angewählte Part angezeigt - in diesem Fall **Part 1**.

Direkt dahinter folgt die Information, welche 8 Steps der insgesamt 32 Steps gerade editiert werden können - in diesem Fall die **Steps 1-8**.

In den eckigen Klammern dahinter wird die Speicherplatznummer für diese Sequenz angezeigt. Wenn die Sequenz noch nicht gespeichert wurde, steht dort "TEMP" für temporäre Sequenz zwischen den eckigen Klammern.

Unterhalb dieser oberen Displayzeile sehen Sie eine Übersicht der aktuell angewählten 8 Steps. An dieser Stelle wird bei Ihnen zur Zeit vermutlich noch nichts angezeigt, da der Sequenzer noch keine Daten enthält. Die Balkenlänge zeigt bei Notenlinien die **Anschlagdynamik** der Steps an. Bei den Parameter-Linien wird dort der Parameter-Wert angezeigt.

Wenn Sie die [**STEP-MODIFY**] Taste betätigen, wird in den Wertefeldern unter den Balken nicht mehr der Dynamikwert, sondern die Tonhöhe der Steps angezeigt. Drücken Sie [STEP-MODIFY] erneut, springt die Anzeige zurück auf die Dynamik-Anzeige.

Den Tasten 1-8 unterhalb der 8 Regler können verschiedene Funktionen zugewiesen werden. Die aktuell angewählte Funktion wird in dem kleinen schwarzen Feld links unterhalb der Wertefelder angezeigt - im Beispiel oben "TRG" für Trigger setzen.

Am unteren Rand des Displays sehen Sie die aktuell den Display Reglern zugeordneten Parameter Sequenzer Auflösung [**SEQRES**], Sequenz Länge [**SEQLEN**] und Notenlänge [**NOTELEN**].

Mit den [10] und [ $\psi$ ]-Tasten können sie andere Parameter auf die Regler legen.

Mit der [PAGE-VIEW]-Reglertaste können Sie auch im Sequenzermenü eine alternative Ansicht aufrufen, die dann gleichzeitig möglichst viele Parameter des Sequenzers gleichzeitig darstellt

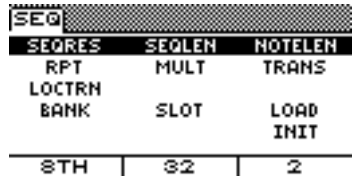

Die Parameter werden wir im Verlauf des Sequenzer Kapitels noch kennenlernen. Zunächst ist nur wichtig, dass Sie in dem Sequenzer-Menü erfolgreich navigieren können.

Vielleicht ist es Ihnen bereits aufgefallen. Am linken Ende des Keyboards sind ein paar Sequenzer Funktionen den Keyboard-Tasten zugeordnet. Wenn Sie das Sequenzer-Edit Menü bereits geöffnet haben, können Sie diese Funktionen aufrufen, wenn Sie die [FUNCTION]-Taste gedrückt halten. Mit Hilfe der Keyboardtasten können Sie die Sequenzerlinien auswählen und die gerade im Editor angezeigten 8 Steps auswählen

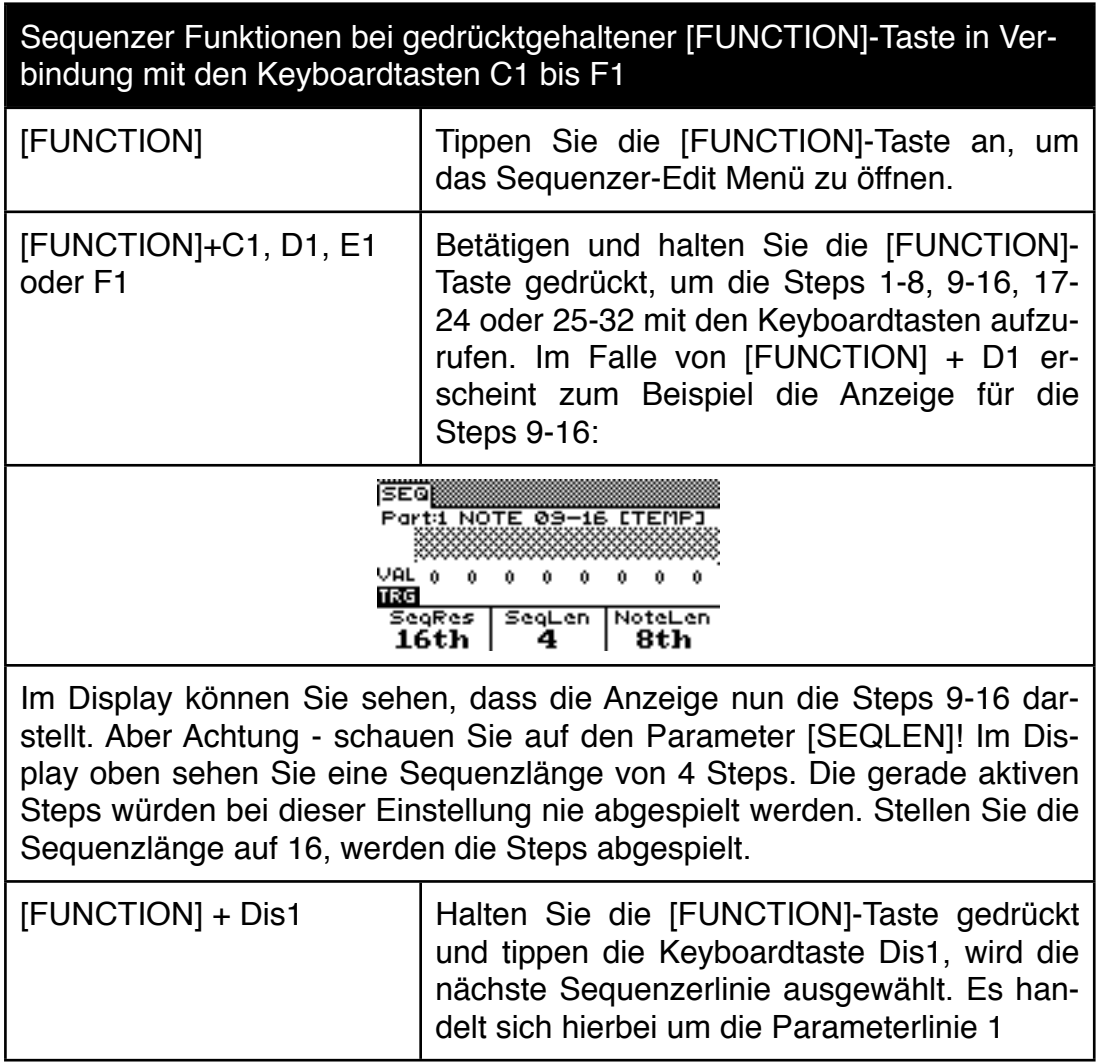

Sequenzer Funktionen bei gedrücktgehaltener [FUNCTION]-Taste in Verbindung mit den Keyboardtasten C1 bis F1

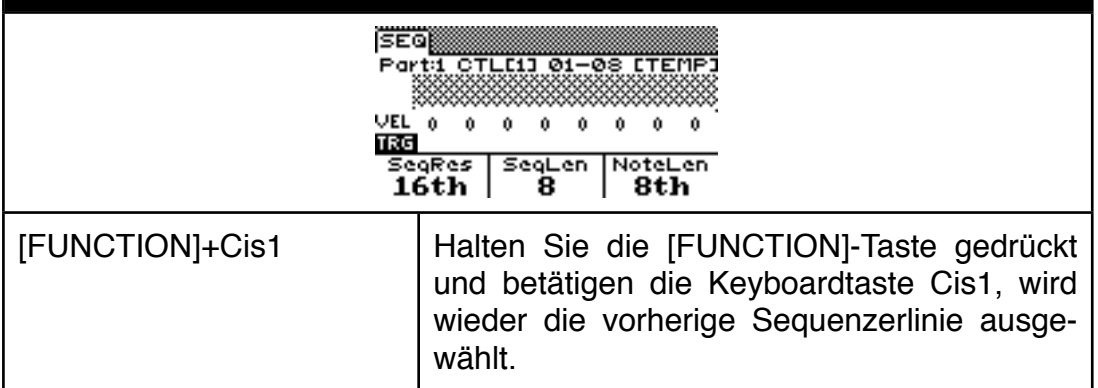

Sicherlich ist Ihnen jetzt nicht entgangen, dass im Display bei gedrückt gehaltener [FUNCTION]-Taste eine Hilfe im Display angezeigt wird. In dieser Hilfe wird darauf hingewiesen, dass die [FUNCTION]-Taste auch als Umschalttaste für die Edit Matrix Tasten 1-8 fungiert:

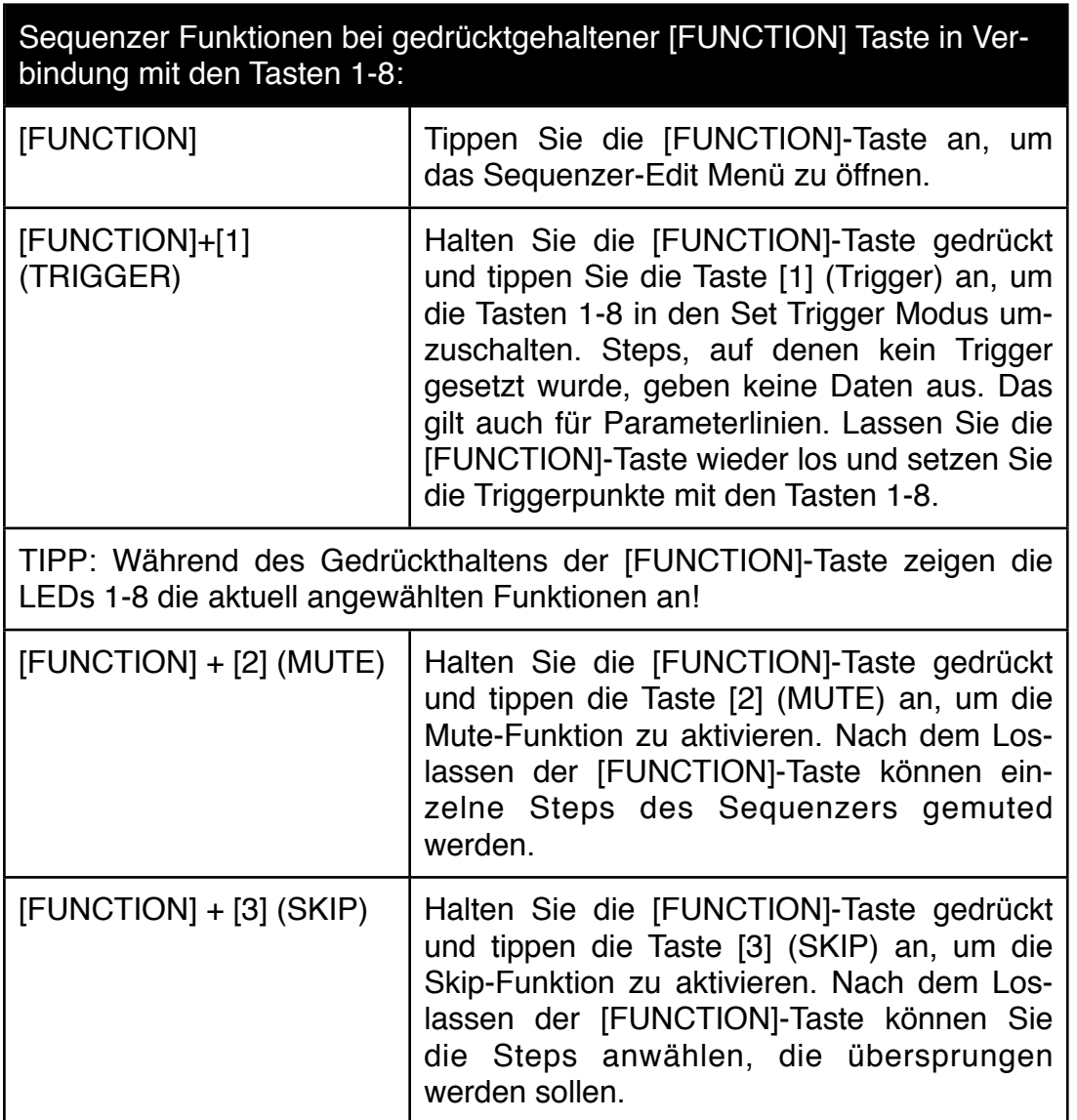

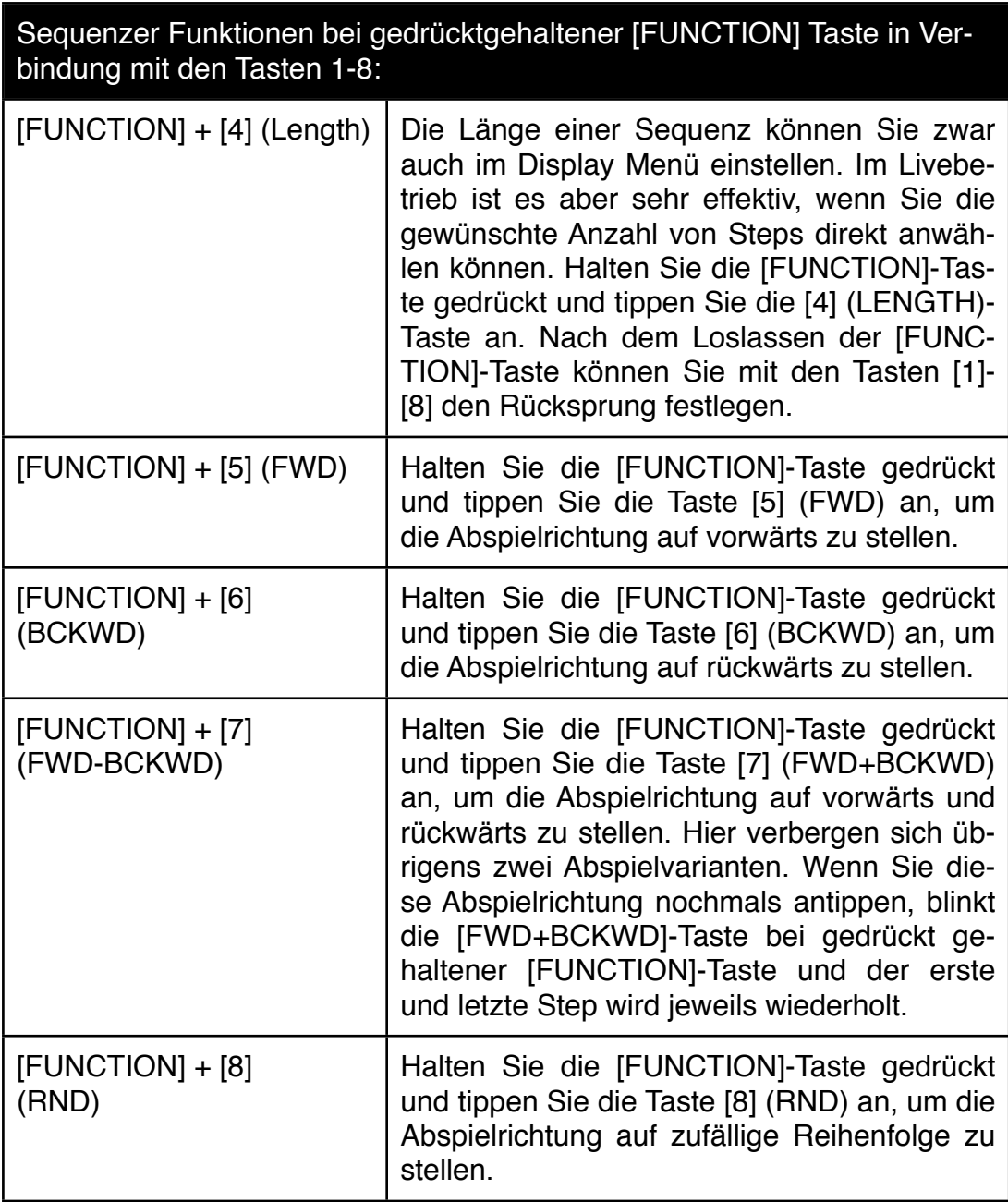

# **7.1 Eingabe von Noten**

Jetzt wollen wir endlich mal ein paar Noten in den Sequenzer eingeben. Der Accelerator besitzt hierfür einen Lern-Modus:

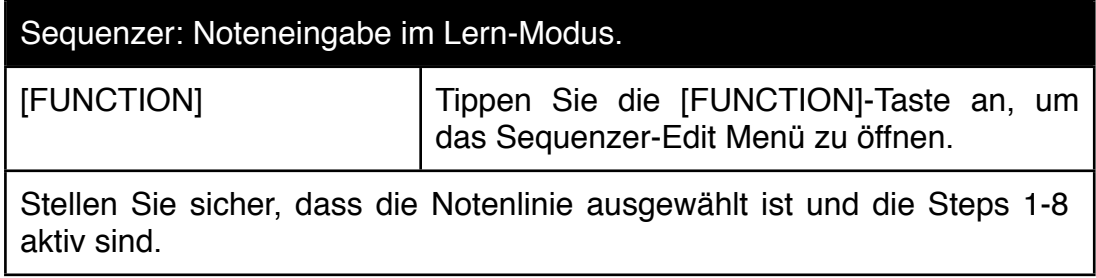

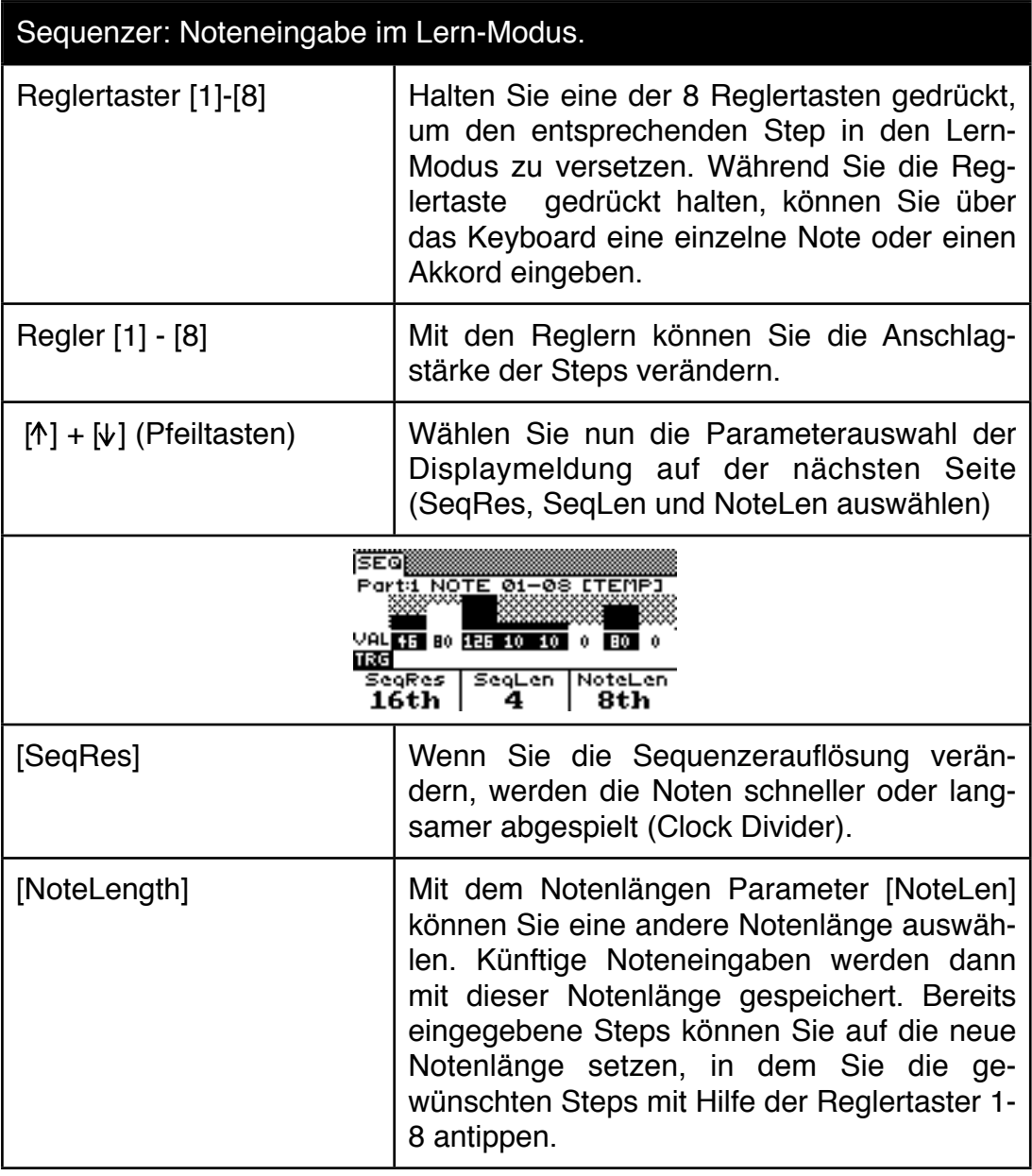

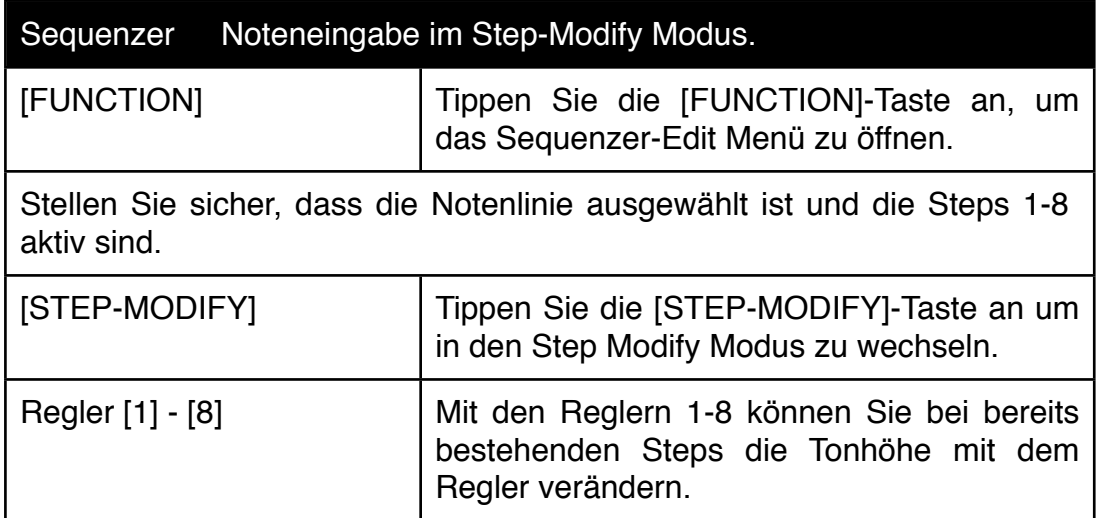

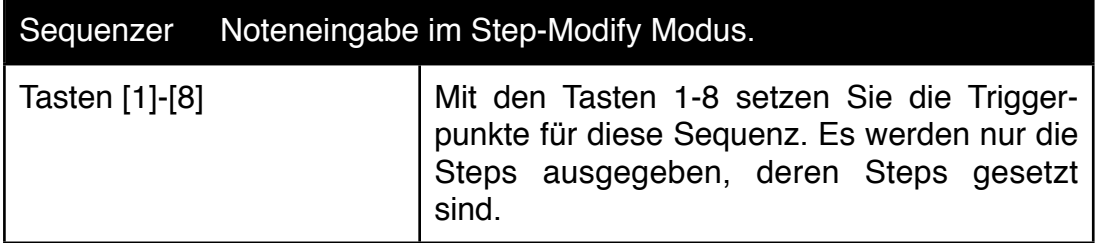

#### **7.2 Weitergehende Abspielfunktionen**

Sobald Sie ein paar Noten eingegeben haben, sollten Sie ausgiebig mit den weiter oben beschriebenen Abspielfunktionen spielen. Der Reiz eines Step-Sequenzers liegt nämlich nicht im zyklischen Abspielen der immer gleichen Notenlinien, sondern vielmehr in den zahlreichen Variationen, die man zur Laufzeit diesen Notenlinien zufügen kann. Arbeiten Sie mit den Abspielrichtungen, der Sequenzlänge, der Skipund der Mute Funktion. Diese ganzen Variationen werden noch wesentlich interessanter, wenn Sie auf dem zweiten Part eine weitere, dazu passende Sequenz eingeben. Lassen Sie eine Sequenz stur durchlaufen und führen Sie an der anderen Veränderungen durch. Oft ergeben sich dann plötzlich Kombinationen, die Sie nicht voraussehen konnten.

Der Accelerator hält noch eine andere interessante Variationsmöglichkeit bereit. Das automatische Transponieren eines Sequenzer-Motifs

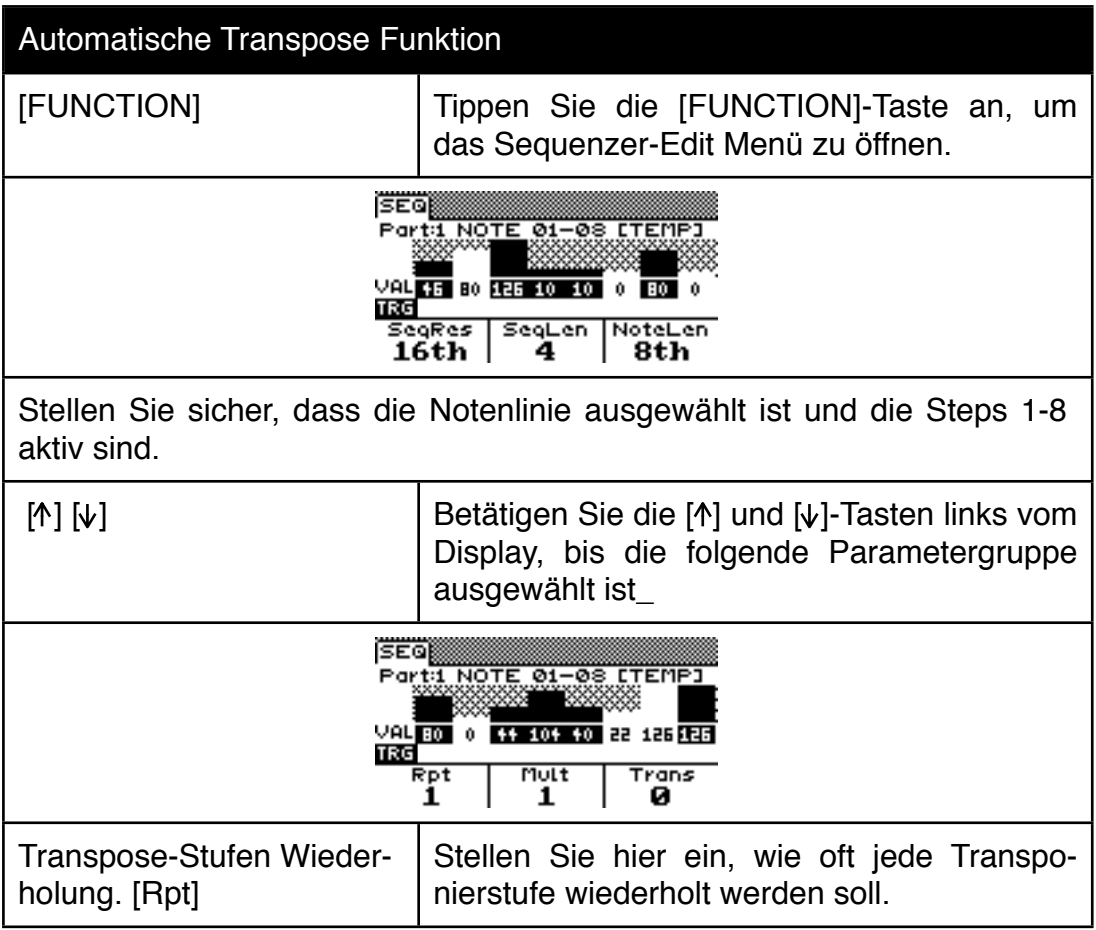

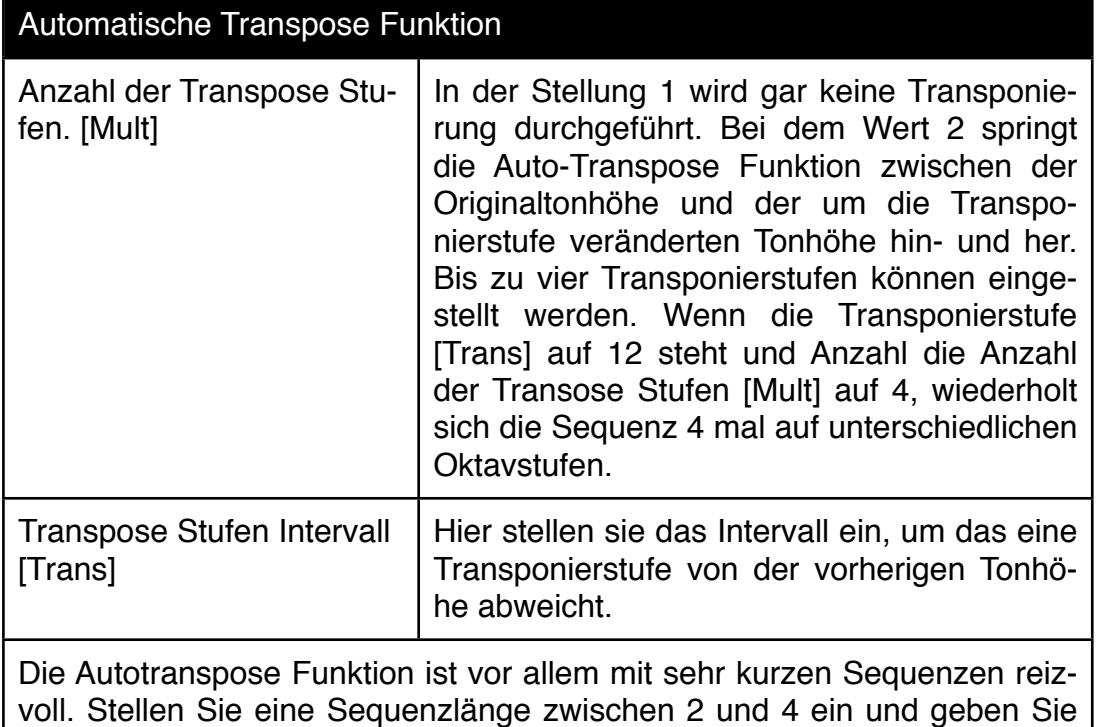

voll. Stellen Sie eine Sequenzlänge zwischen 2 und 4 ein und geben Sie ein paar Noten ein. Experimentieren Sie mit verschiedenen Transpose Stufen. Das eine oder andere Mal werden Sie plötzlich mit bekannten Melodien konfrontiert - ein Zeichen für die mathematische Natur der Musik;-)

# **7.3 Hinzufügen von Parameterlinien**

Mit den übrigen 3 Sequenzerlinien können Sie Klangparameter steuern. Dazu müssen Sie bei einem Klang ihrer Wahl zunächst die Modulationsmatrix editieren, um mit einer Sequenzerlinie an einen Parameter heranzukommen.

Damit Sie nicht in die Kapitel zur Klangprogrammierung zurückspringen müssen, folgt hier ein Schnellkursus

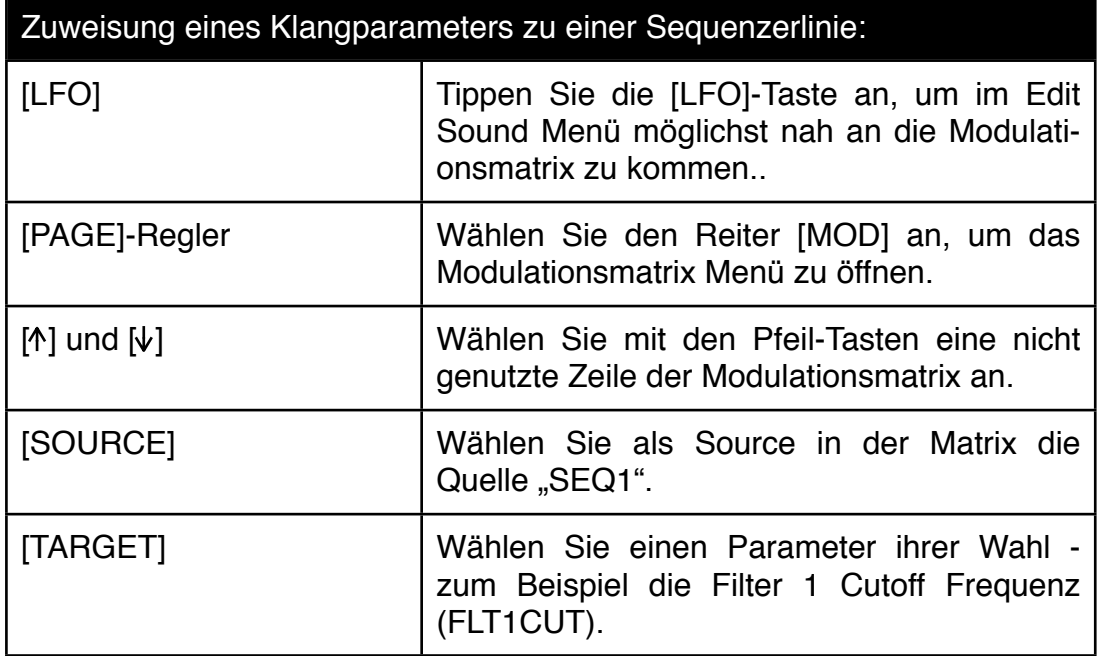

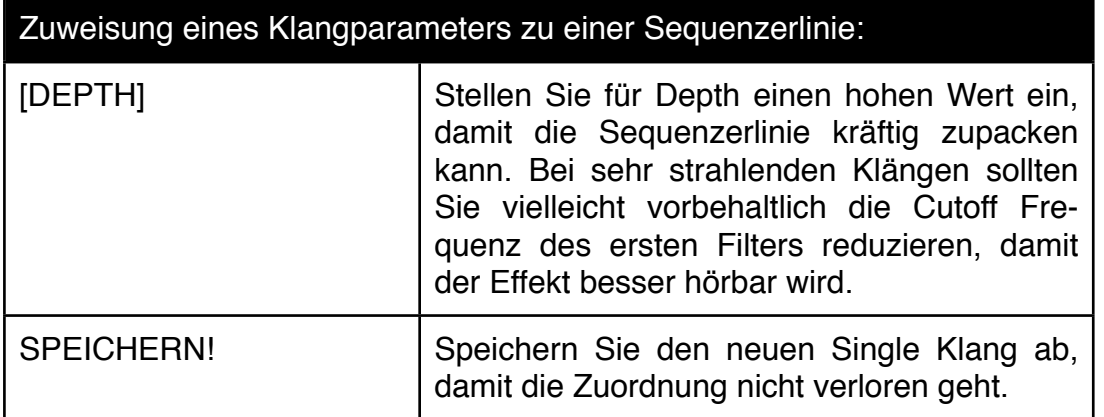

Nun haben Sie einen Klang soweit vorbereitet, dass Sie mit dem Sequenzer auf einen Parameter zugreifen können. Von daher können Sie nun das Sequenzermenü wieder aufrufen, in dem Sie [FUNCTION] anwählen

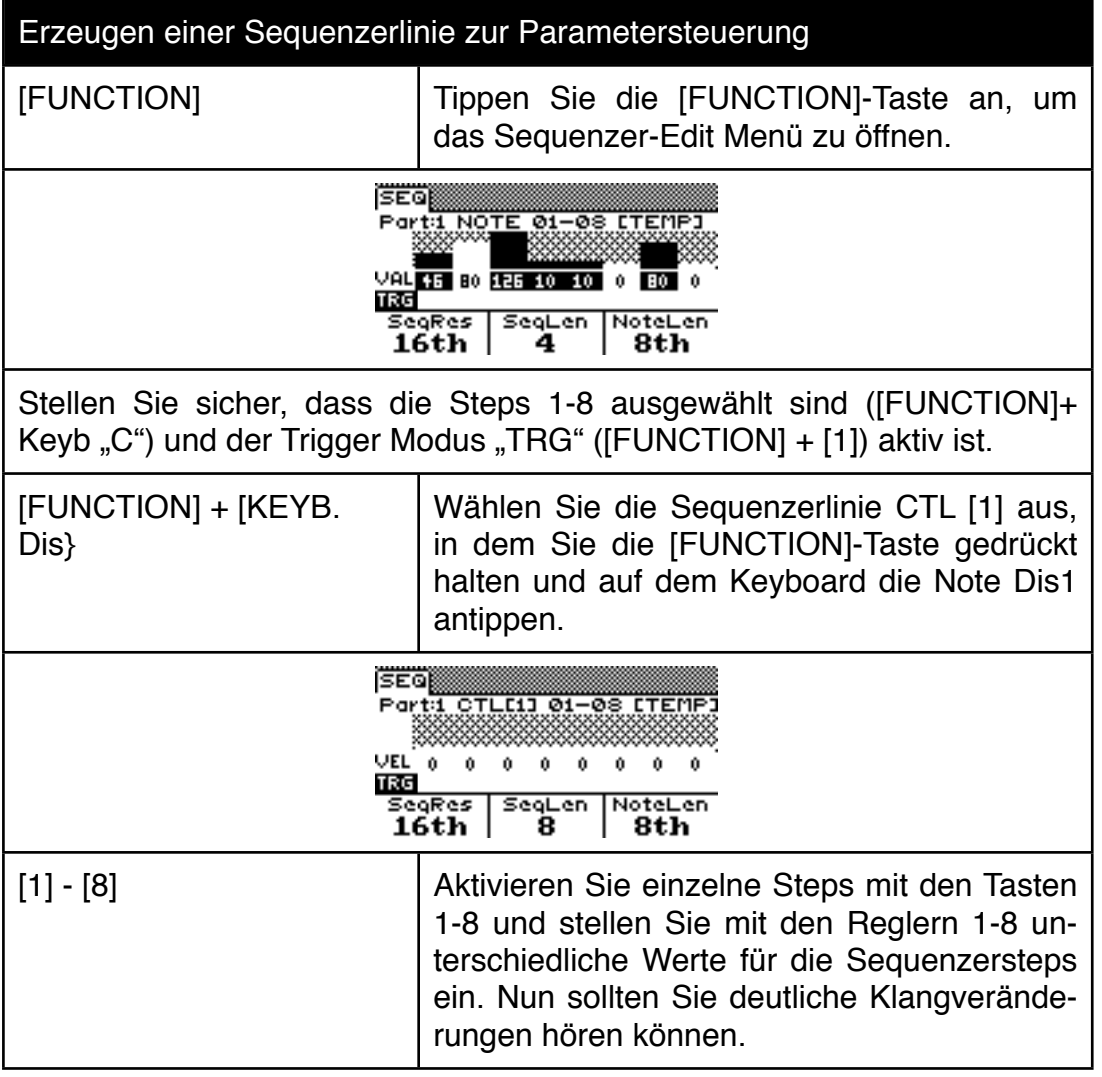
## **7.4 MIDI Ausgabe für Sequenzen**

Die Sequenzen des Accelerators lassen sich auch per MIDI ausgeben. Sie können entscheiden, ob zusätzlich zur MIDI Ausgabe auch die interne Tonerzeugung verwendet werden kann.

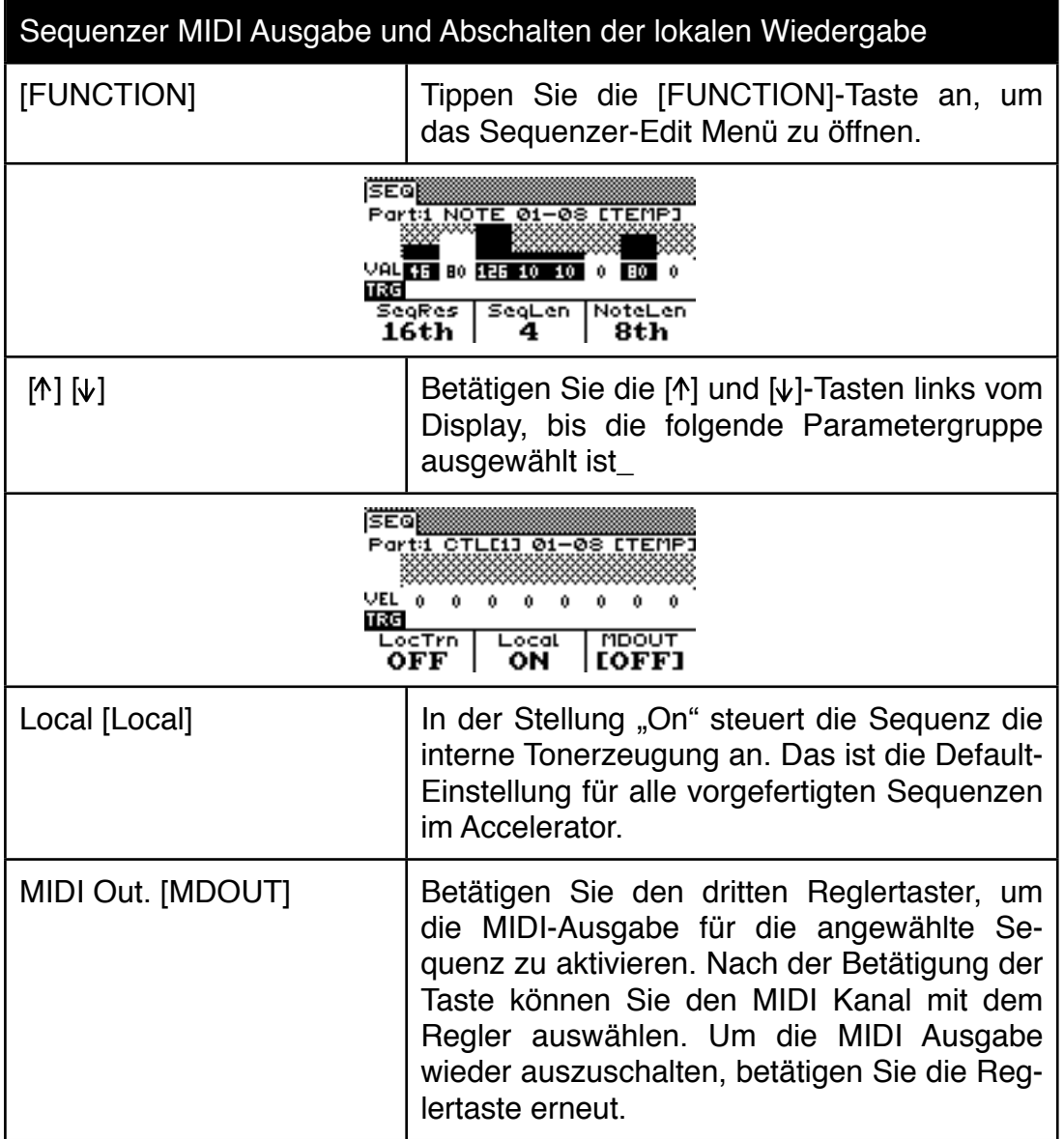

## **7.5 Speichern von Sequenzermotiven**

Das SAVE-Menü arbeitet kontextsensitiv - wenn Sie gerade beim Editieren eines Klanges sind und das Save-Menü aufrufen, können Sie Single Klänge oder Performances abspeichern. Wenn Sie eine Sequenz abspeichern möchten, müssen Sie das Sequenzer-Edit Menü vor dem Drücken von [SAVE] aufrufen. Sollte Ihnen mal ein Fehler passieren und im falschen Save-Menü landen, betätigen Sie die [SAVE]- Taste erneut um das Save-Menü wieder zu verlassen. Wählen Sie die [FUNCTION]- Taste, um die Sequenzer-Edit Page wieder zu öffnen und wählen Sie anschliessend [SAVE] erneut. Nun sollten Sie das Speicher-Menü für Sequenzen erreicht haben.

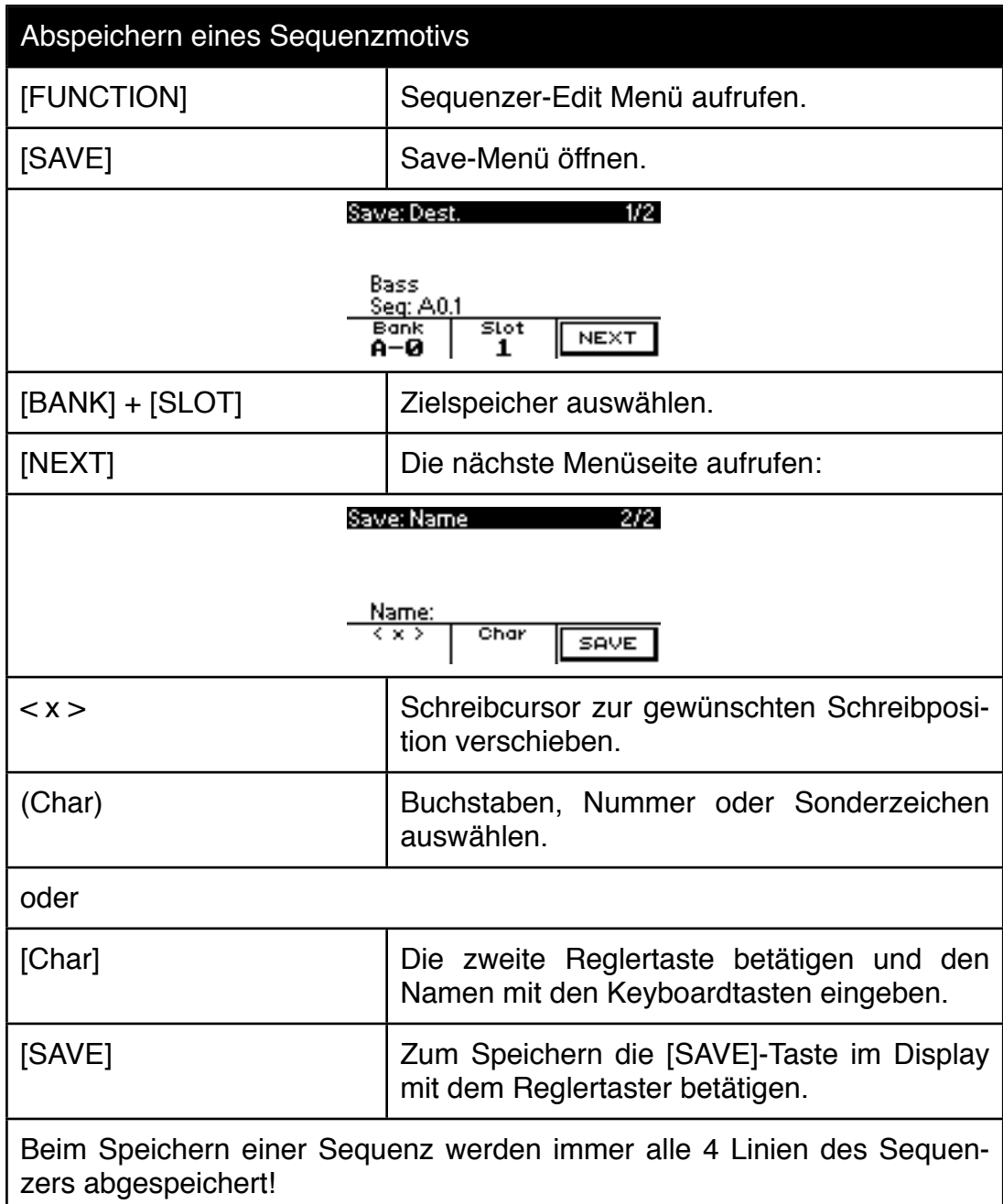

#### **7.6 Laden von gespeicherten Sequenzermotiven**

Die Ladefunktion befindet sich direkt im Sequenzer-Edit Menü

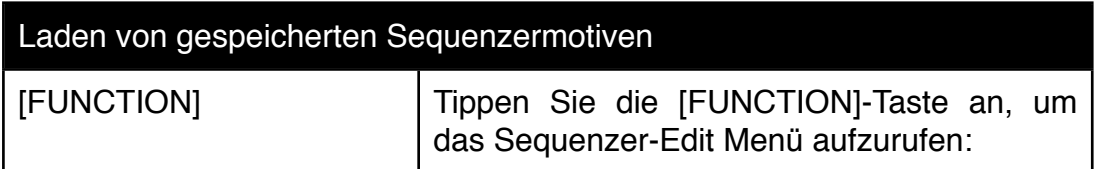

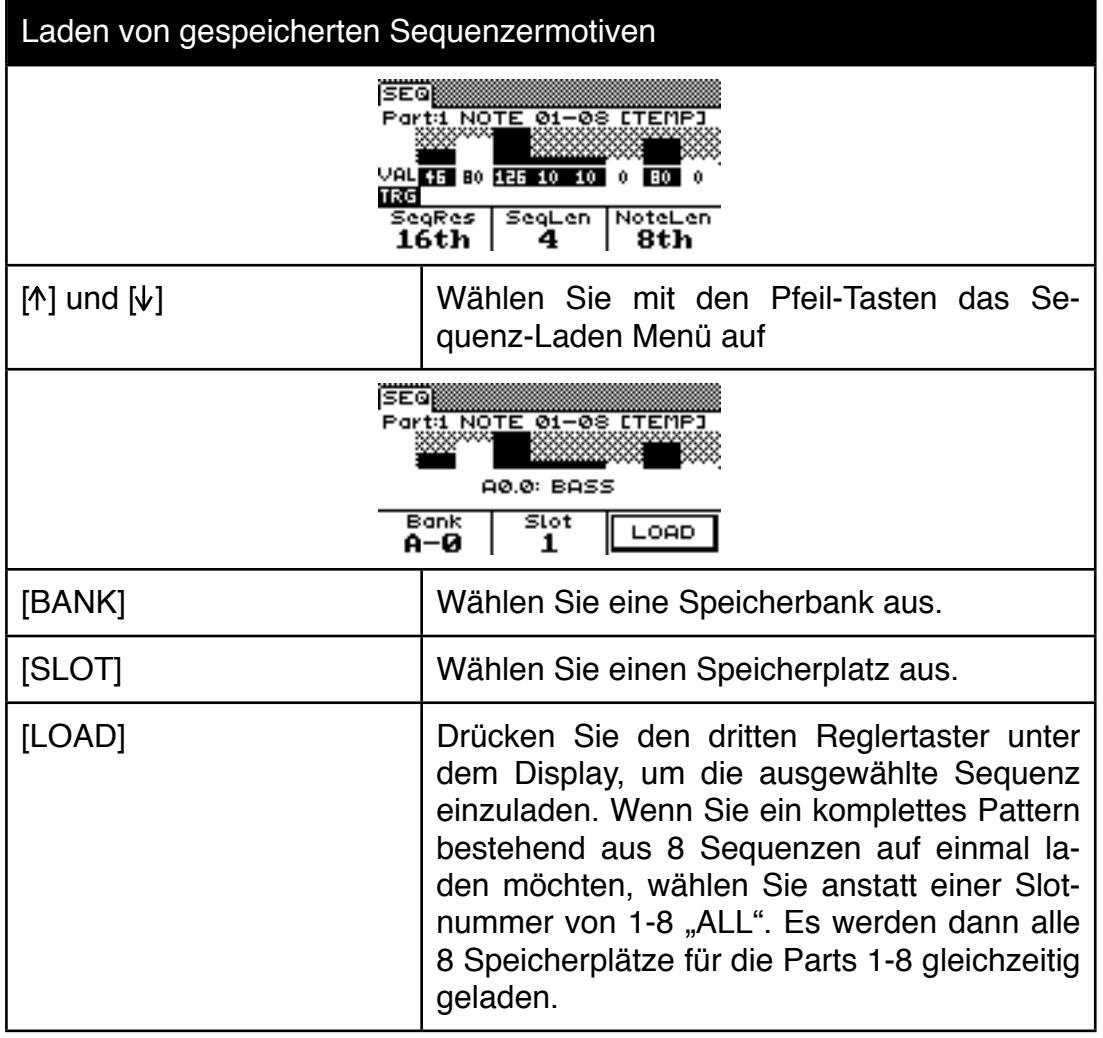

## **7.7 Sequenzen und Sounds verbinden - Performance Speicher**

Wenn Sie mit einem Knopfdruck Sequenzen und zugehörige Sounds aufrufen möchten, müssen Sie den oder die Parts als Performance abspeichern. Die Performance speichert zum einen alle Sounddaten und zum anderen die Verweise auf den Sequenzerspeicher. Die Sequenzerdaten selbst, werden aber nicht in der Performance gespeichert. Zu jedem Part wird aber der Aufruf des richtigen Sequenzerspeichers automatisch erfolgen, wenn zuvor alle Sequenzen gespeichert wurden.

Bedenken Sie, dass sich eine nachträgliche Änderung an einer Sequenz auf alle Performances auswirkt, die diese Sequenz verwenden.

#### **7.8 Transponierung von Sequenzerlinien**

Die Notensequenzerlinien lassen sich über das Keyboard in Echtzeit transponieren. Zu diesem Zweck können Sie einen oder mehrere Bereiche auf der Tastatur festlegen, über die Sie Sequenzen transponieren möchten.

Es gibt drei Möglichkeiten, die Transponierung zu aktivieren:

1.) Die "Hauruck Methode". Die Transponierung wird global aktiviert und wirkt sich auf sämtliche Performances und Single Sounds aus. Der Tastaturbereich, der im globalen Transpose Menü aktiviert wurde, führt in allen Spielmodi dazu, dass der Tastaturbereich nicht mehr irgendwelche Klänge ansteuert sondern nur noch als Transponierbereich zur Verfügung steht. Zugewiesene Sequenzen in den Performances werden transponiert, wenn man Tasten in dieser globalen Transponierzone spielt.

2.) Die abgemilderte "in der Performance soll alles transponiert werden" Methode. Verwenden Sie diese Variante, wenn Sie eine oder mehrere Sequenzen einer Performance gleichzeitig aus einer gemeinsamen Transponierzone heraus transponieren möchten. Diese Einstellung können Sie in der Performance abspeichern und sie wirkt sich nicht auf andere Performances aus.

3.) Die "Experten Methode". Sie wollen Herr über alles sein? Mit mehreren Transponierzonen einzelne Sequenzen unabhängig voneinander transponieren? Dabei auch ein externes Keyboard einsetzen? Möchten Sie eine Zone erst ab einer bestimmten Anschlagstärke zur Transponierzone werden lassen? Möchten Sie für einzelne Sequenzen eine Transponier Ober- und Untergrenze festlegen? Nun - dann sind Sie im Masterkeyboard-Modus der Performances angekommen. Dort können Sie mehrere Keyboard Zonen als Transponierzonen einsetzen und diese auf unterschiedliche Sequenzen umleiten. Die Experten Methode ist am flexibelsten - erfordert aber auch am meisten Aufwand bei der Programmierung. Das ist der Hauptgrund, warum es die anderen beiden Transponier-Möglichkeiten zusätzlich gibt.

Die drei verschiedenen Arten der Transponierzonen können nie gleichzeitig aktiv sein. Es gibt eine Hierarchie, die über die Aktivität entscheidet.

Die globale Transponierung - also die Hauruck Methode unter 1.) hat die höchste Priorität. Ist die globale Transponierung eingeschaltet, sind die übrigen Transponierzonen ausgeschaltet.

Die zweithöchste Stufe in der Hierarchie genießt die unter 2.) genannte Transponierzonen Definition. Eine übergreifend für die gesamte Performance aktivierte Transponierzone hat Priorität vor einer Zonenbasierten Transponierung des Experten Modus.

Auf der niederigste Stufe der Hierarchie steht der Experten Modus. Wenn eine der anderen beiden Varianten aktiv sind, verliert eine zonenbasierte Transponierung des Experten Modus seine Wirkung.

Den Experten Modus behandeln wir in dem Kapitel zu den Masterkeyboardfunktionen. In dem folgenden Kapitel lernen Sie die "Hauruck"-Methode und die "in der Performance soll alles transponiert werden" Methode kennen.

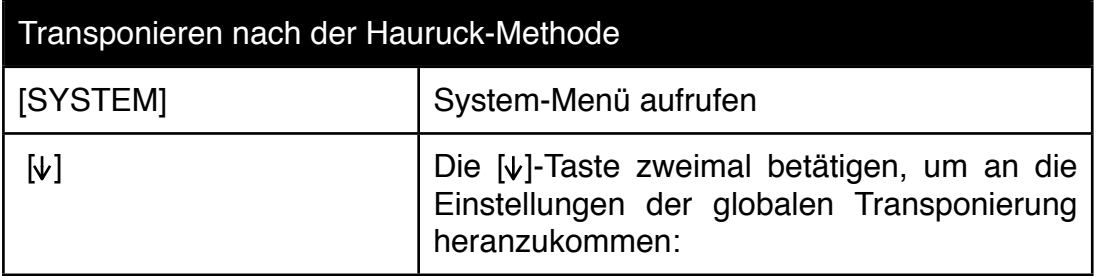

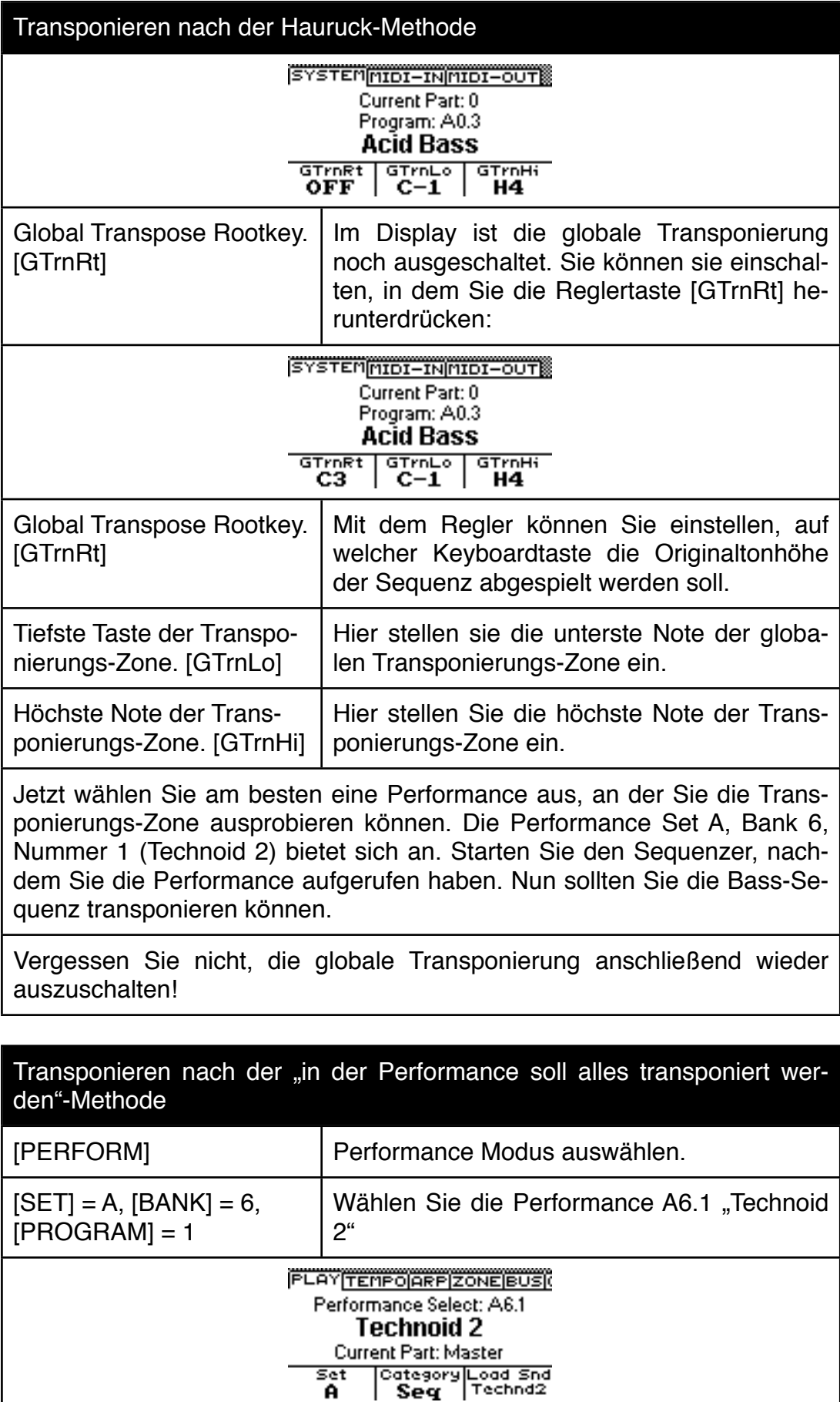

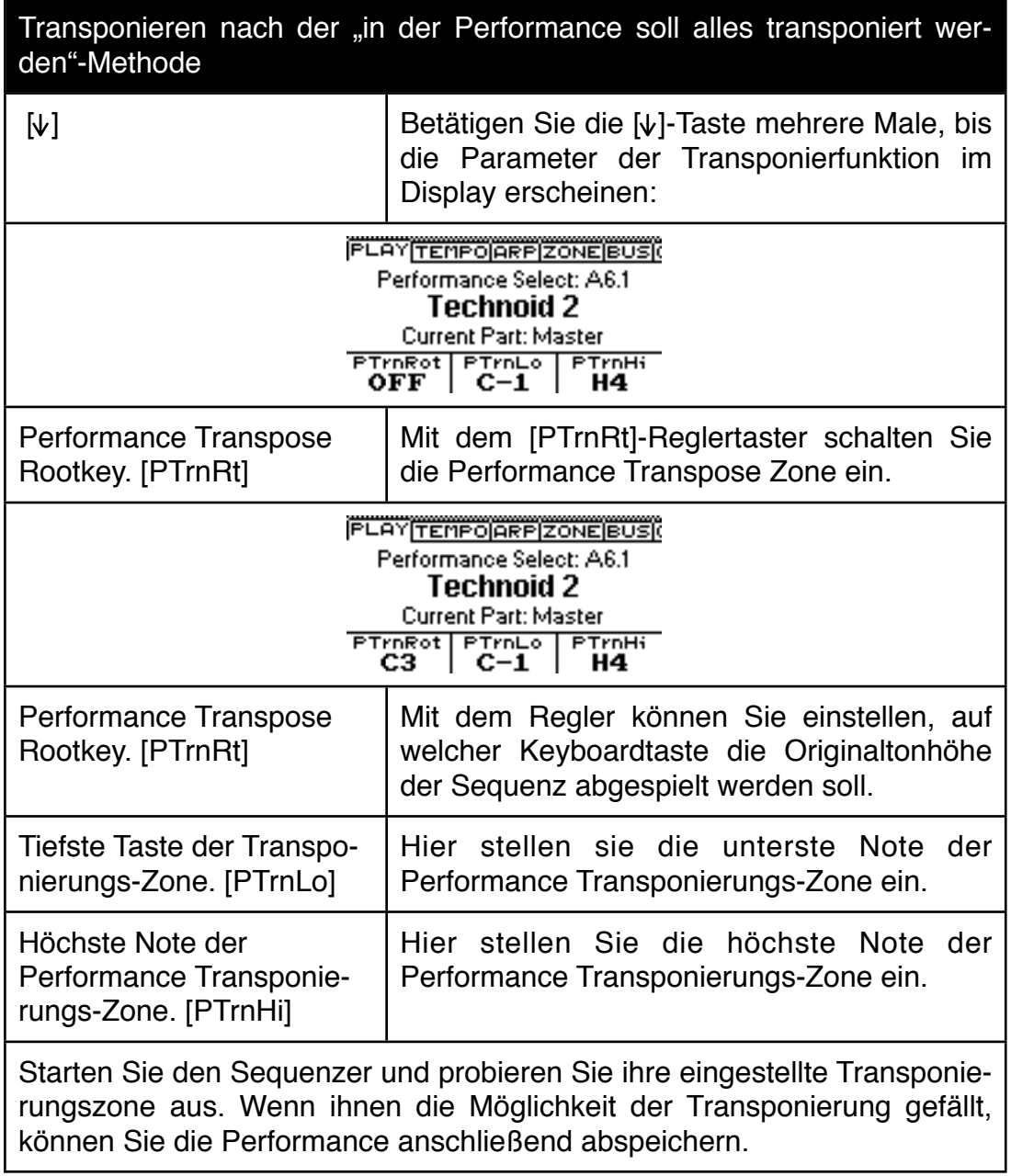

## **7.9 Lock Transpose**

Eine per "Lock Transpose" festgesetzte Linien Transponierung wird nicht mehr von dem Transponierwert der Echtzeittransponierung beeinflusst.

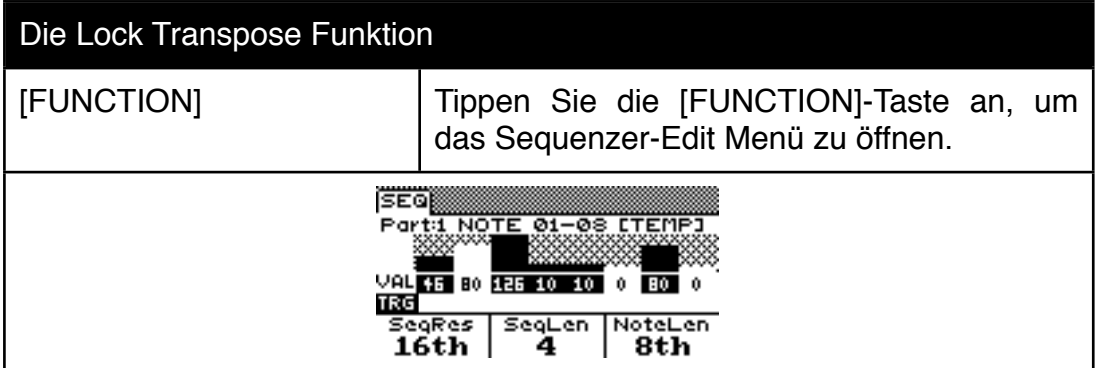

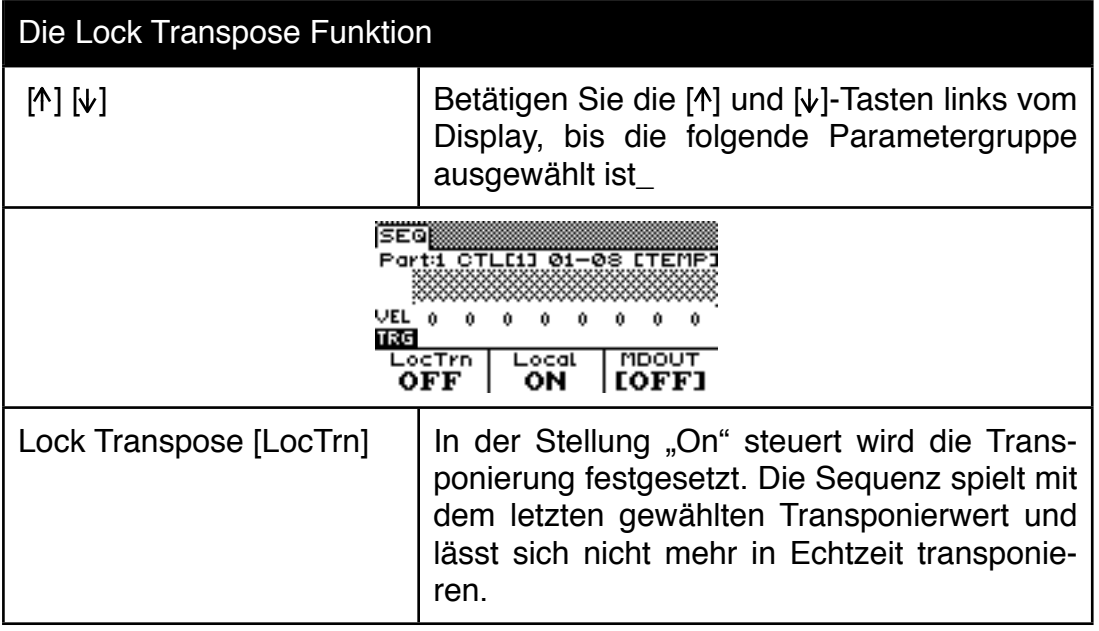

# **8.0 Arpeggiator Sektion**

Jeder Part des Accelerator besitzt seinen eigenen Arpeggiator. In der Grundversion haben Sie also 2 Arpeggiatoren und nach dem Einbau einer Expansion 8 Arpeggiatoren zur Verfügung. Ein Arpeggiator löst gedrückte Akkorde in seine Einzelnoten auf und spielt die einzelnen Noten gemäß einstellbarer Muster nacheinander ab. Als Besonderheit können Sie beim Accelerator auch eigene Arpeggiator Muster erstellen, die sogar polyphon sein dürfen.

## **8.1 Arpeggiator Grundfunktionen**

Wählen Sie zunächst einen passenden Single-Sound aus, mit dem Sie den Arpeggiator kennenlernen möchten. Passende Klänge finden sich in den Kategorien Bass, Arpeggiator und Sequenzer.

Nachdem Sie einen Klang ausgesucht haben, betätigen Sie die [ARP-EDIT]-Taste, um das Arpeggiator-Menü zu öffnen.

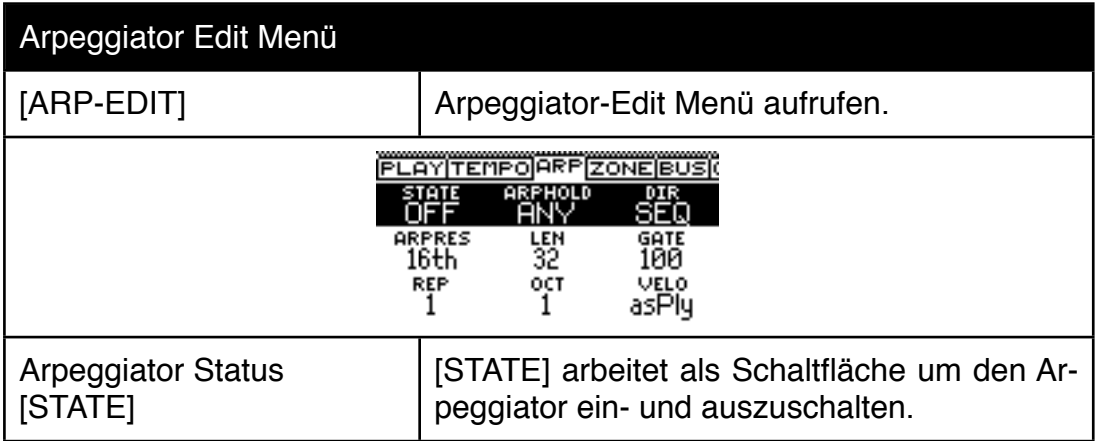

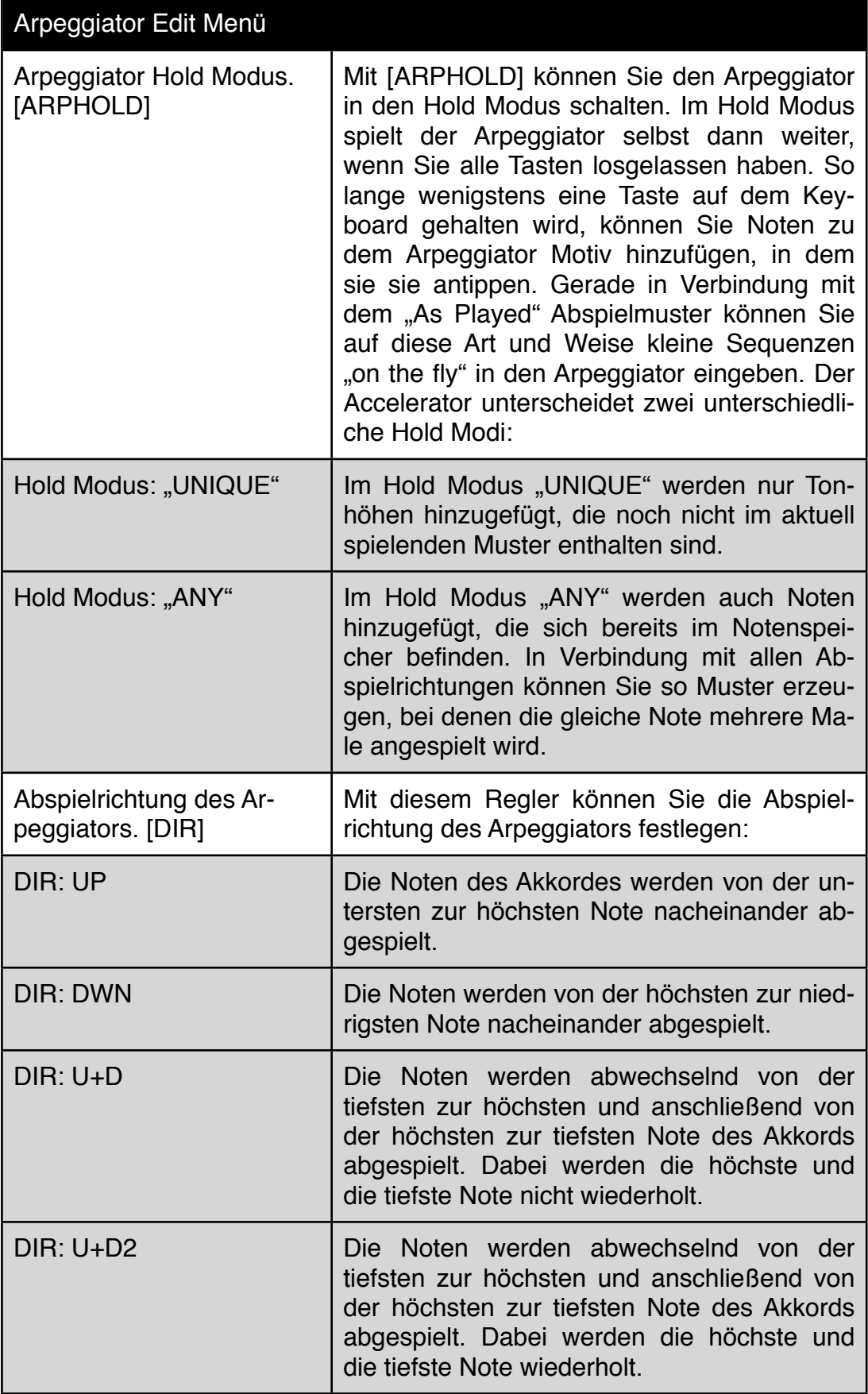

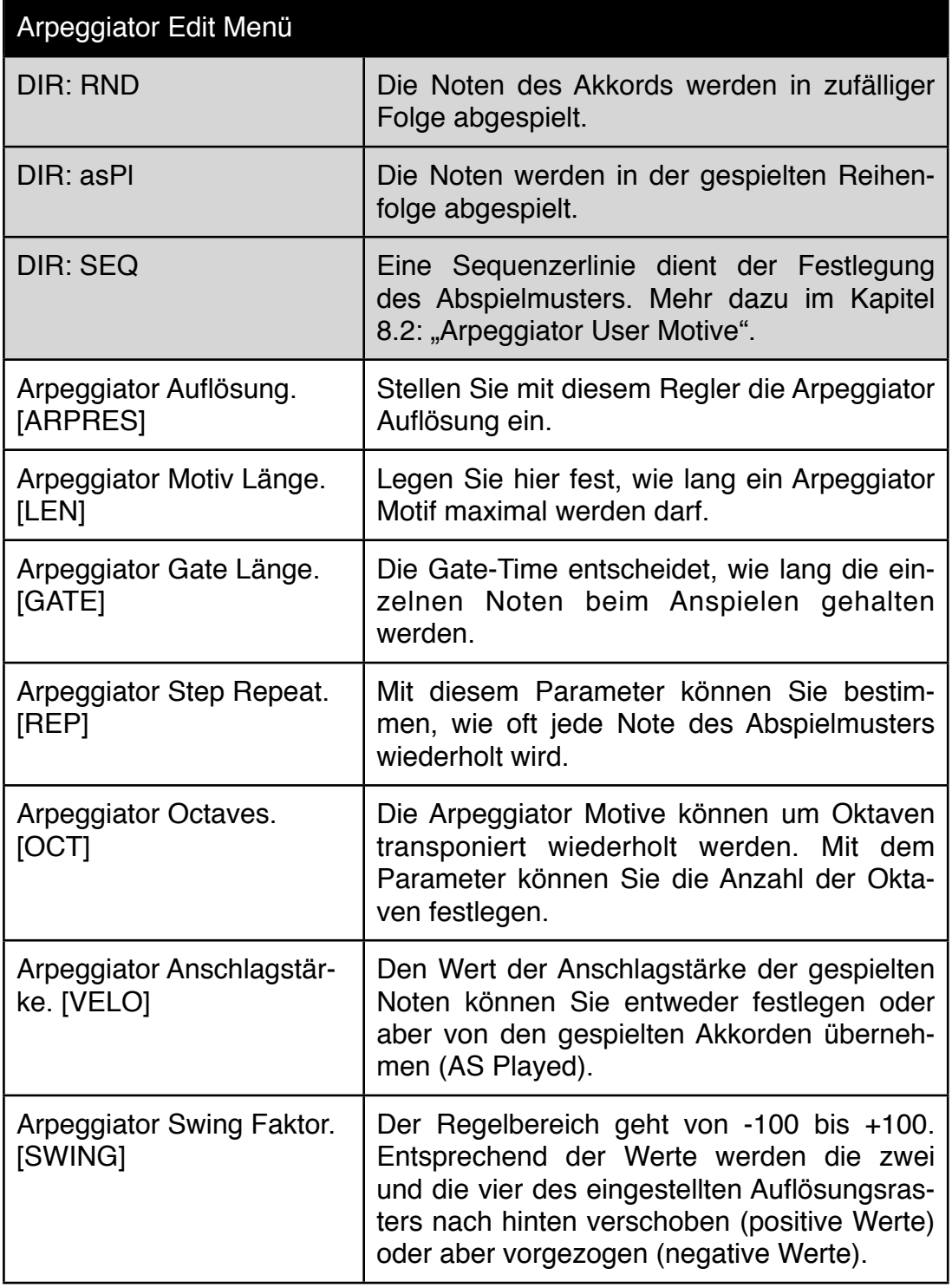

#### **8.2 Arpeggiator User Motive**

Ein Arpeggiator, der nur vorgefertigte Standard Abspielrichtungen anbietet, wäre für den Accelerator nicht angemessen. Darum haben wir uns etwas ganz besonderes für Sie ausgedacht. Sie können mit Hilfe des Step Sequenzers eigene Arpeggiator Abspielrichtungen programmieren.

Dabei entspricht jeder Step des Step Sequenzers einem Schritt des Arpeggio Motivs. Somit kann ein User Arpeggio-Motiv bis zu 32 Schritte lang sein. Natürlich müssen aber nicht alle Steps genutzt werden. Vielmehr bieten die 32 Schritte genügend Spielraum für rhythmische Flexibilität.

Jeder Schritt des Arpeggio Abspielmusters kann bis zu 11 Noten gleichzeitig abspielen. Welche Noten eines gespielten Akkords von einem Step ausgegeben werden, legen Sie bei der Programmierung der Notenlinie fest. Dabei entspricht das C in einer Sequenzerlinie der tiefsten Note des angespielten Akkords, das Cis der zweit tiefsten Note des Akkordes etc. Falls Sie tatsächlich in der Lage wären, einen Akkord mit 11 Noten zu spielen und erreichen wollten, dass der erste Step des Arpeggio Musters die höchste und die niedrigste Note des Akkordes gleichzeitig anspielt, müssten Sie für den ersten Step ein C und ein H einprogrammieren. Das Eingeben funktioniert genauso, wie bei der normalen Notenlinienprogrammierung des Step-Sequenzers. Da Sie für die Programmierung mit Akkorden arbeiten möchten, um pro Step auch mehrere Noten gleichzeitig erklingen zu lassen, verwenden Sie am besten die Lern-Funktion des Sequenzers.

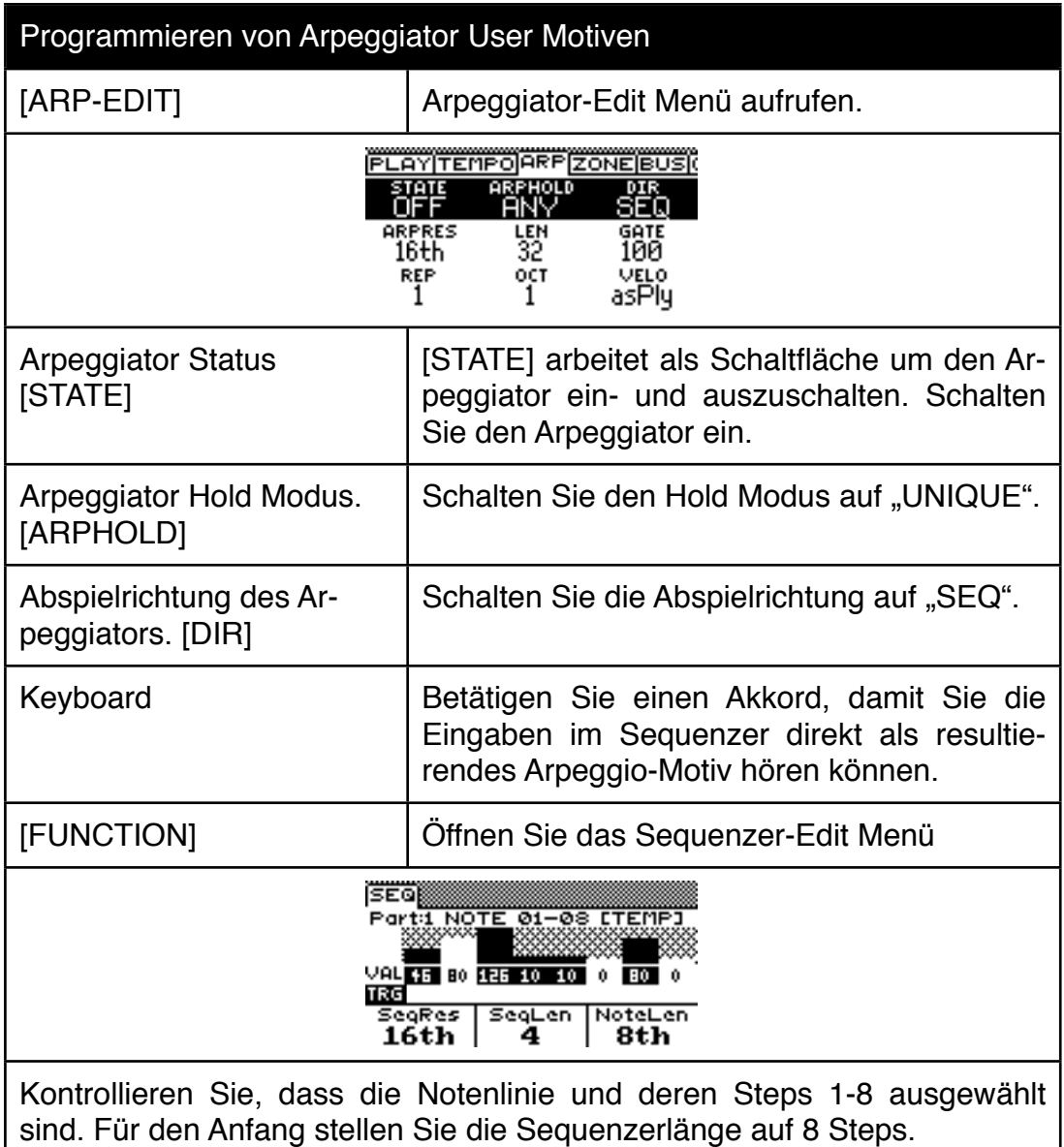

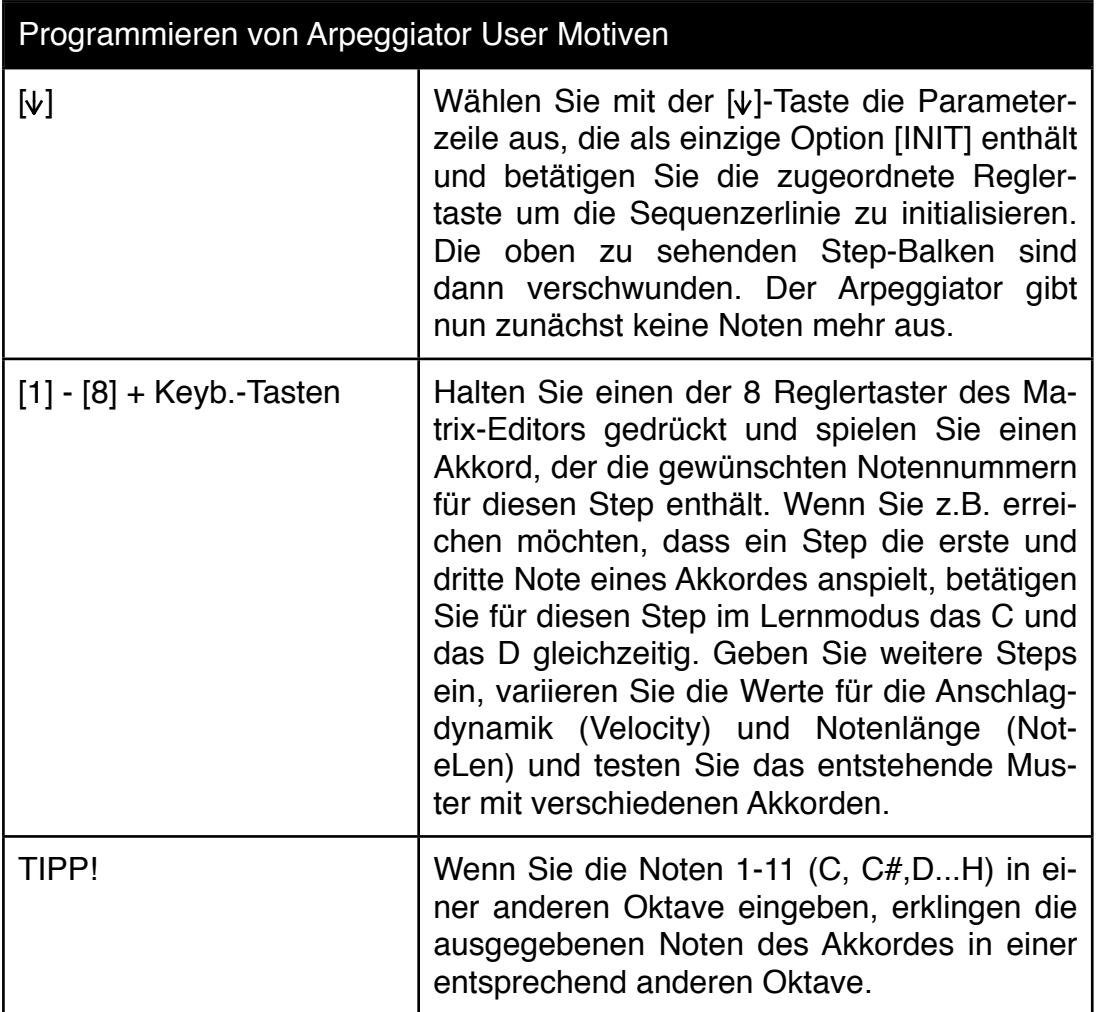

Wenn Sie Sequencer Motive als Abspielmuster verwenden, sind die Parameter Arpeggiator Resolution [ARPRES], Gate Time [GATE], Octaves [OCT] und Repeat [REP] nicht aktiv. Das können Sie sicherlich verkraften wenn Sie erfahren, dass dafür alle Sequenzer-Parameter bei den User Arpeggios angewendet werden können. Mute, Skip, Length, Direction, Auto-Transpose etc. Alle diese Parameter können darüberhinaus verändert werden, während der Arpeggiator läuft. Das ergibt eine schier unübersichtliche Anzahl an Variationen, die Sie im Sequenzer-Menü erzeugen können. Wenn Sie das ultimative Abspielmuster erreicht haben, sollten sie es als Sequenz abspeichern. Im Speicher des Sequenzers befinden sich bereits einige Arpeggio Muster - sie sind am Namen eindeutig zu erkennen. Alle Arpeggiator Motive beginnen mit den drei Buchstaben "ARP".

Um einen Klang dauerhaft mit einem solchen User Abspielmotiv zu verknüpfen, müssen Sie nicht nur die Sequenz abspeichern, sondern auch eine Performance, die dieses Arpeggio-Motiv verwendet.

## **9.0 Performance Multis im Accelerator**

Natürlich kann eine Performance eine einfache Dual- oder Split Kombination sein. Aber im Grunde sind solche eher einfachen Kombination ein Raubbau am Performance-Speicher, weil Sie solche einfachen Kombinationen bereits in den Chains ablegen können. Würde man die Chains zur Programmierung von solchen Kombination verwenden, könnte man nicht weniger als 1000 Splitsounds ablegen. Überlegen Sie sich daher, ob ein Performance Speicher wirklich benötigt wird oder ob Sie auch auf andere Weise zum Ziel kommen können.

Eine Performance kann die Klangdaten von bis zu 8 Accelerator Parts abspeichern, stellt eine sehr umfangreiche Masterkeyboard Verwaltung für MIDI Geräte zur Verfügung und organisiert Arpeggio- und Sequenzer-Aufrufe.

Dreh- und Angelpunkt für die Performance Programmierung sind die Keyboard Zonen. Gleich 10 dieser Zonen stehen für jede Performance zur Verfügung. Eine Zone kann die interne Tonerzeugung ansteuern, externe MIDI Geräte kontrollieren oder gar eine über MIDI angeschlossene Tastatur verwalten.

Als wäre das nicht schon genug, können Sie diese Performances sogar über Chains aufrufen. Der Druck auf einen Fußtaster genügt bereits, alle externen Geräte und die interne Tonerzeugung komplett umzuschalten.

Bevor Sie sich intensiv mit den Performances beschäftigen und die Masterkeyboard-Funktionen ausnutzen lernen, sollten Sie die beiden Kapitel 12.4 und 12.5 aufmerksam durchlesen. Das Verstehen dieser beiden Kapitel ist für die Nutzung der Masterkeyboard Funktionen essentiell wichtig.

#### **9.1 Keyboardzonen der Multis und Masterkeyboard Funktionen**

OK - genug der Vorrede. Nun schauen wir uns die Zonenprogrammierung an.

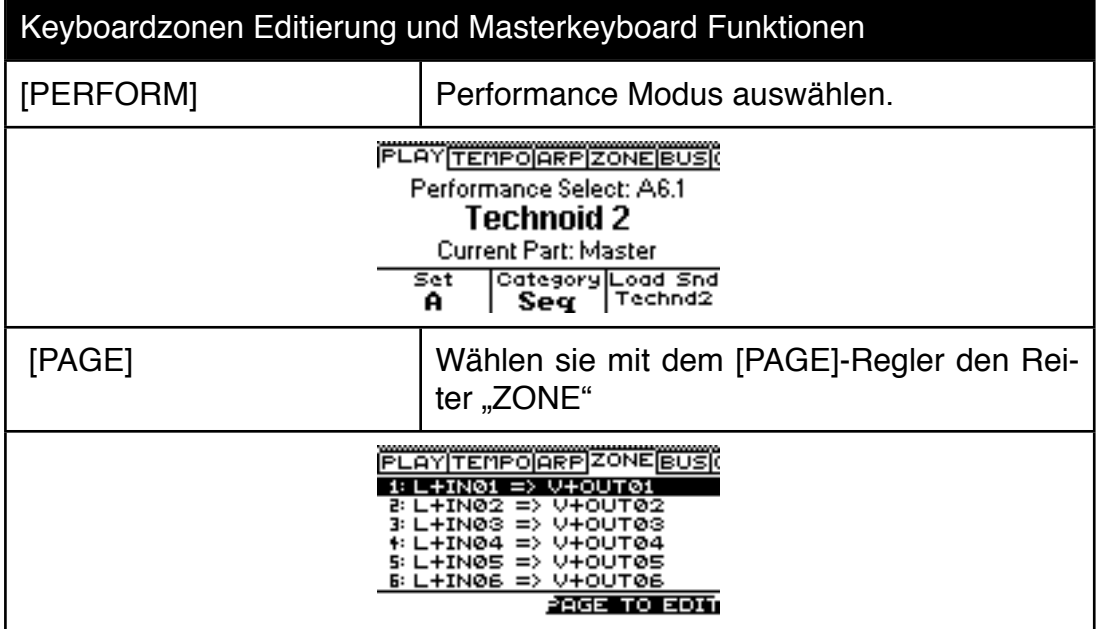

#### Keyboardzonen Editierung und Masterkeyboard Funktionen

Sie sehen nun eine Auflistung, die bereits einige Informationen über die Zonen enthält. Die erste Zone ist in der Abbildung ausgewählt. Die Zeile beginnt mit der Zonennummer. Dahinter findet sich die Information zum Zonen-Eingang. Ein "L" steht für Lokal. Das bedeutet nichts anderes, als dass diese Zone von der lokalen Tastatur angespielt werden kann. Dahinter steht im Beispiel oben "IN01". Das heisst, dass diese Zone zusätzlich über die MIDI Eingangskanal Definition "IN01" angesteuert werden kann. Hinter dem Doppelpfeil sehen Sie, wohin diese Zone ihre MIDI Nachrichten weiterleitet. Das "V" steht für "VOICE" - das ist die interne Tonerzeugung des Accelerator. Ausserdem steht dort + OUT01. Sie ahnen es schon - diese Zone wird auch über MIDI ausgegeben - und zwar über die MIDI Ausgangskanal Definition OUT01.

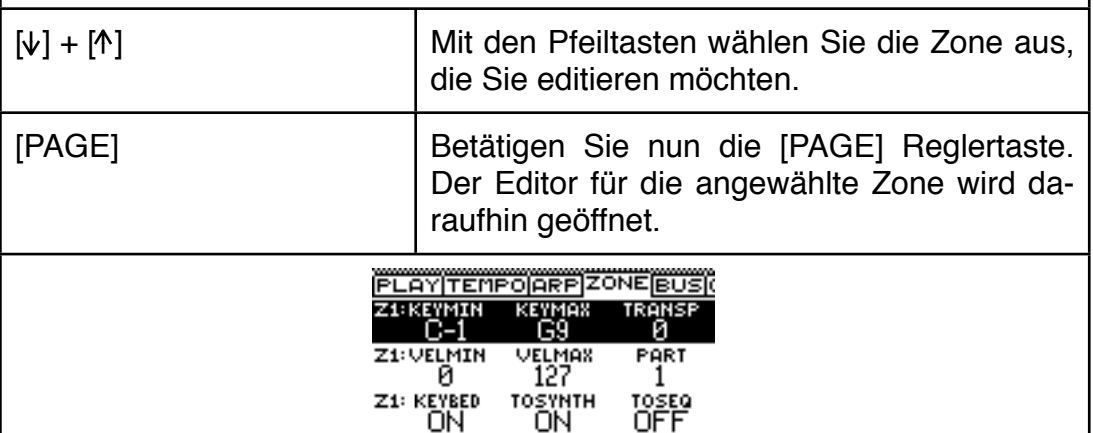

Wie in allen Edit Menüs können Sie mit den Pfeiltasten Parameterzeilen aufrufen. Es folgt eine Auflistung der Zonenparameter von oben nach unten

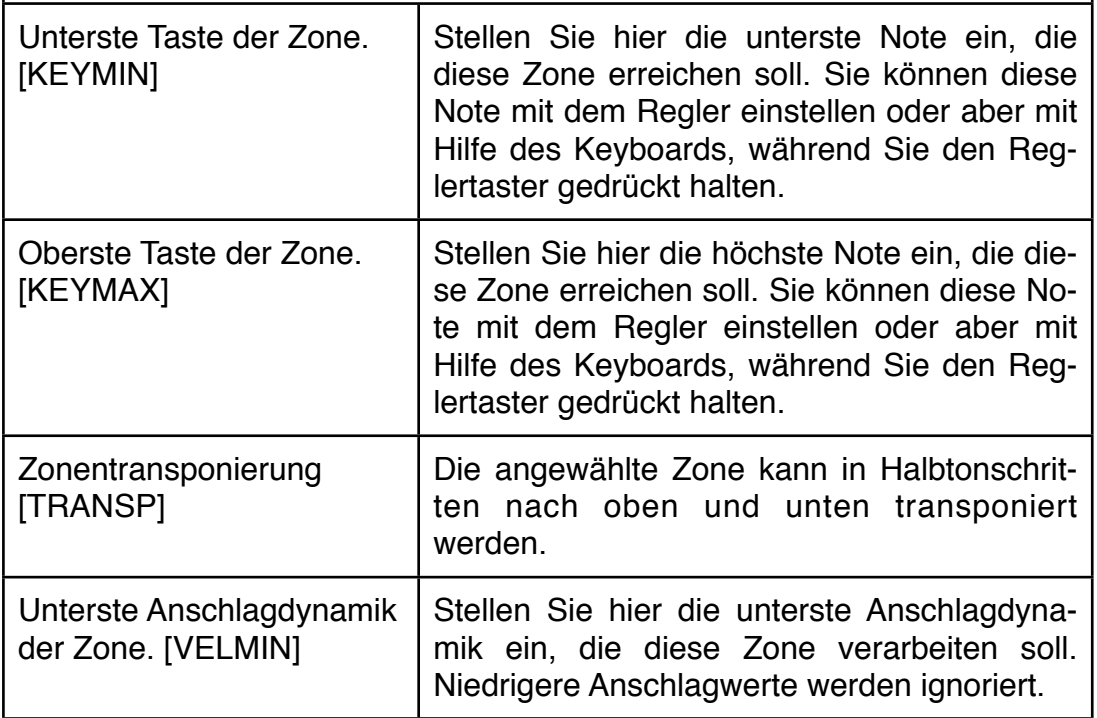

## Keyboardzonen Editierung und Masterkeyboard Funktionen

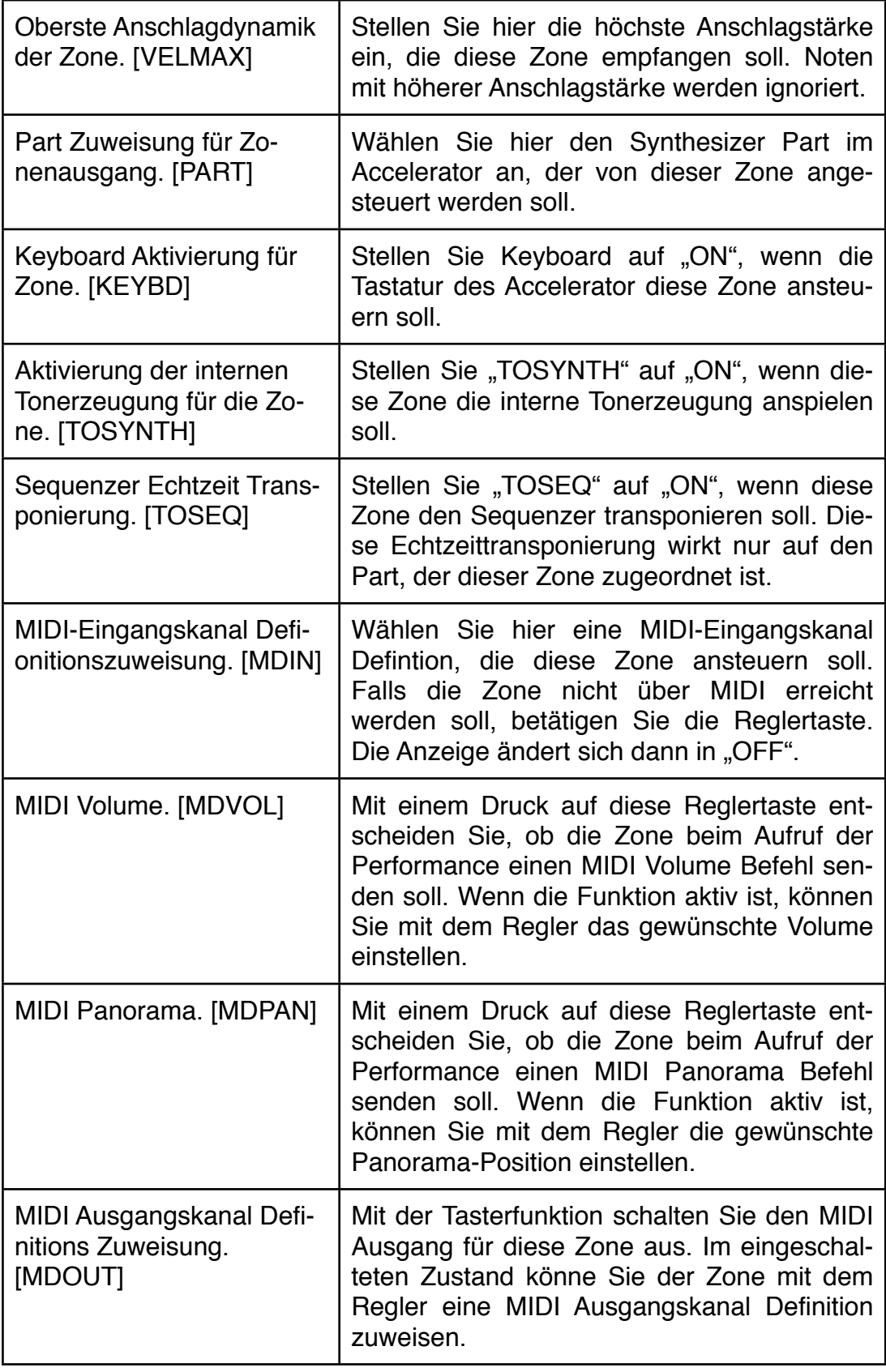

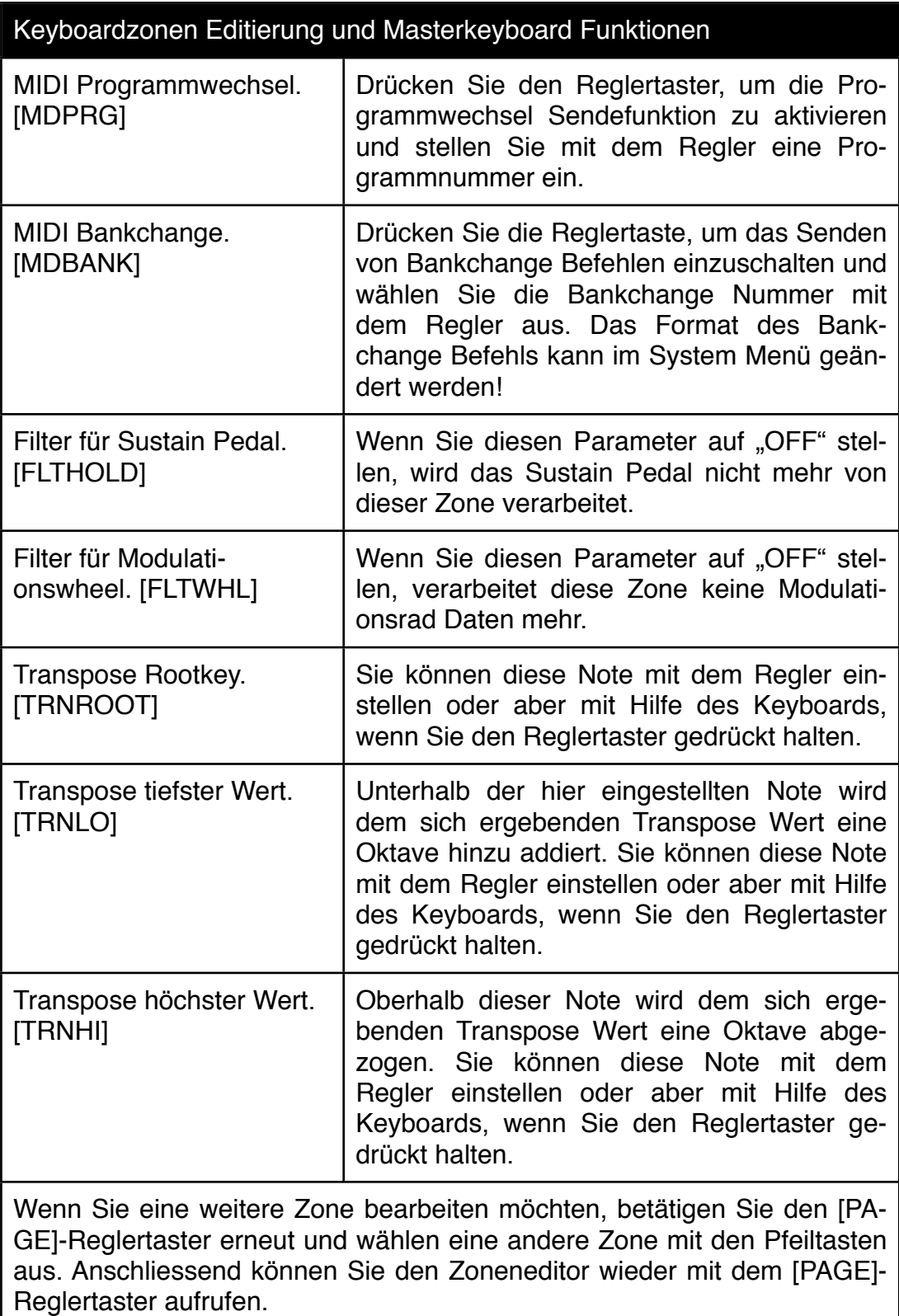

Alle diese Einstellungen können Sie in einer Performance abspeichern.

#### **9.2 Performance Default Edit Part.**

Wenn Sie eine Performance mit einem Split- oder Dualklang anspielen, wählen Sie normalerweise den Part 0 an. Dieser steuert die Zonentabelle an und verteilt die gespielten Noten auf die ausgewählten und zugewiesenen Parts. Für die Regler der Edit-Matrix hat der Kanal 0 keine Bedeutung. Wenn Sie eine Parameterzeile im Matrix Editor auswählen, steuern die Regler die Parameter des zuletzt angewählten Parts 1-8. Sie können aber auch festlegen, welcher Part automatisch vorausgewählt wird, wenn Sie eine Performance aufrufen. Nicht nur der Matrix-Editor, sondern auch der FX-Editor, der Arpeggiator Editor und der Sequenzer Editor richten sich dann nach dieser Auswahl. Die Auswahl wird in der Performance mit abgespeichert.

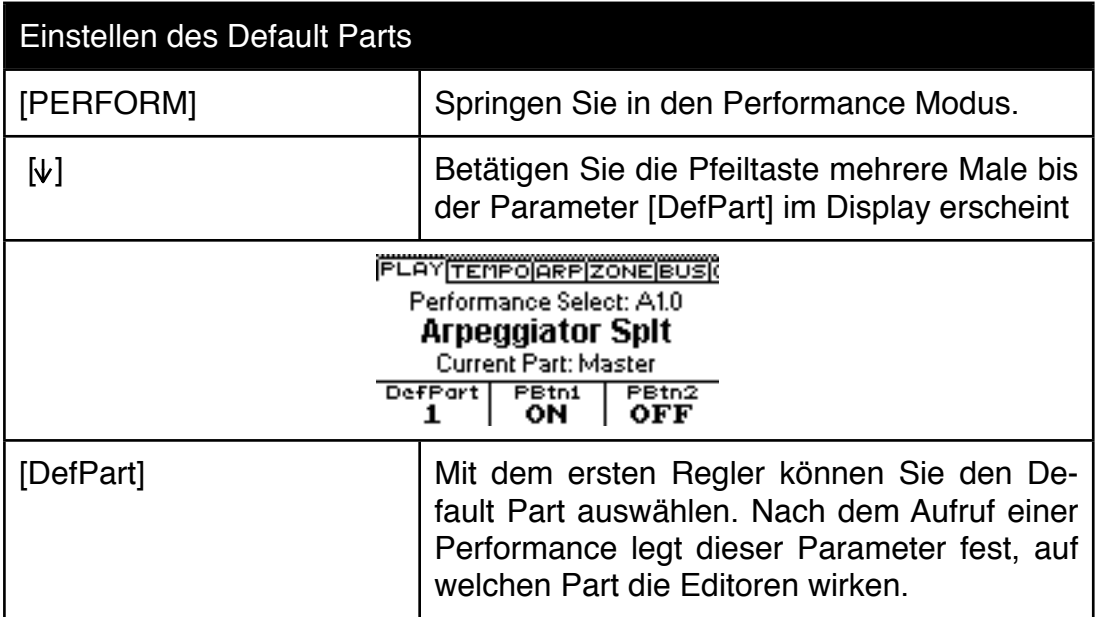

## **9.3 Performance Button Modes**

Die beiden Performance-Taster oberhalb der Wheels können entweder als Schalter, oder aber als Taster arbeiten. Im Schaltermodus wechselt jedes Antippen zwischen aus und ein - es ergibt sich der sogenannte "Toggle" Modus.

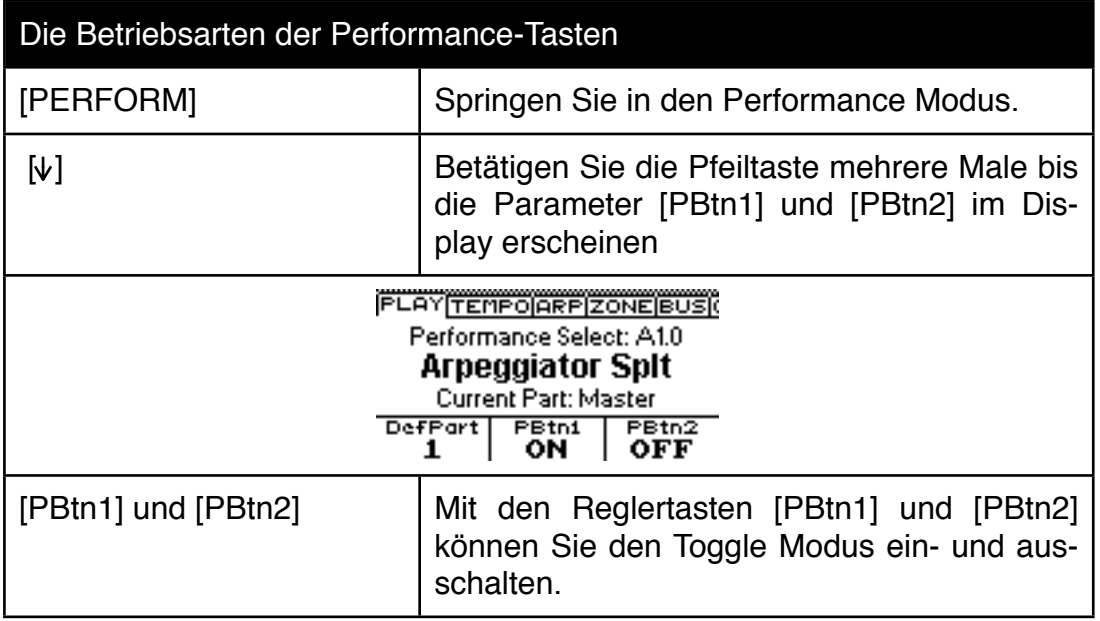

#### **9.4 Frei belegbare Regler (USER)**

Die acht Regler des Matrix-Editors und die drei Display Regler können für den Einsatz in einer Performance frei mit Klangparametern aller Parts und Effektparametern beider FX-Busse belegt werden. So erhalten sie quasi 11 weitere Spielhilfen für den Live-Betrieb, die beim Aufruf einer Performance aktiviert werden, sobald die Taste [USER] links der Reglerreihe eingeschaltet ist. Die Belegung der Regler ist kinderleicht. Bitte beachten Sie, dass diese Einstellungen nur in den Performances abgespeichert werden können!

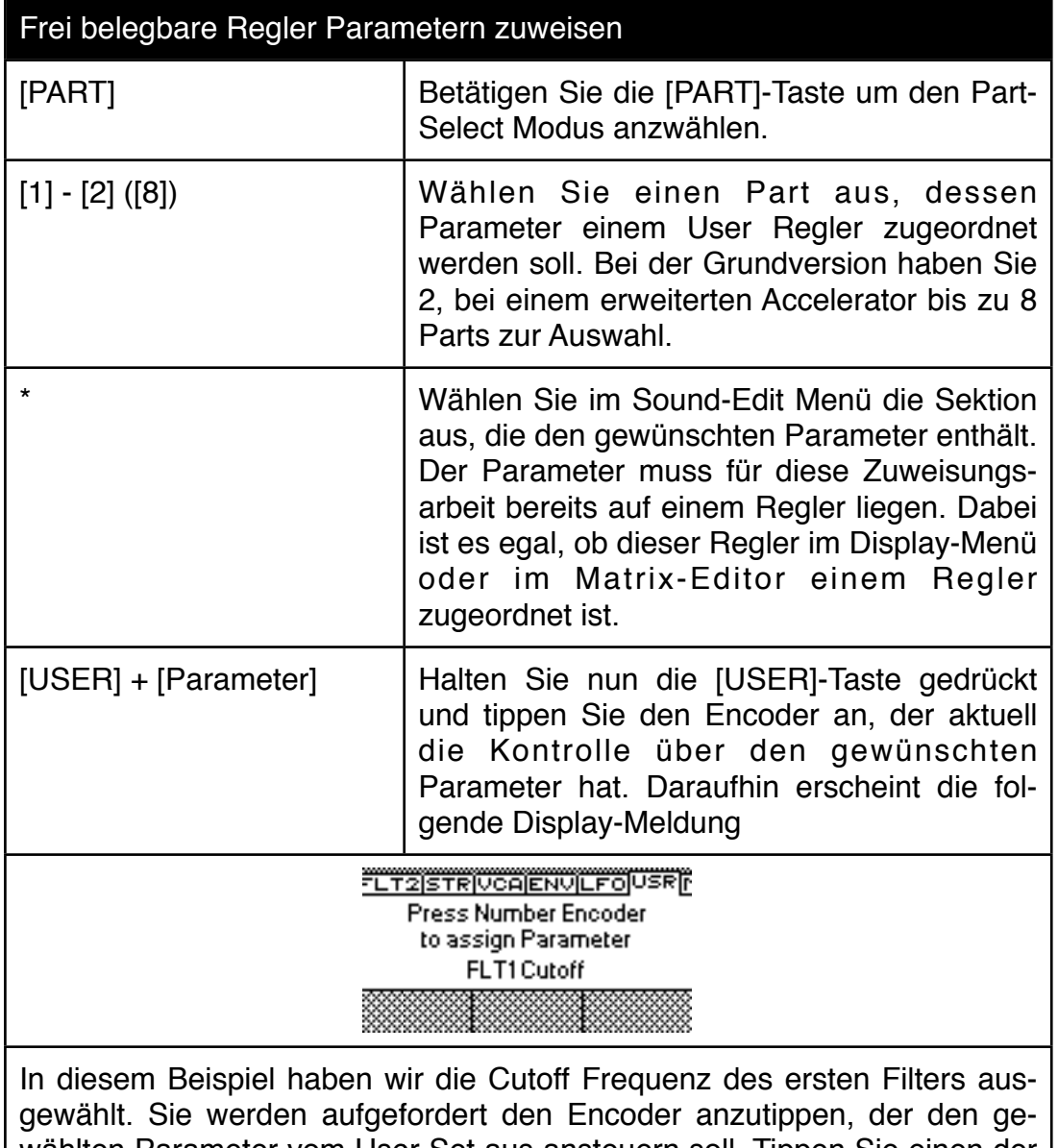

wählten Parameter vom User Set aus ansteuern soll. Tippen Sie einen der 11 möglichen Regler an. In unserem Beispiel wählen wir den ersten Regler. Im Display erscheint daraufhin eine Übersicht über die User Belegung

#### Frei belegbare Regler Parametern zuweisen

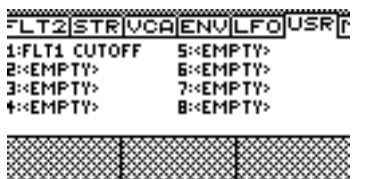

In diesem Beispiel wurde der Part 0 vor der Belegung ausgewählt. Der Parameter Filter 1 Cutoff wird deswegen immer den Part ansteuern, den man gerade angewählt hat. Hätten Sie vor der Parameterauswahl einen Part oberhalb von 0 gewählt, würde hinter der Parameterbezeichnung eine eckige Klammer mit der Partnummer erscheinen. Der Regler wäre dann unabhängig vom gerade angewählten Part immer jenem zugeordnet, der bei der Zuweisung aktiv war.

Um einen weiteren Parameter einem anderen User Regler zuzuweisen, müssen Sie nun erneut eine Parameterseite auswählen und den gewünschten Parameter wieder in Verbindung mit gehaltener [USER]-Taste antippen.

Wenn Sie alle gewünschten Parameter zugewiesen haben, müssen Sie die Performance abspeichern.

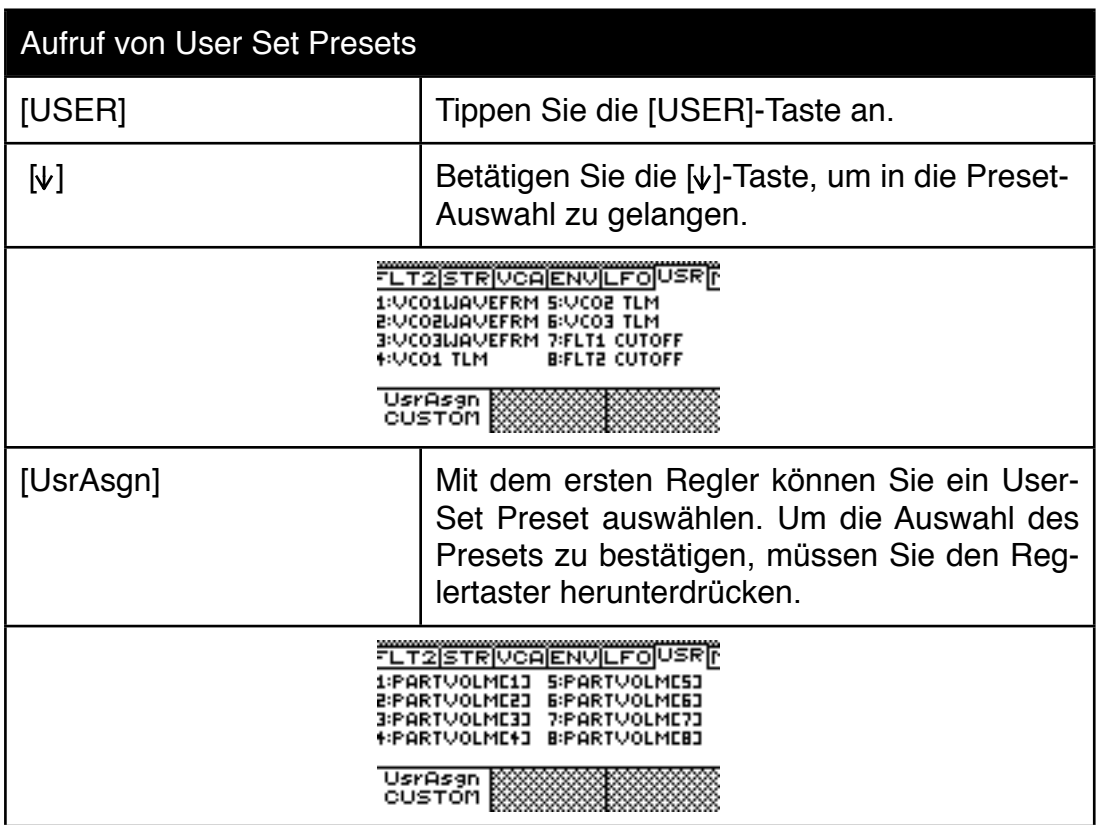

Es gibt übrigens auch ein paar User Set Presets

## Aufruf von User Set Presets

In diesem Beispiel haben wir den Part-Mixer ausgewählt. Die Regler 1-8 arbeiten in diesem Fall wie ein kleines Mischpult für ihre Parts. Vorsicht! Wenn Sie eine eigene Belegung programmiert haben und die Performaance noch nicht abgespeichert haben, gehen ihre eigenen Belegungen mit dem Aufruf eines Presets wieder verloren.

## **10.0 Chains im Accelerator**

Im Kapitel 4.6 haben Sie bereits einige grundlegende Dinge über Chains erfahren. In diesem Kapitel erfahren Sie Details zur Chain Programmierung. Wählen Sie zunächst eine leere, noch nicht benutzte Chain:

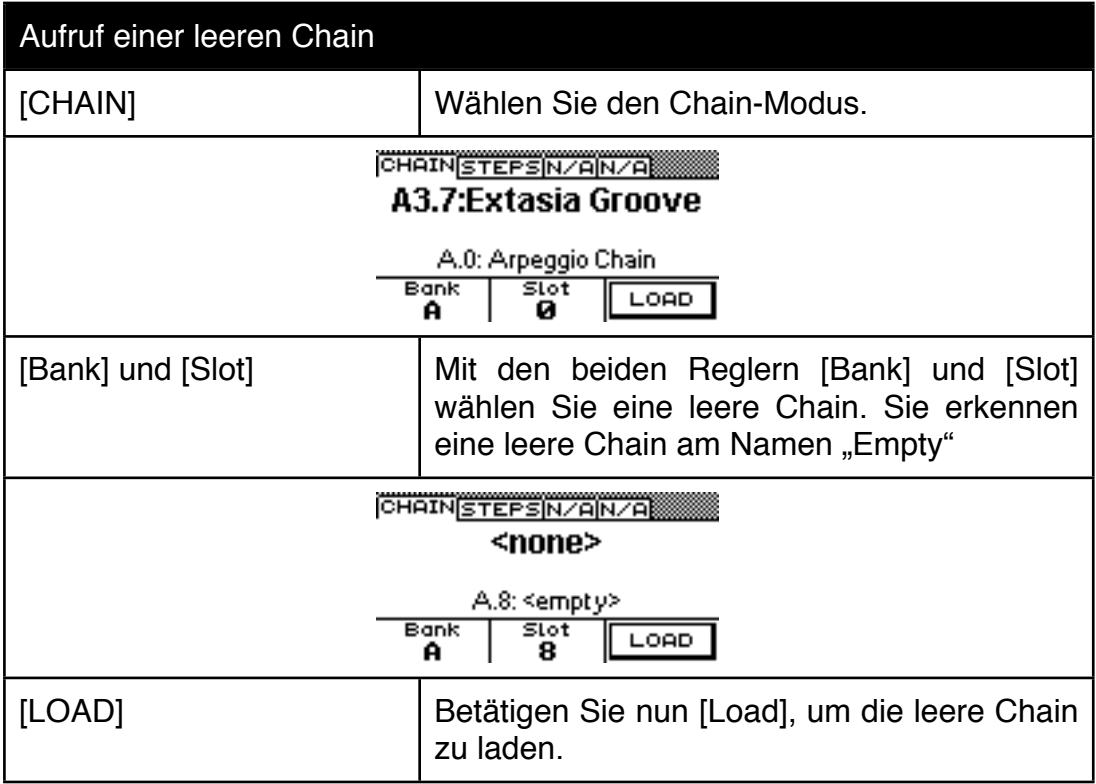

Wenn Sie die Nummerntasten [0]-[9] antippen, wird bei allen Nummern in der oberen Display-Zeile <none> stehen bleiben - ein Indiz dafür, dass den Chain Zugriffstasten noch keine Programme und Modes zugeordnet wurden. Genau das werden wir jetzt ändern.

Die Vorgehensweise ist immer die gleiche:

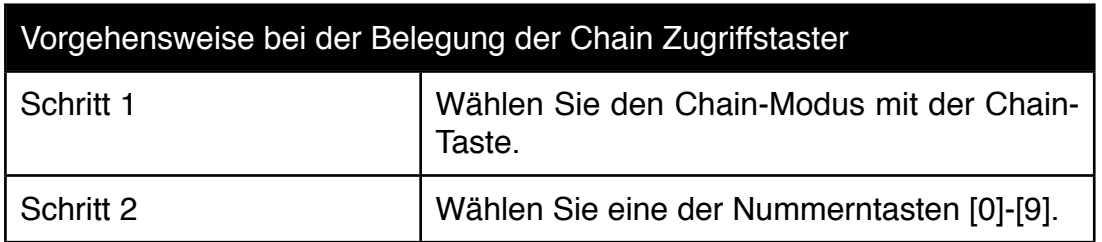

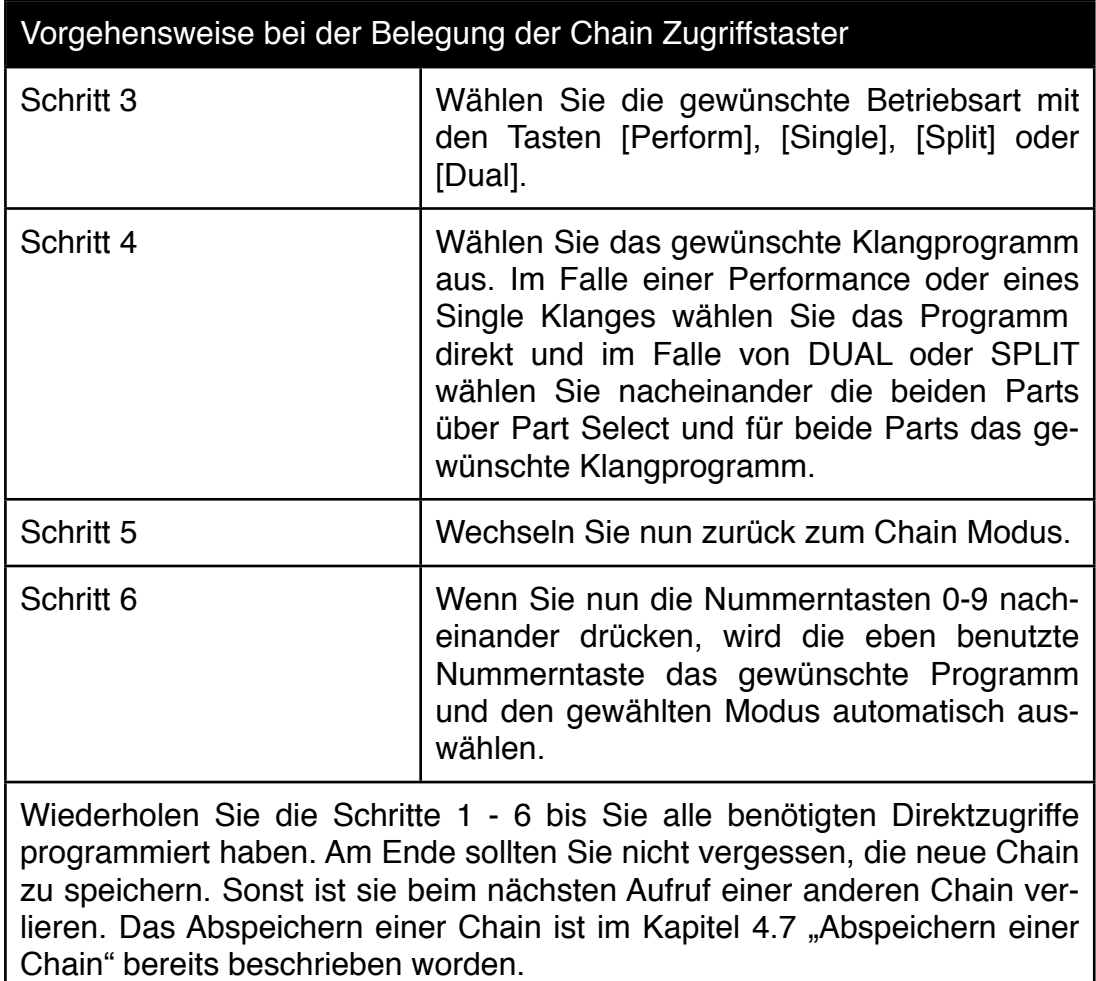

Als nächstes werden wir uns die Chain Programmierung etwas detaillierter anschauen. Wir programmieren nun eine Chain, bei der Sie über die Taste [0] eine Performance aufrufen, über die Taste [1] einen Single-Klang und über Taste [2] eine Split-Anordnung mit zwei Single Klängen. Ausserdem werden wir diesen Chain Direktzugriffen Kategorien zuordnen, über die wir später auch eine Abfolge für einen Song programmieren können.

Wählen Sie erneut wie oben beschrieben eine leere Chain aus!

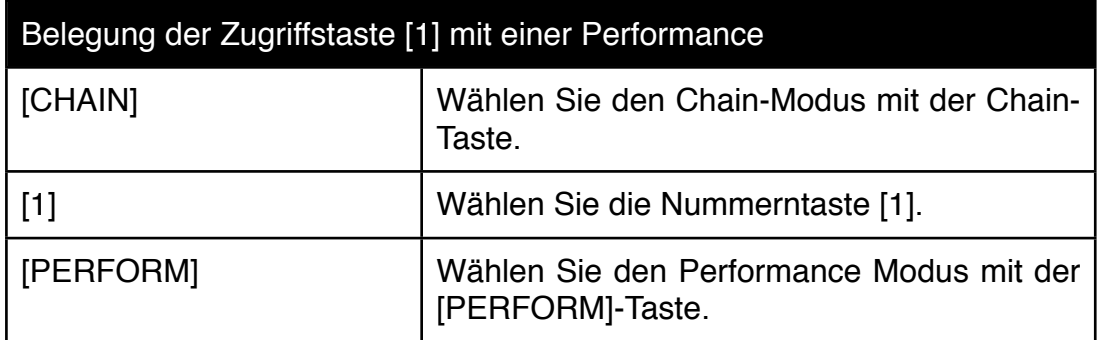

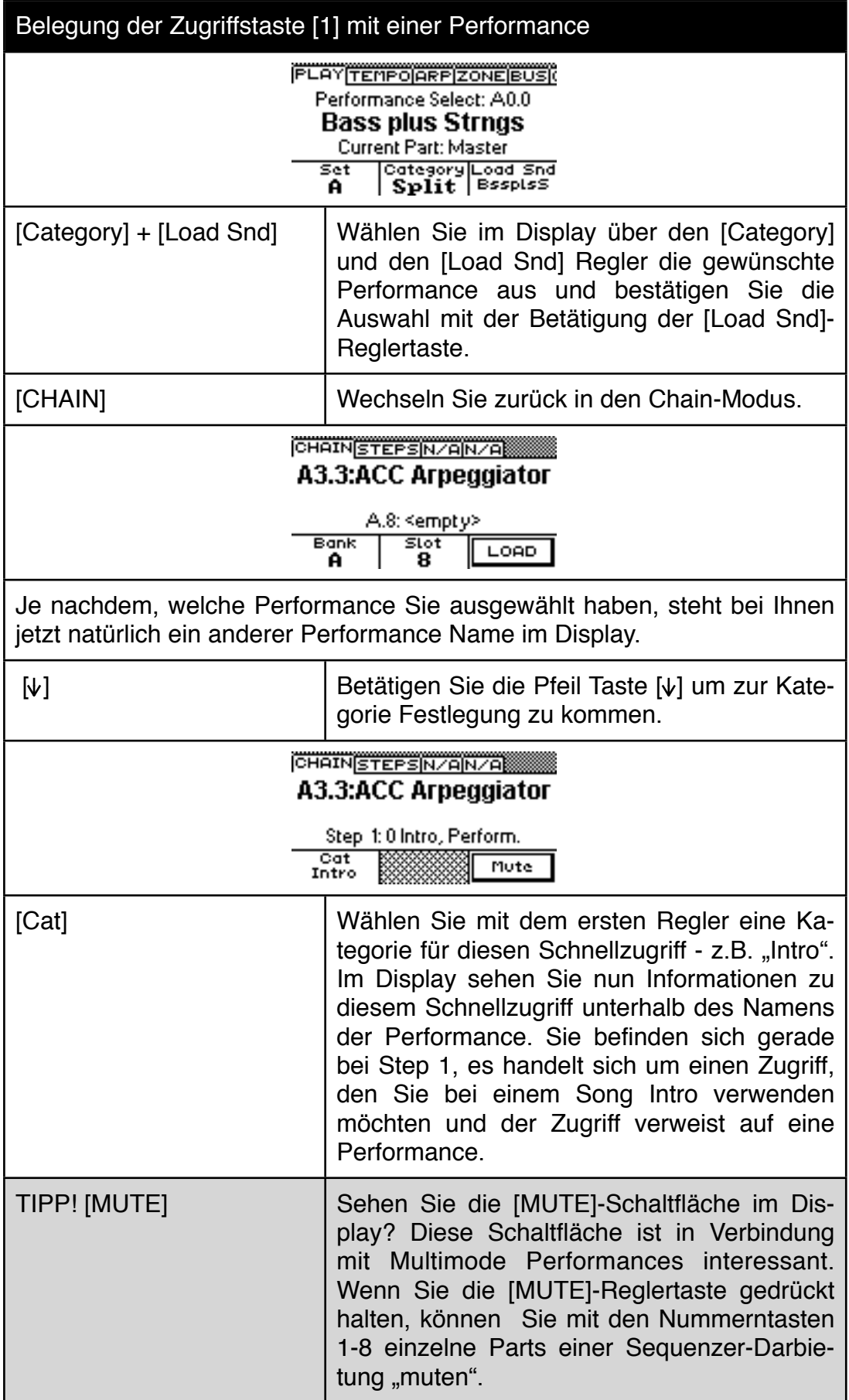

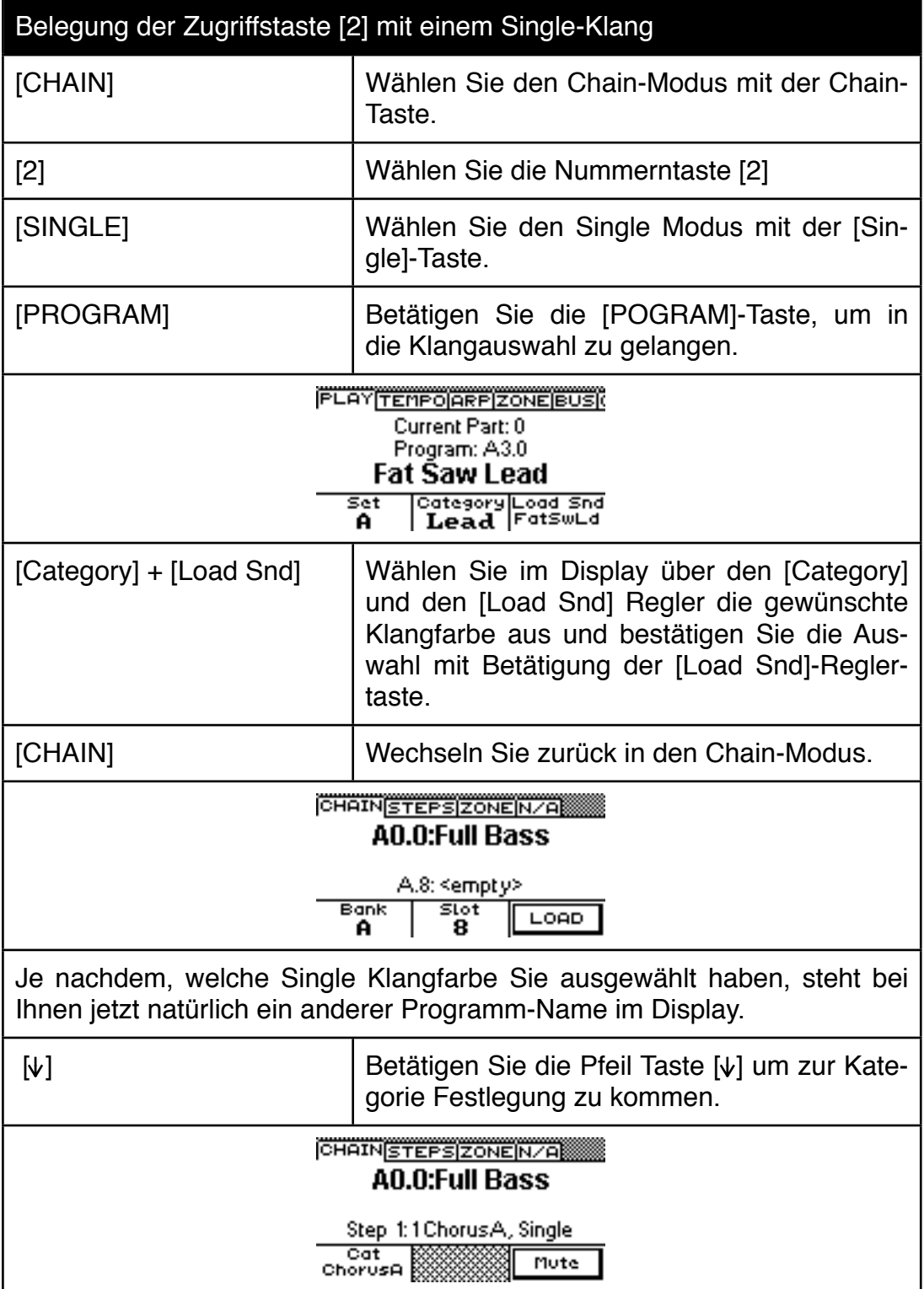

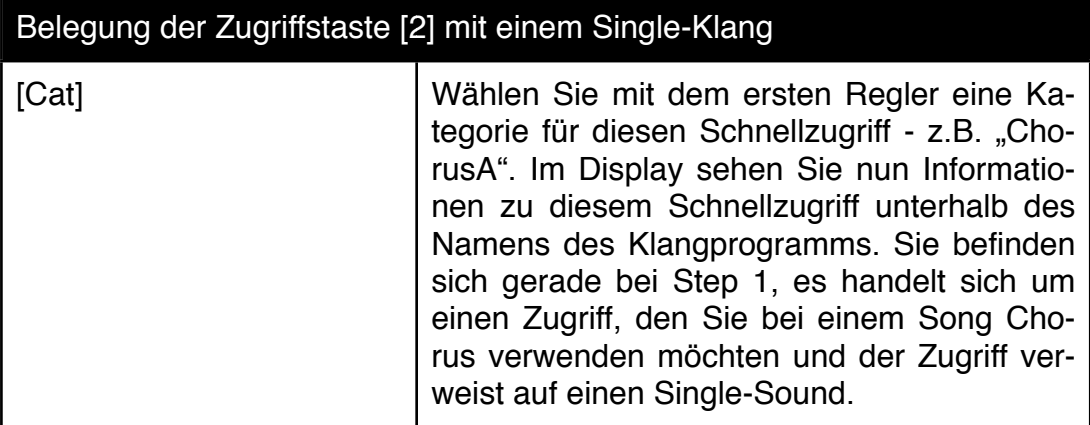

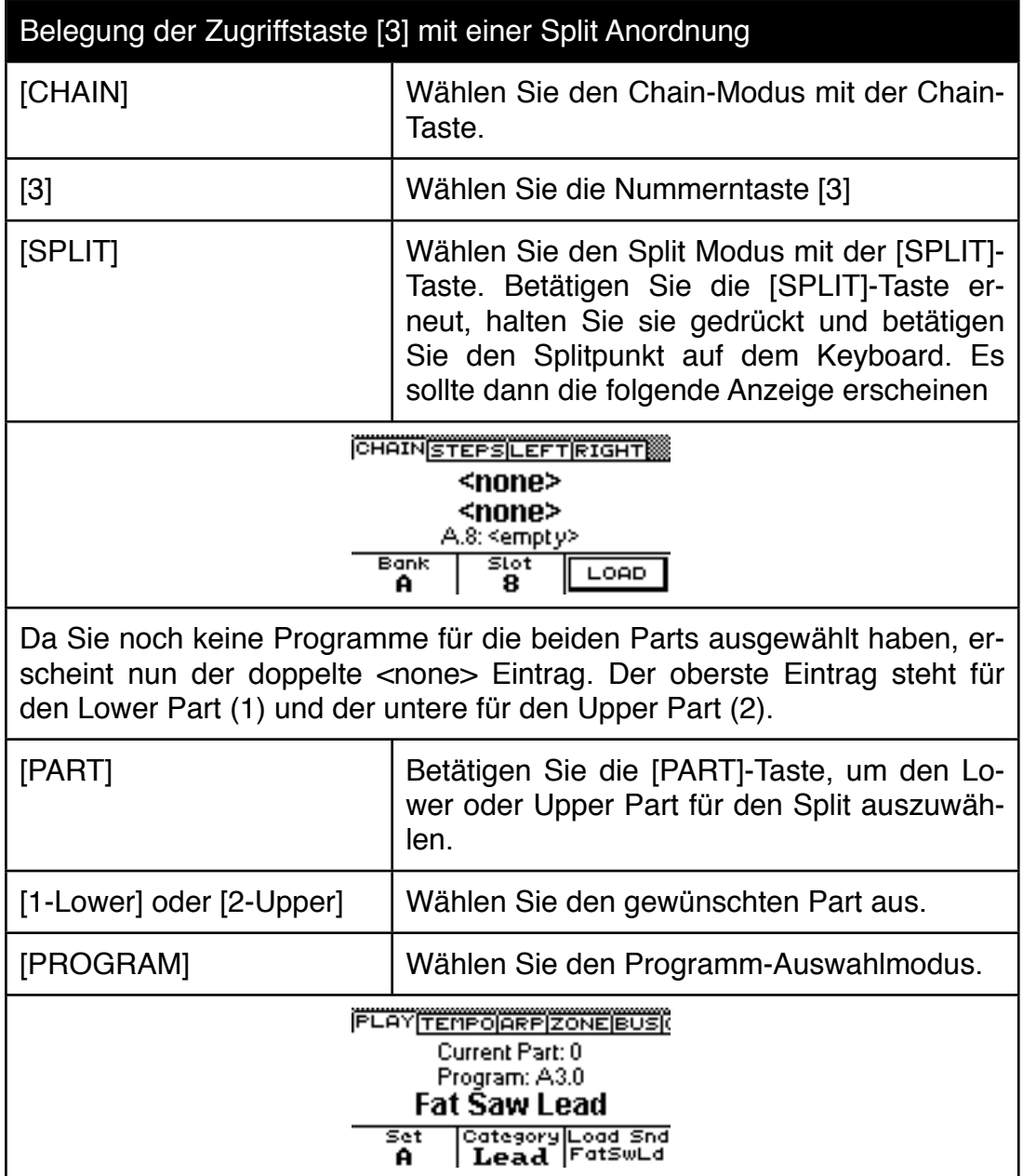

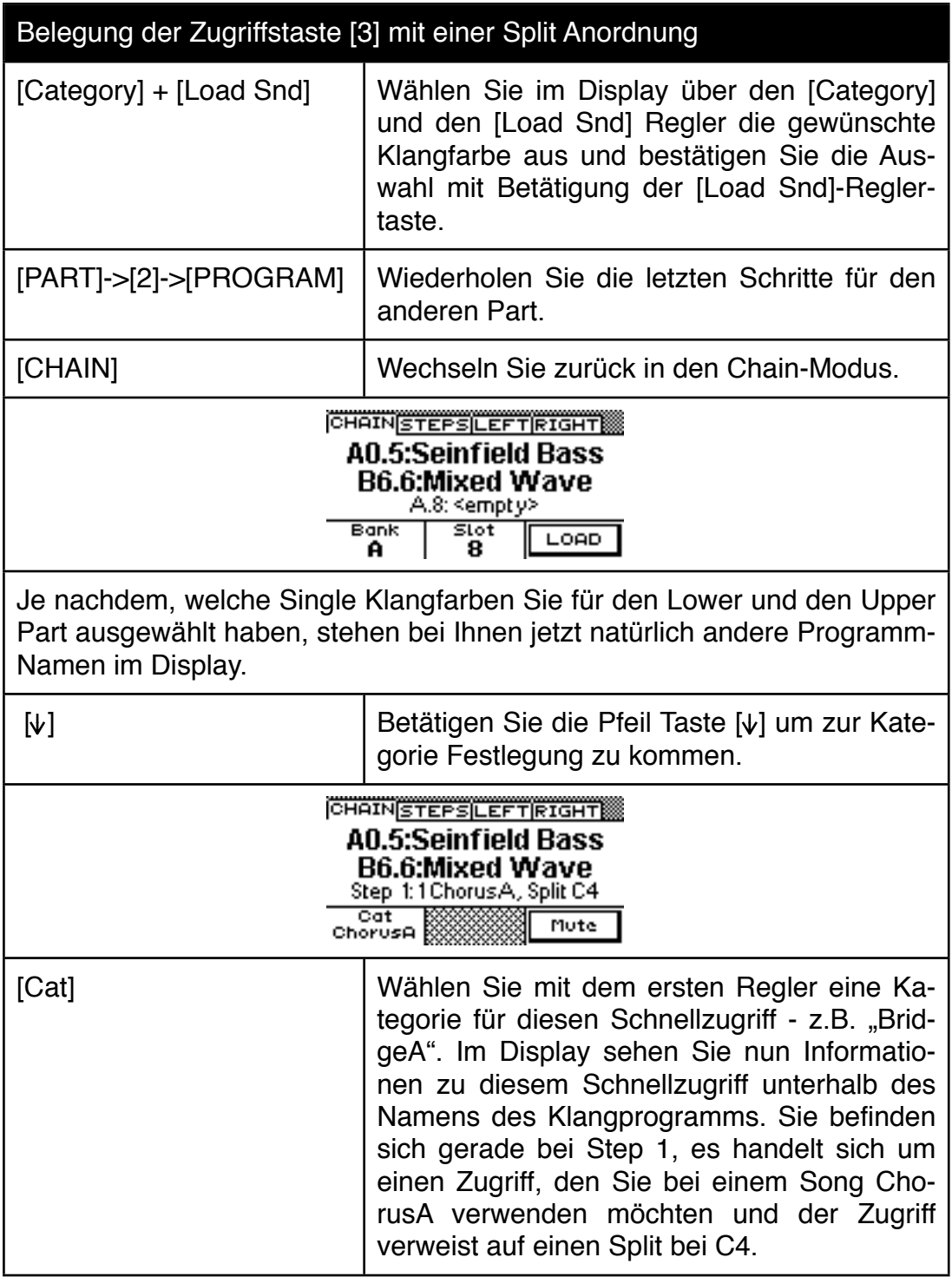

## **10.1 MIDI Splits in einer Chain**

Im vergangenen Abschnitt haben Sie bereits drei Direkt-Zugriffe für ihre Chain programmiert. Wählen Sie bitte den Chain Mode mit der [CHAIN]-Taste an und drücken Sie nacheinander die drei belegten Nummerntasten. Halten Sie dabei das Display in den Augen. Vor allem achten Sie auf die zwei rechten Reiter!!

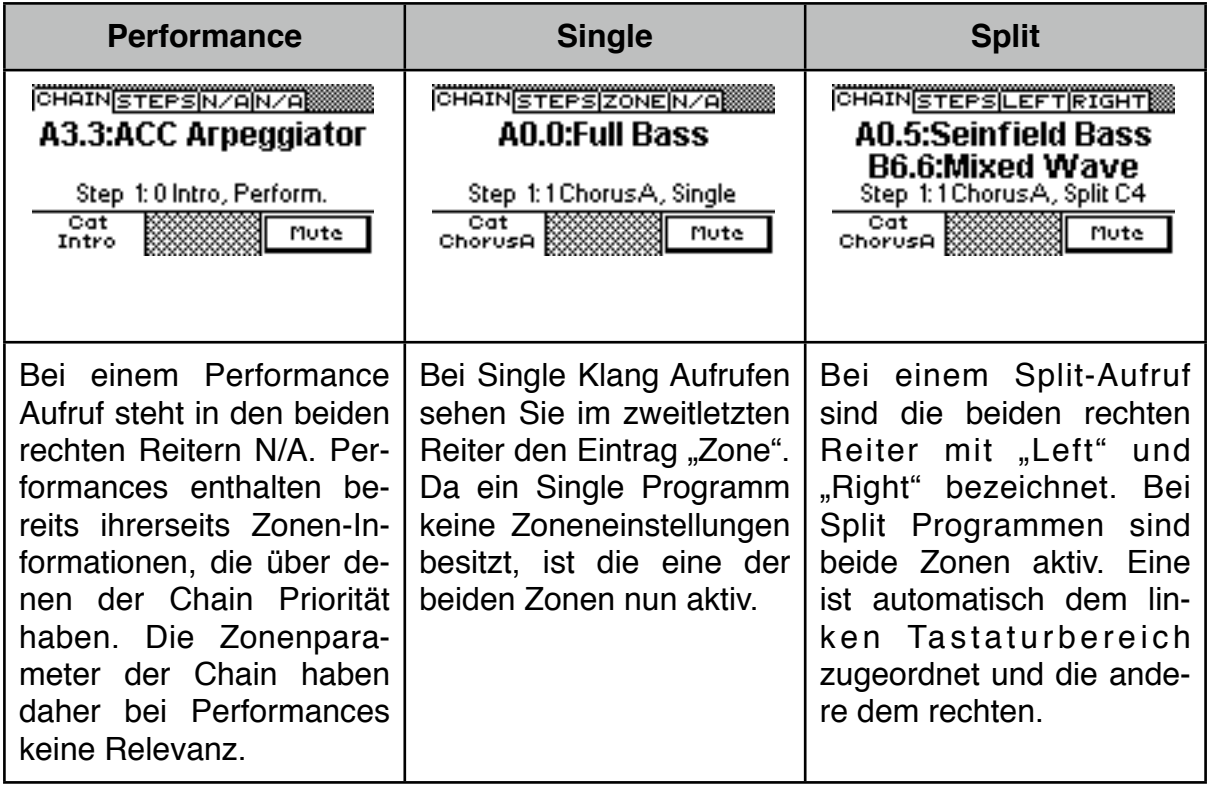

Wählen Sie für dieses Kapitel nun das Split-Programm ihrer Chain an.

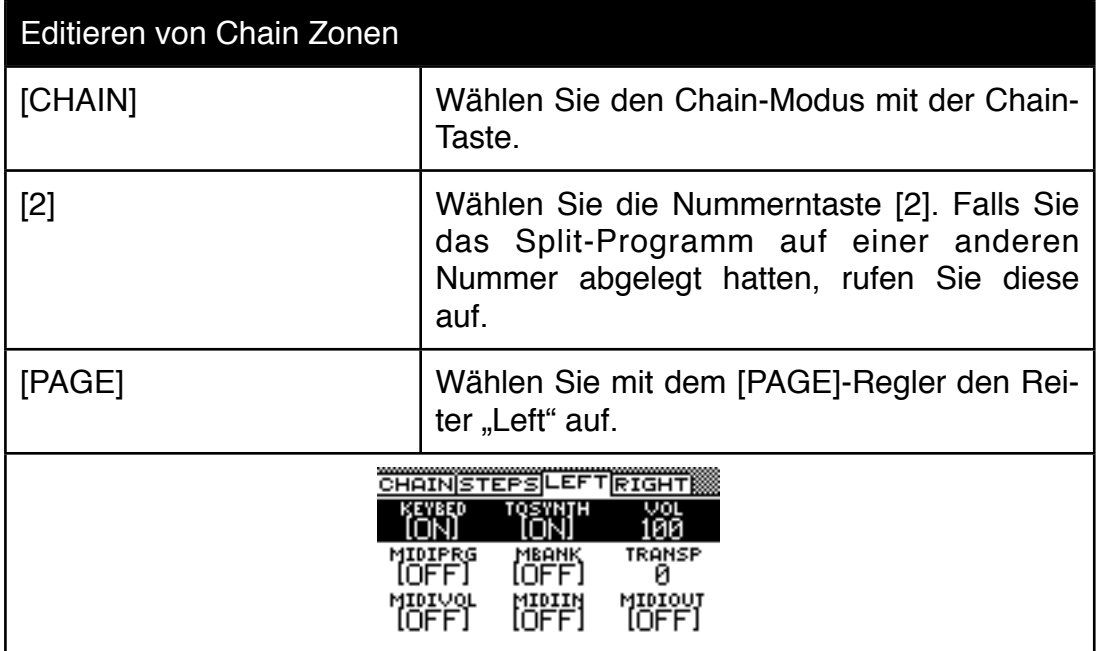

#### Editieren von Chain Zonen

Die Parameter kennen Sie vermutlich bereits von der Masterkeyboardprogrammierung in den Performances. Weggefallen sind hier Velocity-Split, freie Keyboard-Zonen Programmierung mit Upper und Lower Key, Realtime Transponierung und Part Selection. Trotzdem kann man mit dieser etwas abgespeckten Zone viele Anwendungen bereits abdecken. Wenn Sie alle Masterkeyboard Möglichkeiten benötigen, müssen Sie eine Performance programmieren. Wenn Sie aber einfach nur zwei Klänge gleichzeitig spielen möchten oder maximal zwei MIDI Instrumente ansteuern möchten, reichen die Möglichkeiten aus.

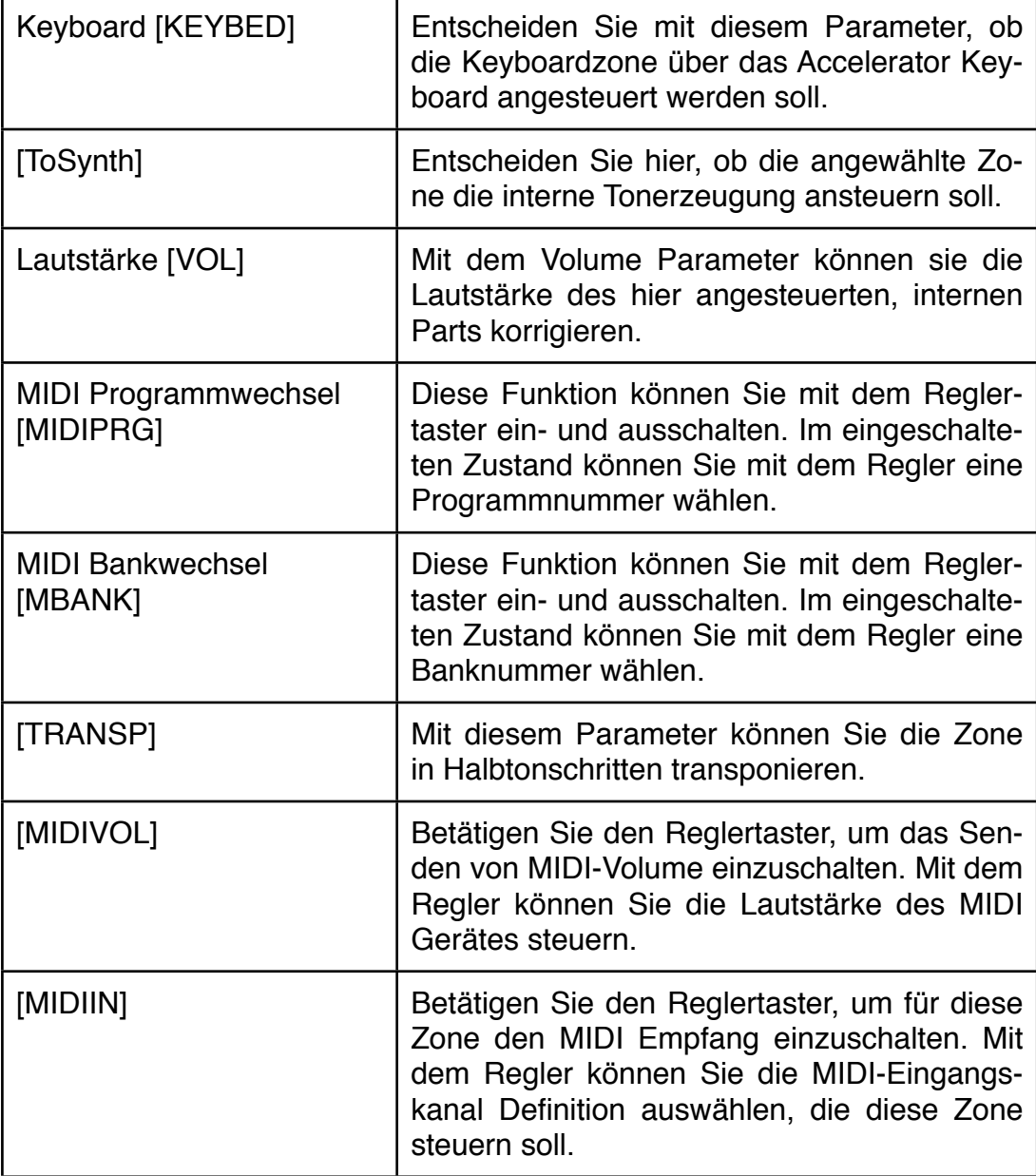

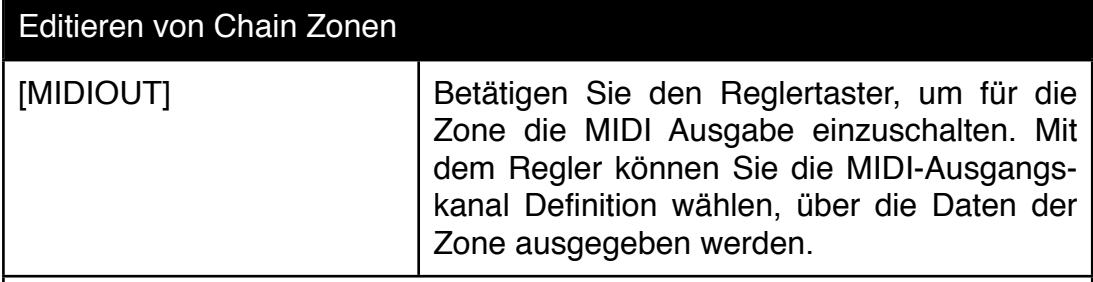

Die gleichen Einstellungen stehen natürlich auch für die zweite Zone "right" zur Verfügung.

Bei Dual Programmen heißen die beiden verfügbaren Zonen "Lower" und "Upper". Die Möglichkeiten sind ansonsten identisch - aber Sie spielen zwei Klänge zur gleichen Zeit über den gesamten Tastaturbereich. Wenn Sie in beiden Zonen die interne Tonerezeugung und ein MIDI Gerät aktivieren, spielen Sie natürlich bis zu 4 Klangfarben gleichzeitig.

## **10.2 Erstellen einer Abfolge von Programmen für den Livebetrieb**

Zum Abschluss lernen Sie nun, wie Sie die den Nummerntasten zugordneten Programme in eine Abfolge bringen können, die Sie anschließend entweder mit der [NEXT]-Taste oder sogar über einen Fußtaster durchschreiten können.

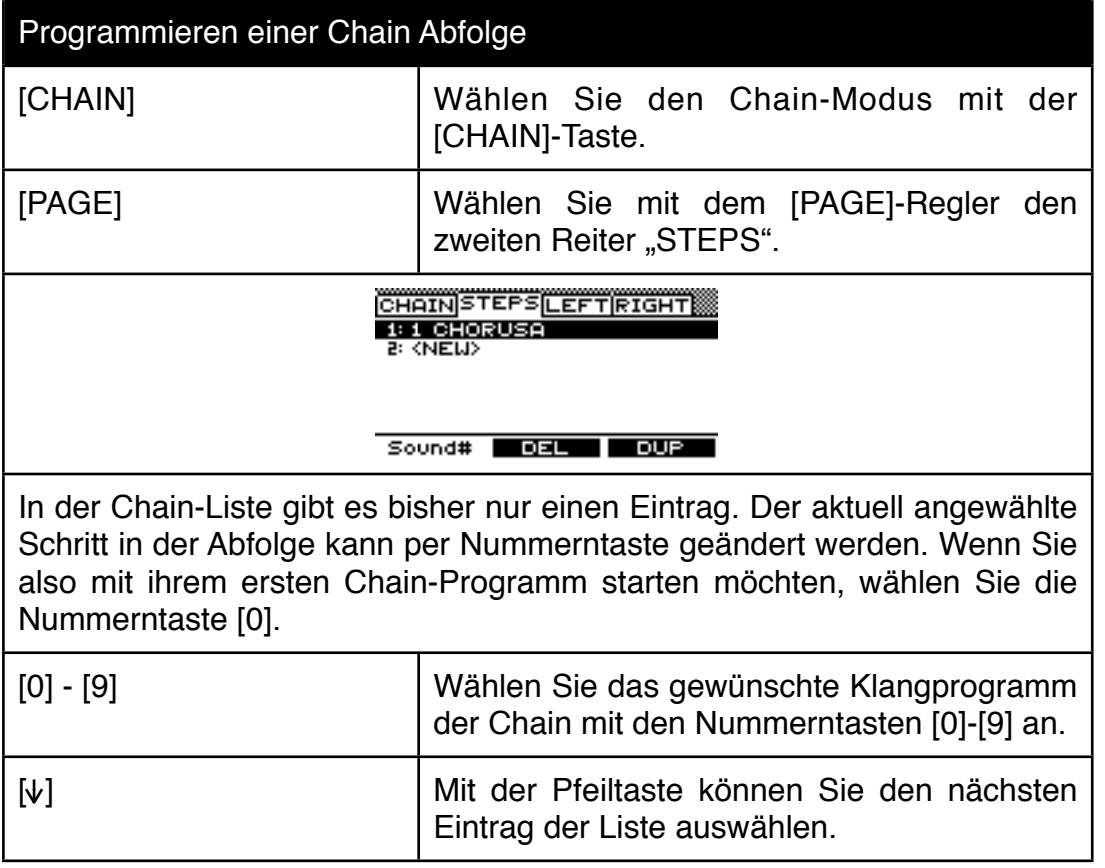

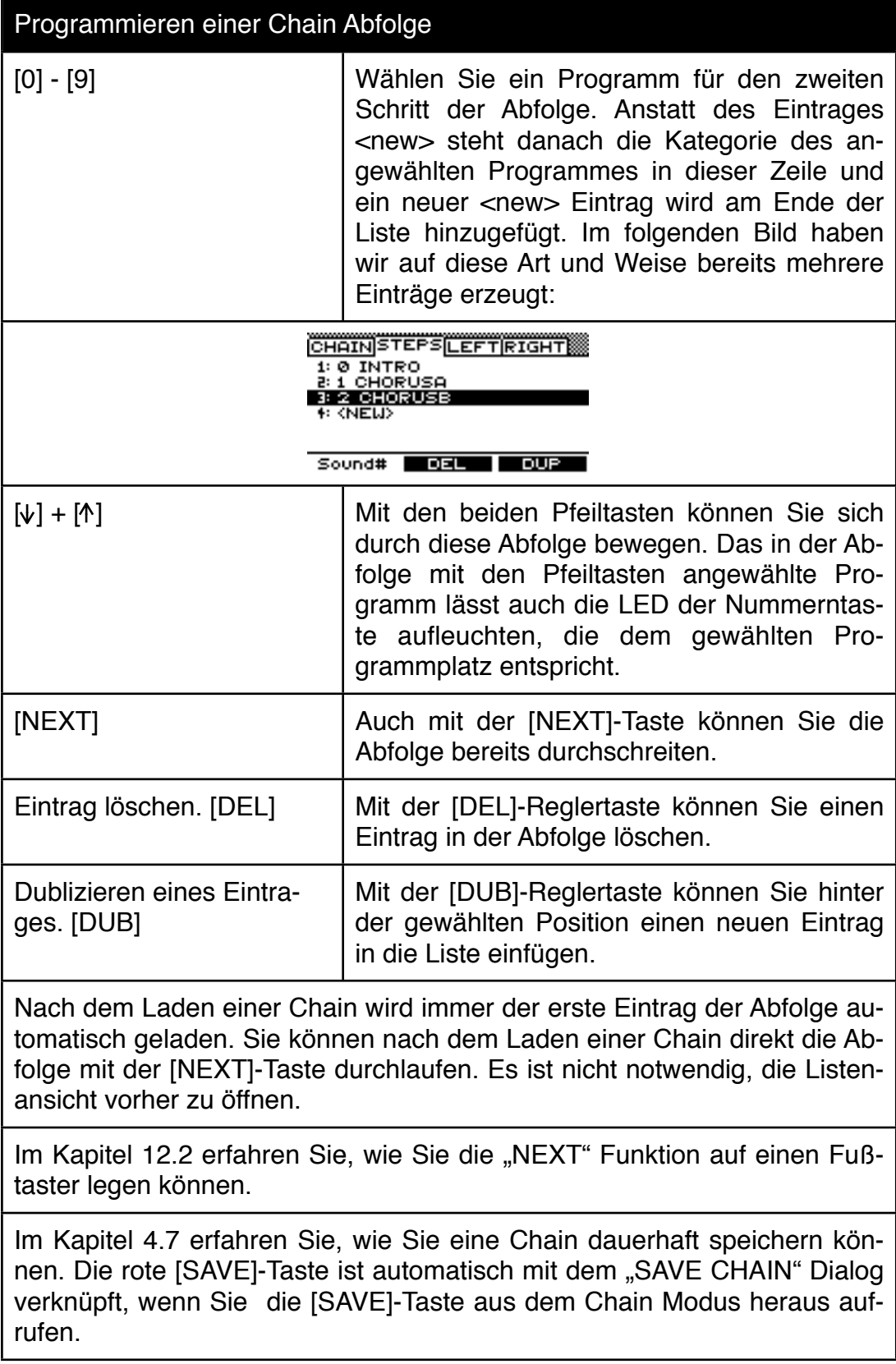

# **11.0 Die Anschlüsse des Accelerator**

## **11.1 Anschluss und Inbetriebnahme**

Stellen Sie den Accelerator auf eine feste, ebene Oberfläche. Nehmen Sie das Netzkabel und stecken Sie es zunächst in die Eurostecker Buchse auf der Rückseite. Das andere Ende des Netzkabels verbinden Sie mit einer Steckdose. Der Accelerator arbeitet mit Versorgungsspannungen zwischen 110 und 220 Volt ohne Umschaltung.

Bevor Sie das Gerät einschalten, sollten Sie auch die übrigen Verbindungen herstellen. Nehmen Sie zwei Klinkenkabel und verbinden Sie die Ausgänge SUM R und SUM L mit den Eingängen eines Mischpultes oder zweier Aktivboxen. Der Accelerator hat einen recht hohen Ausgangspegel. Die Klangfarben sind so programmiert, dass Sie bei mehreren gespielten Tasten und voll aufgedrehten Mastervolume-Regler +6dB am Ausgang auftreten können. Bei mehreren gleichzeitig gespielten Parts kann der Pegel noch darüber liegen. Stellen Sie daher die GAIN Regler des Mischpultes auf die kleinste Empfindlichkeit am Linksanschlag, um Übersteuerungen zu vermeiden. Gegebenenfalls können Sie einen vorhandenen PAD Schalter am Mischpult betätigen. Wenn Sie den Accelerator direkt mit Aktivboxen betreiben, sollten Sie vorsichtshalber deren Volume zurückdrehen, bevor Sie die ersten Känge anspielen. Später können Sie den Pegel immer noch entsprechend aufregeln.

Nun können Sie den Accelerator einschalten und die ersten Klangfarben kennenlernen.

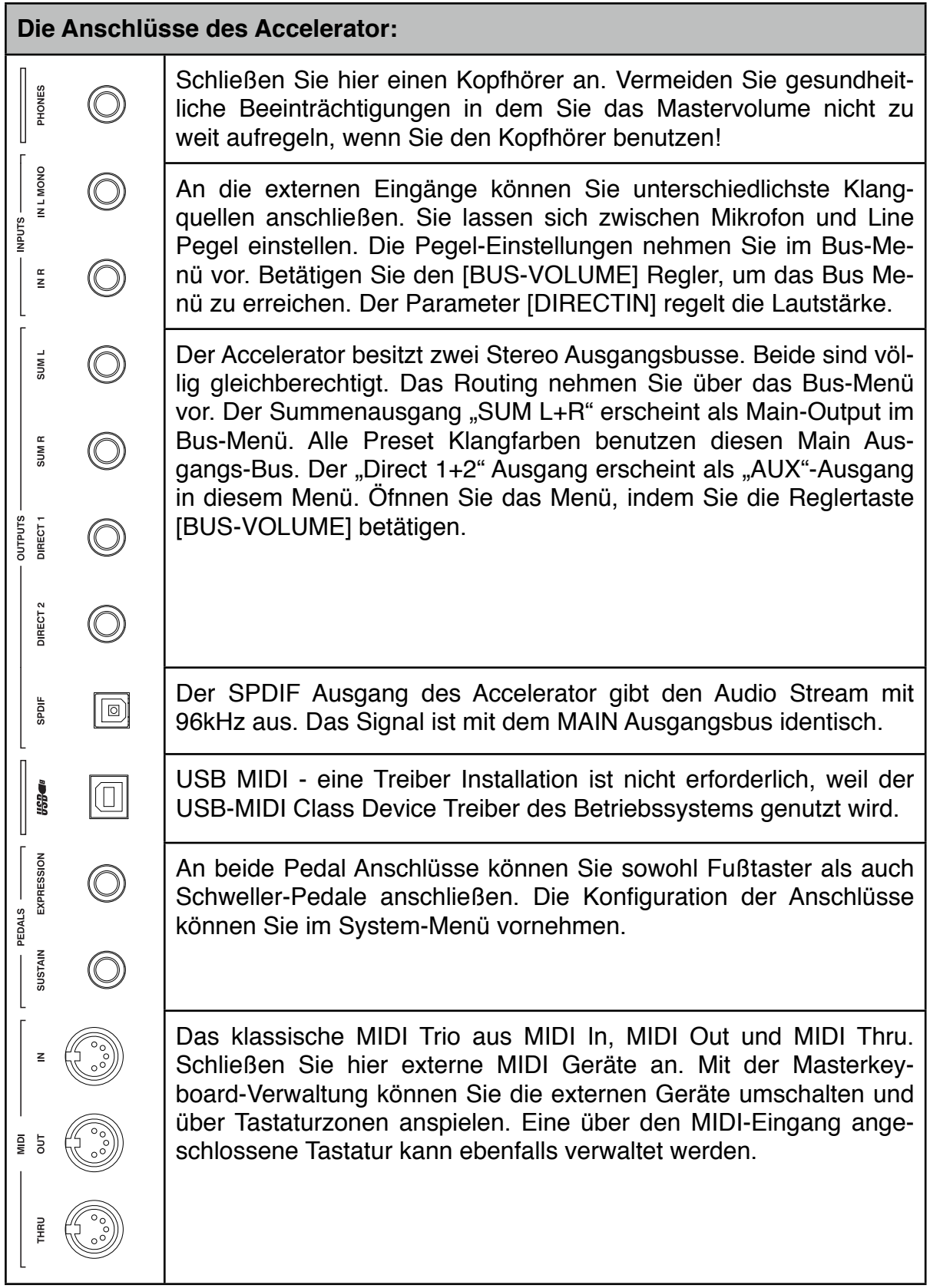

# **12.0 Globale Parameter im System Menü**

Im System Menü können Sie globale Parameter einstellen, die das Verhalten des gesamten Gerätes verändern. Die Parameter werden automatisch gespeichert, wenn Sie das System Menü wieder verlassen.

#### **12.1 Anschlagdynamik anpassen**

Die Anschlagdynamik Skalierung der Tastatur lässt sich im System Menü ihren Anforderungen anpassen.

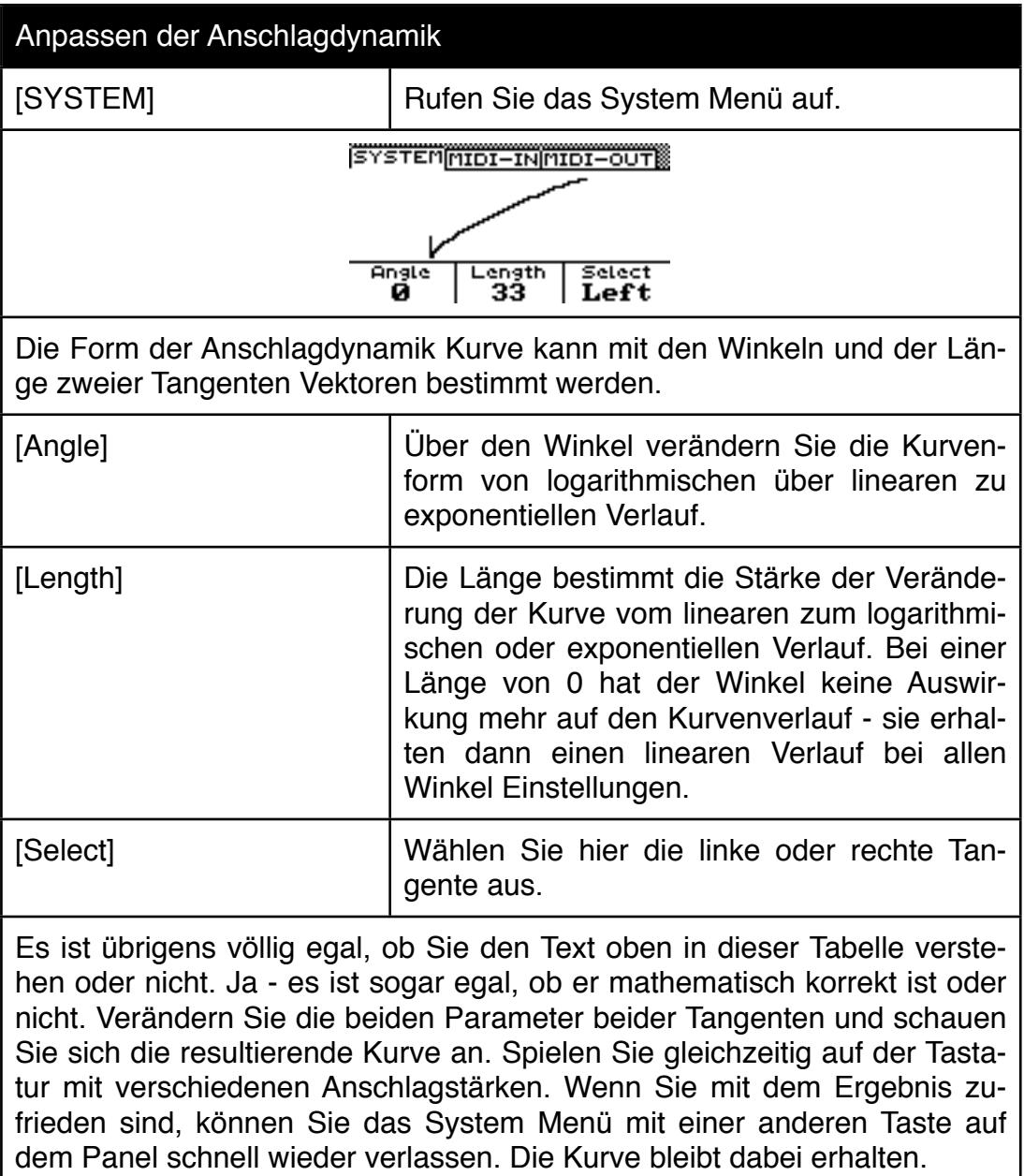

## **12.2 Pedal Konfiguration**

Die Pedalanschlüsse auf der Rückseite (Expression und Sustain) können beide sowohl mit Fußtastern als auch mit Fußschwellern betrieben werden. Im System Menü können Sie die Funktion der beiden Pedale festlegen.

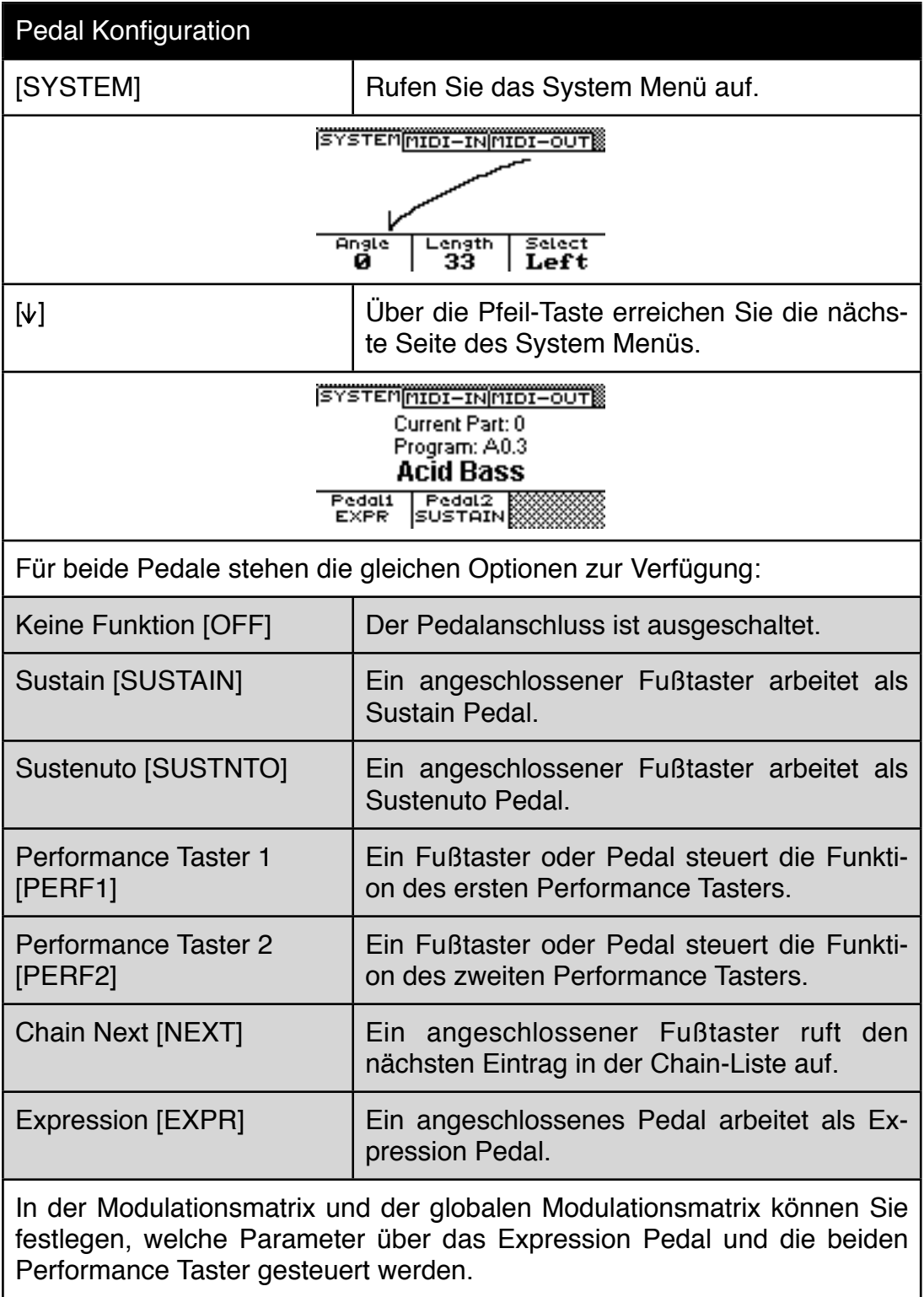

## **12.3 Globale Sequenzer Transponierung**

Siehe Kapitel 7.7 "Transponierung von Sequenzerlinien"

#### **12.4 MIDI System Kanal und MIDI In/Out Definitionen**

Der MIDI System Kanal legt fest, welcher MIDI Kanal eines externen Keyboards die Performances umschaltet und gegebenenfalls die eingebaute Tastatur ersetzt. Gerade in Verbindung mit den Masterkeyboardprogrammen des Accelerators ist ein einstellbarer System Kanal ein nützliches Feature. So können Sie sehr schnell eine alternative Tastatur mit allen Performances des Accelerator antesten, ohne alle Materkeyboard-Programme umprogrammieren zu müssen. Einfach den MIDI Sende-Kanal des Masterkeyboards auf den gleichen MIDI Kanal wie den System Kanal stellen - und schon funktioniert alles.

Sie denken jetzt wahrscheinlich: "Prima, endlich mal ein einfach zu verstehendes Kapitel."

Aber leider gibt es noch eine Kleinigkeit zu erwähnen, die diese erste Einschätzung vielleicht trübt. Im Grunde wählen Sie an dieser Stelle des System Menüs nämlich nicht den MIDI Kanal aus, sondern eine MIDI Eingangskanal Definition. Im Accelerator gibt es 16 MIDI Eingangskanal Definitionen die mit "IN01" bis "IN16" bezeichnet sind. Ferner gibt es 16 MIDI Ausgangskanal Defintionen, die mit "OUT01" bis "OUT16" bezeichnet sind. Sie fragen sich jetzt vielleicht, warum wir diesen Umweg über MIDI Definitionen gewählt haben. Stellen Sie sich einfach vor, sie haben einige Masterkeyboard Programme erstellt und ergänzen ihr Setup um ein neues Gerät, dessen Empfangskanal fest auf MIDI Kanal 1 festgelegt ist. Würden Sie in allen Masterkeyboard-Programmen nun die MIDI Kanäle ihrer Zonen abändern müssen, um die Masterkeyboard-Programme an die neue Situation anzupassen, wäre das eine ziemlich zeitraubende Angelegenheit.

Bei unserem System müssen Sie lediglich den Expander, der zuvor auf MIDI Kanal 1 empfangen hat auf einen anderen Kanal einstellen und die MIDI Ausgangsdefinition dieses Tonerzeugers entsprechend anpassen - schon funktionieren wieder alle Masterkeyboard Programme. Ausserdem können Sie den neuen MIDI Expander nun leicht in ihr System integrieren. Wenn sie zuvor schon 7 MIDI Kanäle verwendet haben, erzeugen Sie nun einfach die MIDI-Ausgangskanaldefinition OUT08 und stellen deren MIDI Kanal auf 1.

Aber diese MIDI Ein- und Ausgangskanal Definitionen können noch mehr. Die meisten modernen Synthesizer haben mehr als 127 Klangprogramme und organisieren ihren Speicher in mehrere Soundbänke. In der MIDI Spezifikation gibt es zur Anwahl solcher Bänke den sogenannten Bank Change Befehl. Wenn nun alle Hersteller diesen Bank Change-Befehl auf die gleiche Art und Weise nutzen würden, wäre das für den User eine Win-Win Situation. Leider ist dem aber nicht so. Manche Geräte nutzen den Befehl gar nicht, sondern interpretieren Programmwechsel oberhalb von 100 als Bankwechsel. Andere arbeiten mit dem Controller 0 (Bank Change MSB) allein, wieder andere wechseln die Bank erst, wenn Sie zum MIDI Controller 0 auch noch den MIDI Controller 32 (LSB) empfangen haben. Als Resultat dieses Wildwuchses kann der User von Gerät A aus micht mehr alle Klänge von Gerät B erreichen.

Ein Masterkeyboard Controller sollte möglichst verschiedene Bank Change Befehle verstehen und senden können, um diesem Chaos etwas entgegenzusetzen. Mit Hilfe der MIDI Eingangskanal- und Ausgangskanal-Definitionen kann der Accelerator verschiedene Bank-Change Varianten sogar übersetzen. Ein Dolmetscher im MIDI Setup quasi.

Nun verstehen Sie sicherlich, warum wir an dieser Stelle die Sache mit dem System MIDI Kanal ein klein wenig verkomplizieren mussten. In der folgenden Tabelle lernen Sie, wie Sie eine MIDI Eingangskanal Definition als System MIDI Kanal festlegen. Bei Auslieferung stimmt die Bezeichnung der MIDI Eingangskanaldefinition übrigens mit dem MIDI Kanal überein. Von daher hätten wir uns den Ausflug auch sparen können - später hätte dies aber vielleicht nur zu noch mehr Irretationen geführt.

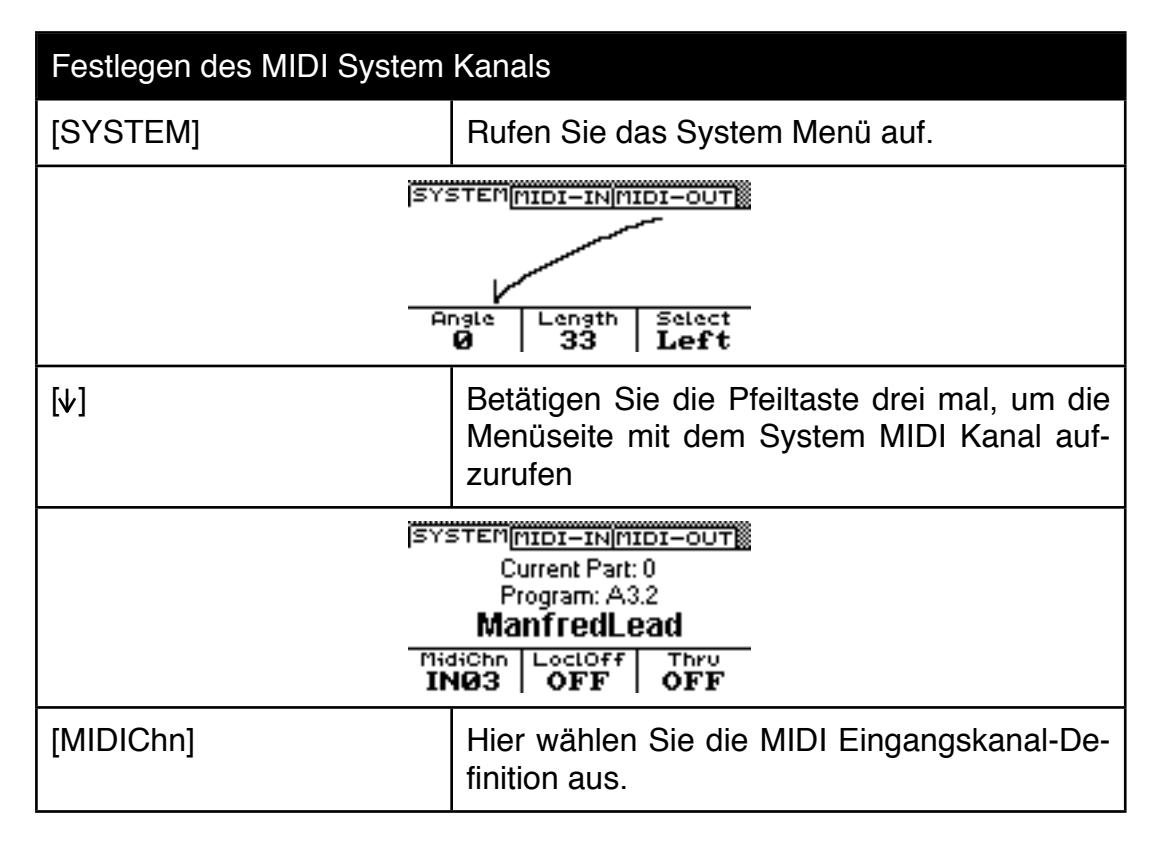

## **12.5 MIDI Konfiguration für externe Geräte im System Menü**

Nach dem letzten Kapitel sind Sie bereits ein Experte auf dem Gebiet der MIDI-Eingangs- und Ausgangskanal Definitionen. Hier erfahren Sie, wie Sie diese Definitionen festlegen können.

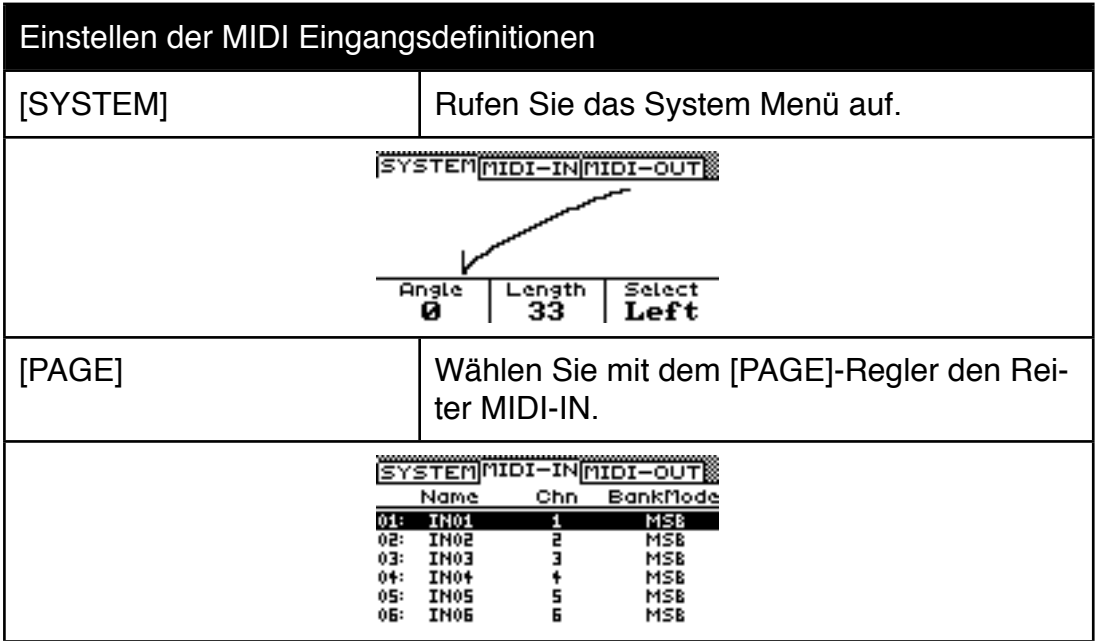

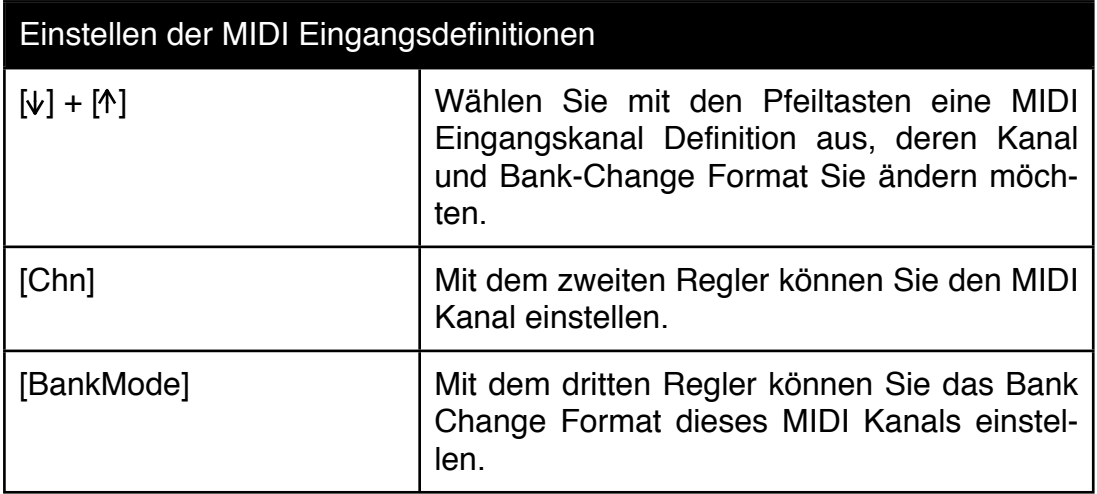

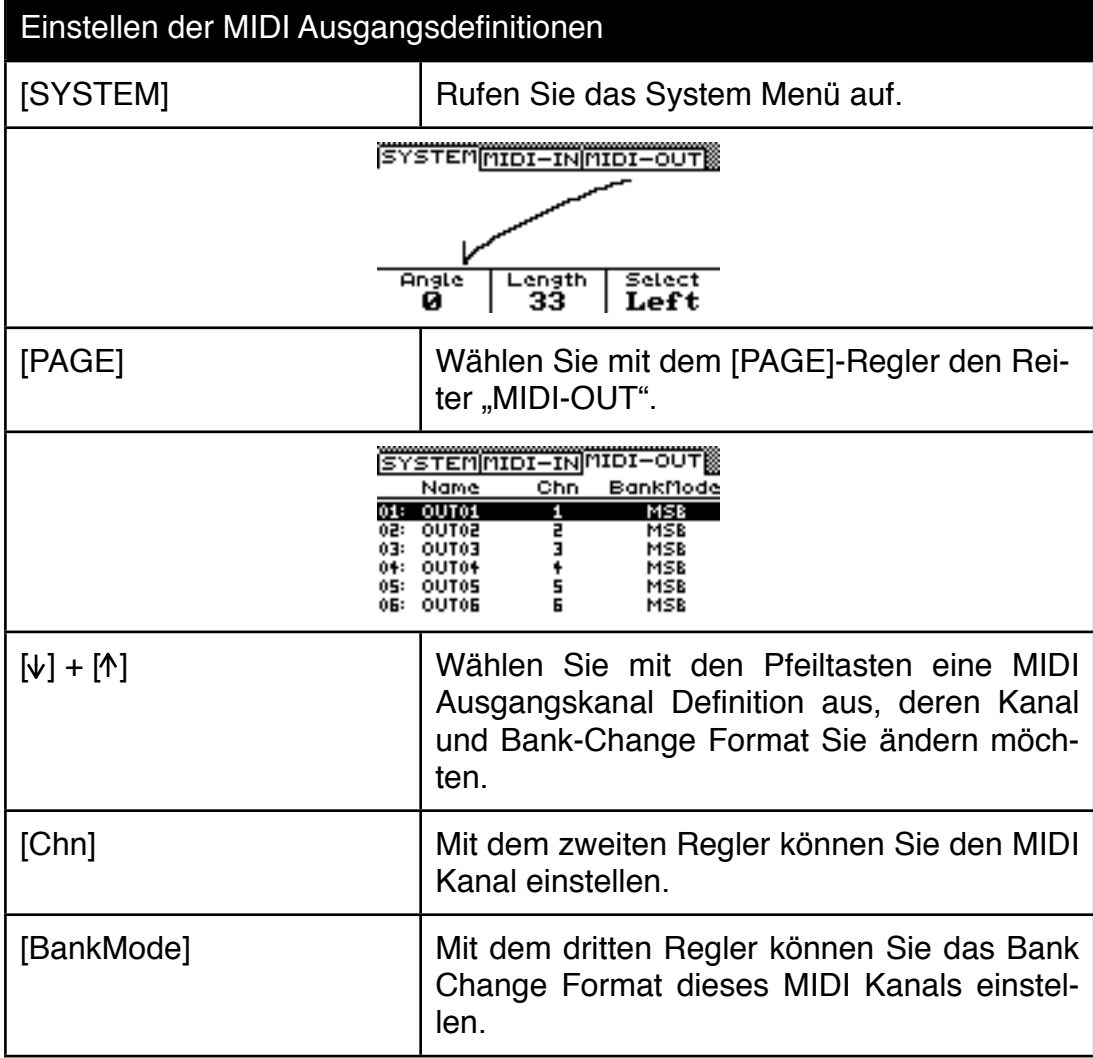

## **12.6 MIDI Local On/Off**

Die Tastatur kann von der lokalen Tonerzeugung getrennt werden (Local Off). Diese Funktion ist nützlich, wenn die Tastatur zum Einspielen in einen Software-Sequenzer genutzt werden soll. Nur, wenn die Musiksoftware über MIDI Thru die MIDI Daten zum Accelerator zurück schickt, erklingen die Noten. Steuert man über den Sequenzer eine andere Tonerzeugung an, bleibt der Accelerator bei Tastenbetätigung stumm, damit die Klangfarbe nicht vom Accelerator überlagert wird. Ausserdem wird die Tonerzeugung des Accelerators nicht doppelt angespielt, wenn man einen Accelerator Klang verwendet. Ohne Local Off würde die Tastatur die Tonerzeugung direkt ansteuern und die gleichen Noten per MIDI noch einmal über die Software angespielt werden. Daraus resultiert eine halbierte Polyphonie und ein ungewollter "Phasing" Effekt durch Überlagerung. Verwenden Sie daher möglichst beim Einspielen in einen externen Sequenzer immer die Local-Off Funktion.

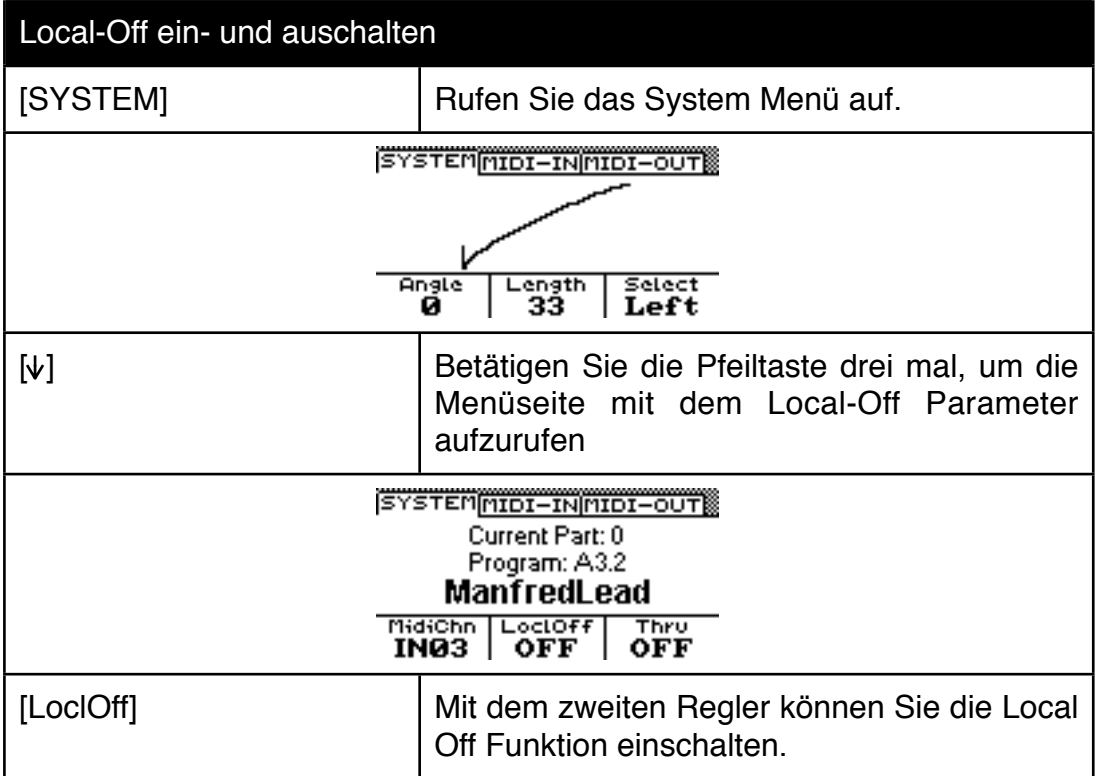

## **12.7 Zone MIDI-Thru On/Off**

Bei Bedarf können Sie eine MIDI Through Funktion für die Keyboard Zonen aktivieren. Das ist nützlich, wenn Sie mit einer externen Tastatur den Accelerator als Masterkeyboard Controller einsetzen möchten. Beim Einspielen in einen Software oder Hardware Sequenzer sollten sie MIDI Thru allerdings stets ausgeschaltet lassen ansonsten drohen Ihnen MIDI Schleifen, Notenhänger etc.

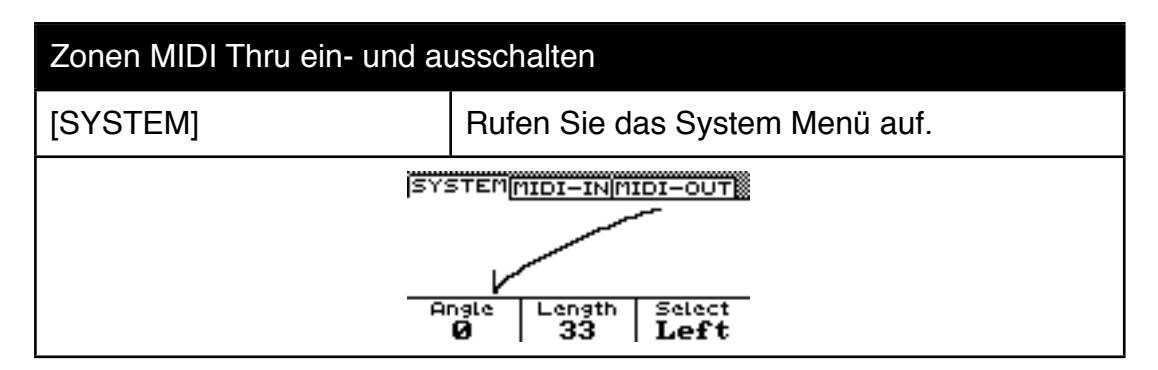
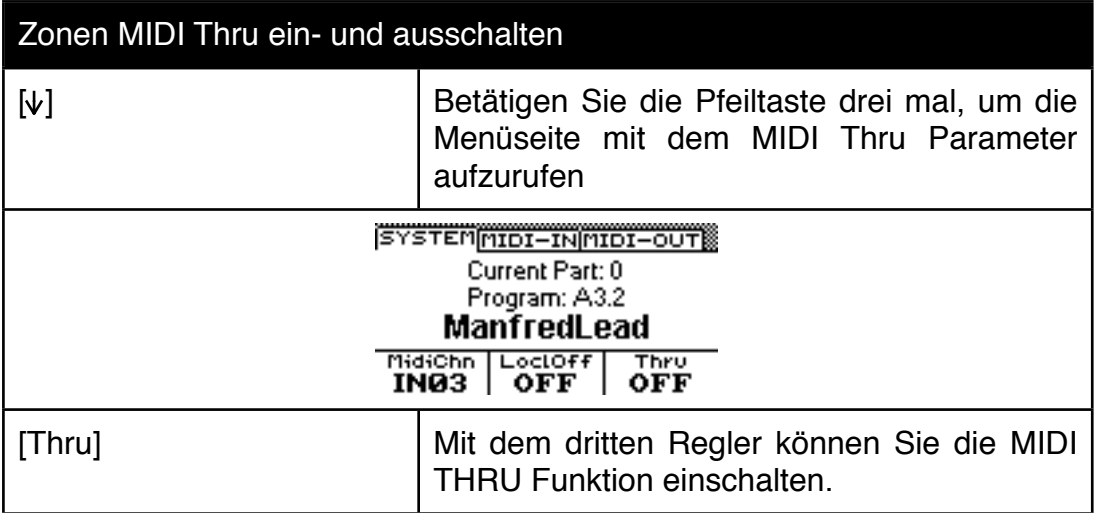

## **12.8 MIDI Synchronisation**

Der Accelerator lässt sich zu externen Taktgebern synchronisieren und kann alternativ auch als Sync Master eingesetzt werden. Die Einstellungen befinden sich im System Menü.

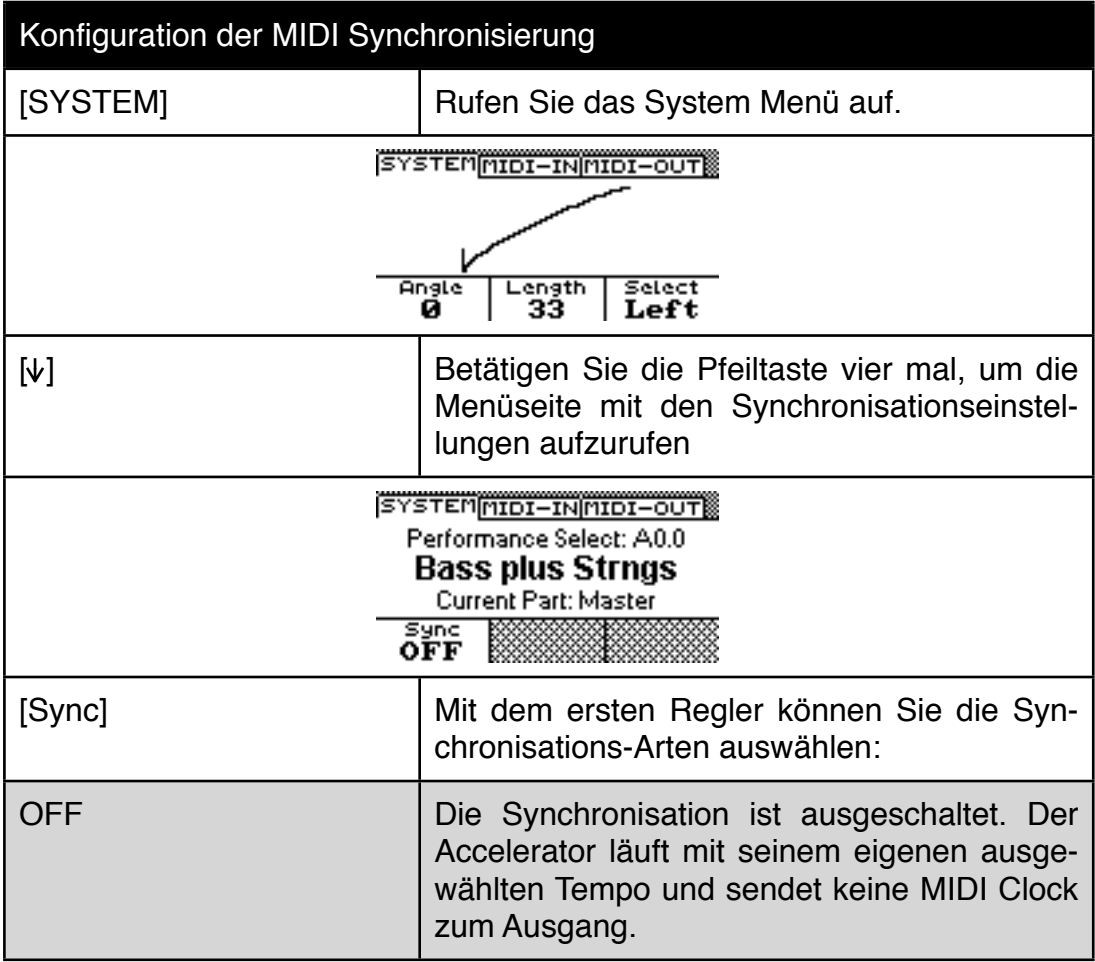

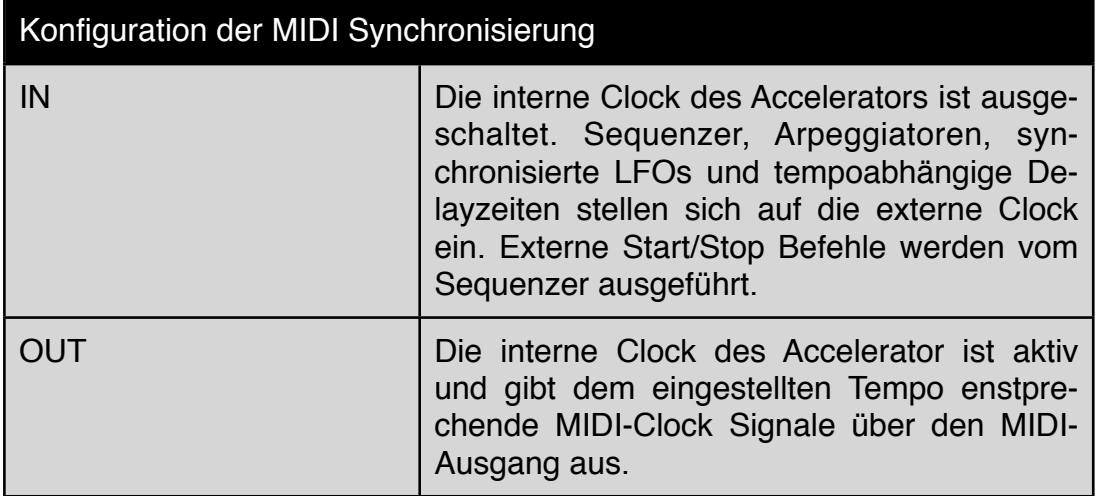

## **12.8a TIPP: Start/Stop Befehl im Syn Master Betrieb**

Wenn der Accelerator als Master arbeitet (SYNC=OUT) sendet er MIDI Clock an den Ausgang. Der START/STOP Befehl wird vom Accelerator aber nur gesendet, wenn Sie zusätzlich zur [START]-Taste des Accelerators die Sequencer->[FUNCTION]- Taste gedrückt halten. Auf diese Weise können Sie den internen Sequenzer des Accelerators auch starten, ohne dass alle Slaves ebenfalls starten. Genauso können Sie den Accelerator unabhängig stoppen, ohne dass alle angeschlossenen Sequenzer ebenfalls stoppen.

## **12.9 Mastertune**

Mit dem Mastertune Parameter können Sie den Accelerator stimmen:

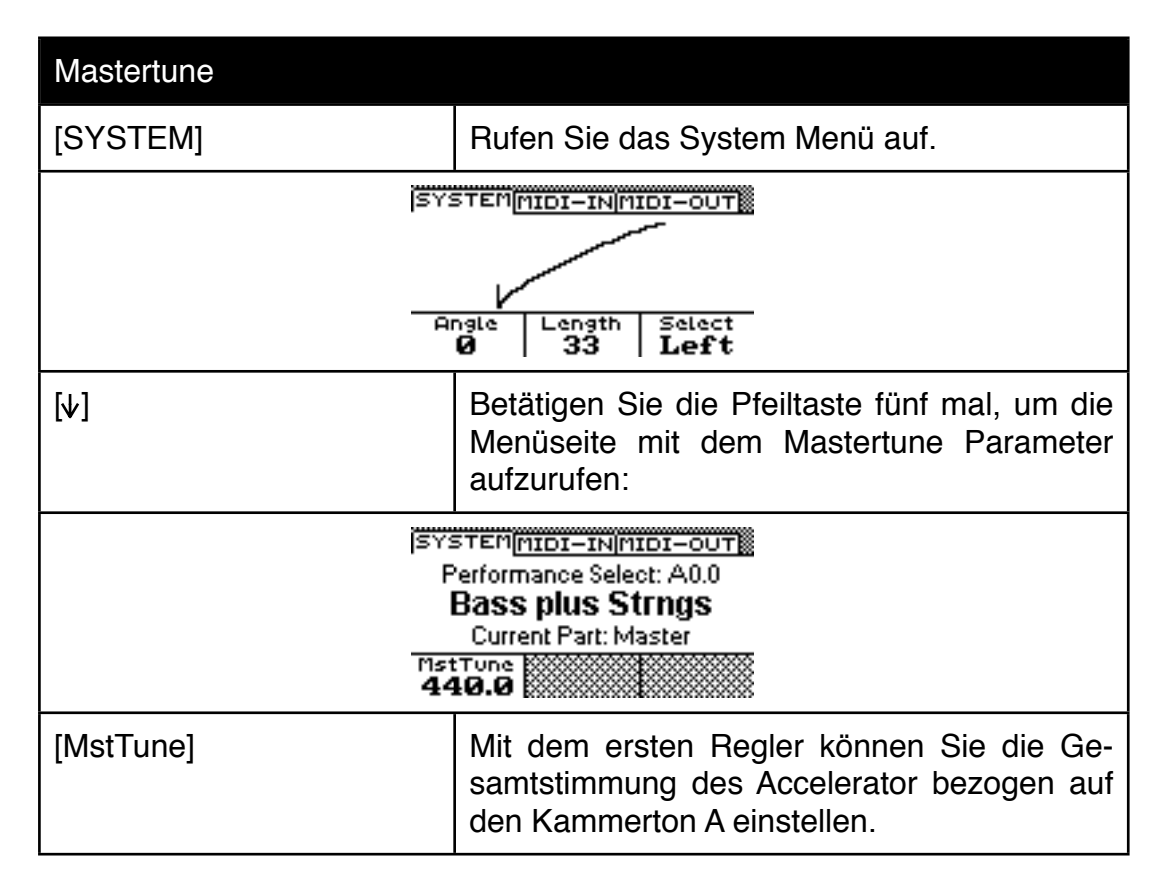

## **12.10 Display Hintergrundfarbe**

Die Display-Hintergrundbeleuchtung des Accelerator kann verschiedene Farben annehmen. Die Farbe können Sie im System Menü einstellen:

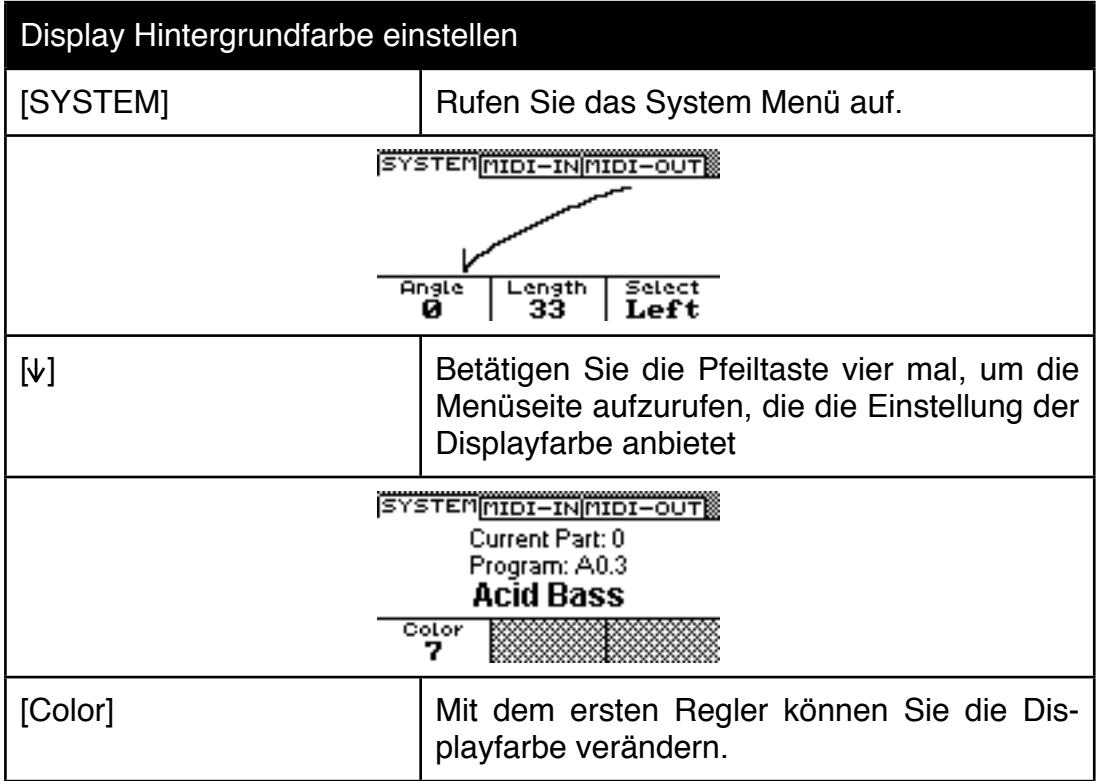

## **12.11 Spielhilfen Kontrolle und Neigungssensor Empfindlichkeit**

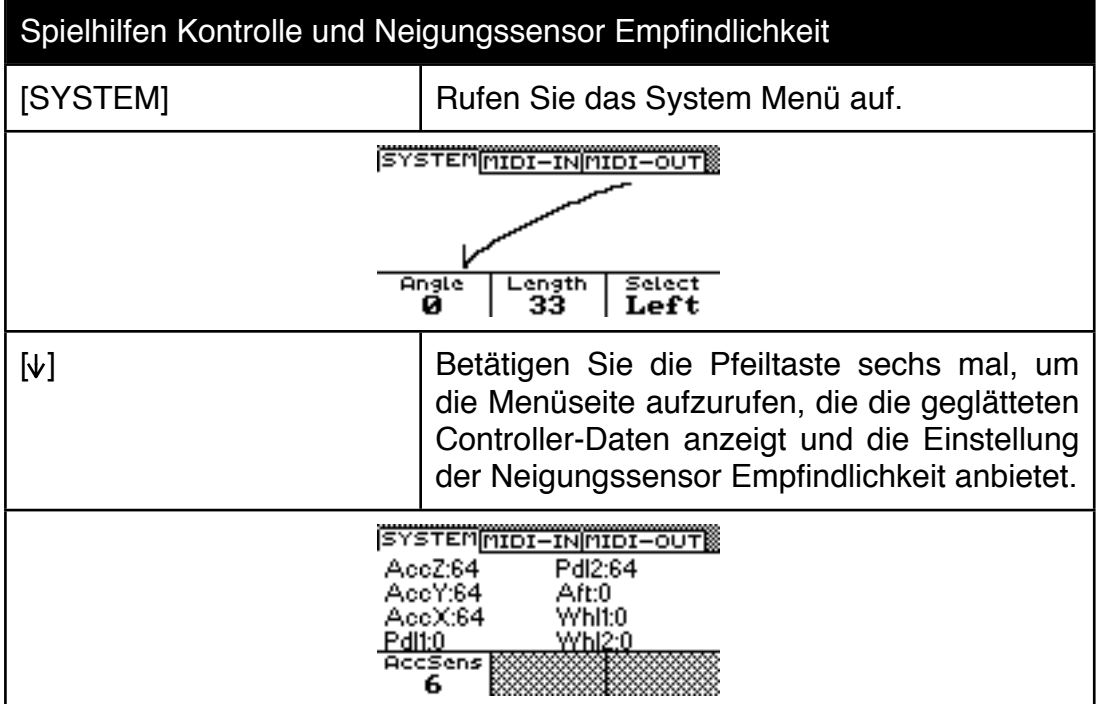

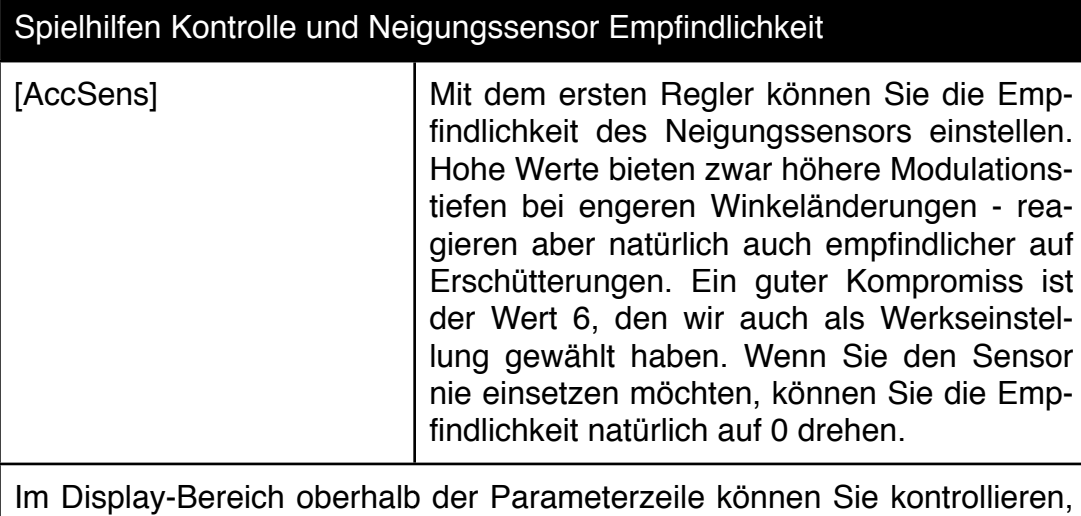

ob die Spielhilfen vernünftig funktionieren. Keiner der Werte sollte sich verändern, wenn die entsprechende Spielhilfe nicht benutzt wird. Aftertouch und Modulationswheel sollte sich mühelos zwischen 0 und 127 bewegen lassen. Pitchbend sollte von -255 bis +255 regeln. Wenn Sie ein Pedal zum ersten Male an den Accelerator anschließen, lohnt sich der Blick auf die resultierenden Controller Werte ebenfalls.

# **13.0 Anhang**

## **13.1 MIDI NRPN Listing**

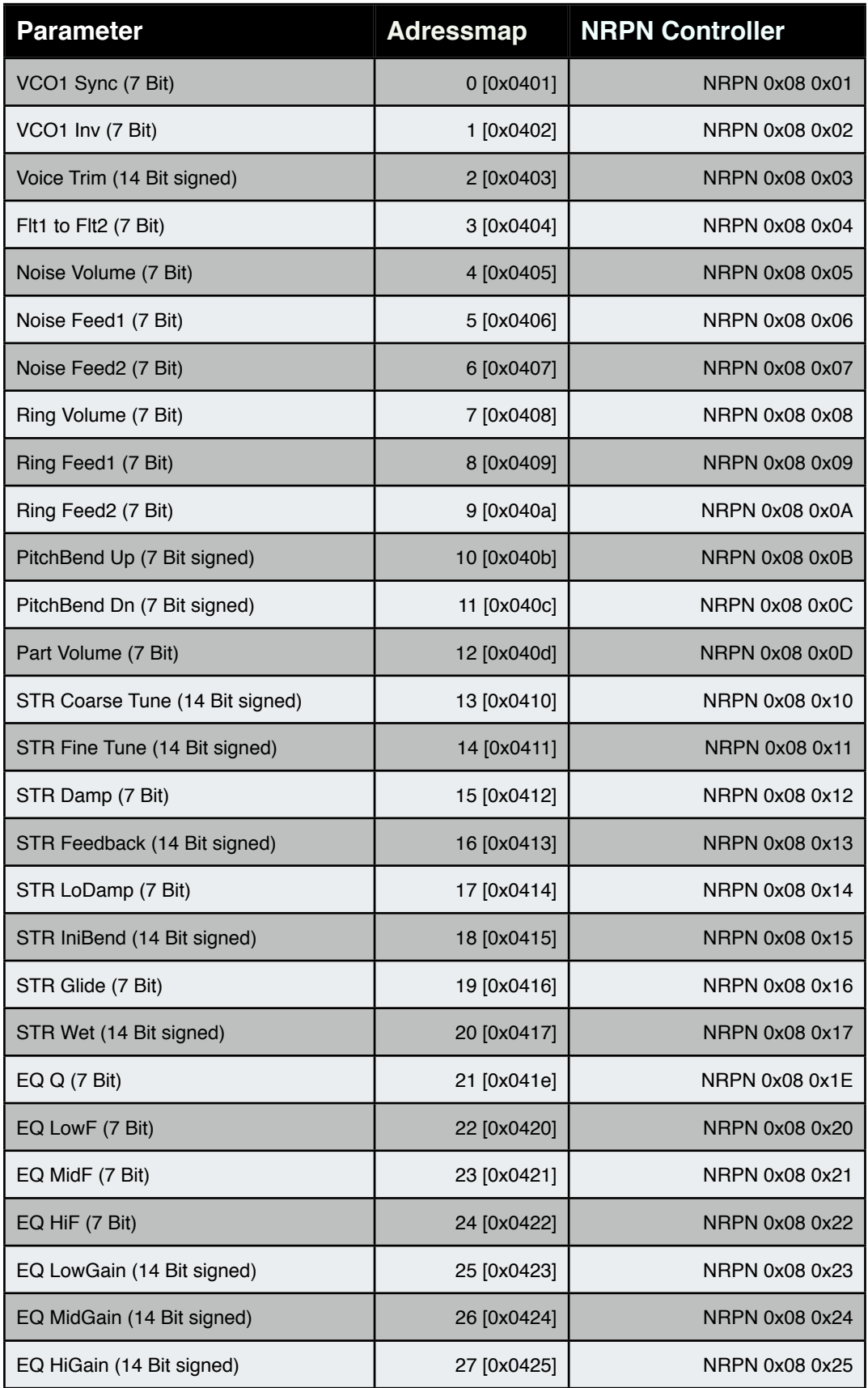

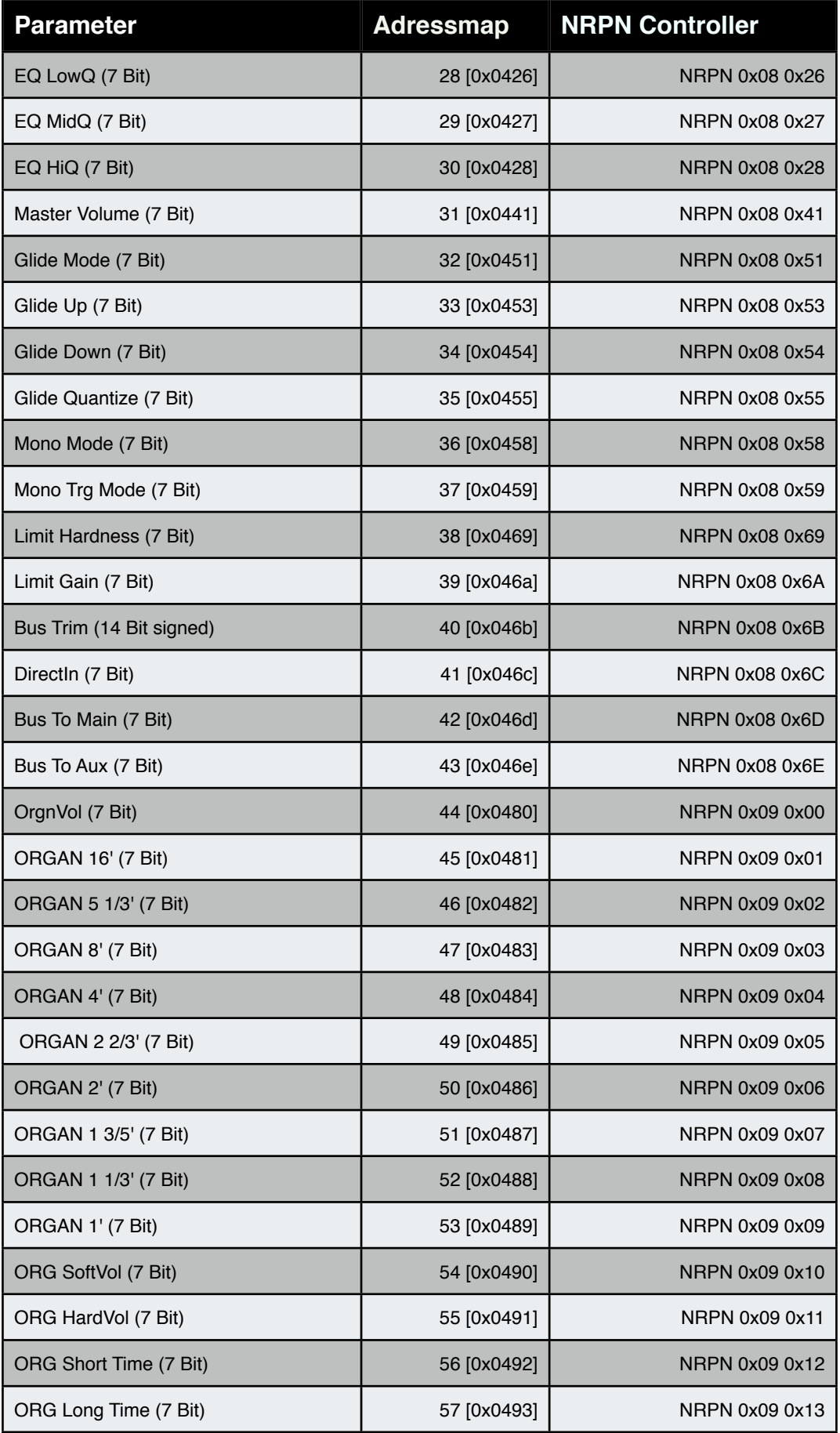

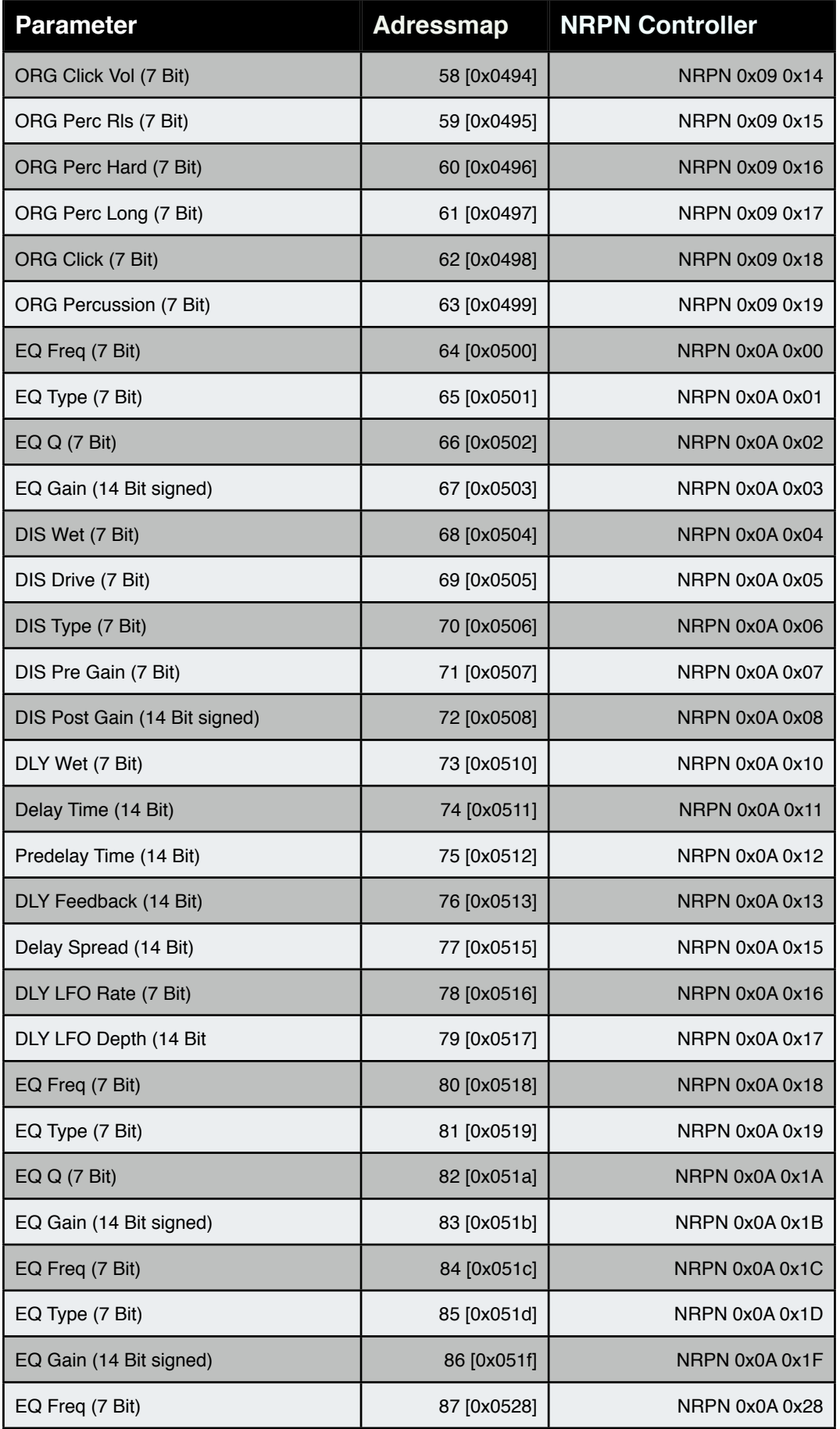

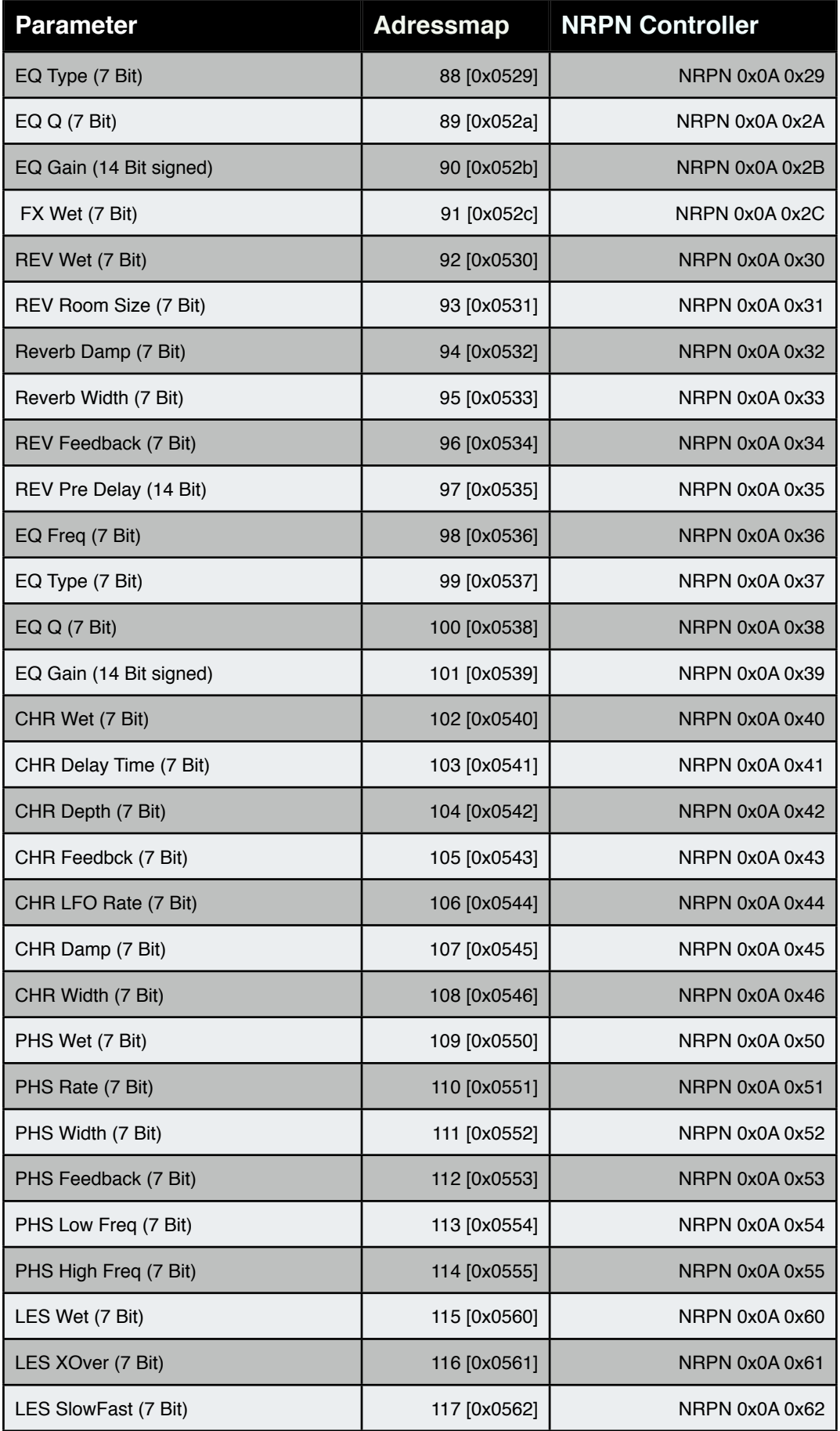

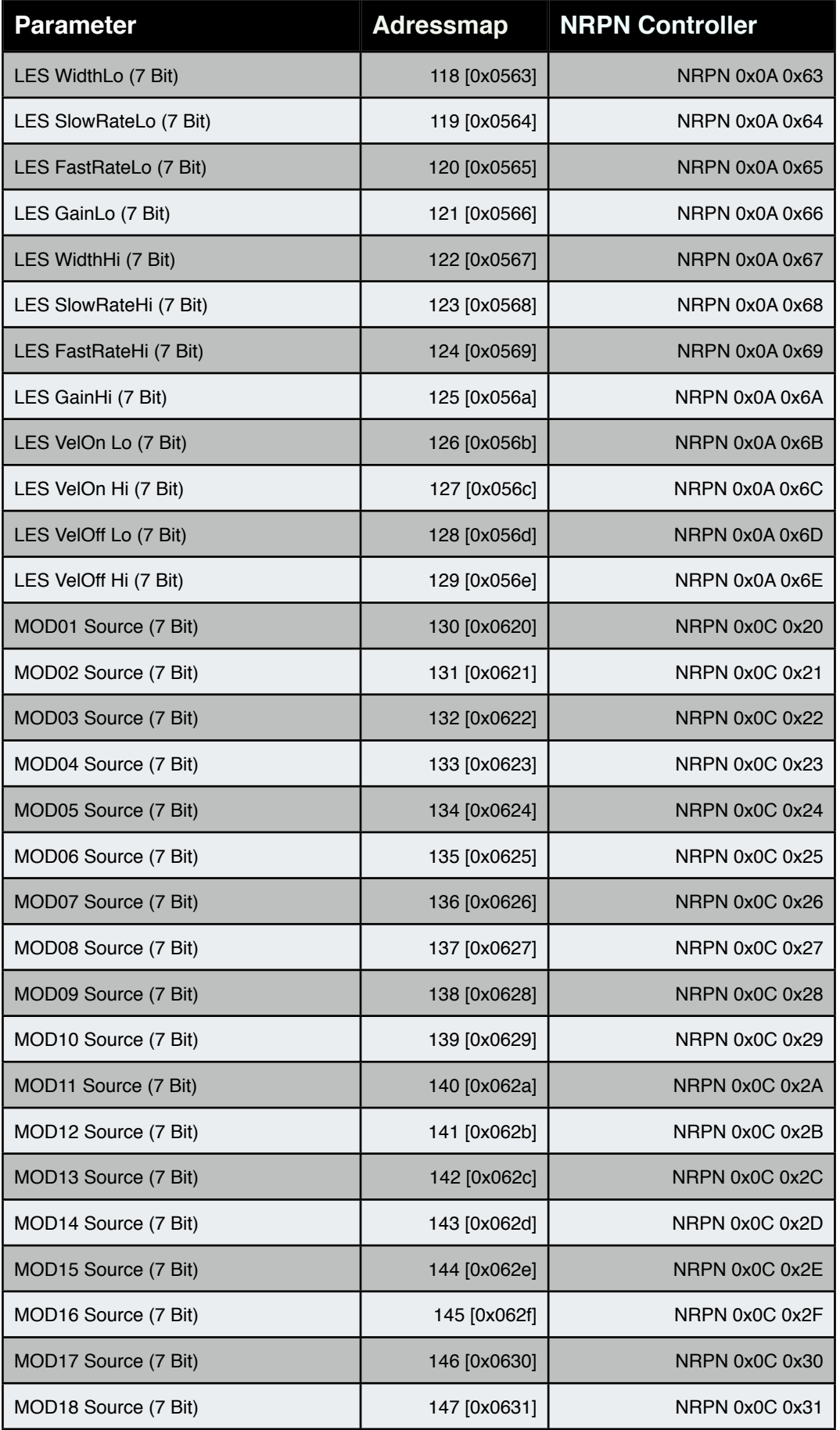

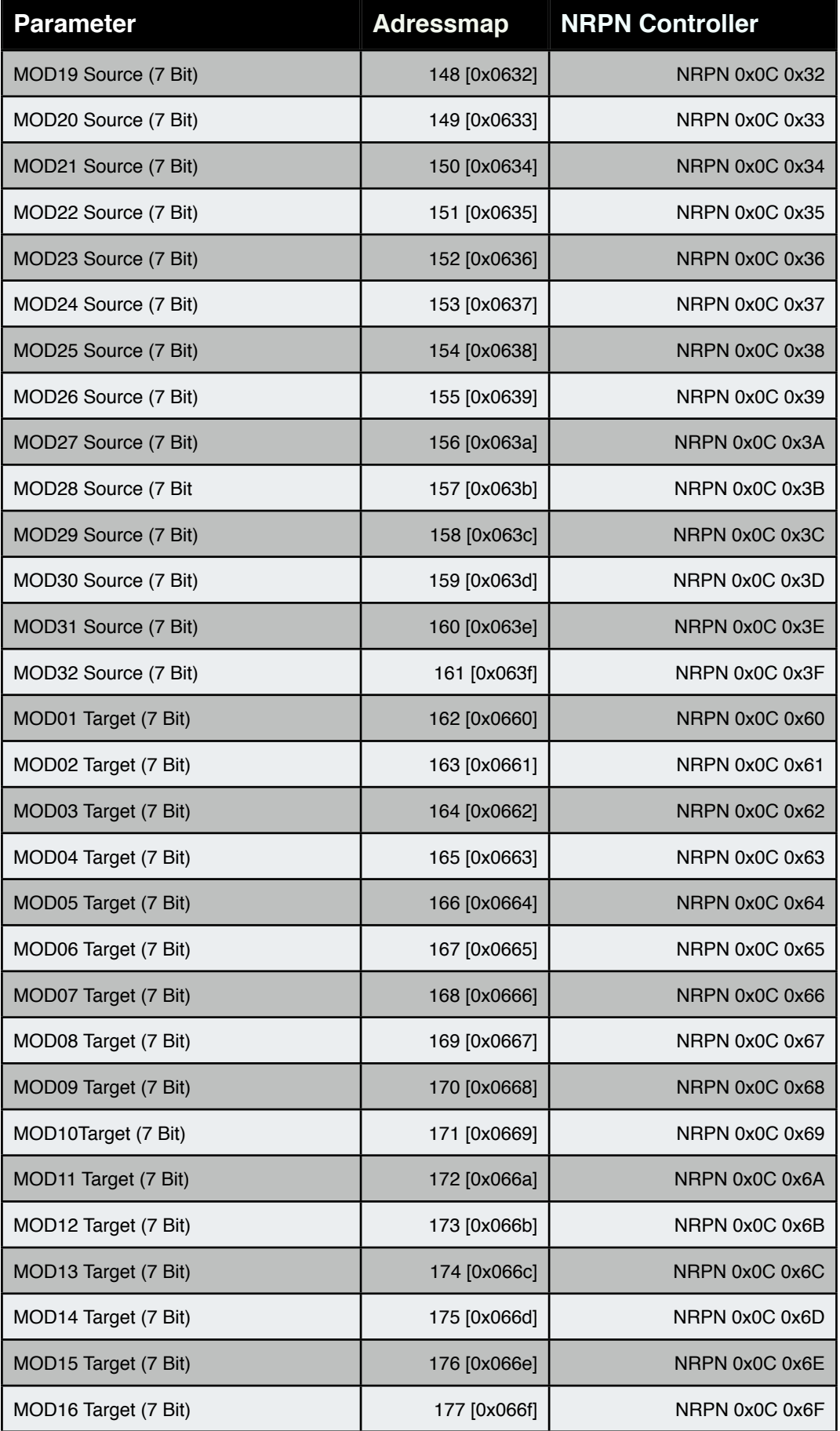

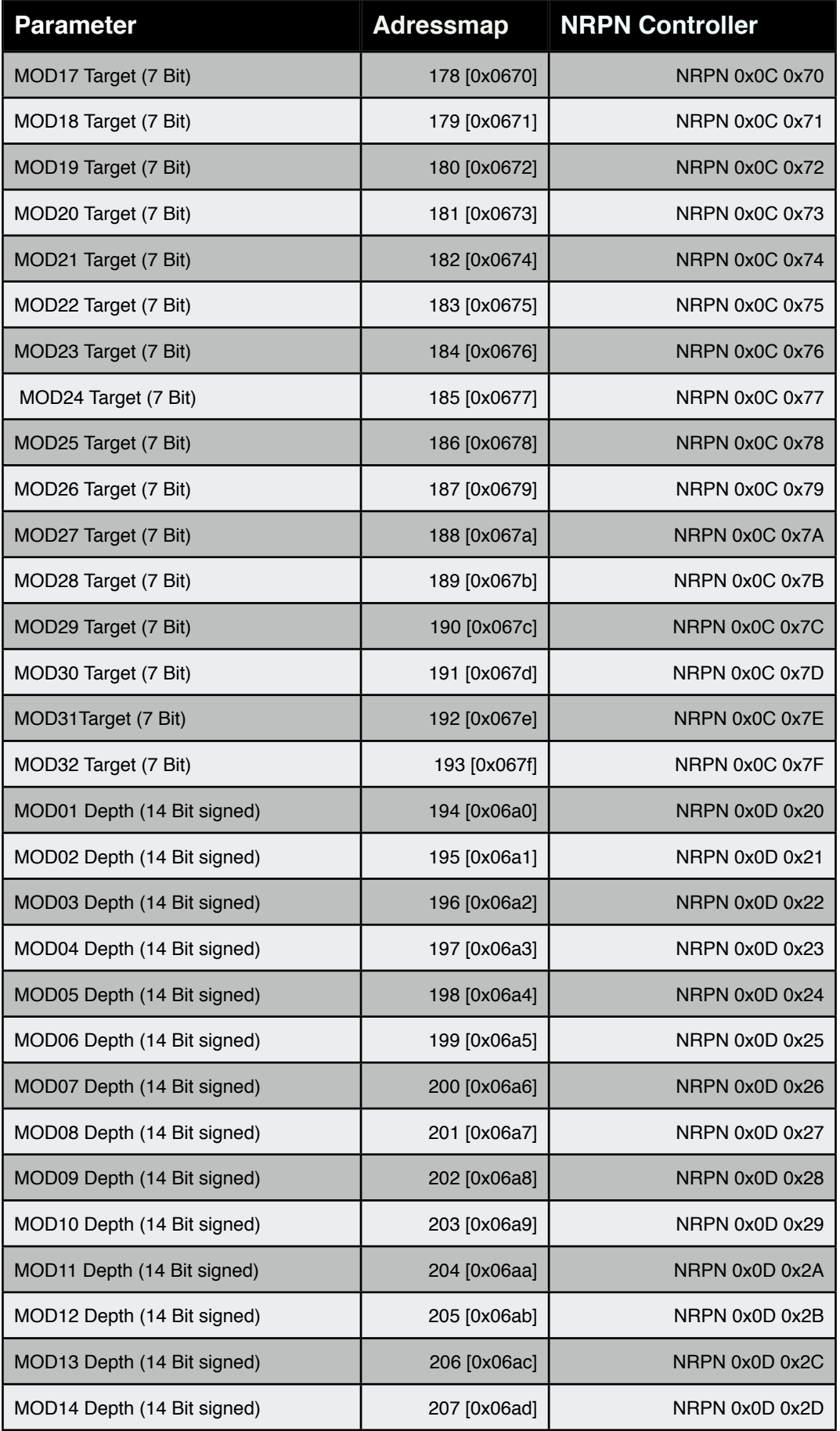

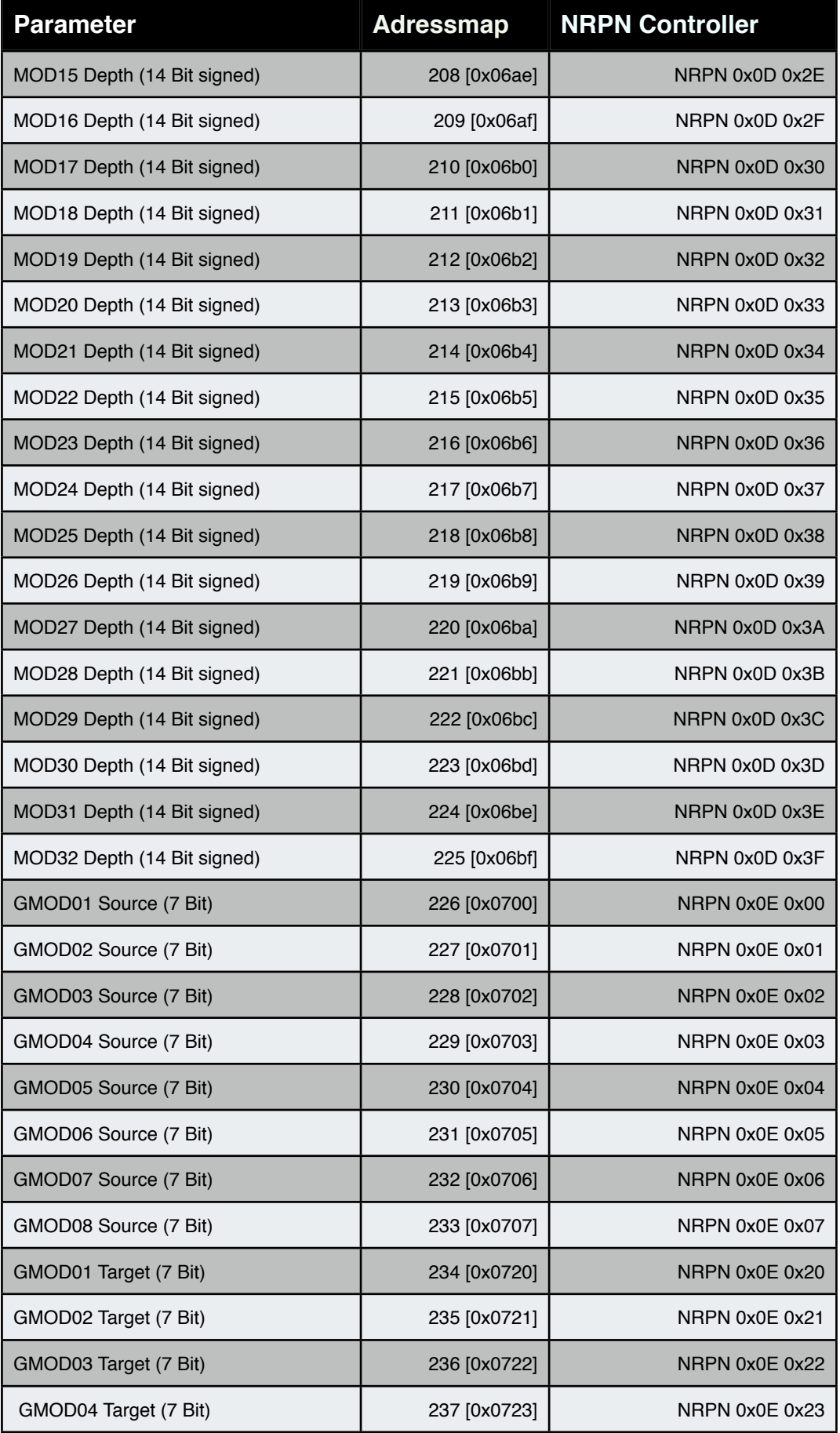

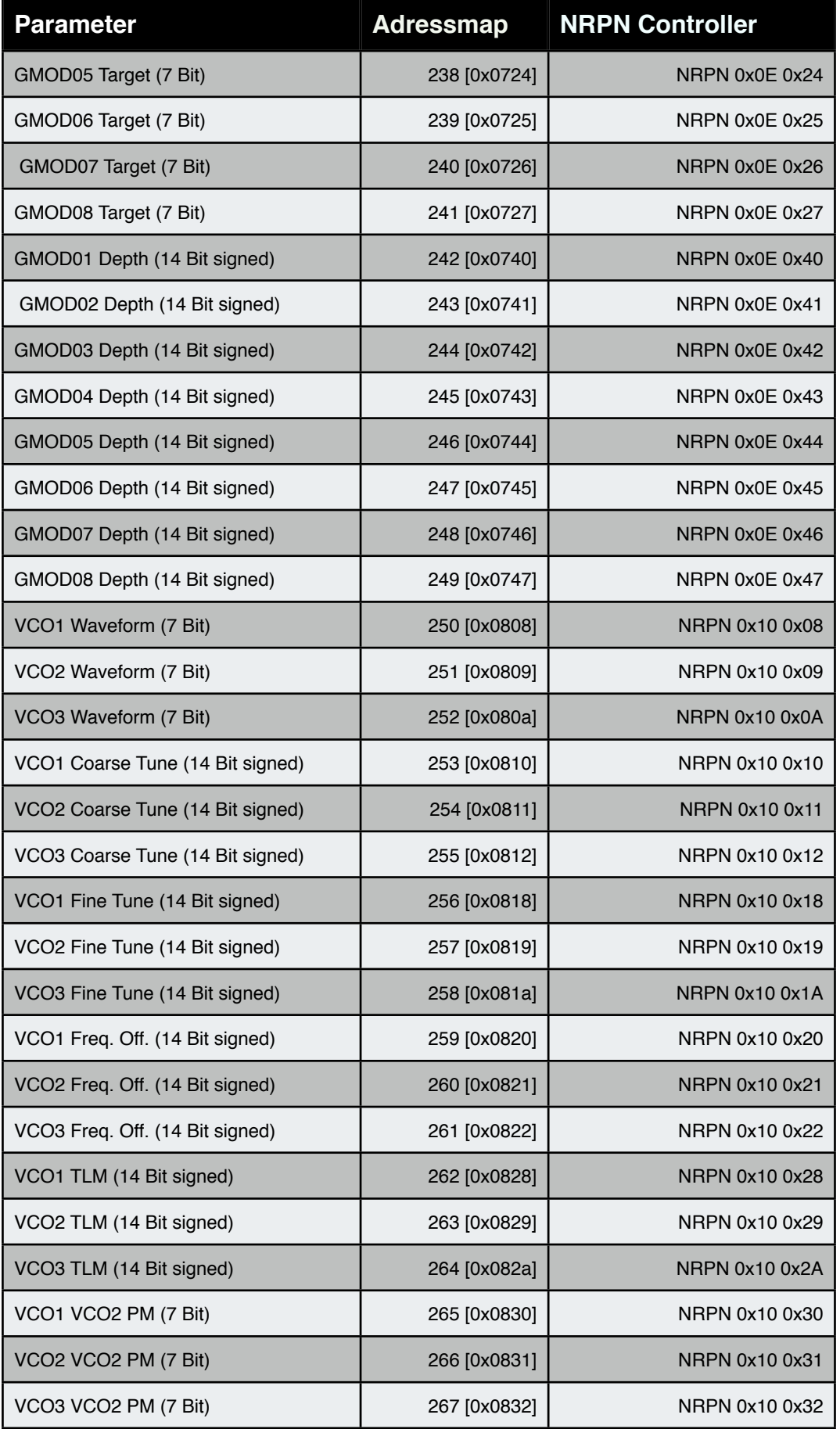

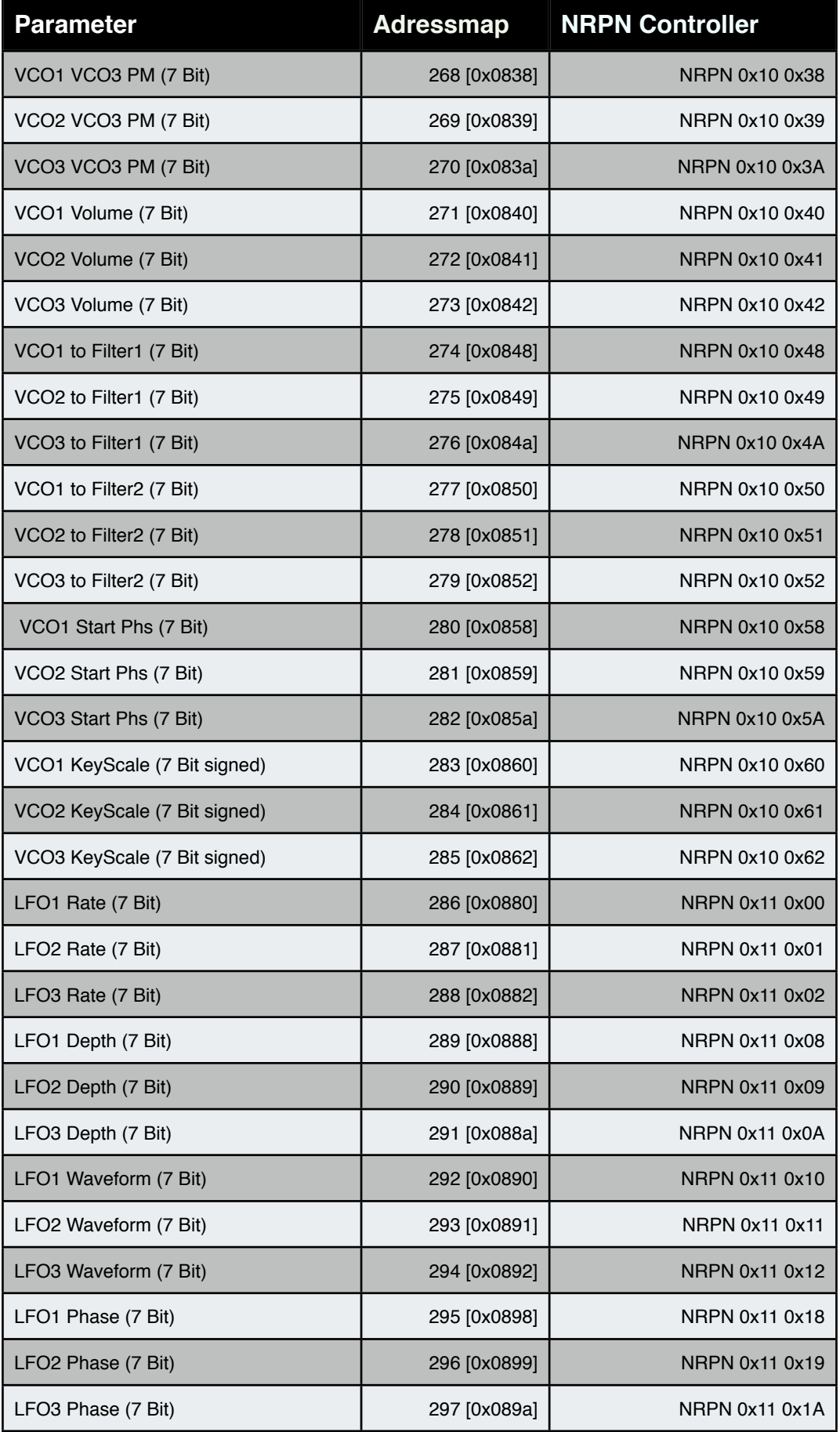

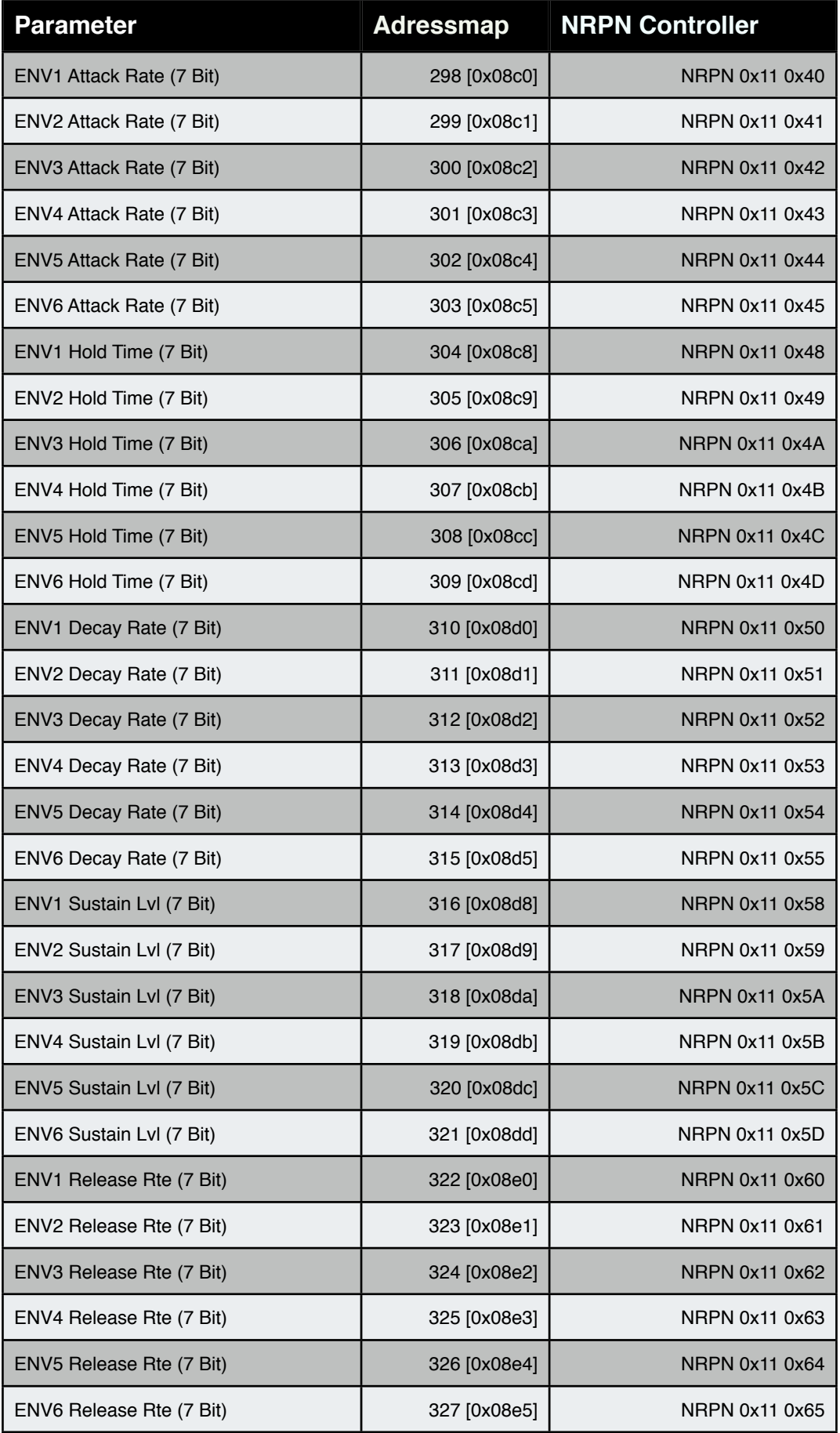

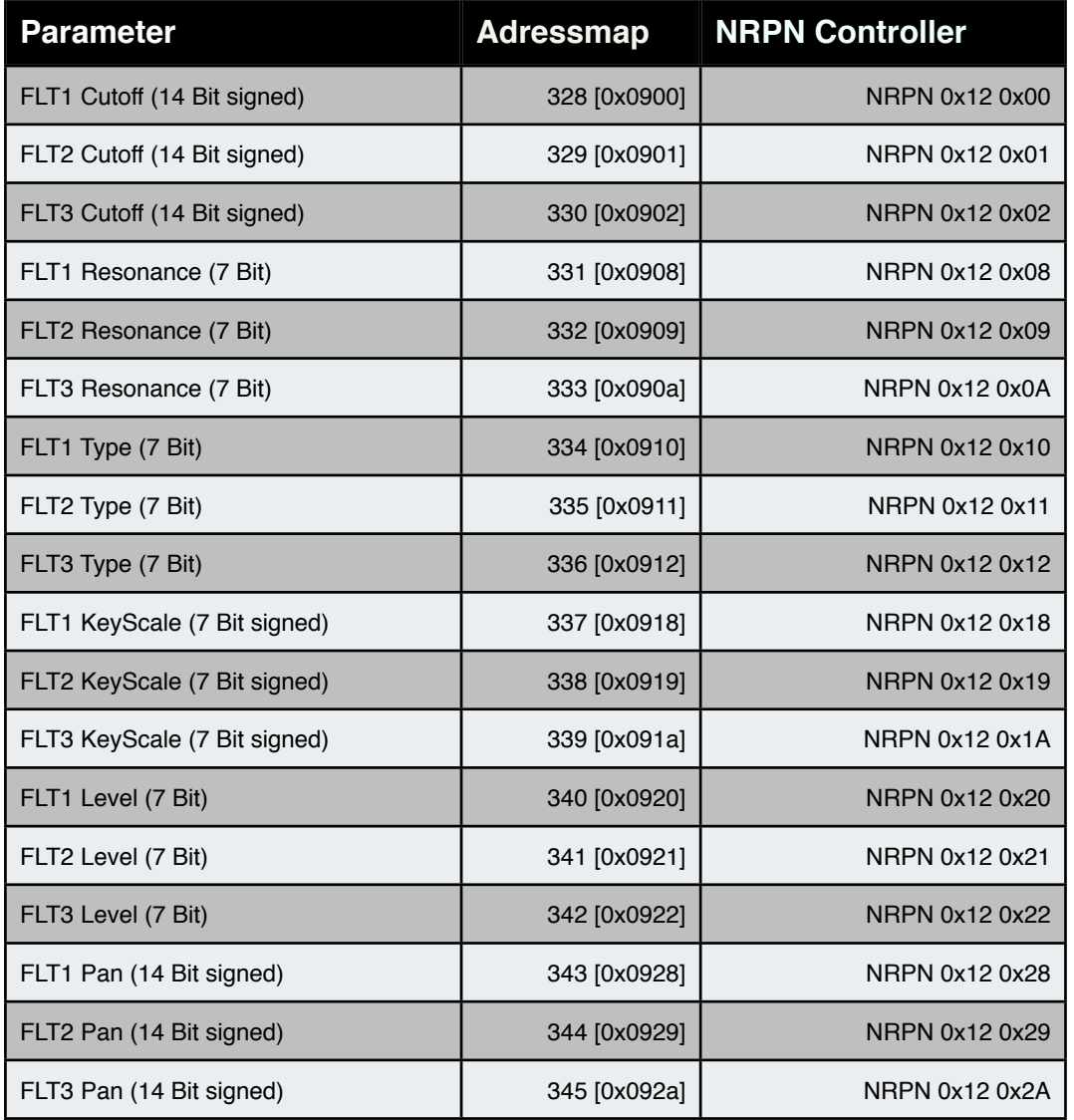

## **13.2 Single Sound Liste**

In der folgenden Tabelle finden Sie eine Aulistung der Single-Klangfarben im Accelerator. In der Kommentar Spalte finden Sie hilfreiche Informationen zur Spielhilfen Belegung Werksklänge.

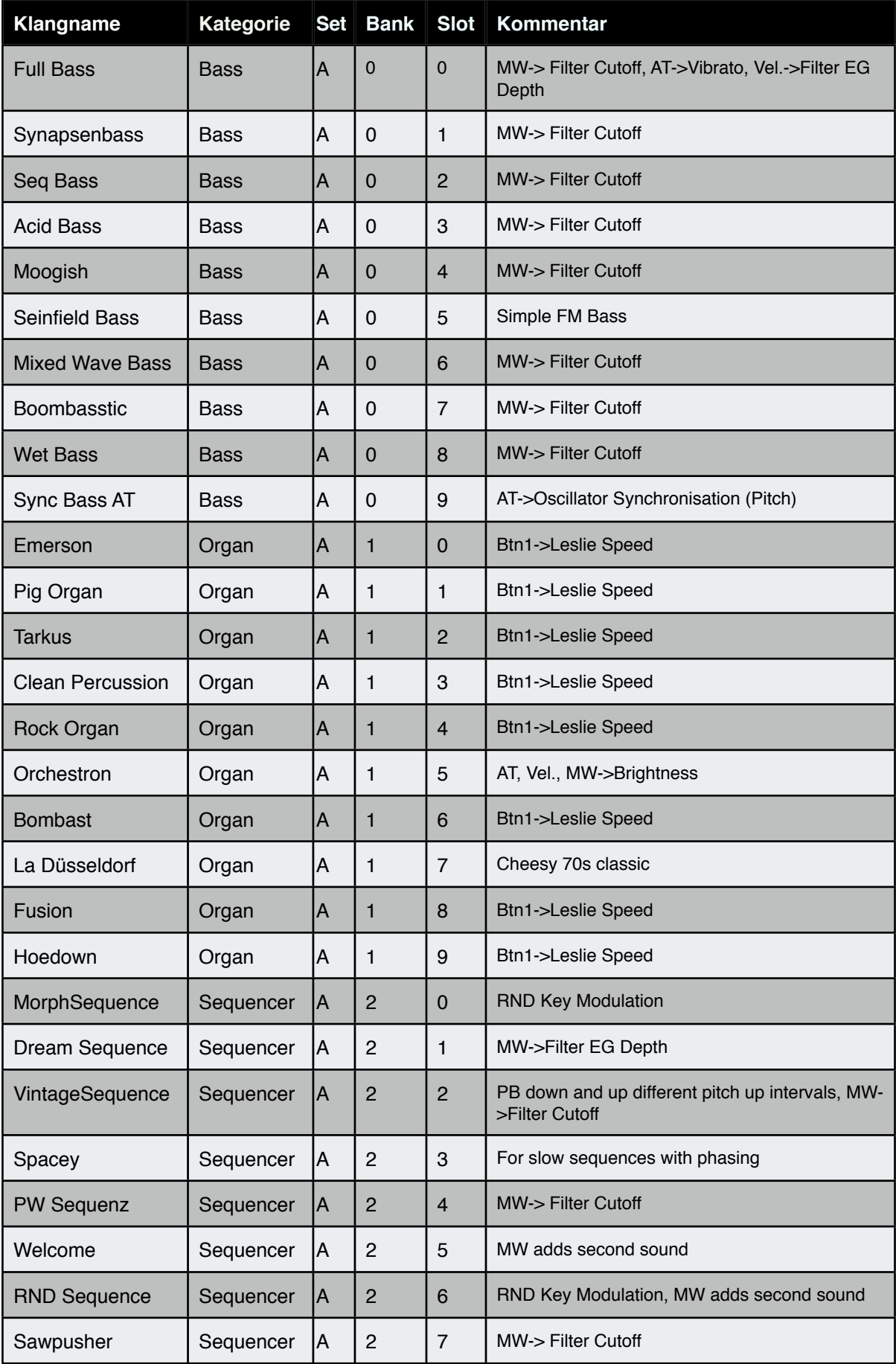

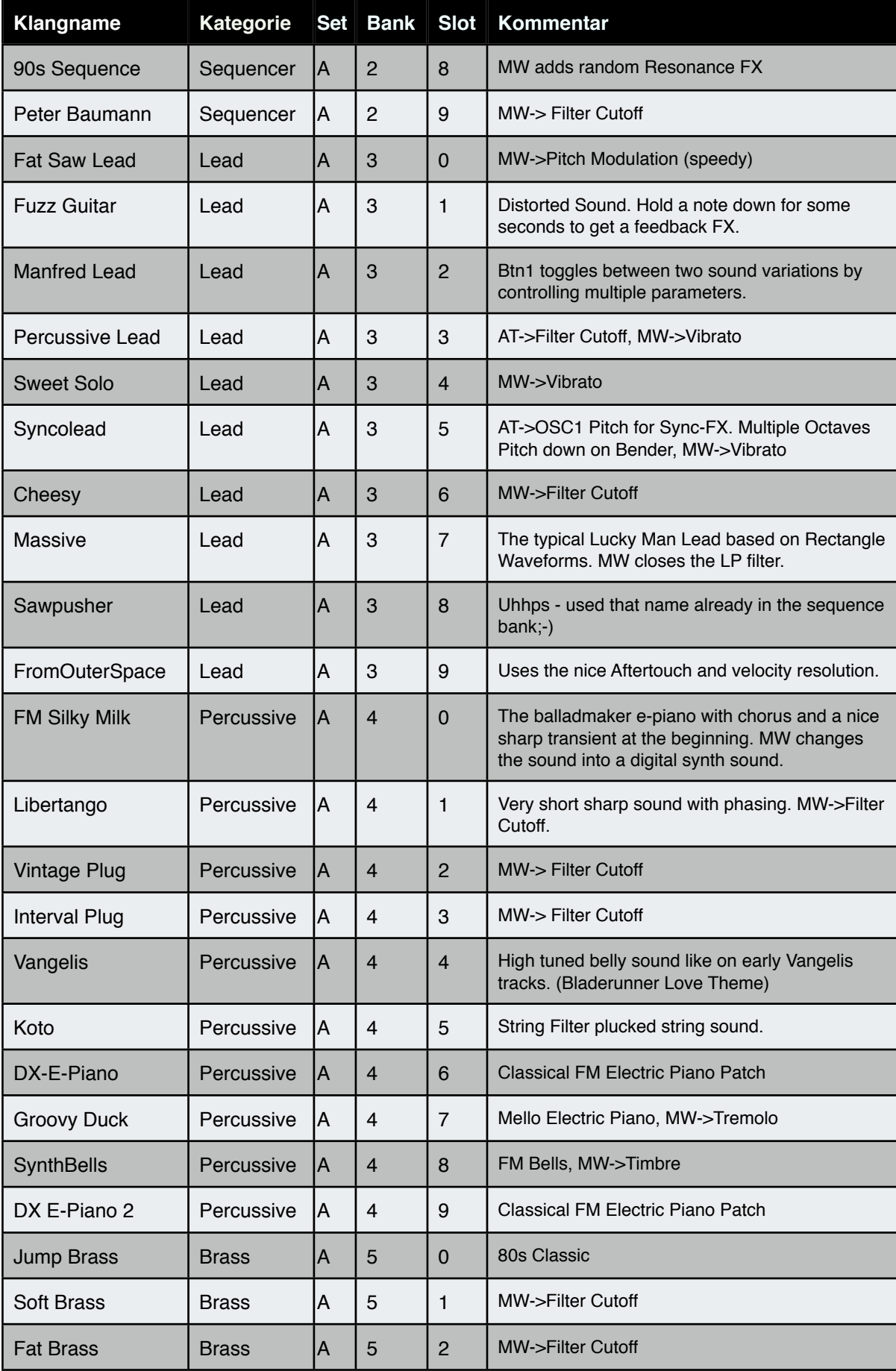

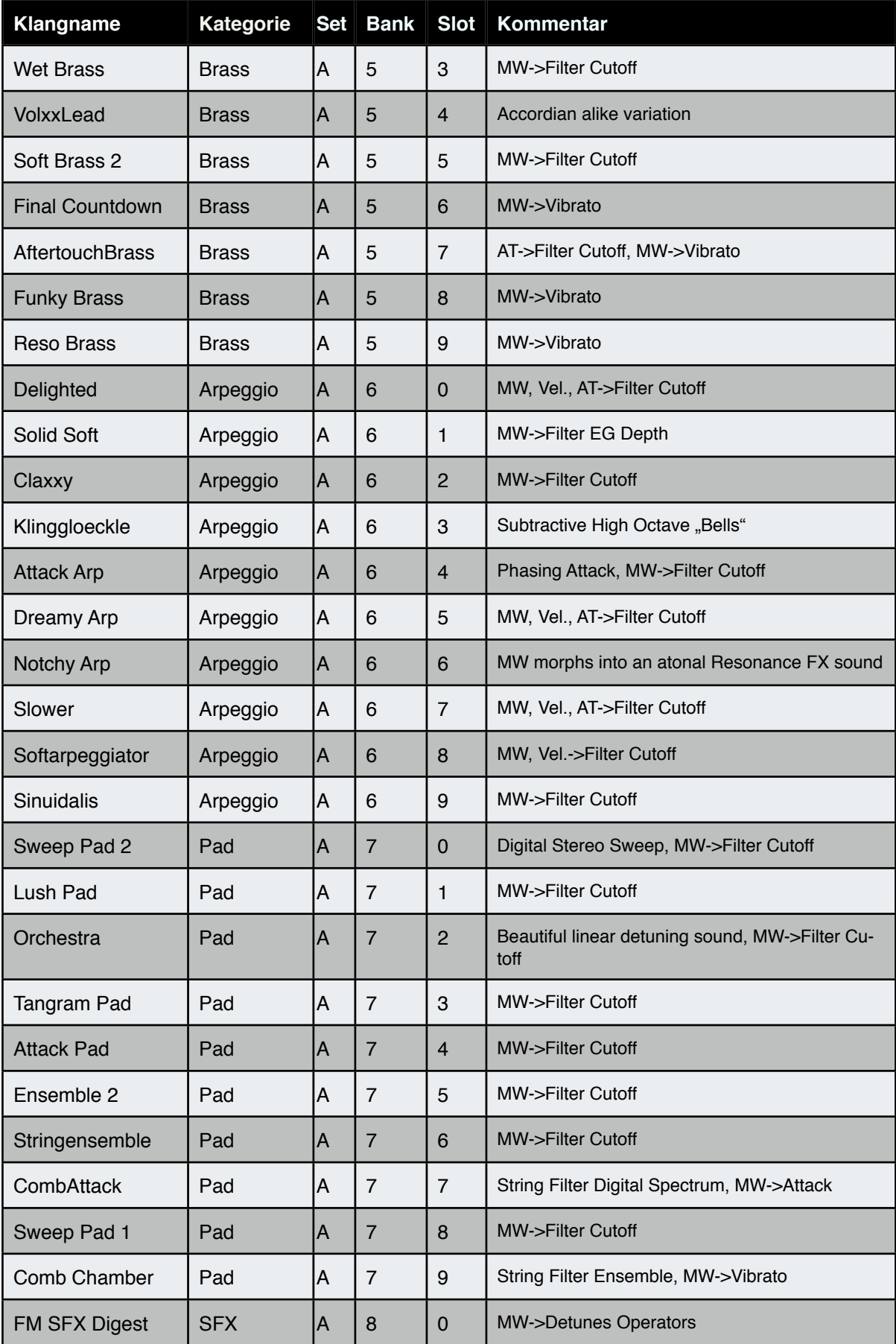

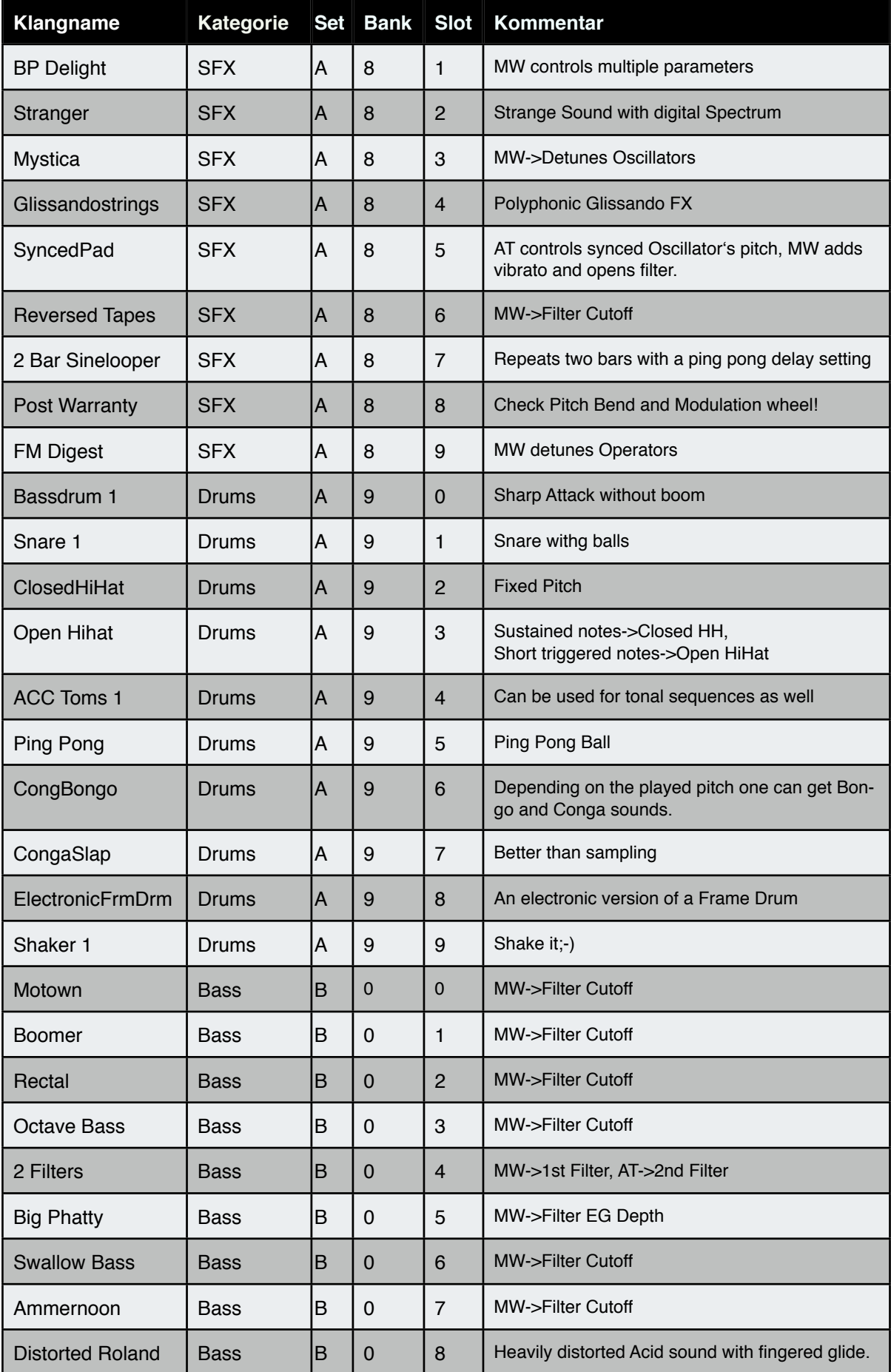

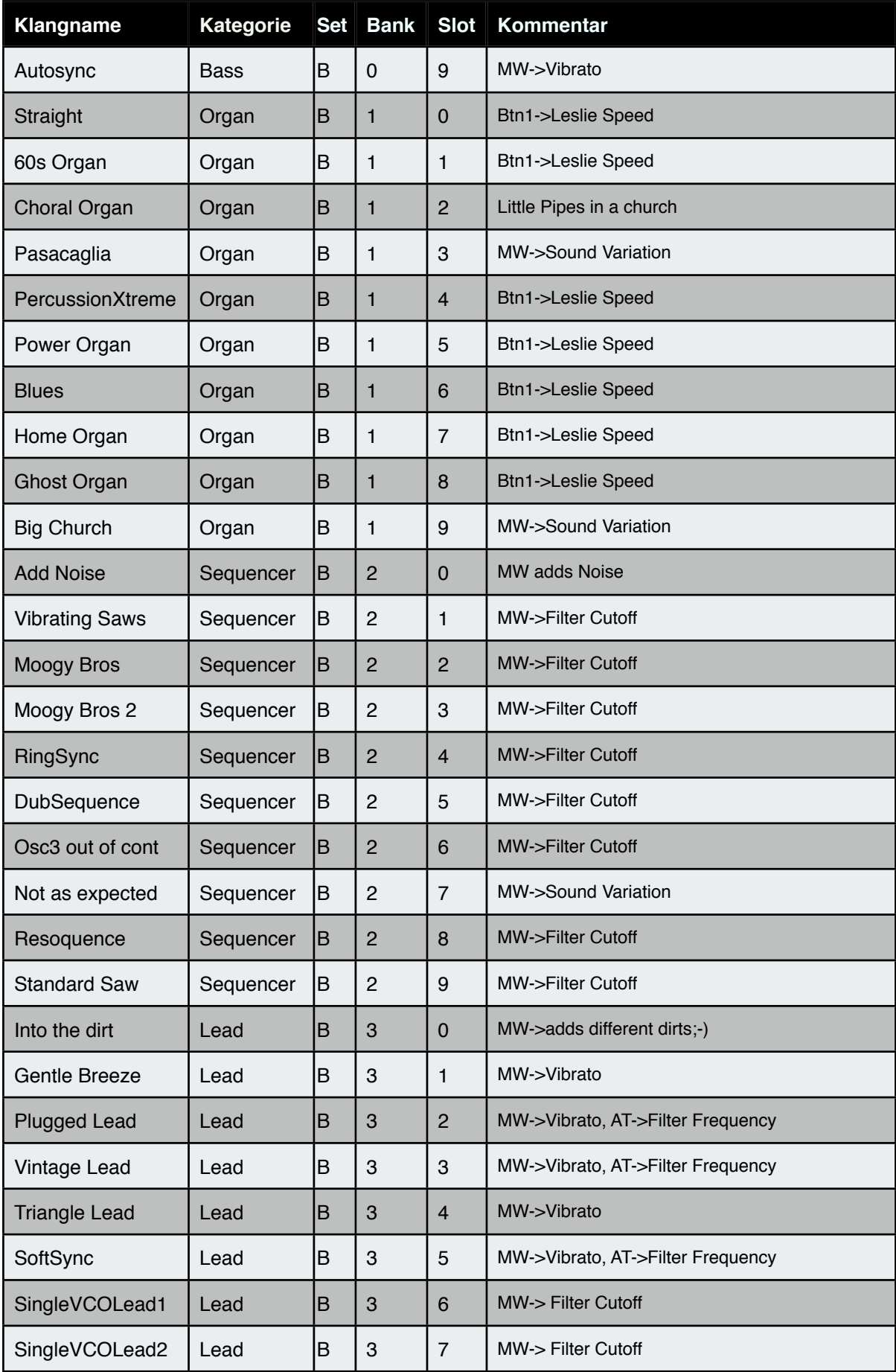

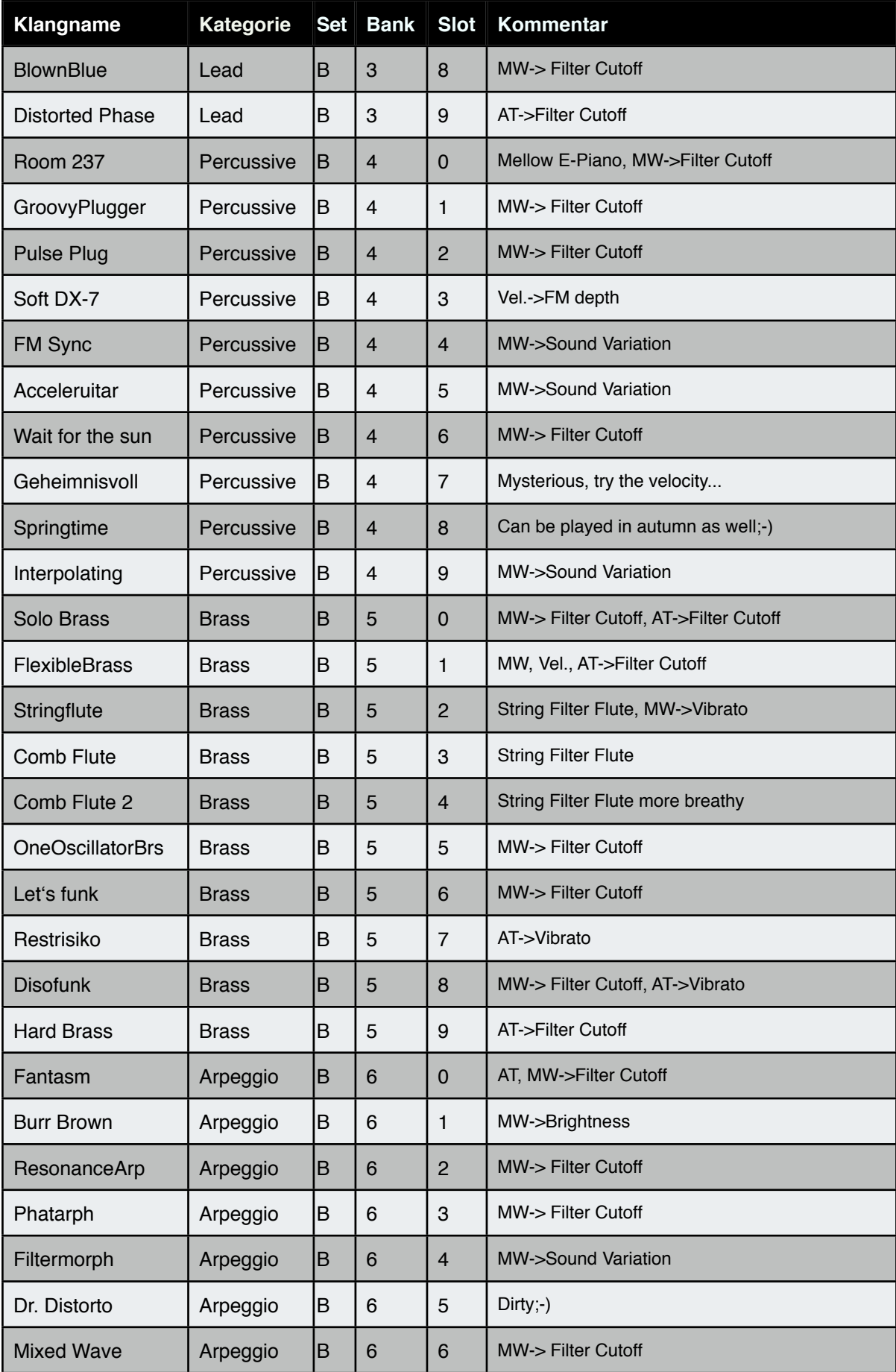

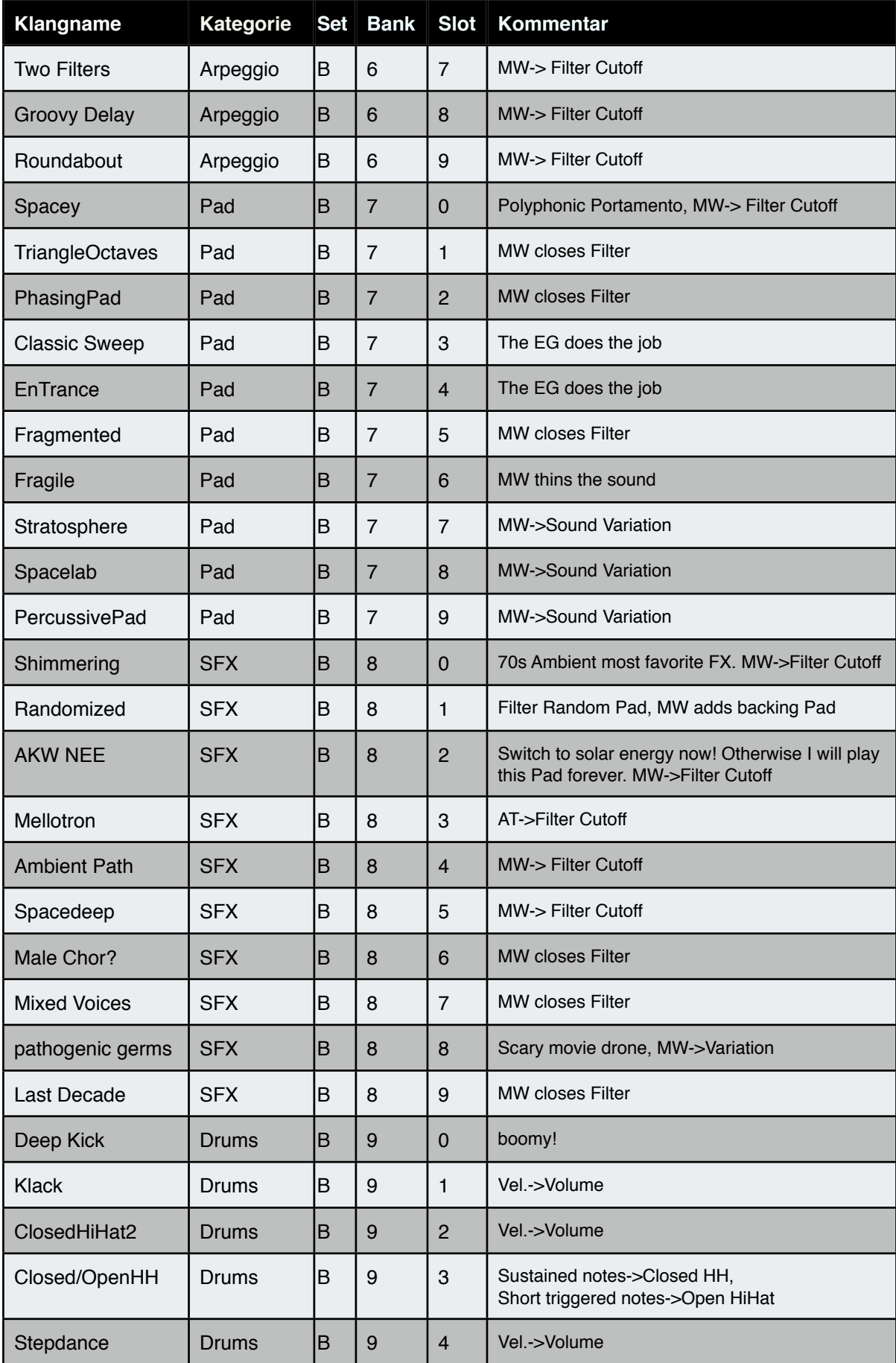

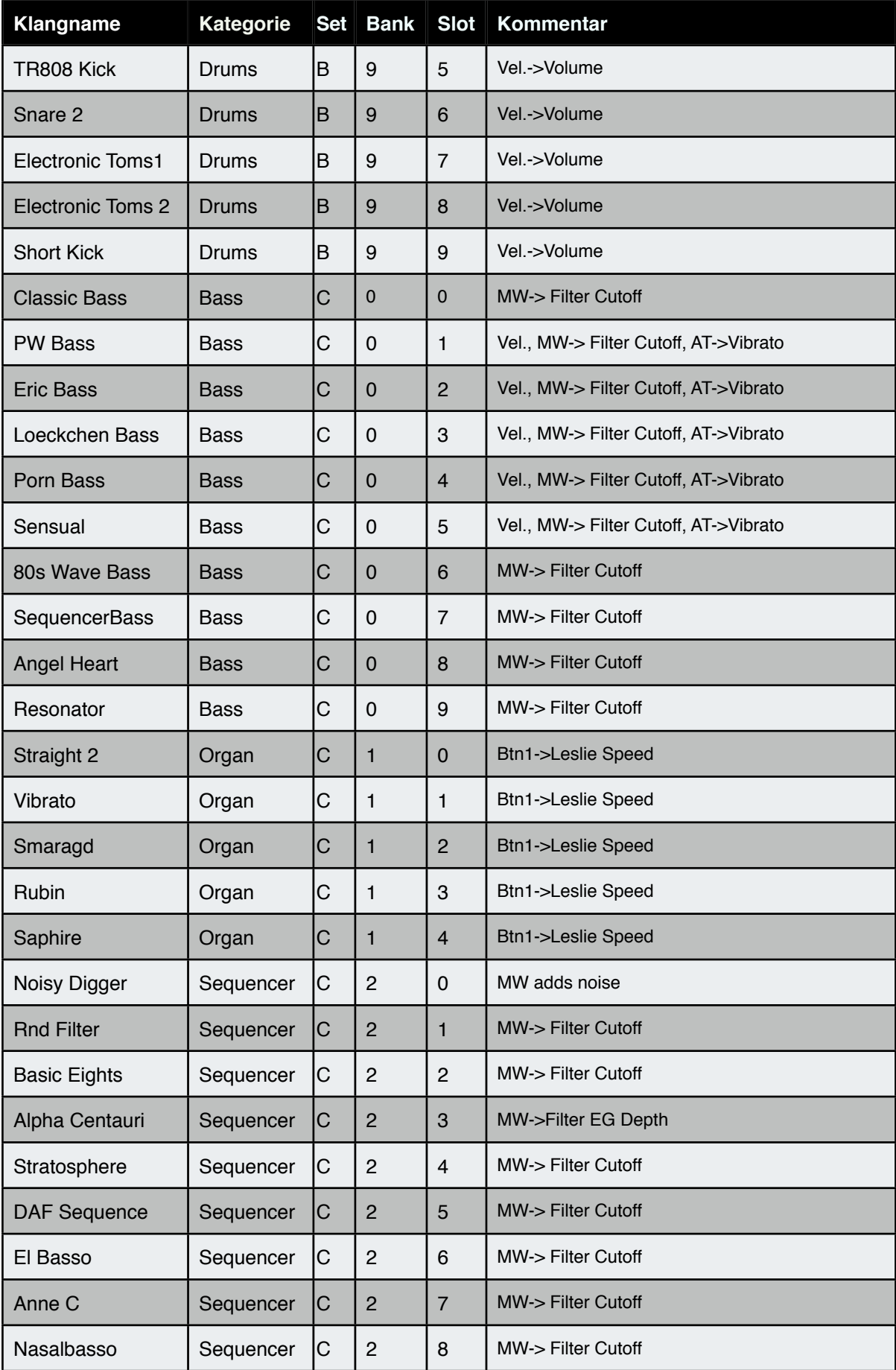

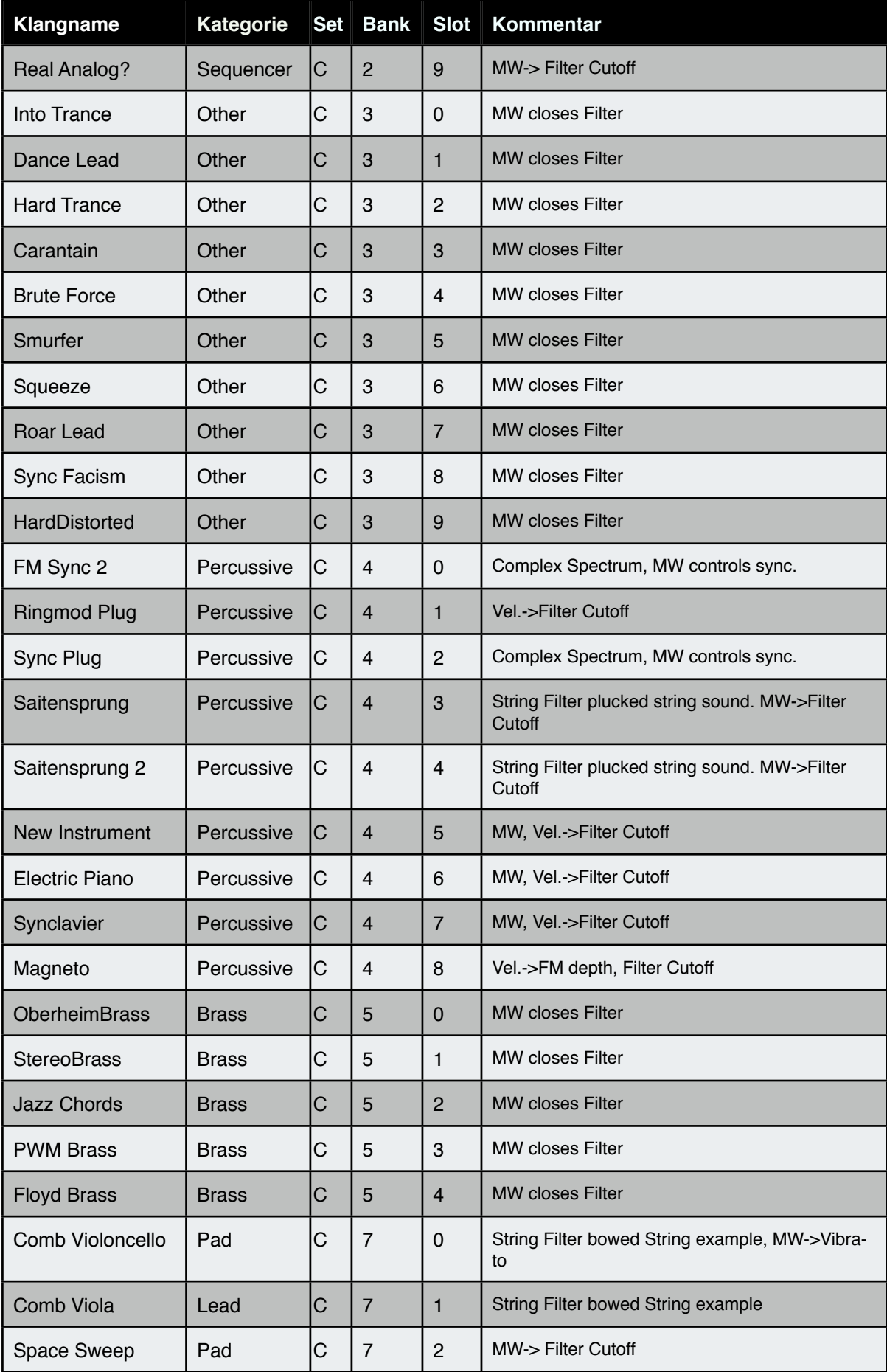

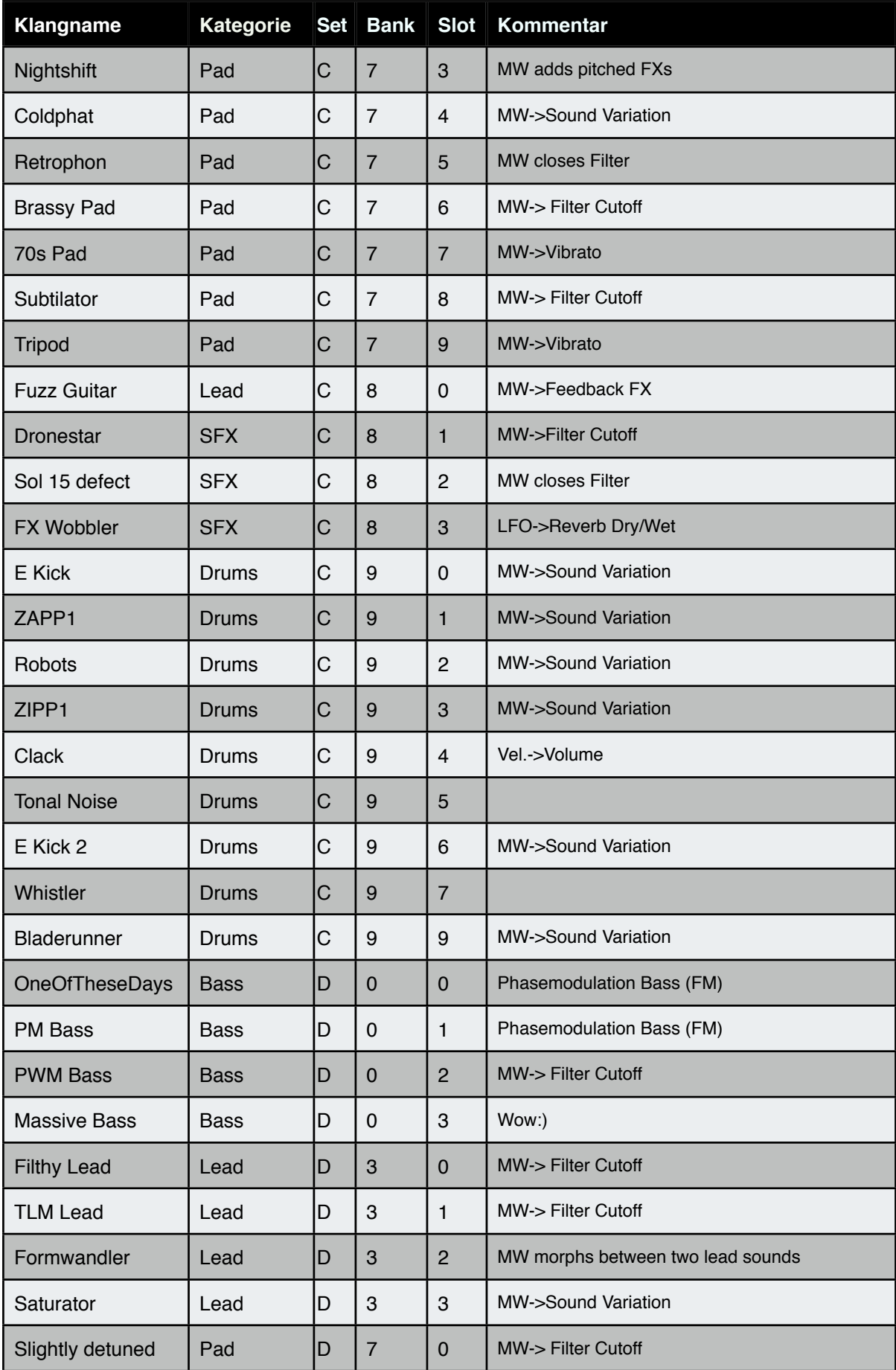

## **14.0 Erweiterungsmöglichkeiten**

## **14.1 Stimmenerweiterung**

Die interessanteste verfügbare Erweiterung für den Accelerator ist sicherlich die Voice Expansion. Sie bietet für 299.- Euro nicht nur 12 zusätzliche Stimmen sondern vor allem den 8 fachen Multimode. Mit einem um eine Expansion erweiterten Accellerator können Sie also bis zu 8 verschiedene Klänge gleichzeitig spielen. Nach dem Einbau der Expansion steht die erweiterte Polyphonie unmittelbar zur Verfügung. Die Firmware unterstützt schon in der Grundversion bis zu 2 dieser Expansions.

Ebenfalls erhöht gibt sich die Anzahl der Arpeggiatoren und Sequenzer. Bis zu 8 Sequenzer mit jeweils 4 Linien können gleichzeitig erklingen. Der Programmierung kompletter Pattern steht dann nichts mehr im Wege.

Nach dem Einbau einer zweiten Expansion verändert sich zwar der Multimode nicht mehr - es kommen aber nochmal 12 Stimmen hinzu, so dass Sie maximal 32 Töne zur gleichen Zeit wiedergeben können.

## **14.2 Funktionserweiterungen**

(Nachtrag Juni 2012): Mit dem Einbau mindestens einer Stimmenerweiterung steht die Orgel-Emulation dem Anwender kostenlos zur Verfügung.

## **15.0 Technische Daten**

3 Oszillatoren mit überblendfähigen Wellenformen, Time Linearity Modulation, Phasenmodulation, Ringmodulation zwischen Oszillatoren 2 + 3, Oszillator Synchronisation und lineare Feinstimmung 6 Hüllkurven Generatoren, 4 LFOs (3 Stimmen, 1Part LFO) 2 Multimodefilter pro Stimme - LP, HP, BP und Notch mit 12/24 dB/Oktave schaltbar. Unabhängige Oszillator Pegel für beide Filter, flexibles serielles und paralleles Filter Routing String Filter zur Erzeugung von gezupften und gestrichenen Saiten, Anblasgeräuschen und Spezial Effekten. Zusätzlicher 3 Band vollparametrischer EQ pro Stimme Weißes Rauschen mit unabhängigem Multimode Filter - LP, HP, BP und Notch 12 / 24 dB und unabhängigem Verstärker mit Hüllkurvensteuerung Umfangreiche Modulationmatrix 4 leistungsfähige FX Busse mit Modulationsdelay, Chorus, Phaser, Leslie, Hall und Verzerrer Programmierbarer, polyphoner Arpeggiator Bis zu 8 Step Sequenzer mit 32 polyphonen Steps, und drei zusätzlichen Sequenzerlinien für Parameter Automation. Echtzeit Fähigkeiten wie Mute, Skip, Transponierung, Richtungswechsel und Linienlängenmanipulation. Split, Dual, Single und Multi Performances Song Chains mit Klang- und Modus wechselnden Schnellzugrifftasten und Kettenbildung Freiprogrammierbare Reglerzuordnungen für jeden Performance Speicher Neigungssensor als Spielhilfe für Live Performances Keyboard: Fatar TP8, 61 gewichtete Tasten mit Anschlagdynamik und Channel Aftertouch 500 Single Sound Speicher, 300 Performance Speicher, 100 Song-Chain Speicher Kategoriensortierte Klangauswahl Masterkeyboard Funktion mit 10 Keyboardzonen, Velocity Splits, Programmwechsel, Volume und Panorama Steuerung. MIDI Kanal Virtualisierung für schnellen Setupwechsel ohne Neuprogrammierung, Bank Wechsel Format Konvertierung zwischen MIDI Ein- und Ausgängen. Kategorienbasierte Randomize Sound Function Fließkomma DSP für erweiterten Dynamik Umfang 8 fach polyphon (bis zu 32 fache Polyphonie per DSP Expansion Module) Zweifacher MIDI Multimode (bis zu 8x Multimode per DSP Expansion Module) Monochromes Grafik Display mit RGB Hintergrundbeleuchtung **Anschlüsse:** Zwei Pedal-Anschlüsse, konfigurierbar für Taster und Schweller Funktion

Galvanisch isolierter USB Anschluss zur Brummschleifen Unterdrückung (USB MIDI class device) Zwei symmetrische Eingänge, regelbar von Mikrofon bis Linepegel Empfindlichkeit. Vier analoge Ausgänge Kopfhörer Ausgang mit diskret aufgebauten Kopfhörerverstärker Digital Audio 96 KHz SPDIF-Ausgang Zwei DSP Expansion Sockel MIDI In, Out, Thru Primär geschalteter Stromanschluß 110-220V 50/60Hz Gewicht und Abmessungen Gewicht: 9 kg, Abmessungen: 0,99 m x 0,35m x 0,115m